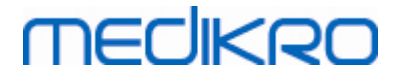

# Medikro 肺功能仪

用户使用手册

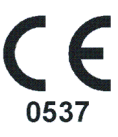

Medikro Oy +358 17 283 3000 0288691-7 Business ID: Mail address: P.O.Box 54, FI-70101 Kuopio, Finland Home page: www.medikro.com VAT no.: FI02886917 Street address: Pioneerinkatu 3, FI-70800 Kuopio, Finland E-mail: medikro@medikro.com Domicile: Kuopio

Tel.: E-mail: Home page: www.medikro.com VAT no.: medikro@medikro.com Domicile:

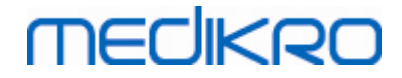

# 表格内容

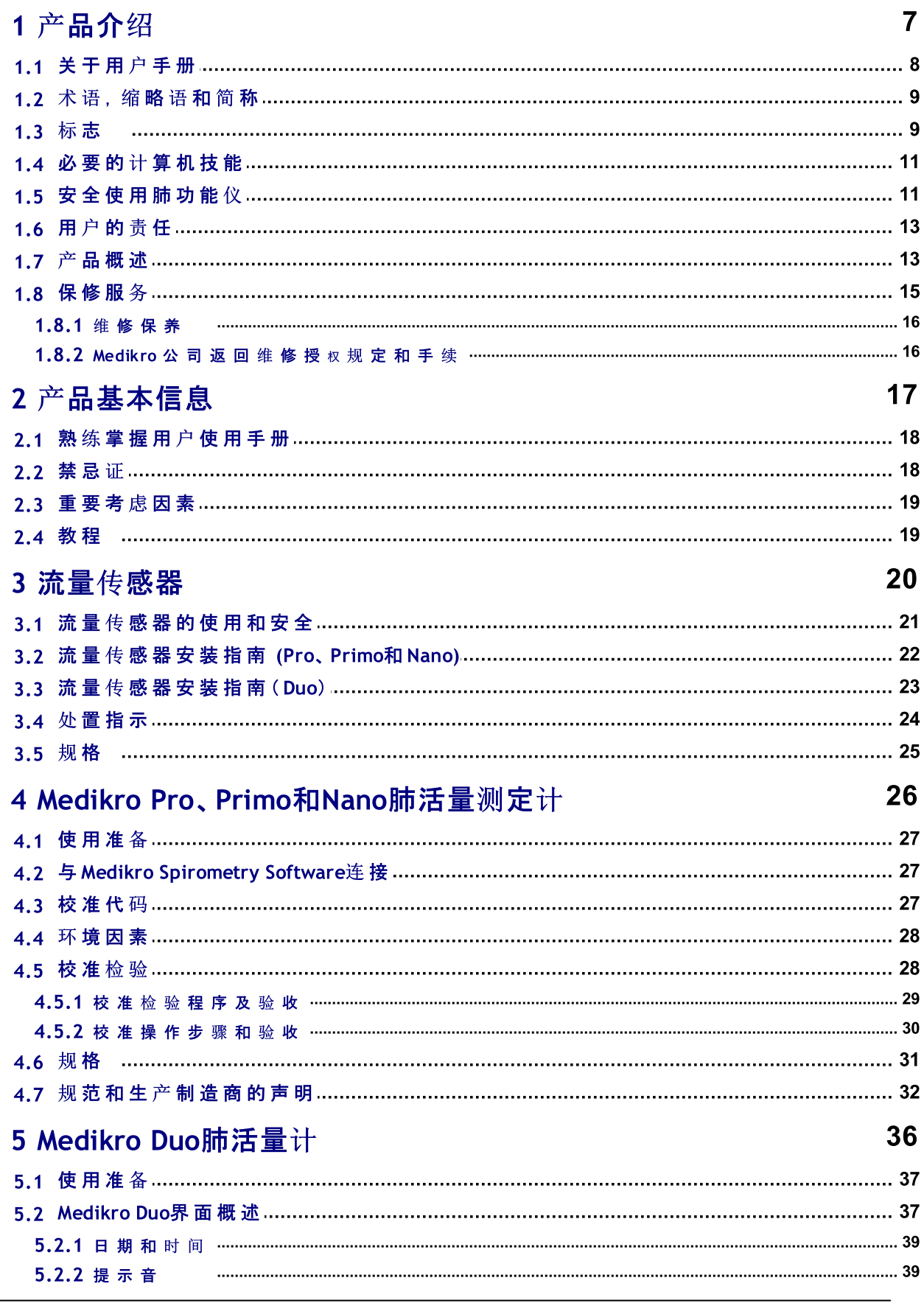

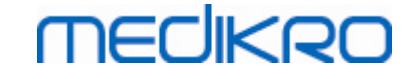

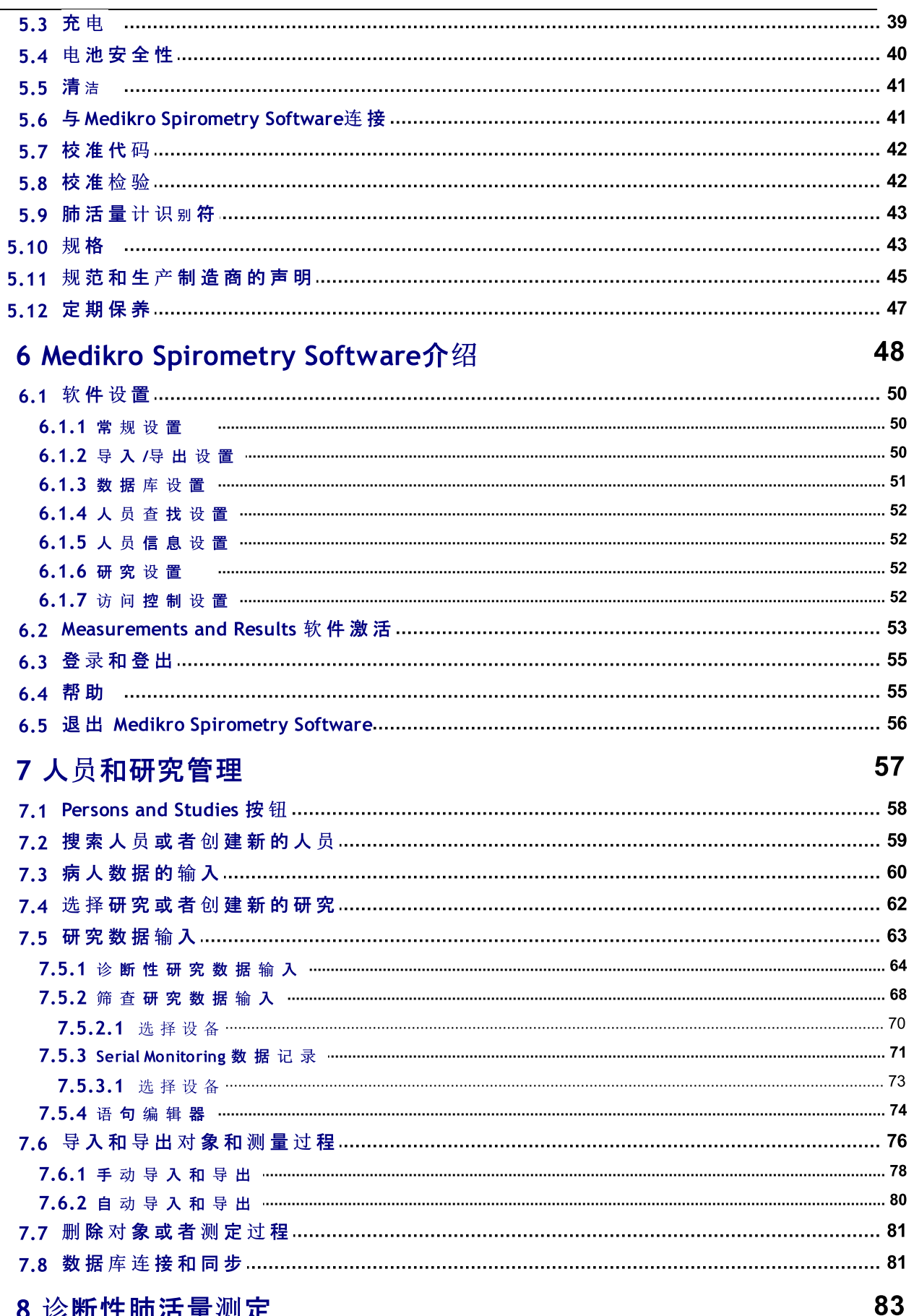

# 8 诊断性肺活量测定

**Medikro Oy** Mail address: P.O.Box 54, FI-70101 Kuopio, Finland Street address: Pioneerinkatu 3, FI-70800 Kuopio, Finland

# **MECIKRO**

# Medikro 肺功能仪<br>M8304-4.7.2-zh

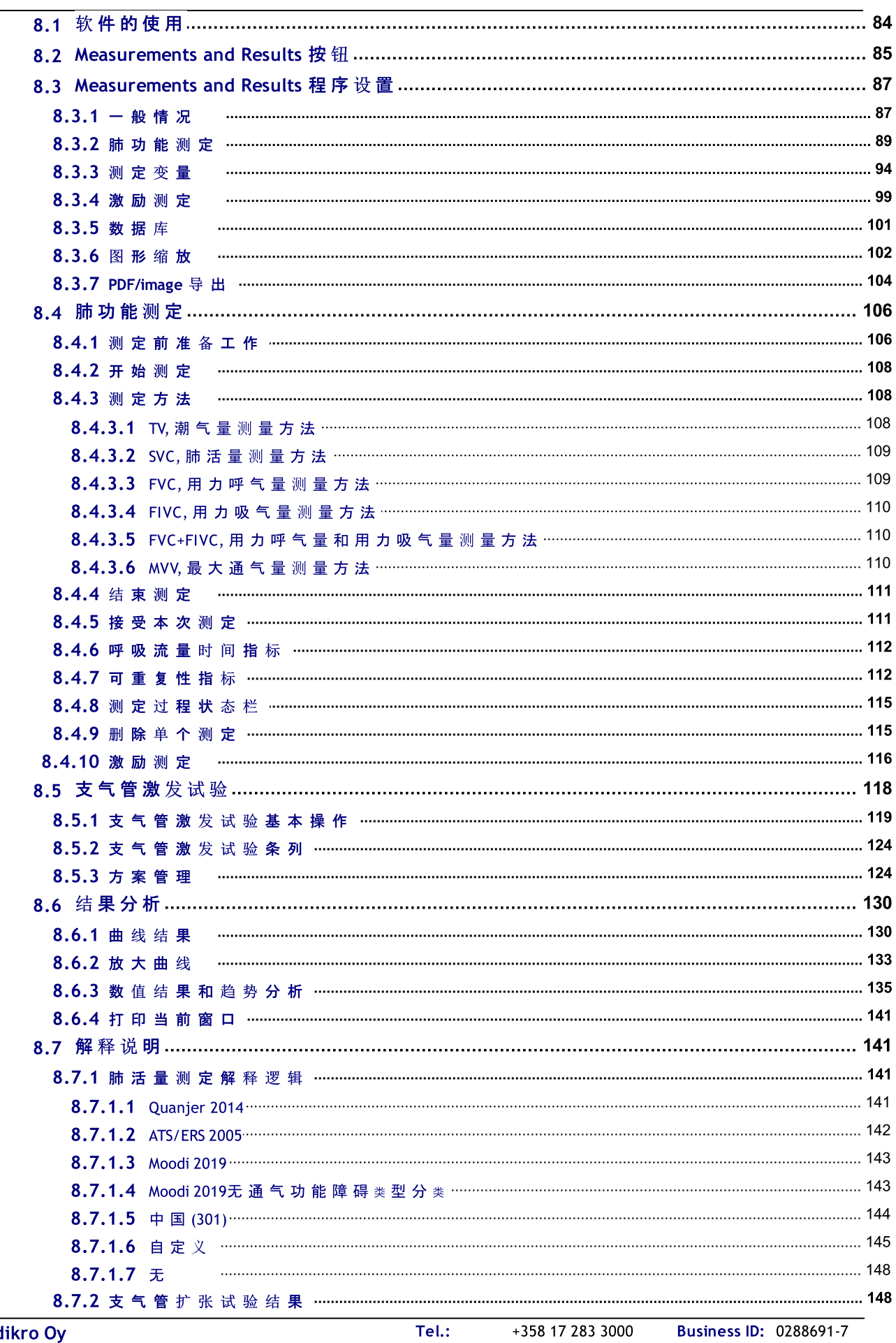

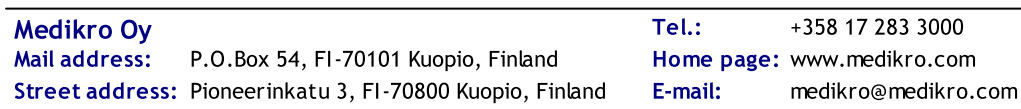

VAT no.: FI02886917 Domic ile: Kuopio

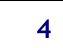

Medikro 肺功能仪 M8304-4.7.2-zh

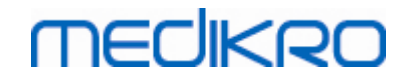

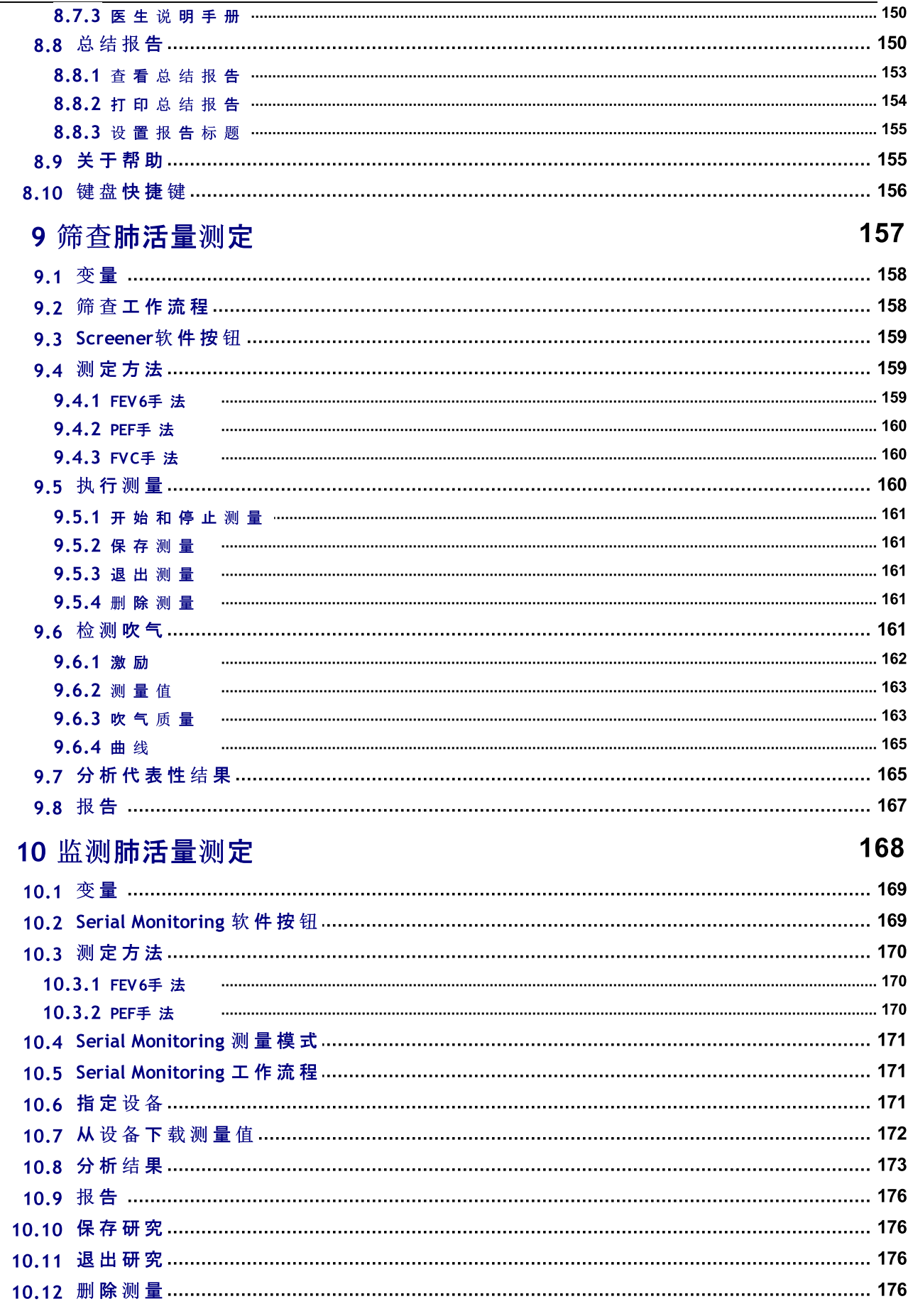

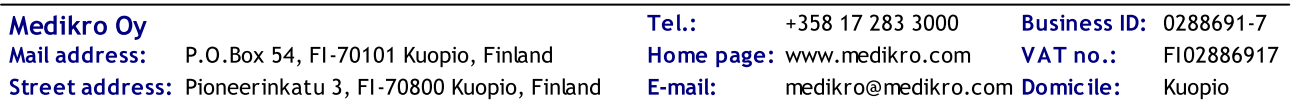

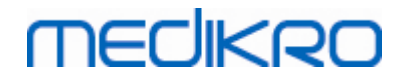

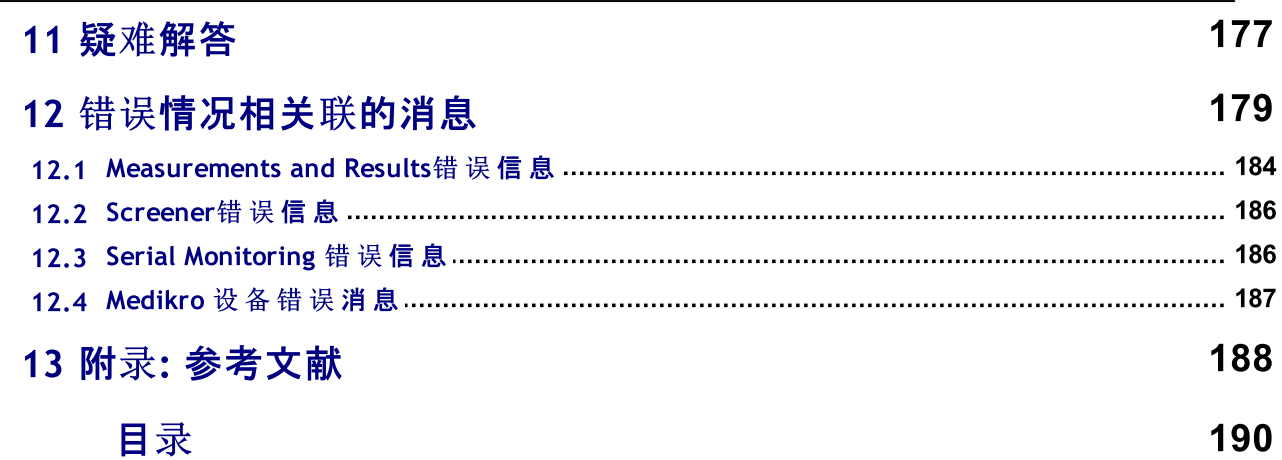

<span id="page-6-0"></span>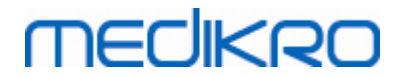

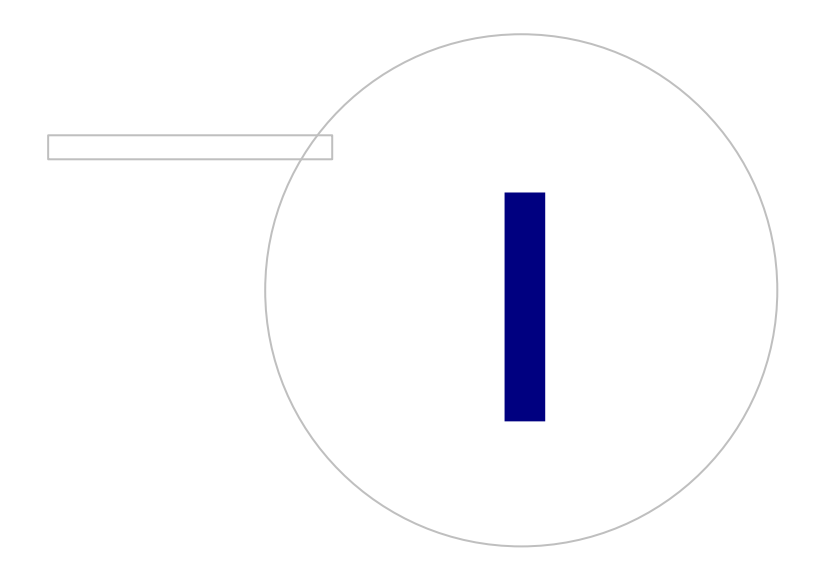

Street address: Pioneerinkatu 3, FI-70800 Kuopio, Finland E-mail: medikro@medikro.com Domicile: Kuopio

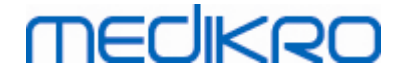

1 产品介绍

# Medikro 肺功能仪

# 用户手册

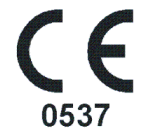

Medikro 公司全体员工非常感谢您购买了Medikro 肺功能仪和Medikro 肺功能软件系统。 相信 我们的产品能更好的为您服务。 为了更好的理解和使用肺功能仪测定系统,我们推荐您仔细 阅读本用户手册。

用户手册是为临床操作人员进行肺功能测定编写的。 用户手册介绍了用户在进行肺功能测 定时, 如何能够正确使用Medikro肺功能仪和肺功能软件的基本内容。

## <span id="page-7-0"></span>1.1 关于用户手册

请 注 意 : 一些功能仅适用于某些版本的Medikro肺功能软件。

在测定肺功能之前,用户应当确定已经掌握了肺功能的测定方法并了解肺功能诊断的临床意 义。

在执行肺功能测定研究前,用户必须掌握:

- · 如何在测定过程中指导病人
- · 如何从测定结果中辨别可以采用的波形

医院工作人员必须具备计算机和网络平台的维修和服务技能。 我们建议用户参加肺功能测 定的技术培训课程。 此用户手册仅作为操作指南,而不适用于培训目的。

在使用肺功能仪之前,所有的用户和技术人员必须阅读并理解此用户手册。 用户有责任按照 正确的方法进行操作,以确保病人和用户的安全。 使用本产品前,请仔细阅读用户手册中提 到的所有安全警示内容。

管理员用户也应阅读 Medikro Administration Tool 用户手册。

如有需要,可从 Medikro 网页下载电子版的使用手册 (eSupport)。您必须首先在 eSupport 上注 册以便能够下载使用手册。

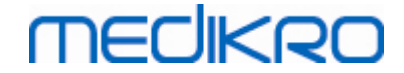

# <span id="page-8-0"></span>1.2 术语,缩略语和简称

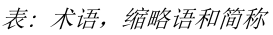

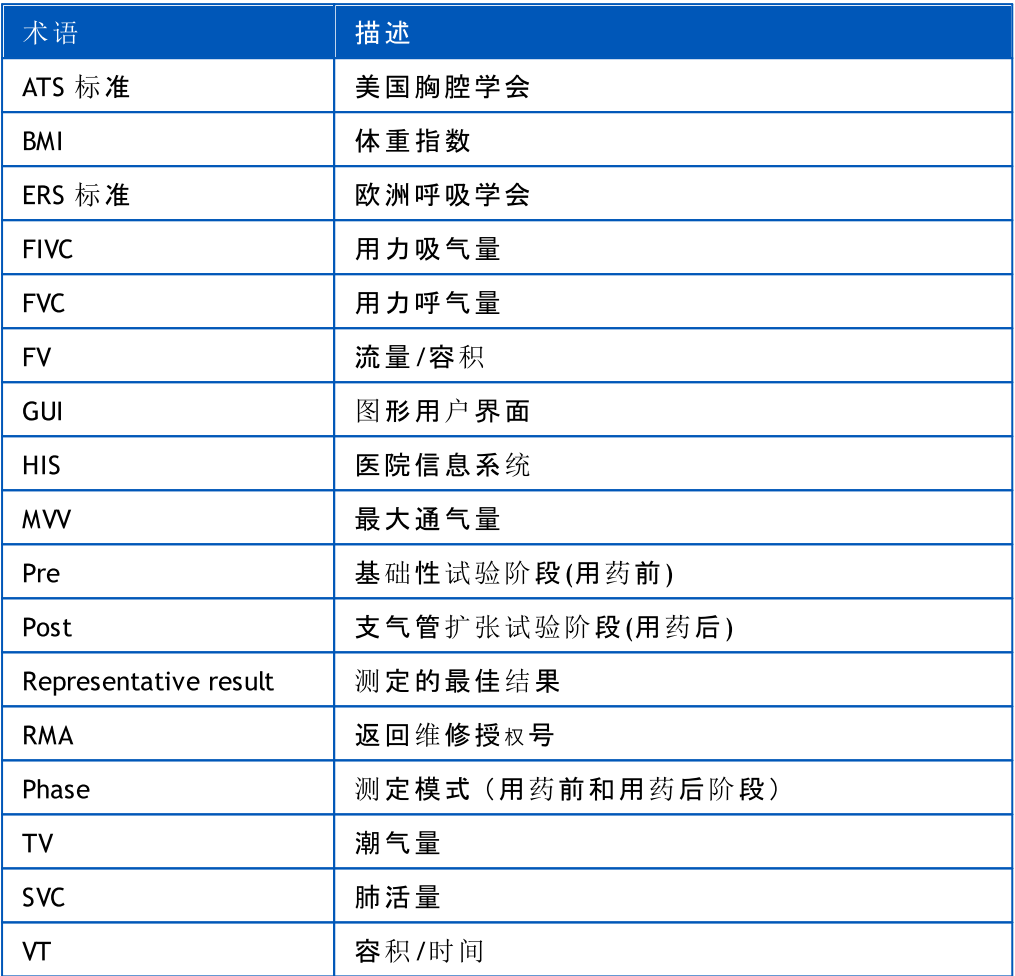

## <span id="page-8-1"></span>1.3 标志

下列标志可能会出现在肺功能仪的组成部分,包装袋,集装箱,或用户手册中。

#### 航运,存储和环境标志:

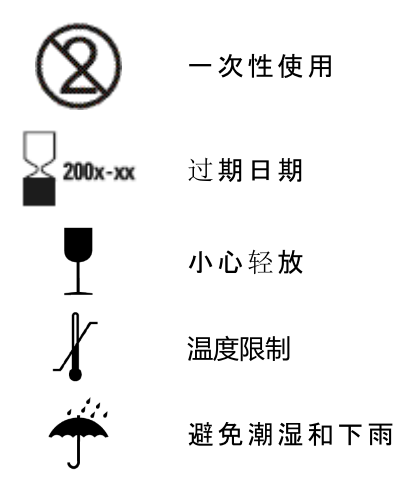

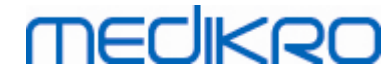

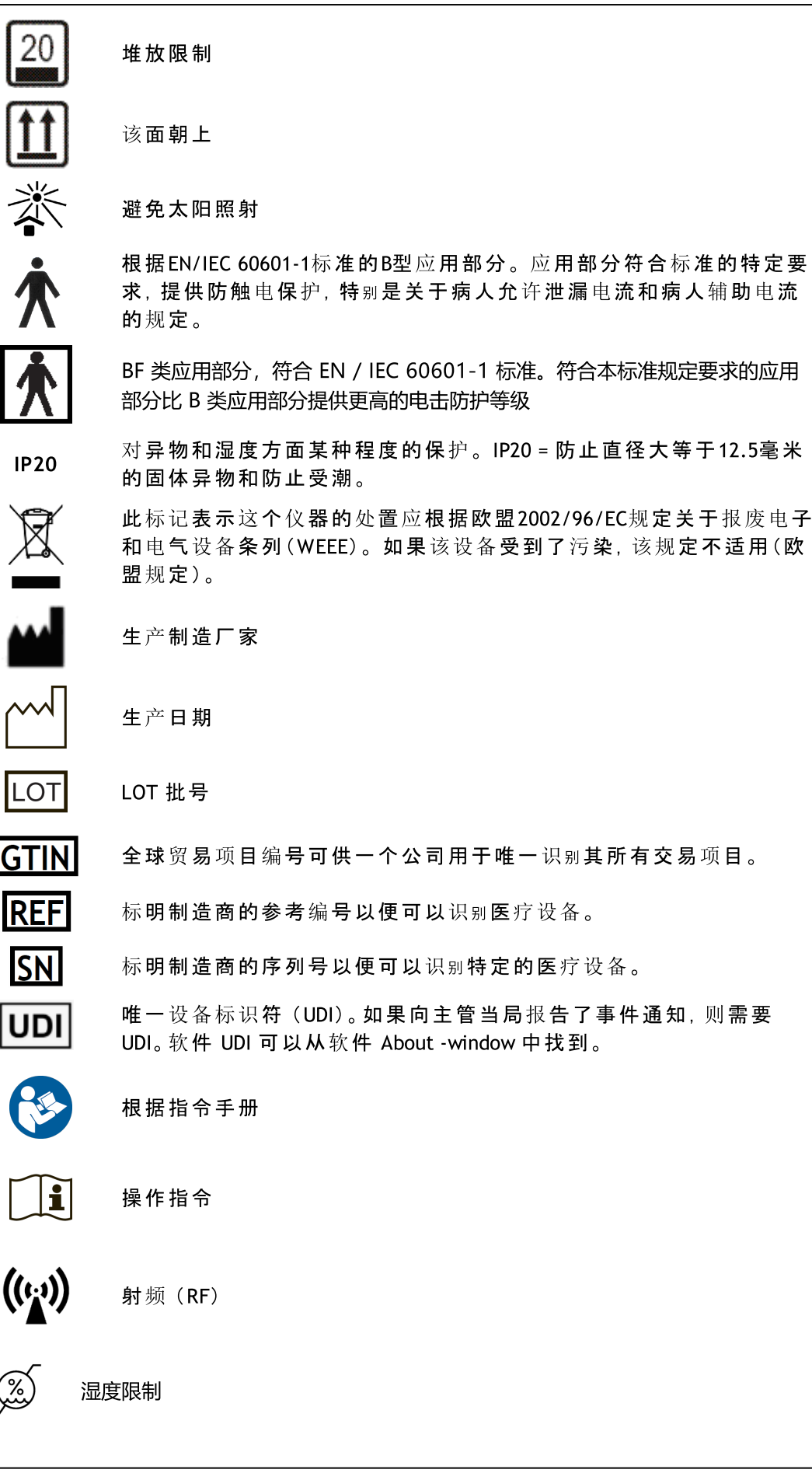

© Medikro 公 司

Street address: Pioneerinkatu 3, FI-70800 Kuopio, Finland E-mail: medikro@medikro.com Domicile: Kuopio

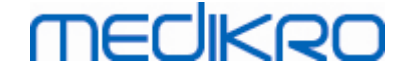

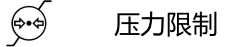

**Rx ONLY** 处方设备

直流电(电源)

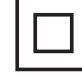

II 类设备(电源)

#### 文档标志:

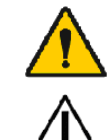

警示标志,警告了相关错误状态或操作的信息,如果继续或不立即纠正错 误,可能会导致疾病,受伤或死亡。

注意标志,提示了相关错误状态或操作的信息,:如果继续或不立即纠正错 误,可能会导致设备损坏。

认证标志:

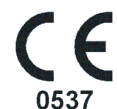

这个CE认证标志表示该产品遵守/符合(EU) 2017/745标准 。 0537 表示生产 企业通过了认证机构(Eurofins Expert Services, Kivimiehentie 4, FI-02150 Espoo, 芬兰)有关的(EU) 2017/745医疗器械规定。

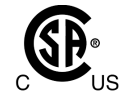

CSA 标志表示产品已经过测试和认证,以符合医疗电气产品的适用标准。 相邻的"C"和"US"标识表示该产品是按照加拿大和美国两国标准的要求制 造的。

### <span id="page-10-0"></span>1.4 必要的计算机技能

以下是所要求的最基本的计算机技能:

- · 您会使用基于Windows系统的应用程序。
- · 您熟练掌握了Windows 系统的基本操作。

如果您自己的电脑有问题,请联系您的本地管理员。 如果您有任何技术问题或Medikro肺功 能软件方面的问题,请参见章节 [疑难解答](#page-177-0) 以寻求及时帮助。 本章节列出了客户服务和联系 方式, 请参见章节 [保修](#page-14-0) & 服务。

## <span id="page-10-1"></span>1.5 安全使用肺功能仪

在使用肺功能仪之前,您必须仔细阅读理解以下相关的安全使用信息。 相关禁忌症方面的内 容, 请参见章节 [禁忌症](#page-17-1)。

警 示 标 志

用户指南中的警示声明确定了可能会导致病人受伤,疾病或死亡的情况或做法。 用户应该遵 守警示条款,以确保系统能够安全可靠的使用。

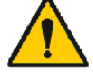

测定数据反映了病人的生理状况:数据不应被用来作为医生给病人 诊断的唯一手段。

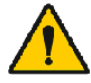

误诊分析:确保肺功能测试的恰当管理,评估和解释工作,都属于医 生的职责范围。

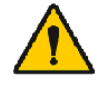

病人在检测肺功能的时,如感到头晕或眩晕:需要密切监视病人的情 况。 如果有任何值得关注的理由,用户应该停止试验,并采取适当行

© Medikro 公 司

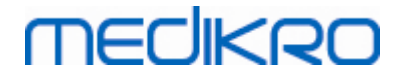

动。

期运行系统。

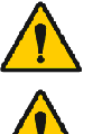

交叉污染:测量以后流量传感器和鼻夹的处置。 不要清洗流量传感器 或鼻夹。

一次性流量传感器的更换:应使用橡胶手套来更换流量传感器,接触 了流量传感器后需要洗手。

用户有责任确保系统硬件、IT 网络和 IT 安全提供必要的级别来按预

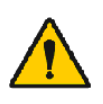

电脑(非医用电气设备):应放置在病人以外的环境中。(参考国际电工 委员会标准IEC 60601-1) 如果有必要将电脑放在病人周围的环境中, 用户有责任确保该系统提供一个安全水平,能够符合IEC 60601-1 标 准。

患者区域内只能使用60601-1认证的电脑。 PC在正常情况下的接地漏 电流应不超过100μA,在单一故障情况下应有500μA的漏电流。如果使 用的是非医疗PC,则应在患者环境外使用,正常情况下接地漏电流不

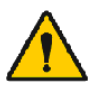

应超过100μA,单次故障时应不超过500μA。 非医用电气设备的安全标准:IEC60950,一般规定或建议使用隔离变 压器。

适当的电磁兼容性:使用的电脑应该符合适当的非医疗电气设备电 磁兼容性(EMC)标准 (CISPR 32 (EN 55032) /35 (EN 55035) - FCC Part 15- CE,或有关国家的规定)。

在肺功能测定研究开始之前,要明确病人已经遵循了肺功能研究指 南的规定(有些药物和兴奋剂可能会影响肺功能测定结果)。

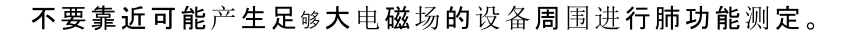

Medikro 肺功能仪在电磁兼容方面需要特别注意,需要按照下面EMC 提供的资料安装使用。(请参见章节 [规范和生产制造商的声明](#page-31-0) )。

便携式和移动射频通讯设备会影响 Medikro 肺功能仪。

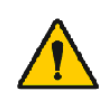

Medikro 肺功能仪专供医护人员使用。 肺功能仪可能会造成无线电 干扰或可能会破坏周边设备的使用。可能有必要采取缓解措施,例 如重新定位或重新设置 Medikro 肺功能仪或屏蔽的位置等。

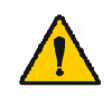

Medikro 肺功能仪不应使用,如邻近或 堆叠其他设备,如果相邻或堆叠使用是必要的,Medikro 肺功能仪需 要进行验证,在此环境中使用和配置正常运行。

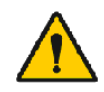

这些设备的修改是不允许的。

注 意 标 志

指南中的警示声明明确了可能会导致设备故障,设备损坏或数据丢失的情况或做法。

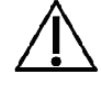

压力管和传感器的清洁:不要清洗压力管。 残留的水分可能会影响其 准确性或损坏的压力传感器。 当压力管变脏,应该需要进行更换。

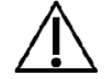

肺功能仪的存放:不要将肺功能仪放在清洁的液体中或用热水,蒸汽 或空气进行消毒。 当您存放肺功能仪时,要将压力管放在篮框、抽屉

© Medikro 公 司

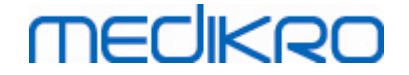

或其他地方,以防止其压缩或扭曲。 保持肺功能仪远离液体喷洒的 地方。

校准筒的清洁:要清洁校准筒,只能用湿布擦拭其外部表面。 校准筒 所有的维修和内部清洁工作都是由Medikro公司来完成的 。

其他部件:只能使用设备自带的零件和配件,仅Medikro公司可以提 供。 使用Medikro公司规定以外的部件会损坏设备的功能。

在校准之前要调整周围环境设置。 如果在校准之前没有调整周围环 境设置,设备将无法得到准确的校准,并可能提供错误读数。

在开始使用设备这前,用户应掌握基本的操作步骤。 用户应当熟悉 所有肺功能测试的方法。 我们建议用户要在有资质的培训机构进行 肺功能测定的培训。

我们建议您要经常备份数据库,以避免数据库的损坏,或您的电脑突 然没电或遇到无法恢复的错误而造成数据的丢失。

流量传感器的末端是不可以被阻挡。 确定病人的手没有阻挡流量传 感器, 否则会导致测定结果的不准确。

不要忽略软件错误或信息消息。如果您不理解该消息,请截取该消息 的屏幕截图,并联系 Medikro 以获取更多信息。

# <span id="page-12-0"></span>1.6 用户的责任

该产品设计用来进行肺功能测定,与用户手册中描述的内容相符合,其所附标签和产品需对 应,同时也提供了组装,操作,维护,修理等相关的使用说明。

> 如果该产品的任何部分受到损坏,磨损,丢失,不完整,扭曲,或污 染,用户不应再使用该产品, 这些部件应当立即被更换。

如果修理和更换部件是有必要的,我们推荐您可以联系Medikro 公司的售后服务人员。 用户 要对以下情况负责:用户使用不当而造成产品故障,维护不当,不当维修,损坏或改造(非 Medikro公司员工或公司授权的服务人员所为)。

与设备相关的任何严重事故都应向制造商和所在成员国的主管部门报告。

## <span id="page-12-1"></span>1.7 产品概述

Medikro肺活量测定计的组件:

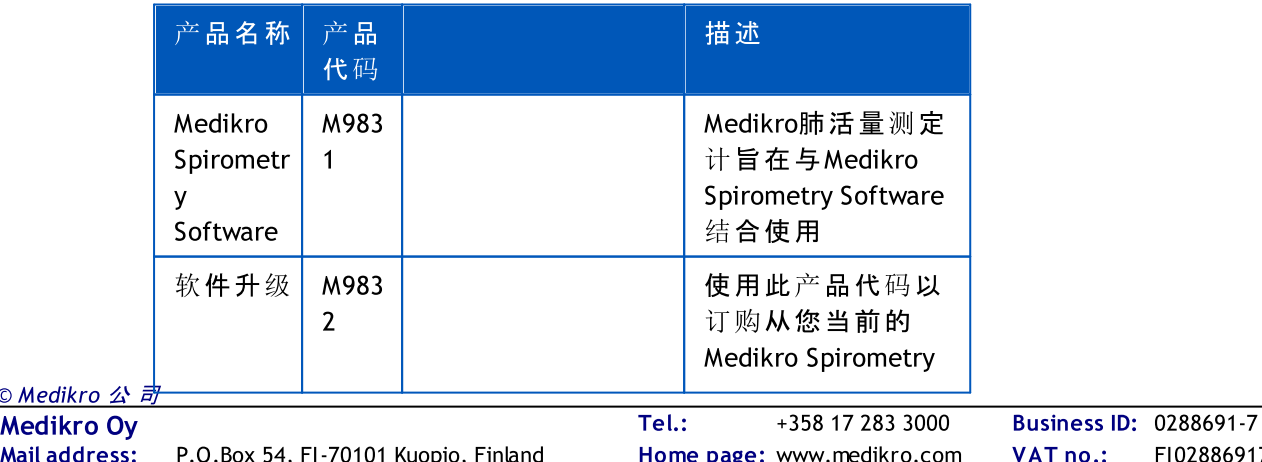

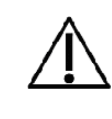

 $<sup>©</sup> Medikro<sup>2</sup>$ </sup>

Mail address: P.O.Box 54, FI-70101 Kuopio, Finland Home page: www.medikro.com VAT no.: FI02886917 Street address: Pioneerinkatu 3, FI-70800 Kuopio, Finland E-mail: medikro@medikro.com Domicile: Kuopio

E-mail: Home page: www.medikro.com medikro@medikro.com Domicile:

s ID: 0288691-7

# **MECIKRO**

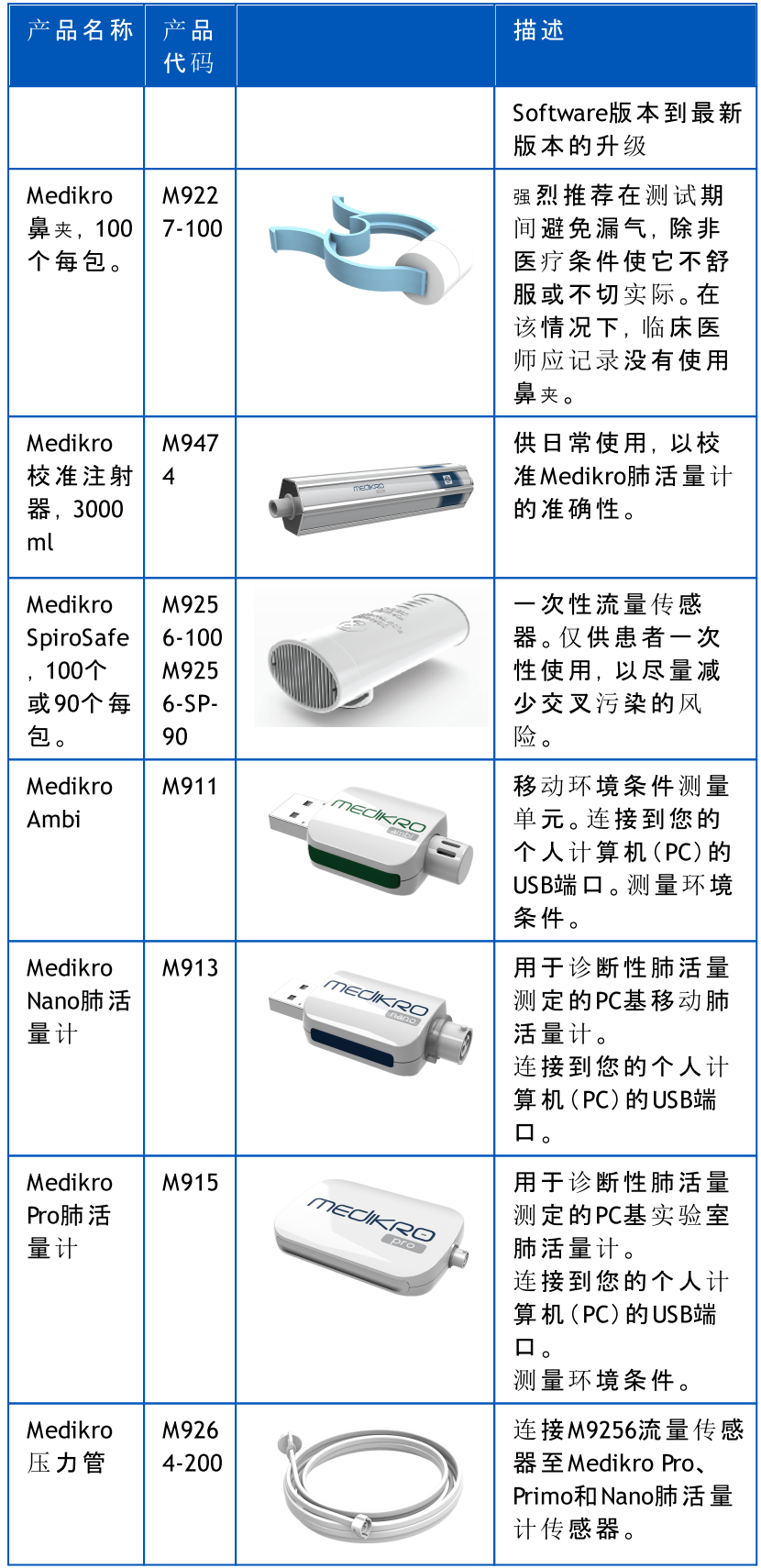

Street address: Pioneerinkatu 3, FI-70800 Kuopio, Finland E-mail: medikro@medikro.com Domicile: Kuopio O Medikro 公司

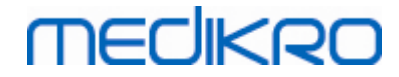

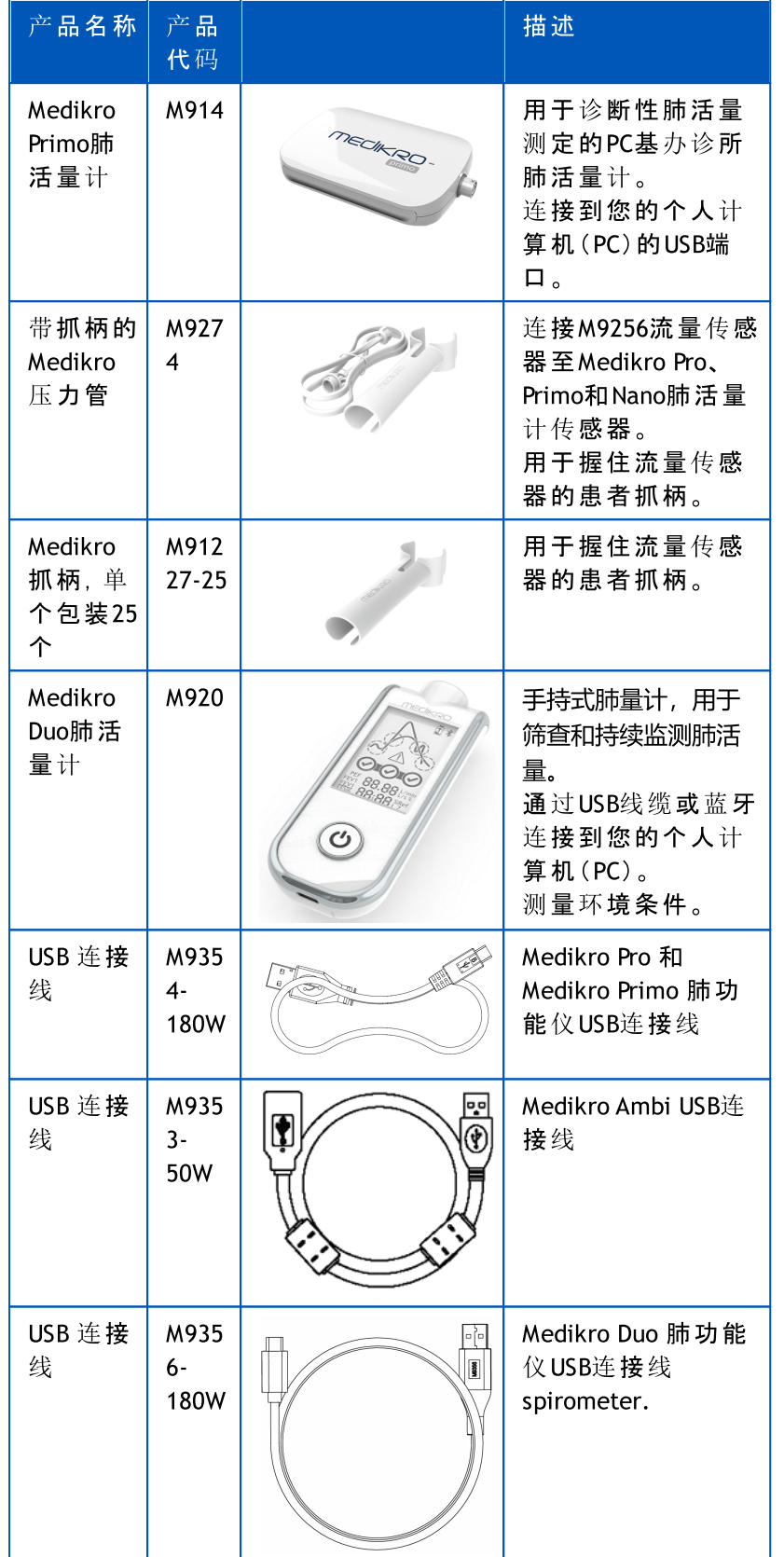

# <span id="page-14-0"></span>1.8 保修服务

# 保修

Medikro Oy +358 17 283 3000 0288691-7 Business ID: Mail address: P.O.Box 54, FI-70101 Kuopio, Finland Home page: www.medikro.com VAT no.: FI02886917 Street address: Pioneerinkatu 3, FI-70800 Kuopio, Finland E-mail: medikro@medikro.com Domicile: Kuopio © Medikro 公 司

Tel.: E-mail: Home page: www.medikro.com VAT no.: medikro@medikro.com Domicile:

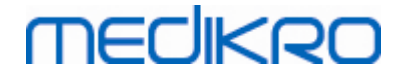

在保修期以内的所有产品必须由Medikro公司进行维修保养。 未经授权产品的保修将无效。 此外,无论产品是否在保修期以内,该产品必须由Medikro公司的服务人员进行维修。

#### 服务

如果产品无法正常运行或需要帮助,提供服务或更换零件,请联系Medikro公司技术支持部 门。

## 联系方式:

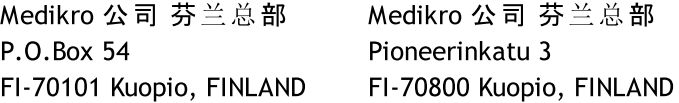

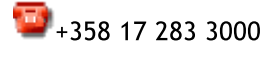

 $\bullet$ www.medikro.com

在联系Medikro公司之前,请您先尝试自己解决出现的问题,并测试所有的配件以确保他们没 有问题。 如需了解更多信息,请与我们联系,填写技术支持申请表在 [www.medikro.com/eSupport](http://www.medikro.com/eSupport) ,并在Medikro公司网站上提交信息或寻找现成的答案 ([www.medikro.com\)](http://www.medikro.com)。

当您想联系Medikro公司, 请提供以下信息:

- · Medikro 肺功能软件 版本号。
- 产品名称,型号和故障描述说明。
- · 产品的系列号和软件的激活码。
- 联系方式: 姓名, 地址和电话号码。
- · 超过保修期的产品维修和零部件订购。
- 订购零件,配件或更换零部件编号。

#### <span id="page-15-0"></span>1.8.1 维修保养

如果您的产品需要保修,延长保修,或没有保修服务,请致电Medikro公司技术支持部门。 公 司授权代表会通过网站或电子邮件帮助您解决问题。

如果返回维修无法避免,公司授权代表将记录所有必要的信息,并提供一个返回维修授权号 和返回维修地址。 在您将产品送到Medikro公司进行维修之前,必须先获得公司的返回维修 授权号。

#### <span id="page-15-1"></span>1.8.2 Medikro 公司返回维修授权规定和手续

在您将产品送到Medikro公司的售后服务中心进行维修之前,您必须先要从Medikro公司获得 返回维修授权号后,才能将产品送回中心。

请查看公司最新的维修规定和手续,在公司网站 [www.medikro.com。](http://www.medikro.com/)

<span id="page-16-0"></span>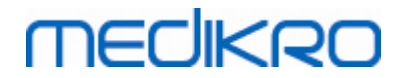

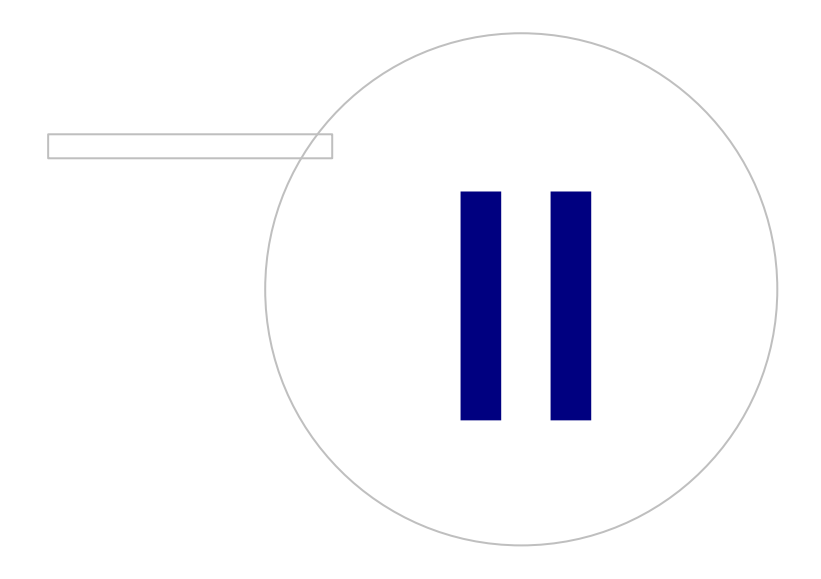

Street address: Pioneerinkatu 3, FI-70800 Kuopio, Finland E-mail: medikro@medikro.com Domicile: Kuopio

# 2 产品基本信息

本用户手册涵盖了使用 Medikro 肺功能软件的基本信息。 该用户操作手册提供了以下基本信 息:软件的使用,程序的设置,校准,人员和研究管理,测量方法,结果分析,结果解释,最终 报告,和退出 Medikro 肺功能软件。 在附录信息部分提供了更多更详细的技术资料。 您还可 以找到有兴趣的培训教程和材料, [www.medikro.com/eSupport](http://www.medikro.com/eSupport)。

# 版本信息和推荐操作系统要求

您可能有兴趣了解到最新的功能在 Medikro 肺功能软件系统中。 不但包含您使用的版本信 息,而且包括从第一版本起所有的版本信息。

点击下面的链接,您可以了解到

- · 推荐操作系统的要求 来安装Medikro 肺功能软件。
- · 新的功能特征。
- · 加强的功能。
- · 错误修复。

## 商标信息

Windows是Microsoft有限公司(Redmond, WA, USA)的产品商标 Internet Explorer是Microsoft有限公司(Redmond, WA, USA)的产品商标

### 有限责任声明

我们的产品遵循不断完善的方针,因此所有Medikro的仪器,附件产品,商标名称,说明书,产 品文件和模型无须通告即可进行有效的改进。

#### 证书

证书和符合性声明可在 [https://medikro.zendesk.com/。](https://medikro.zendesk.com/)

## <span id="page-17-0"></span>2.1 熟练掌握用户使用手册

一般情况下,用户需要了解新软件系统的安装和操作信息。 软件提供的安装指南中包括了肺 功能仪,相应软件和系统的安装说明。 此外还提供 Medikro Administration Tool 的用户手册以 便定制系统,最好地满足您的企业的需求。 我们建议您在临床使用肺功能仪之前,请仔细研 究用户手册和相关培训教材。 此外, 教程、用户手册和其他相关材料可以下载自 [www.medikro.com/eSupport](http://www.medikro.com/eSupport) 。 这个选项仅适用于已经注册的 Medikro 肺功能软件 用户。

## <span id="page-17-1"></span>2.2 禁忌证

一次性流量传感器是干净。 避免把流量传感器放在伤口上,以防止感染。 其他医疗禁忌是不 清楚的,只有病人的体能极限是可以了解的。

如果病人有以下任何一个原因,就不能进行肺功能测试。 进行肺功能测试的相关禁忌证:

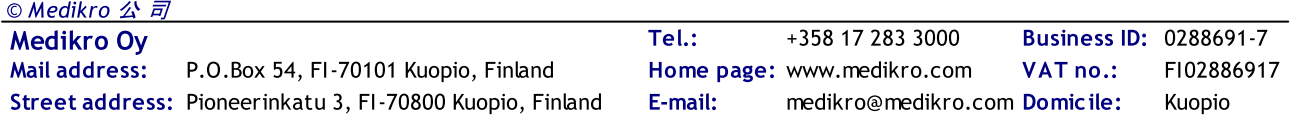

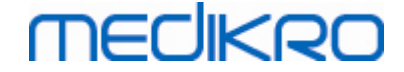

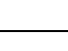

不明原因的咯血(用力呼气动作可能加剧病情)

气胸

心血管的不稳定状态(用力呼气动作可能加剧心绞痛或造成 血压变化)或最近发生的心肌梗塞或肺动脉栓塞。

近期发生的心肌梗塞或肺栓病。

胸部,腹部,或脑动脉瘤(因为增加胸部的压力可能会造成破 裂)

病人患有急性疾病可能会干扰测试结果(如恶心,呕吐)

近期眼病(如白内障),胸部和腹部手术。

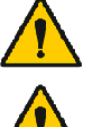

胸部和腹部疼痛。

## <span id="page-18-0"></span>2.3 重要考虑因素

肺活量测定软件的生命周期限于支持的操作系统版本(参见发布信息)。 Medikro 不保证该软件 在其他操作系统中按预期运行。

如果已知或认为设备或系统的任何部分有缺陷,不得使用肺活量测定计。

检查压力管,如果泄漏或不洁,请更换。建议在300位患者之后或每年四次更换压力管。

小心使用校准注射器进行校准检验,如以下章节中所述[校准检验\(](#page-41-1)Medikro Duo)和[校准检验](#page-27-1) (Medikro Pro、Primo和 Nano)。

注意,在Medikro肺活量测定计内部没有任何用户可维修部件。仅执行本用户手册中具体描述 的常规清洁和维护程序。内部零件的检查和维修只能由Medikro维修人员执行。

### <span id="page-18-1"></span>2.4 教程

每个Medikro肺功能软件包都提供了快速操作指令。 在开始肺功能测定之前,这些快速操作 指令包含了所有需要步骤的说明。 这些快速操作指令用来简单指导如何使用Medikro Windows版本肺功能仪。 教程中的操作指令是用来解释肺功能测定时的一些基本步骤。 此 外,该指南文件可以下载自 [www.medikro.com/eSupport。](http://www.medikro.com/eSupport) 此选项仅针对Medikro肺功能软件注 册用户。

<span id="page-19-0"></span>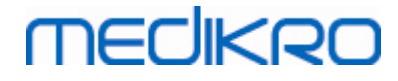

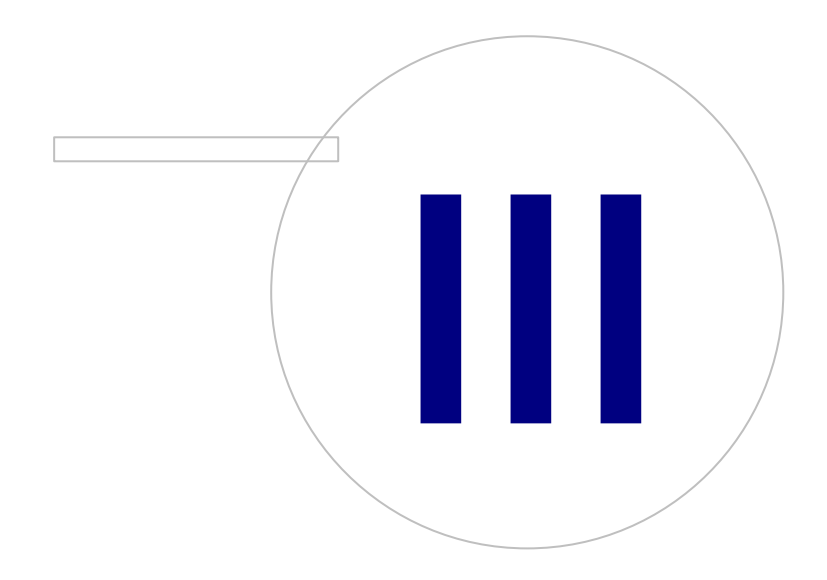

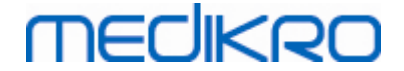

# 3 流量传感器

Medikro肺功能仪使用SpiroSafe一次性流量传感器。请注意:Medikro肺功能软件系统中运行校 准代码。

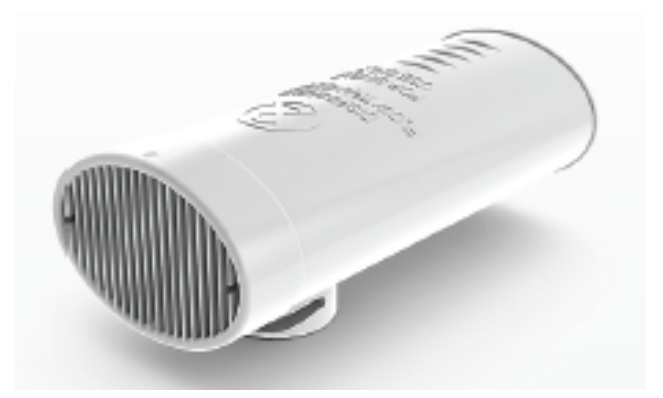

图 : M9256 SpiroSafe一 次 性 流 量 传 感 器 。

#### 注 意 事 项:

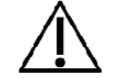

使用M9256 SpiroSafe一次性流量传感器的肺功能仪:Medikro Nano, Medikro Primo, Medikro Pro 和 Medikro Duo。

SpiroSafe 一次性流量传感器的生产精度非常高,没有必要对每一个流量传感器进行单独校 准。流量传感器的Lot生产批号在包装盒的标签上。

## <span id="page-20-0"></span>3.1 流量传感器的使用和安全

Medikro 公司生产的SpiroSafe 一次性流量传感器使用屏幕类型的呼吸速度描记原则。 在生产 过程中,流量传感器受到持续和详细的监测,以确保其可靠的质量,然后标上生产批号。 流 量传感器的性能依赖于呼吸速度描记屏的流动特性。

对每个SpiroSafe流量传感器都经过检查和测量。 根据测量的结果,确保生产批次的质量。

警 示 :

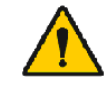

一次性流量传感器是一次性使用产品。

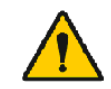

不要清洗流量传感器。 这增加了交叉污染的风险,明显改变了测量 的结果。 如果一次性SpiroSafe流量传感器被清洗了, Medikro公司将 不能保证肺功能测量的准确度。

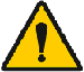

一次性流量传感器是无菌包装。

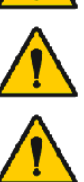

切勿将清洁的和使用过的流量传感器放在一起。

每一个病人使用一个新的,干净的一次性流量传感器。

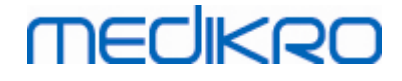

扎紧一个已经开封的流量传感器包装袋。.

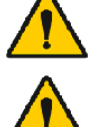

检查产品包装是否有缺陷或损坏。如果包装有损坏,请不要使用。

请注意:

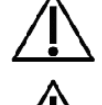

根据用户手册中的校准指示进行肺功能仪校准。

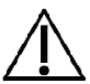

不允许将使用过的流量传感器进行肺功能仪校准。 这会通过校准筒 造成交叉污染的风险。

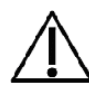

每当打开一袋新SpiroSafe流量传感器,检查粘贴在包装袋标签上的 产品生产批号。 如果这个批号不同于当前使用的批号,在恢复测量 之前必须选择一个新的校准代码。 在这种情况下,根据用户手册中 的校准指令进行校准 (参见章节 [校准操作步骤和验收](#page-29-0))。 使用了一个 错误的线性文件可能会得到不准确的数据。

# <span id="page-21-0"></span>3.2 流量传感器安装指南 (Pro、Primo和Nano)

如图所示,按住SpiroSafe流量传感器和压力管接口。

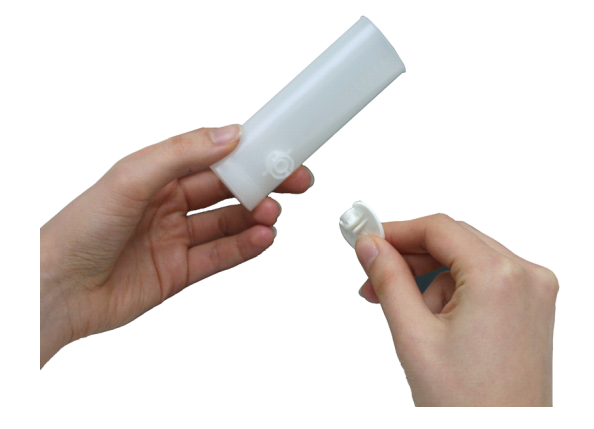

图 : 一 次 性 流 量 传 感 器 安 装 \_1

将SpiroSafe流量传感器连接压力管接口。

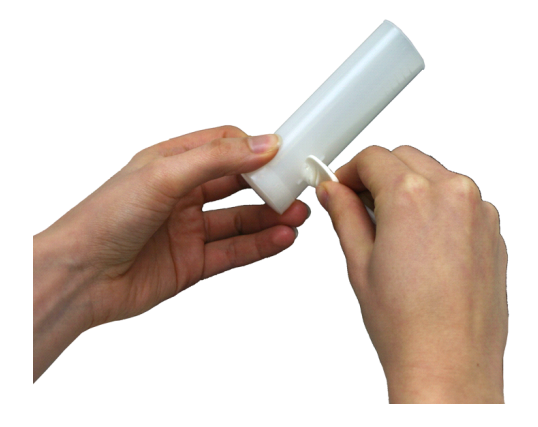

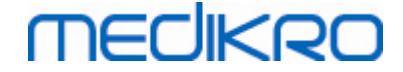

图: 一次性流量传感器安装\_2

旋转压力管接口按顺时针 方向¼ 圈。

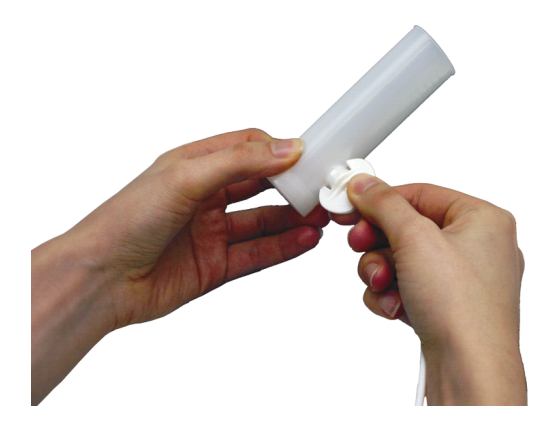

图: 一次性流量传感器安装\_3

SpiroSafe 流量传感器现在可以使用。

# <span id="page-22-0"></span>3.3 流量传感器安装指南(Duo)

将SpiroSafe流量传感器连接器朝设备的呼吸连接器握住,如图所示。

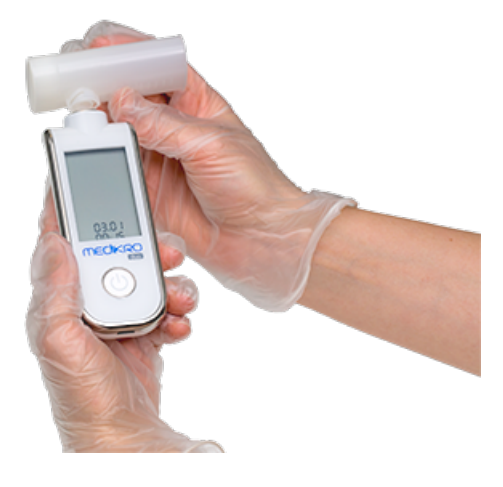

图 :一 次 性 流 量 传 感 器 安 装 \_1

将SpiroSafe流量传感器连接器按向设备的呼吸连接器。

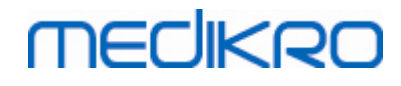

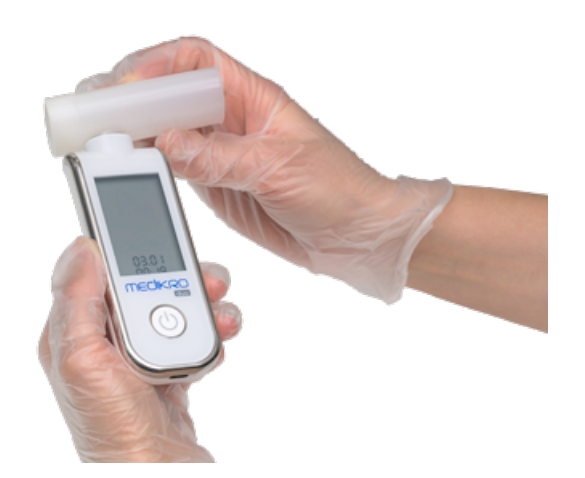

图 :一 次 性 流 量 传 感 器 安 装 \_2

顺时针方向旋转SpiroSafe流量传感器¼转。

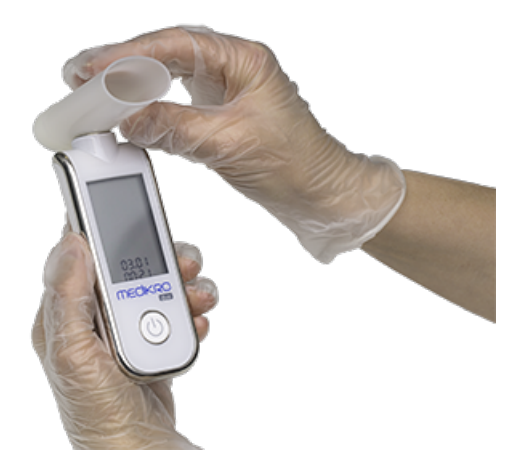

图 :一 次 性 流 量 传 感 器 安 装 \_3

SpiroSafe流量传感器现使用就绪。

# <span id="page-23-0"></span>3.4 处置指示

应根据国家/地方法律或医院规章制度,来处置流量传感器,内部包装袋,和外部纸箱的处置 原则。所有材料是可回收或可燃烧的。根据要求,每个材料都有产品安全表。

GTIN代 码: 06420099000554, 06420099000561, 06420099000578, 06420099000585, 06420099000608, 06420099000615

材料:流量传感器: HDPE

内 部 包 装 袋 : PELD

单独包装材料: OPP

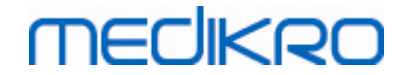

#### 外部纸箱:纸板盒

# <span id="page-24-0"></span>3.5 规格

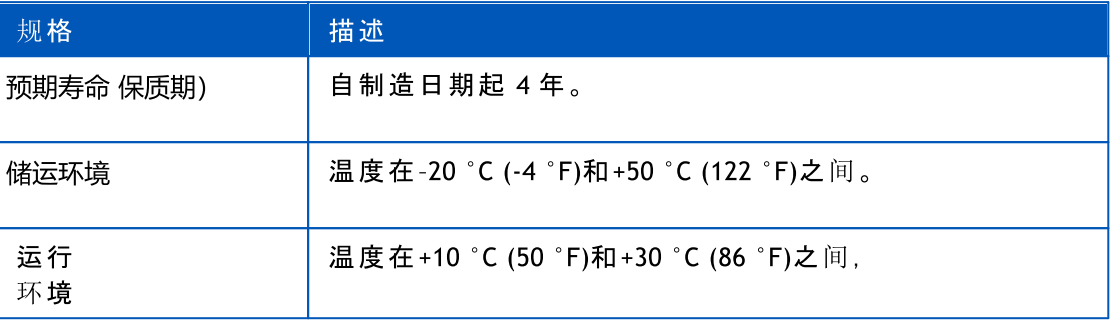

<span id="page-25-0"></span>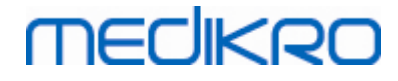

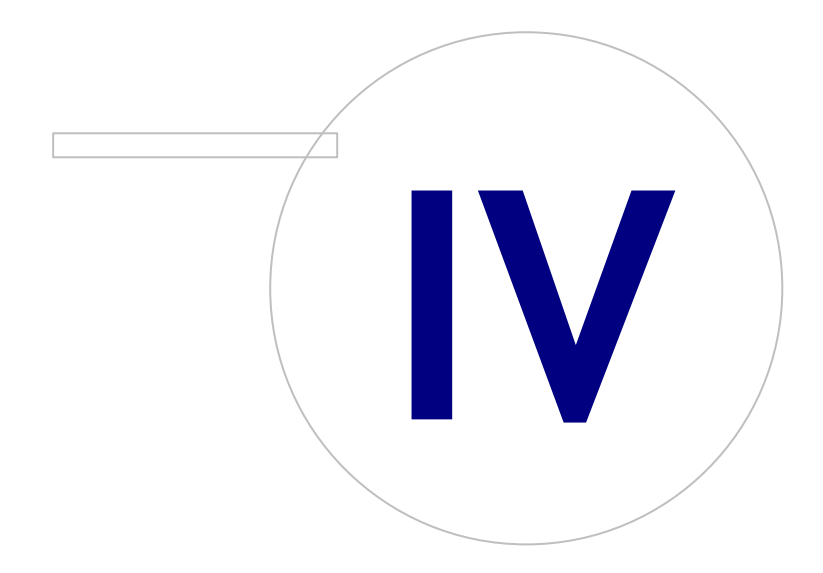

Street address: Pioneerinkatu 3, FI-70800 Kuopio, Finland E-mail: medikro@medikro.com Domicile: Kuopio

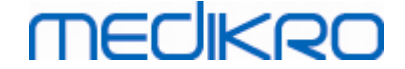

# 4 Medikro Pro、Primo和Nano肺活量测定计

Medikro Pro和Medikro Primo肺活量计用于进行诊断性肺活量测定研究。这些肺活量测定计旨 在与Medikro Spirometry Software结合使用(参见Medikro Spirometry [Software介绍\)](#page-48-0)

# <span id="page-26-0"></span>4.1 使用准备

Medikro肺功能仪是通过测量肺容积和肺流量,来诊断和筛查肺部疾病的。 这些测量得到的 病人肺功能情况的数据,可以和正常值或病人以前的数据进行比较。

肺功能仪 设计为

- · 成人和儿童患者,
- 主要在医院和诊所使用。

# <span id="page-26-1"></span>4.2 与Medikro Spirometry Software连接

### **Medikro Pro和Medikro Primo**

Medikro肺功能仪可以通过USB连接线直接连接电脑。USB连接线在肺功能仪销售包装盒里。 将 USB连接线小的接口(Micro USB-B)连接肺功能仪的USB端口,将USB连接线大的接口(USB-A)连接 电脑的USB端口。

### Medikro Nano

将肺功能仪直接连接电脑USB端口

## <span id="page-26-2"></span>4.3 校准代码

每次打开一个新的SpiroSafe一次性流量传感器包装时,请检查包装外表面标签上的生产批号 或校准代码。如果这个批号或校准代码与当前正在使用者不同,则在恢复测试前须采用新的 校准代码。使用错误的校准代码可产生不准确的数据。

如果要更换校准代码,请点击 校 准 按钮(参见 表: Medikro [Measurements](#page-84-1) and Results 基本按 [钮\)](#page-84-1) 或者选择:

设备 >设置 >肺功能测定 >校准代码

输入校准密码,然后按OK。

提示:您可以使用条形码枪读取流量传感器包装盒上的校准代码。

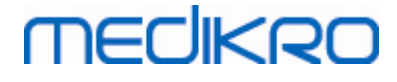

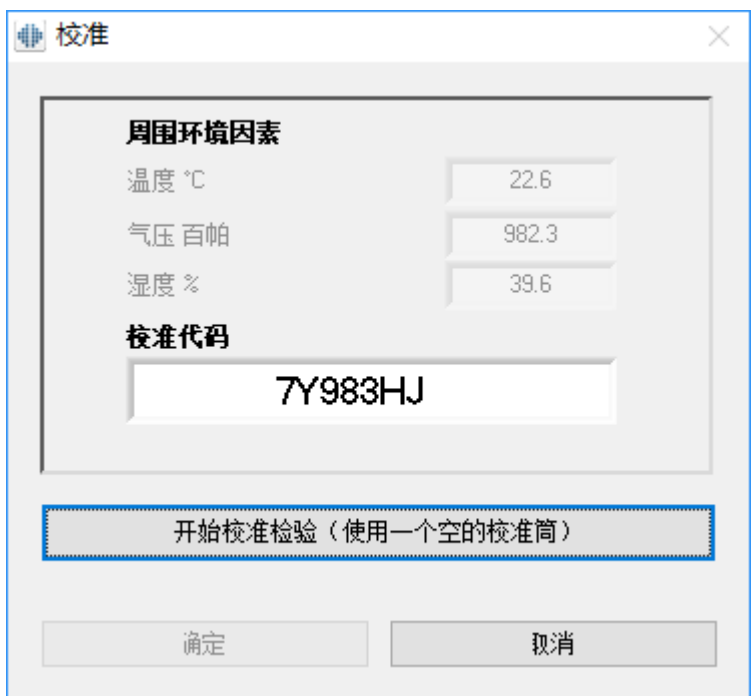

图 : 校 准 窗 口

#### <span id="page-27-0"></span>4.4 环境因素

操作环境的环境因素会影响到肺功能测量的结果和计算。 因此,室内温度,大气压力和相对 湿度应每天记录,并输入到系统中。 要修改环境因素,请打开 校 准 窗口(参见 图: [校准窗口\)](#page-26-2) 通过点击 校 准 按钮(参见 表: Medikro [Measurements](#page-84-1) and Results 基本按钮) 或者选择:

设 备 >设 置 >一 般 情 况 >环 境 因 素

调整环境因素:

- · 每天,或者如果环境因素有明显变化。
- · 在校准之前

请注意!如果肺功能仪内部有周围环境测量装置,或者有单独配置周围环境测量装置,周围 环境因素将自动监测更新,不能手动更改。

#### <span id="page-27-1"></span>4.5 校准检验

Medikro Pro、Medikro Nano或Medikro Primo肺活量测定计使用无校准技术,可以进行精确和准 确的肺活量测定测试,而无需手动校准。这些设备不需要系统校准。然而,对Medikro Pro、 Medikro Nano或Medikro Primo肺活量计推荐校准检验。

校准检验是良好实验室管理规范的一个基本要素。正如 ATS 和 ERS 建议中所指出的,校准检 验应每日执行一次。校准检验通常在肺功能仪系统开启时进行。

每次开始使用新的流量传感器批次时总是应当重复校准检验。执行前必须给定新的校准代 码。

通过校准检验您可以测试系统是否精准。校准检验不会对校准造成影响。软件的智能性可以 自动补偿环境条件的变化,因此就没有必要校准了。

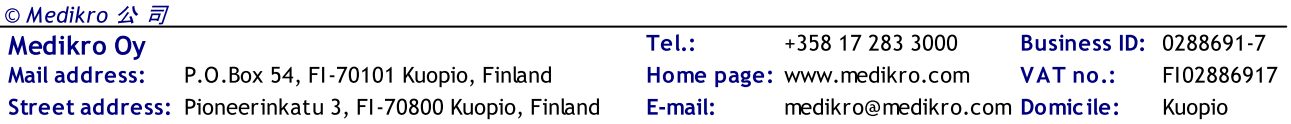

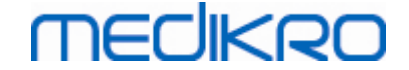

如果您的设备是 Medikro Pro 肺功能仪或 Medikro Ambi 仪器,环境条件(环境温度、压力和湿 度)是连续测量的。即便是环境条件变化了,也不需要进行一次新的校准检验。

如果您的系统包含 Medikro Nano 或 Medikro Primo 而不带 Medikro Ambi 仪器,当环境条件值出 现显著变化时,应当手动更新。无论如何不需要进行一次新的校准检验。

附录信息

### 校准日志文件。

建议使用校准日志文件,以确保测量结果的可靠性。 您可以修改日志文件的路径和其他 校准设置。[肺功能测定/附录信息。](#page-88-0)

#### <span id="page-28-0"></span>4.5.1 校准检验程序及验收

与电脑相连的肺功能仪在 Windows 启动后会立即开始预热。对于大多数高精度测量仪器来说 这是一道正常且常规的程序。

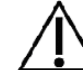

开始真正的测量或校准检验前,建议让肺功能仪和校准筒短时间预 热一下,至少5分钟,以便达到热平衡。

进行校准检验时,点击校准 按钮(参见表: Medikro [Measurements](#page-84-1) and Results 基本按钮)或选 择:

#### 仪 器 >校 准

建议使用 3000 ml 的 Medikro 校准筒(产品代码: M9474)。但是, Medikro 肺功能仪软件允许用 户输入校准筒的体积以供您选择使用其他体积用于校准。

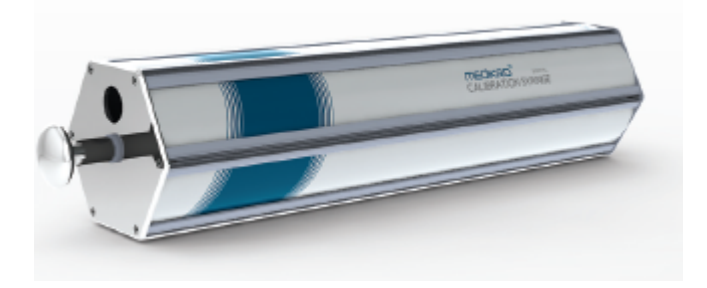

图 : M9474 校 准 筒 ,3000 ml。

将带流量传感器的肺功能仪连接至您的校准筒。清空校准筒。点击校准按钮(参见[表:](#page-84-1) Medikro [Measurements](#page-84-1) and Results 基本按钮)。程序将显示以下说明:

开 始 校 准 检 验 ( 使 用 一 个 空 的 校 准 筒 ) 。

开始校准后,程序将显示以下说明:

一 次 充 满 泵 。

程序将继续:

一 次 清 空 泵 。

Medikro Oy +358 17 283 3000 0288691-7 Business ID: Mail address: P.O.Box 54, FI-70101 Kuopio, Finland Home page: www.medikro.com VAT no.: FI02886917 Street address: Pioneerinkatu 3, FI-70800 Kuopio, Finland E-mail: medikro@medikro.com Domicile: Kuopio Tel.: E-mail: Home page: www.medikro.com VAT no.: medikro@medikro.com Domicile: © Medikro 公 司

使用约 6 L/s 的流量执行至少 3 次连续的充满 / 清空循环, 然后点击"完成校准检验"按钮。 程序会显示校准检验与可接受限值的比较结果。

如果结果在可接受限值范围内,表示成功进行补偿。如果结果不在可接受限值范围内,重新 进行校准检验。如果校准检验的结果仍有问题,进行校准(参见[校准操作步骤和验收\)](#page-29-0)。

#### <span id="page-29-0"></span>4.5.2 校准操作步骤和验收

Windows启动以后,连接到电脑上的肺功能仪将马上开始预热。 对大部分高精度测量的设备 来说,这是一个常规的程序。

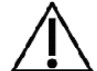

在开始实际测量或校准之前,建议肺功能仪有一个简短的 历时至少 五 分 钟 的 预 热 期 , 以达到热平衡。

如要校准肺功能仪,点击 校 准 按钮 (参见 表: Medikro [Measurements](#page-84-1) and Results 基本按钮) 或 选择:

#### 设 备 >校 准

3000毫升Medikro校准筒 (产品代码: M9474)被推荐使用。 但是Medikro肺功能软件允许用户输 入校准筒的容积,这也给用户提供了使用其他容积校准筒的选择。

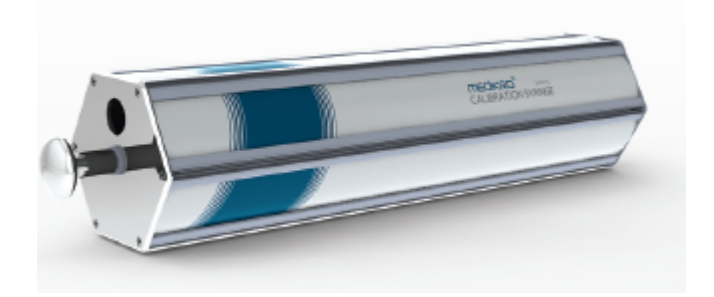

图 : M9474 3000毫 升 Medikro校 准 筒

将连接肺功能仪的流量传感器连接到校准筒的外部接口。 清空校准筒。. 点击 校 准 按钮 (参 见 表: Medikro [Measurements](#page-84-1) and Results 基本按钮)。程序将显示以下指令:

开始校准 (使用一个空的校准筒)。

开始校准后,程序将显示以下说明:

一 次 充 满 泵 。

程序将继续:

一 次 清 空 泵 。

至少连续进行3次流量在6升/秒的充满/清空操作,完成之后请点击"*结束校准*"按钮。程序 会计算校准前后的增加值和与上次校准增加值的区别。 如果您接受新的校准值,请点击"确 定"键。

一般情况下,校准的增加值为1.00。 如果肺功能仪有泄漏,校准将无法正确进行。如果用户使 用不正确的校准文件或校准操作不正确,校准后的绝对增加值会超出允许的增加值范围。 如 出现上述情况,程序将指示:

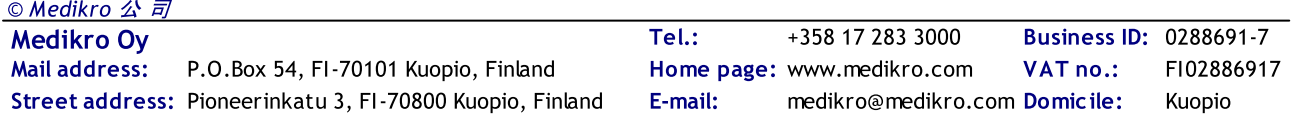

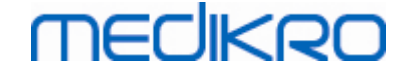

校准后的增加值不在10%的允许变化范围内。 校准没有被接受。

校准变动的默认值是10%,同时决定了绝对增加值的允许变动范围 (范围计算的方式:1.0 ±10% = 0.90 - 1.10)。 校准差异的极限是可以改变的,详见章节。 [肺功能测定/附录信息](#page-88-0)。

## <span id="page-30-0"></span>4.6 规格

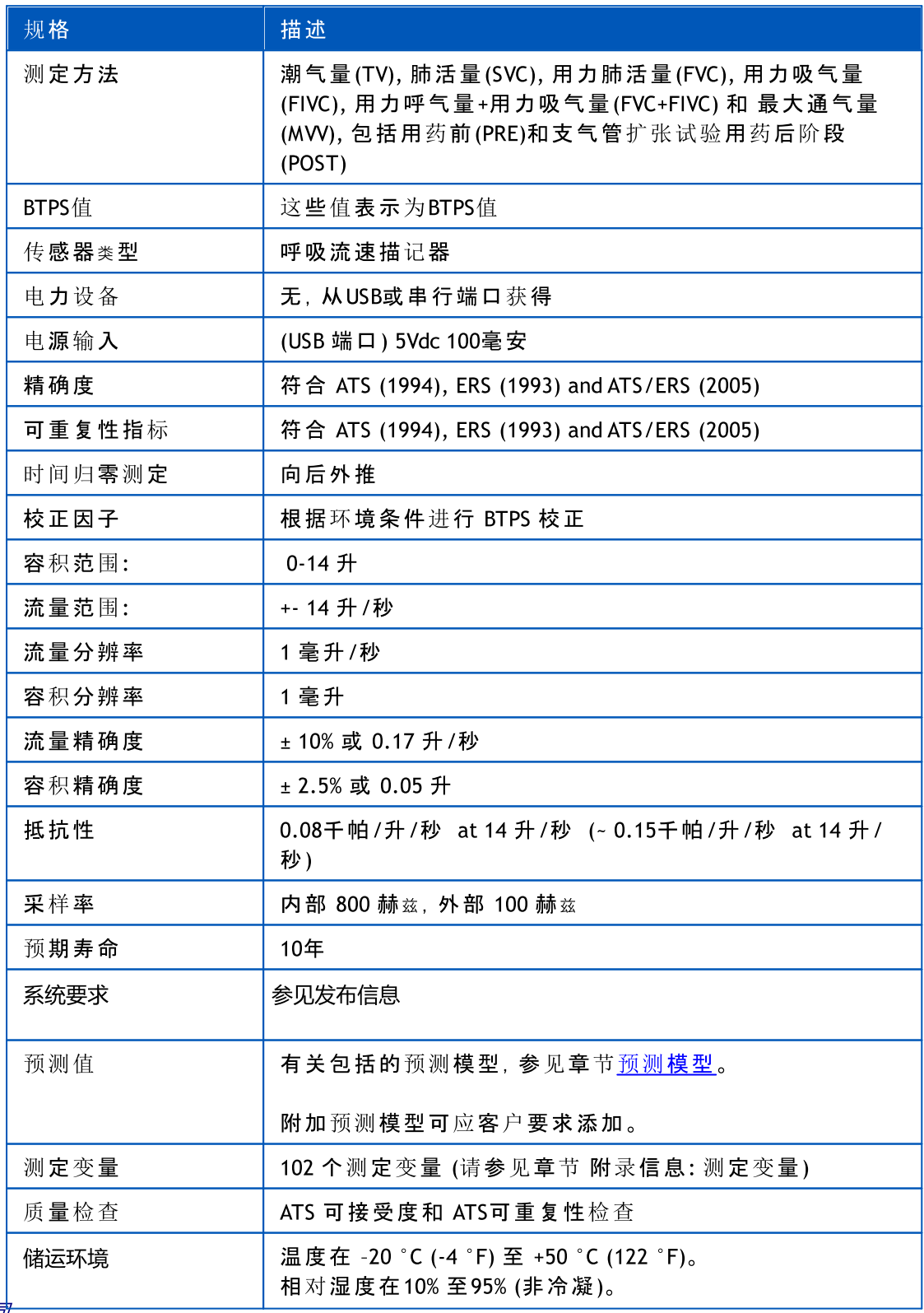

<u>© Medikro 公 司</u>

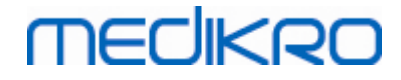

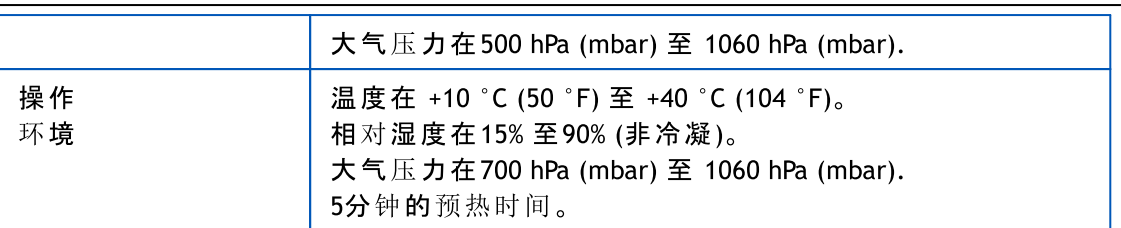

# <span id="page-31-0"></span>4.7 规范和生产制造商的声明

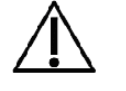

Medikro 肺功能仪在电磁兼容方面需要特别注意,需要按照下面EMC 提供的资料安装使用。 便携式和移动射频通讯设备会影响 Medikro 肺功能仪。

附录信息关于:

电磁释放

# 电磁辐射

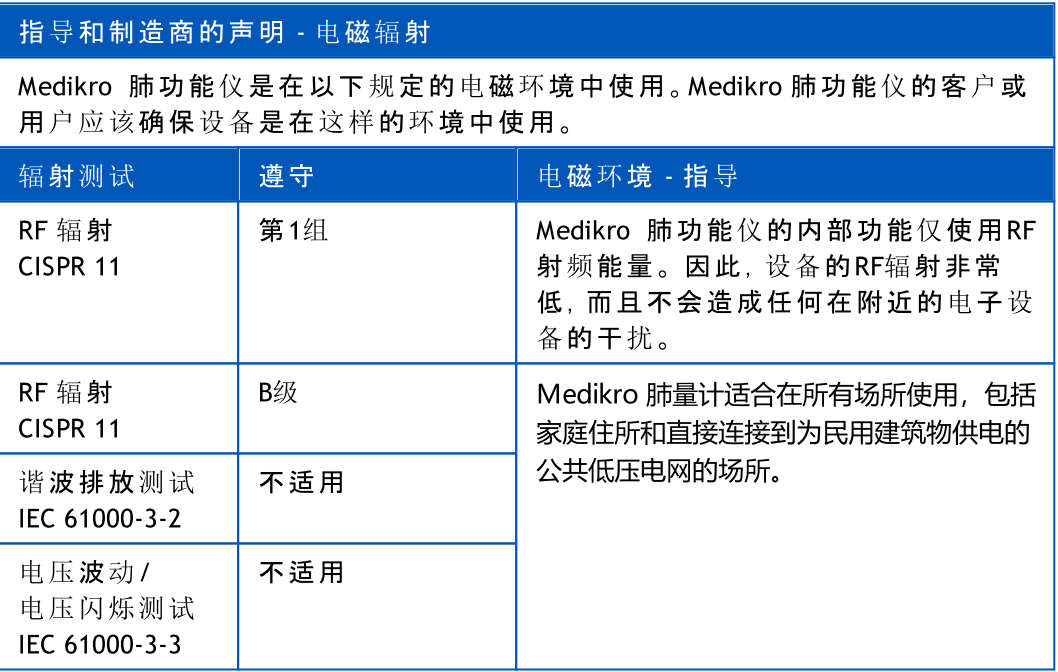

抗电磁干扰

# 电磁抗扰性

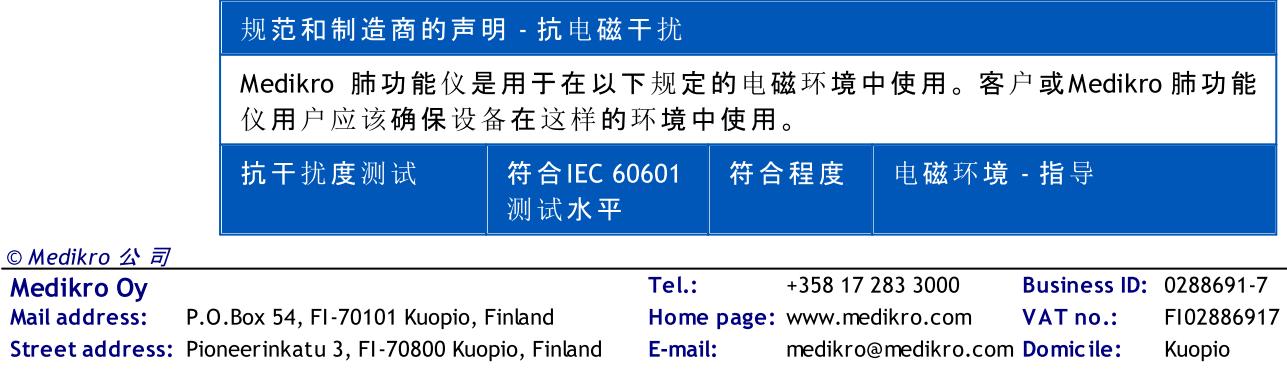

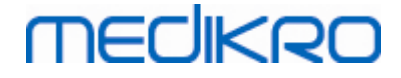

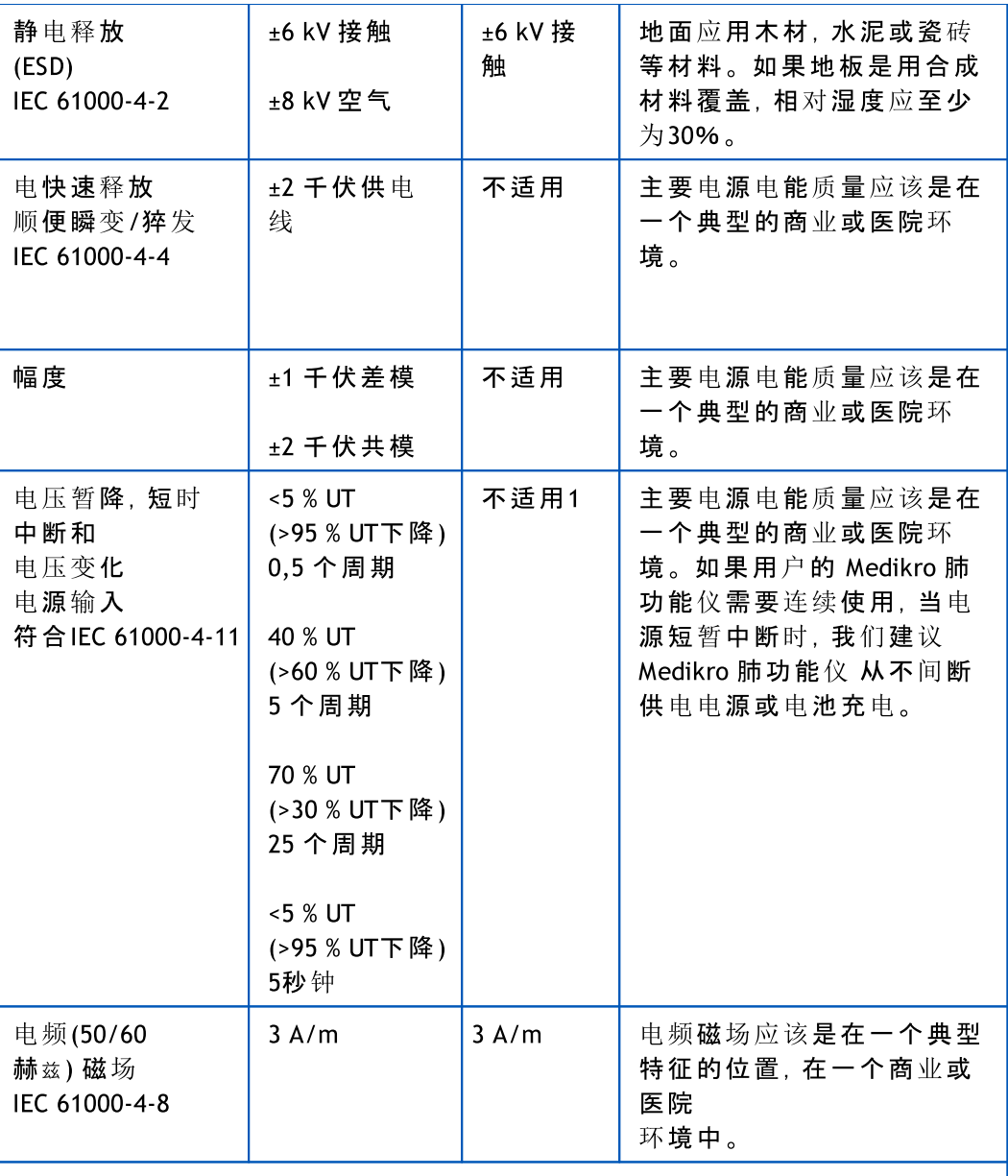

请注意:UT是交流电源电压的测试之前级应用。

#### 规范和制造商的声明 - 抗电磁干扰

Medikro 肺功能仪是用于在以下规定的电磁环境中使用。 客户或Medikro 肺功能 仪用户应该确保设备在这样的环境中使用。

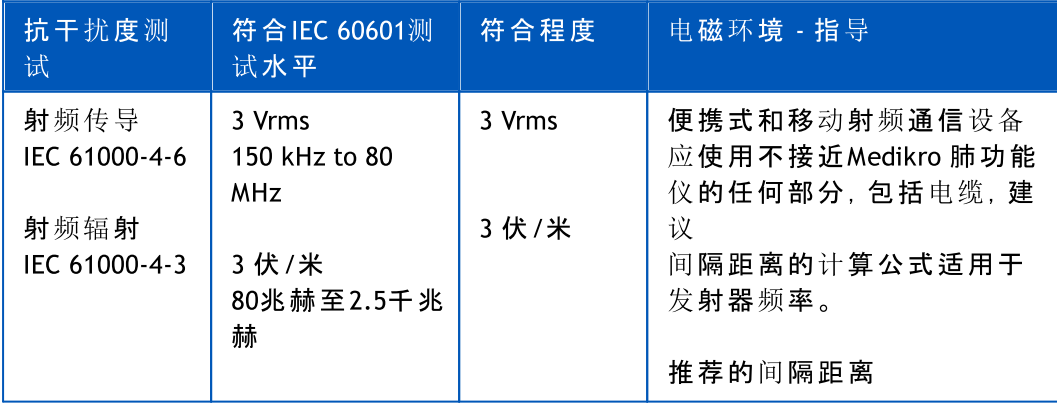

O Medikro 公司

Medikro Oy +358 17 283 3000 0288691-7 Business ID: Mail address: P.O.Box 54, FI-70101 Kuopio, Finland Home page: www.medikro.com VAT no.: FI02886917 Street address: Pioneerinkatu 3, FI-70800 Kuopio, Finland E-mail: medikro@medikro.com Domicile: Kuopio Tel.: E-mail: Home page: www.medikro.com VAT no.: medikro@medikro.com Domicile:

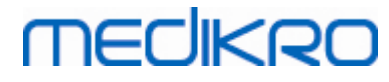

d = 1.2贰蘌 d = 1.2贰蘌 ?0 to 800MHz d = 2.3贰蘌 ?00MHz to 2,5 GHz 其中P代表最大输出发射功 率,瓦特(W)为单位和 d 建议 的间隔距离,米(m)为单位。 射频场强从固定发射器产生, 并经实地调查确定电磁 a, 应 该比在每个频率范围的符合 度低。 b 干扰可能会发生在标有以下 符号的设备附近::  $((i,j))$ 备注 1 牳咂德史段□视糜冢?80 MHz 和 800 MHz之间。 备注 2 ?这些准则可能不适用于所有情况。 电磁传播产生影响,通过 从建筑,物体和人上的吸收和反射。 a ??从固定发射器产生的磁场强度,如无线基站(蜂窝/无绳)电话和陆地移动电 台,业余无线电,AM和FM广播,宽带电视播出,无法从理论上预测 准确。. 评估电磁环境,需根据固定射频发射器,电磁站点 调查进行考虑。 如果在Medikro 肺功能仪所在位置所测量的射频场强超过了RF应 遵循程度以上, Medikro 肺功能仪来验证应遵守的正常运作。 如果发现不正常, 额外的措施可能是必需要的,例如重新调整或移动Medikro 肺功能仪的位置。. b ?牫?50 kHz至80 MHz频率范围,磁场强度应小于3伏/米。

# 便携式和移动射频通讯设备和Medikro 肺功能仪之间的推荐间隔 距离。

这个 Medikro 肺功能仪 旨在为在电磁辐射环境中的射频干扰控制使用。 客户或用户的 Medikro 肺功能仪 可以有助于防止电磁干扰,通过保持便携式和移动射频通信设备(发 射器)之间的最小距离。 Medikro 肺功能仪 按照以下建议,根据通信设备的最大输出功率

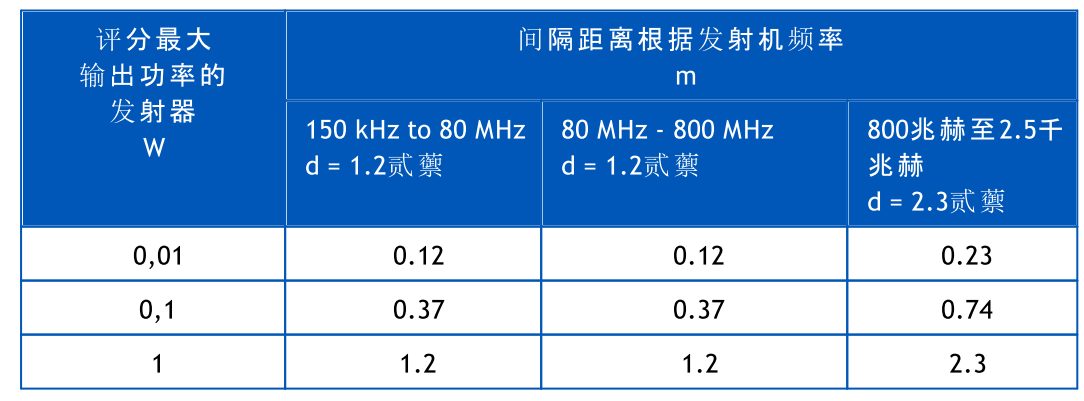

© Medikro 公 司

Street address: Pioneerinkatu 3, FI-70800 Kuopio, Finland E-mail: medikro@medikro.com Domicile: Kuopio

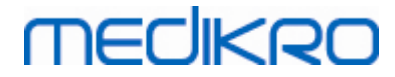

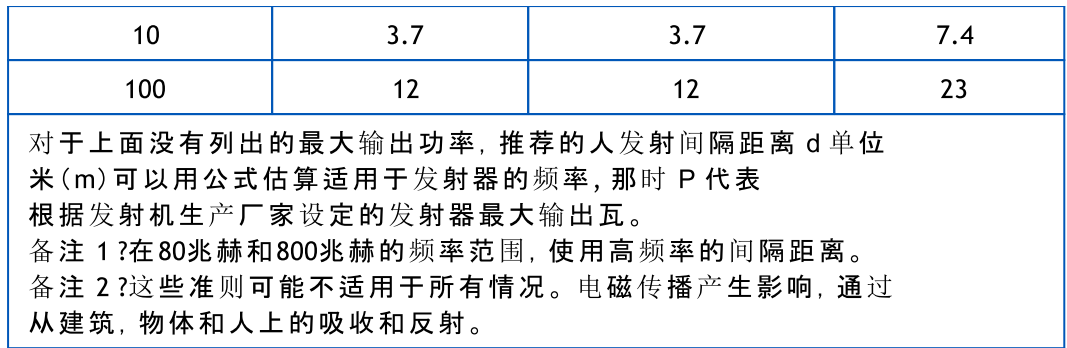

<span id="page-35-0"></span>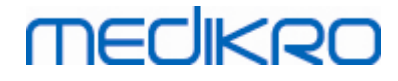

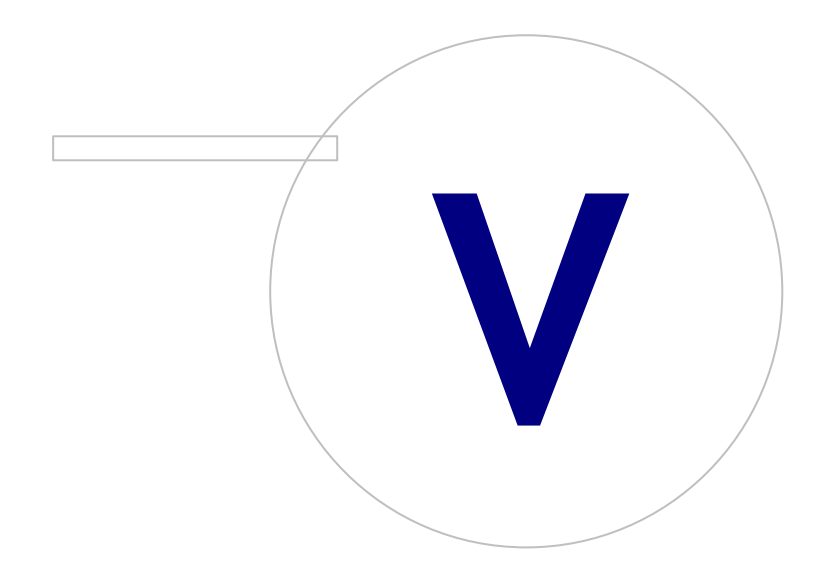

Street address: Pioneerinkatu 3, FI-70800 Kuopio, Finland E-mail: medikro@medikro.com Domicile: Kuopio
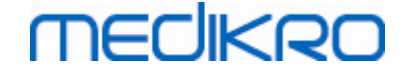

# 5 Medikro Duo肺活量计

Medikro Duo肺活量计是一种手持设备,用于筛查或检测呼吸情况,以便评估是否需要进一步 的诊断性肺活量测定研究。注:Medikro Duo旨在与Medikro Spirometry Software一起使用(参见 Medikro Spirometry [Software介绍\)](#page-48-0)

# 5.1 使用准备

Medikro 肺量计是一种用于测量肺容量和气流速度以进行肺功能测试的设备。这些测量得到的病人肺 功能情况的数据,可以和正常值或病人以前的数据进行比较。

肺功能仪 设计为

- · 成人和儿童患者,
- · 主要在医院和诊所使用。

# 5.2 Medikro Duo界面概述

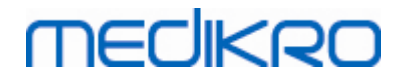

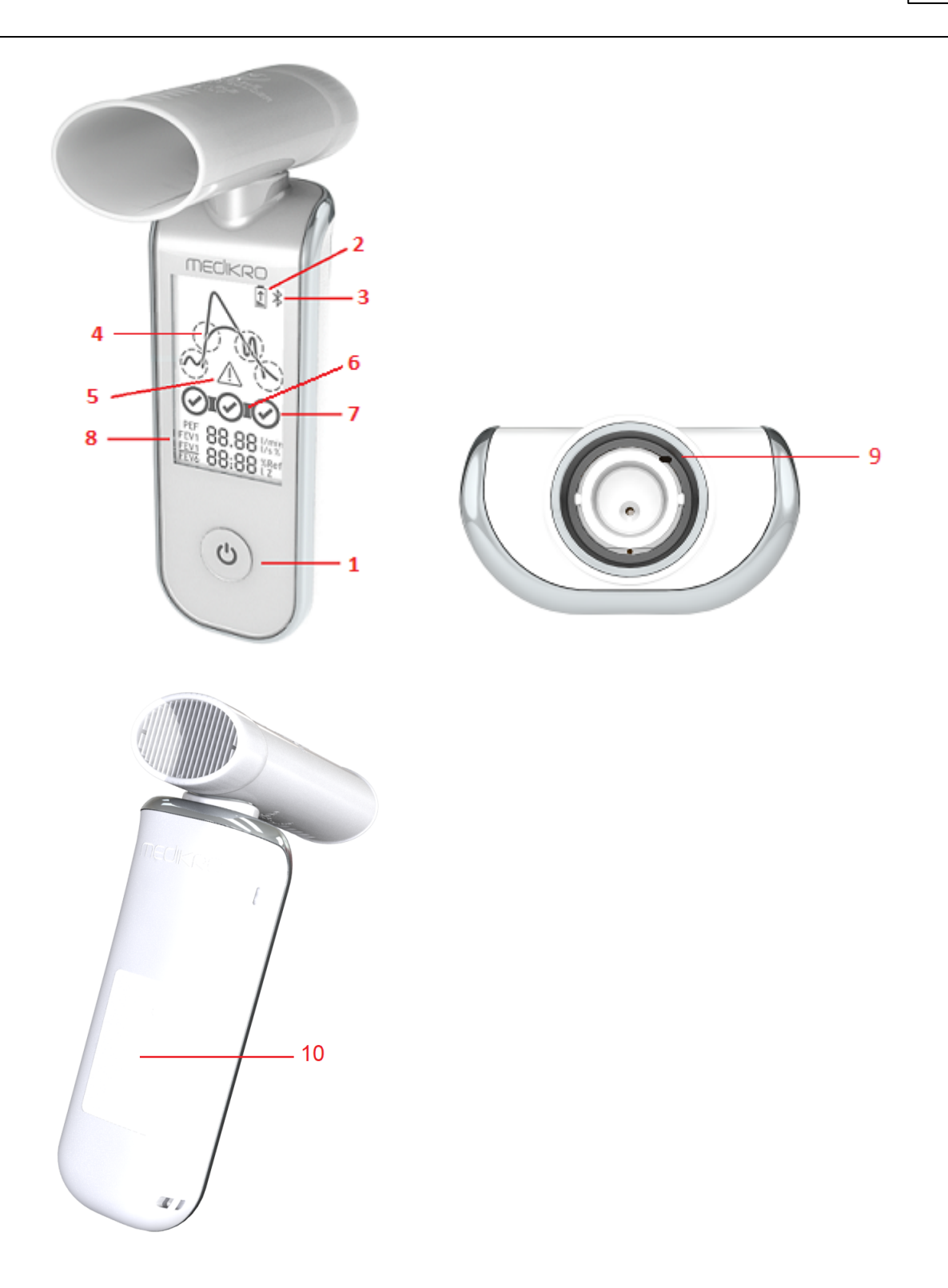

- 1. 电源按钮:打开(短按)或关闭(长按)设备电源。短按也可防止设备自动关闭。
- 2. 电池状态:电池符号指示设备电池电量即将耗尽。电池符号里面的箭头指示电池正 在充电。
- 3. 蓝牙:该符号指示设备通过蓝牙与PC连接。

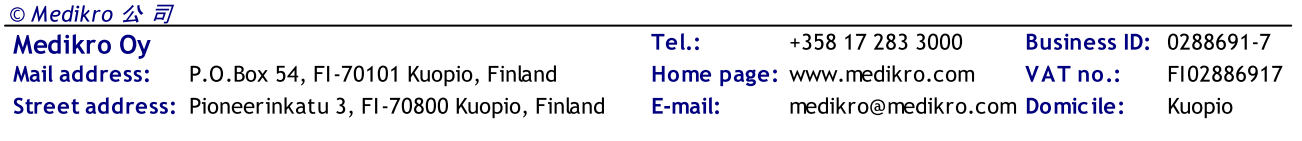

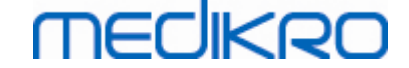

- 4. 质 量 指 示 器 :指示懒吹、提前终止、咳嗽和踌躇。如果吹气没有任何伪像,则显示一 条高峰曲线。\*
- 5. 注 意 :符号指示已发生吹气质量问题。
- 6. 重 现 性 指 示 器 :当两次呼吸满足重现性标准时,重现性指示器(=)在呼吸指示器间 显示。当连接器缺失时,重现性标准没有满足。\*
- 7. 呼吸指示器:三个最有代表性的呼吸按排列顺序以圆圈代表。勾选符号指示吹气没 有质量问题。没有勾选符号的空圆圈指示吹气有质量问题。\*
- 8. 数 字 结 果 :测量变量的数字结果。
- 9. 重 置 :重置设备。
- 10. QI无 线 充 电 区

注:Medikro Duo旨在与Medikro Spirometry Software一起使用。建议通过Medikro Spirometry Software用户界面检查呼吸质量和测量结果。

\*欲了解更多有关吹气质量标准的信息,请参阅章节[吹气质量。](#page-162-0)

#### 5.2.1 日期和时间

设备关闭时显示在设备显示屏上的日期和时间,每当设备与Medikro Spirometry Software建立 连接时自动与计算机时间同步。

### 5.2.2 提示音

当设备通电时,产生1短蜂鸣声。

当设备断电时,产生1长蜂鸣声。

当设备不运行达110秒时,产生1长蜂鸣声。如果不操作,自此蜂鸣声后设备将在10秒内自动 关闭。

当电池电量变低时,每10分钟产生1长蜂鸣声。此外,电池符号在设备显示屏显示。

### 5.3 充电

### 电池电量指示器

当设备电池电量变低时,电池符号在设备显示屏上显示,且设备产生提示音。

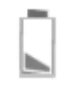

图: 电池电量低

当电池充电时,电池符号会在里面显示一个闪烁的箭头。

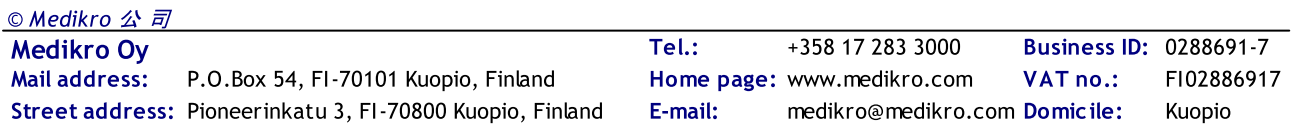

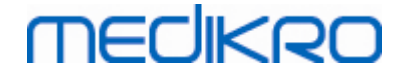

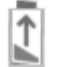

图 :电 池 充 电

当电池充满时,电池符号从设备显示屏中消失。

# 通过USB充电

USB电缆随Medikro设备提供。将电缆较小的接头(USB-C)插入设备的USB端口,将较宽的接头 (USB-A)插入电源,比如计算机USB端口。

### 无线充电

设备有一个可供无线充电的内置界面。如果您有无线电池充电器,并想给Medikro设备无线充 电,请按照您的无线电池充电器制造商的说明操作。

警告:

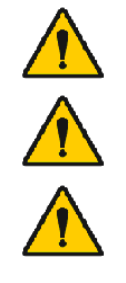

仅使用QI版1.1兼容性无线充电器给设备充电。

仅使用Medikro指定的计算机系统给设备充电。

仅使用 Medikro 提供的电源和 USB 电缆。如果肺量计单元与不当设备配套 使用,则有触电危险。

## 5.4 电池安全性

此Medikro肺活量测定计含一个可充电的锂聚合物电池,操作员不可将其拆卸。电池所含成分 的泄漏或成分的燃烧产物可导致人身伤害以及毁损您的Medikro肺活量计。如果发生电池泄 漏,请避免与皮肤接触。如果发生接触,请立即使用肥皂水彻底清洗。如果电池组中泄漏的液 体与眼睛接触,请立即用水彻底冲洗并去看医生。

要避免电池泄漏:

-不要将Medikro肺活量计暴露于过度的物理撞击、振动,或与液体接触。

- 不要拆卸、尝试修理或改造Medikro肺活量计。
- 不要在火中处置Medikro肺活量计。

如果Medikro肺活量计长时间不充电或不使用,可导致电池没电。

如果发生这种情况,请将Medikro肺活量计接入外部电源给电池充电。

#### 警告:

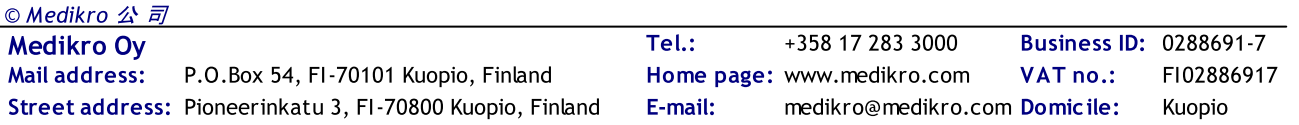

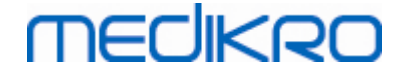

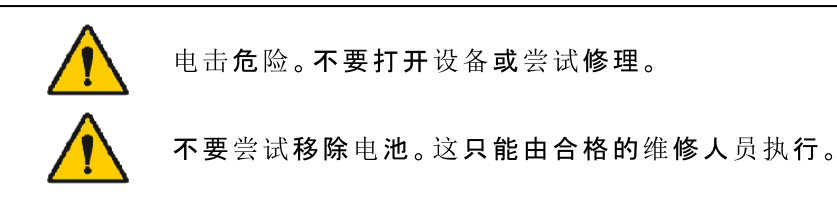

# 5.5 清洁

建议的清洁频率:每次患者使用后清洁Medikro肺活量计的外表面区域。

以下试剂与Medikro肺活量计兼容:

- · 70%异丙醇
- · 10%含氯漂白液

注 意 ! 依据您的设施的方案和标准或当地法规消毒。

警 告 :

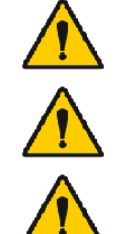

每位患者更换流量传感器。

维护程序必须执行,否则可能导致设备故障和健康危害。仅允许合格 的维修人员维修设备。

保持Medikro肺活量计外表区清洁。污染表面可传播疾病。

注 意 :

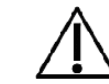

清洁Medikro肺活量计时,避免使用含季铵化合物(氯化铵)或戊二醛 基消毒剂的清洁布或溶液。

# 5.6 与Medikro Spirometry Software连接

此Medikro肺活量计可通过USB电缆或蓝牙连接到计算机。配对设备到Medikro Spirometry Software的连接自动建立。当多台设备与运行计算机配对时,可以选择何种设备与Medikro Spirometry Software结合使用(参见章节[选择设备](#page-69-0))。

# 通过USB

USB电缆随肺活量计销售包提供。使用USB电缆将Medikro肺活量计连接至计算机。将电缆较小 的接头(USB-C)插入肺活量计的USB端口,将较宽的接头(USB-A)插入计算机USB端口。

# 通过蓝牙

按照您的计算机系统制造商的说明,将Medikro肺活量计作为蓝牙设备与运行的计算机配对。 在Windows操作系统中,进行配对通常经过开始>设置>设备>蓝牙和其他设备。

在 Windows 10 操作系统中,无需配对设备即可连接 Medikro 肺活量测定软件。

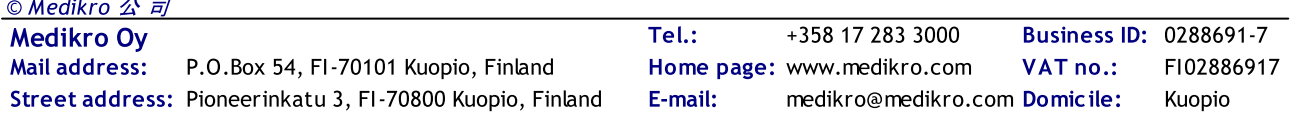

# **MECIKRO**

### <span id="page-41-0"></span>5.7 校准代码

每次打开一个新的SpiroSafe一次性流量传感器包装时,请检查包装外表面标签上的生产批号 或校准代码。如果这个批号或校准代码与当前正在使用者不同,则在恢复测试前须采用新的 校准代码。使用错误的校准代码可产生不准确的数据。

请注意,校准代码保存在设备中,因此必须独立为每台Medikro肺活量计输入。

要更改校准代码:

将 Medikro肺 活 量 计 连 接 至 运 行 电 脑 。。

为选 定人 员或通过Medikro快速测试快捷方式, 打开Medikro Persons and Studies的研 究 试 图 。。

将 新 的 校 准 代 码 键 入 校 准 代 码 字 段 。。

不正确的代码以红色指示。接受的代码即时保存在设备中,并显示设备为已连接。

提示:您可使用条形码阅读器从流量传感器包装上读取校准代码。

### 5.8 校准检验

Medikro肺活量测定计使用无校准技术,可以进行精确和准确的肺活量测定测试,而无需手动 校准。然而,推荐定期验证设备的准确性。

建议使用3000 ml的Medikro校准注射器(产品代码:M9474)。

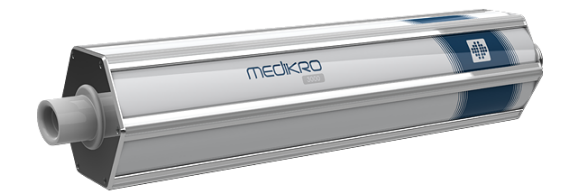

图 : M9474校 准 注 射 器 ,3000 ml。

检查确认肺活量测定计处于FEV6模式上(该测量模式可以在研究视窗中更改。参阅[筛查研究](#page-67-0) [数据输入](#page-67-0))。

将带有流量传感器的肺活量测定计接入您的校准注射器中。打开肺活量测定计电源。排空注 射器。

以一步动作灌注注射器。

以一步动作排空注射器。

排空注射器应持续最多6秒钟。

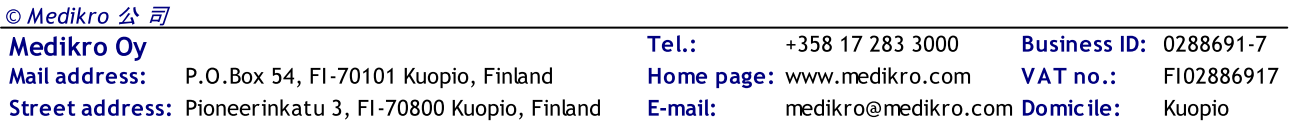

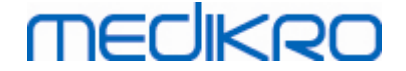

检查FEV6变量的值。当使用3000ml Medikro校准注射器时,FEV6值应在2.9和3.1(3000ml +/- 3.5%)之间。

如果结果不在接受限度内,请重复测试。确保流量传感器完好无损,并牢固连接到肺活量测 定计和校准注射器。如果验证仍然失败,请联系Medikro技术支持部。

### <span id="page-42-0"></span>5.9 肺活量计识别符

如果在同一肺活量计系统内使用多个肺活量计,肺活量计有独立的、易于识别的识别符(友好 名称)非常有用。连接设备的友好名称在Medikro人员和研究的研究试图中的设备选择列表上 显示。输入设备的新的友好名称:

将 Medikro肺 活 量 计 连 接 至 运 行 电 脑 。

为选定人员或通过快速筛查快捷方式,打开Medikro Persons and Studies的研究试 图 。

**从 设备选择列表中选择设备。** 

 $\hat{\mu}$  击 友 好 名 称 按 钮 。 <sup>12</sup> 这 将 打 开 友 好 名 称 输 入 窗 口 。

 $duo1$ 

输 入 友 好 名 称 并 单 击 设 置 按 钮 。

**Device** 

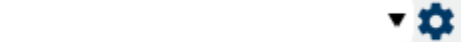

图:设备选择列表和友好名称按钮

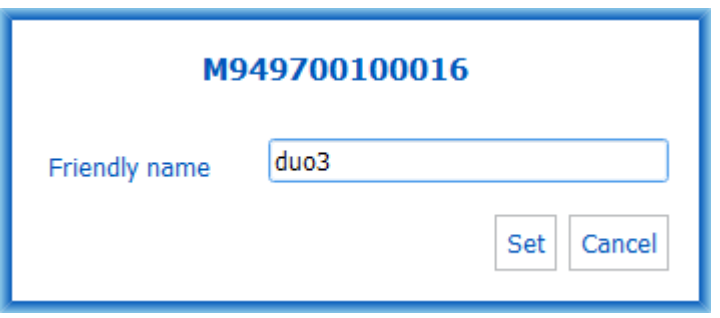

图:设备识别符输入窗口

5.10 规格

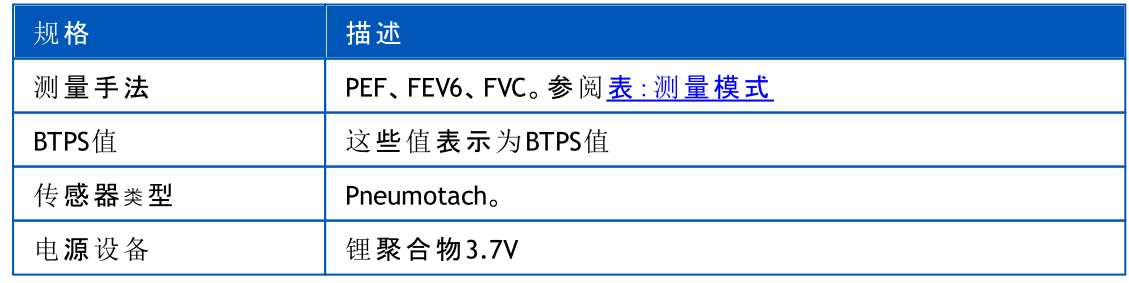

© Medikro 公 司

Street address: Pioneerinkatu 3, FI-70800 Kuopio, Finland E-mail: medikro@medikro.com Domicile: Kuopio

Medikro Oy +358 17 283 3000 0288691-7 Business ID: Mail address: P.O.Box 54, FI-70101 Kuopio, Finland Home page: www.medikro.com VAT no.: FI02886917 Tel.: E-mail: Home page: www.medikro.com VAT no.: medikro@medikro.com Domicile:

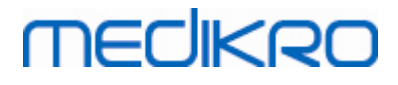

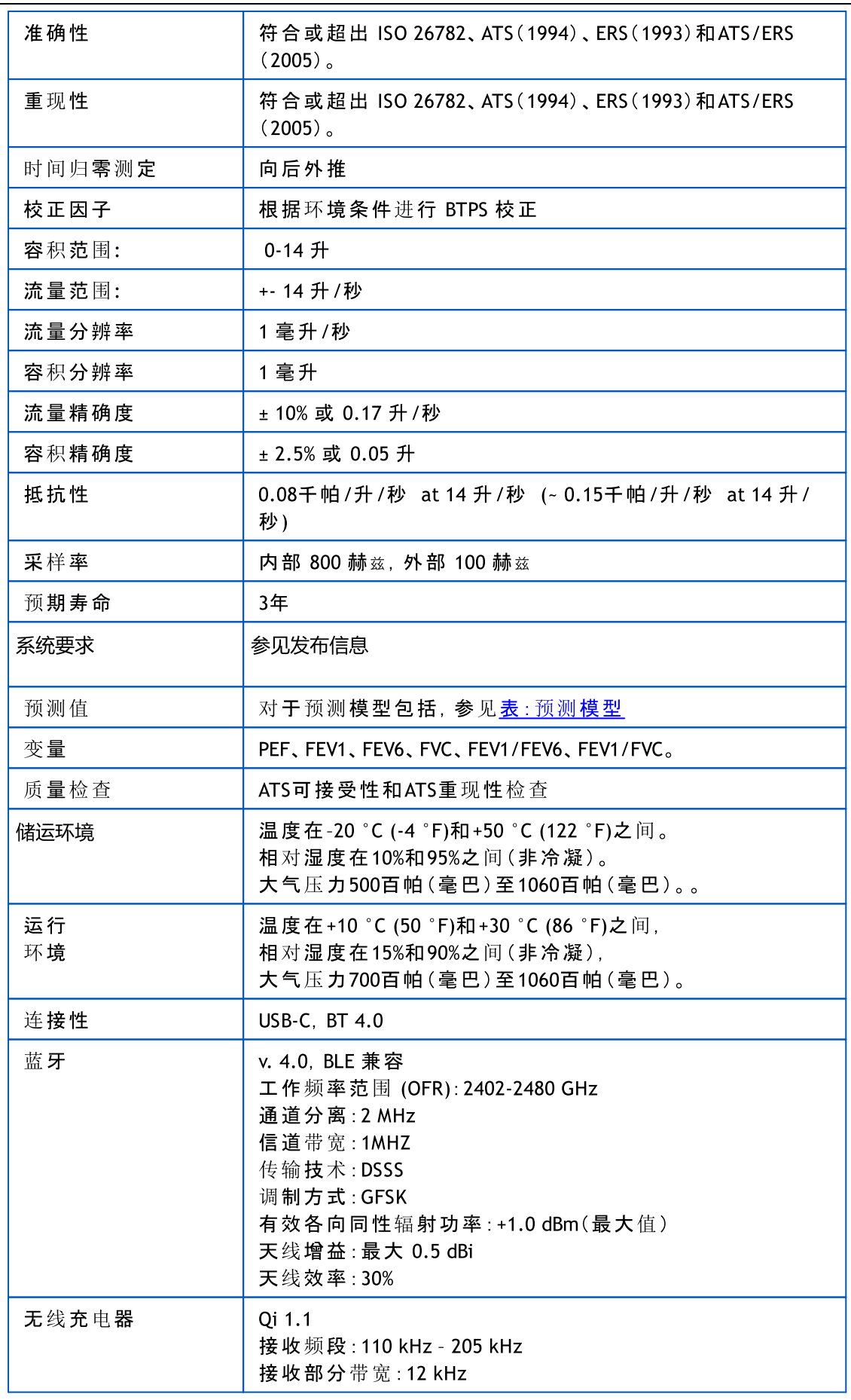

#### O Medikro 公司

Street address: Pioneerinkatu 3, FI-70800 Kuopio, Finland E-mail: medikro@medikro.com Domicile: Kuopio

Medikro Oy +358 17 283 3000 0288691-7 Business ID: Mail address: P.O.Box 54, FI-70101 Kuopio, Finland Home page: www.medikro.com VAT no.: FI02886917 Tel.: E-mail: Home page: www.medikro.com VAT no.: medikro@medikro.com Domicile:

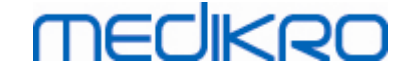

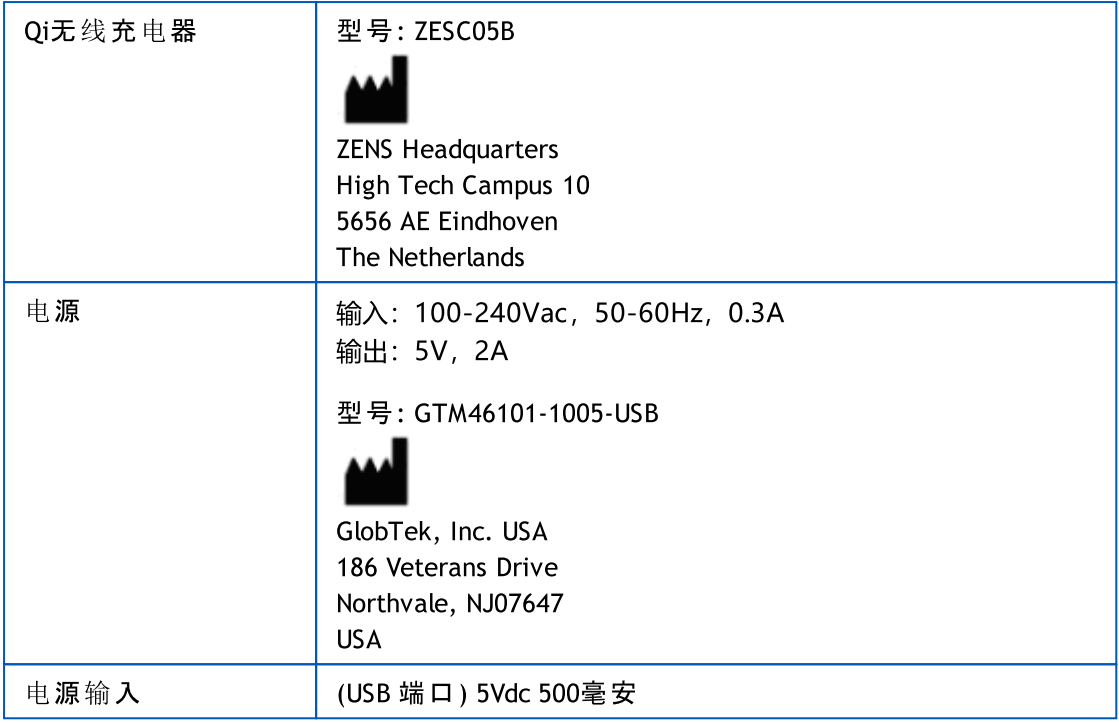

# 5.11 规范和生产制造商的声明

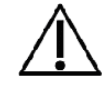

Medikro 肺功能仪在电磁兼容方面需要特别注意,需要按照下面EMC 提供的资料安装使用。 便携式和移动射频通讯设备会影响 Medikro 肺功能仪。

附录信息关于:

电磁释放

## 电磁辐射

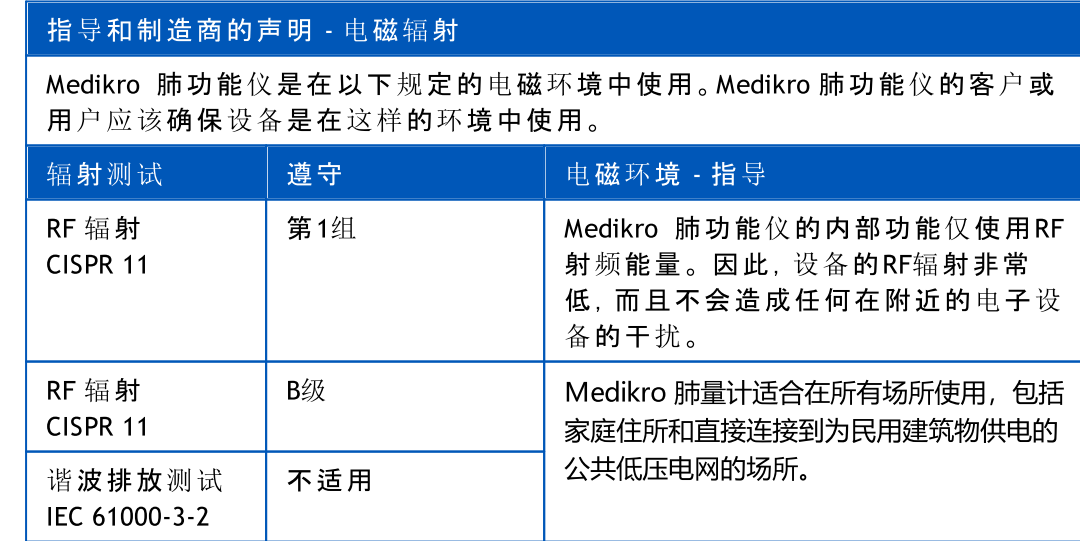

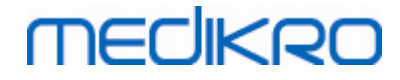

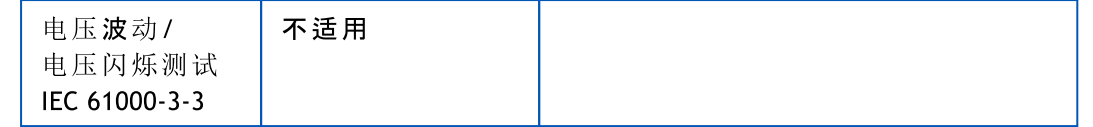

抗电磁干扰

# 电磁抗扰性

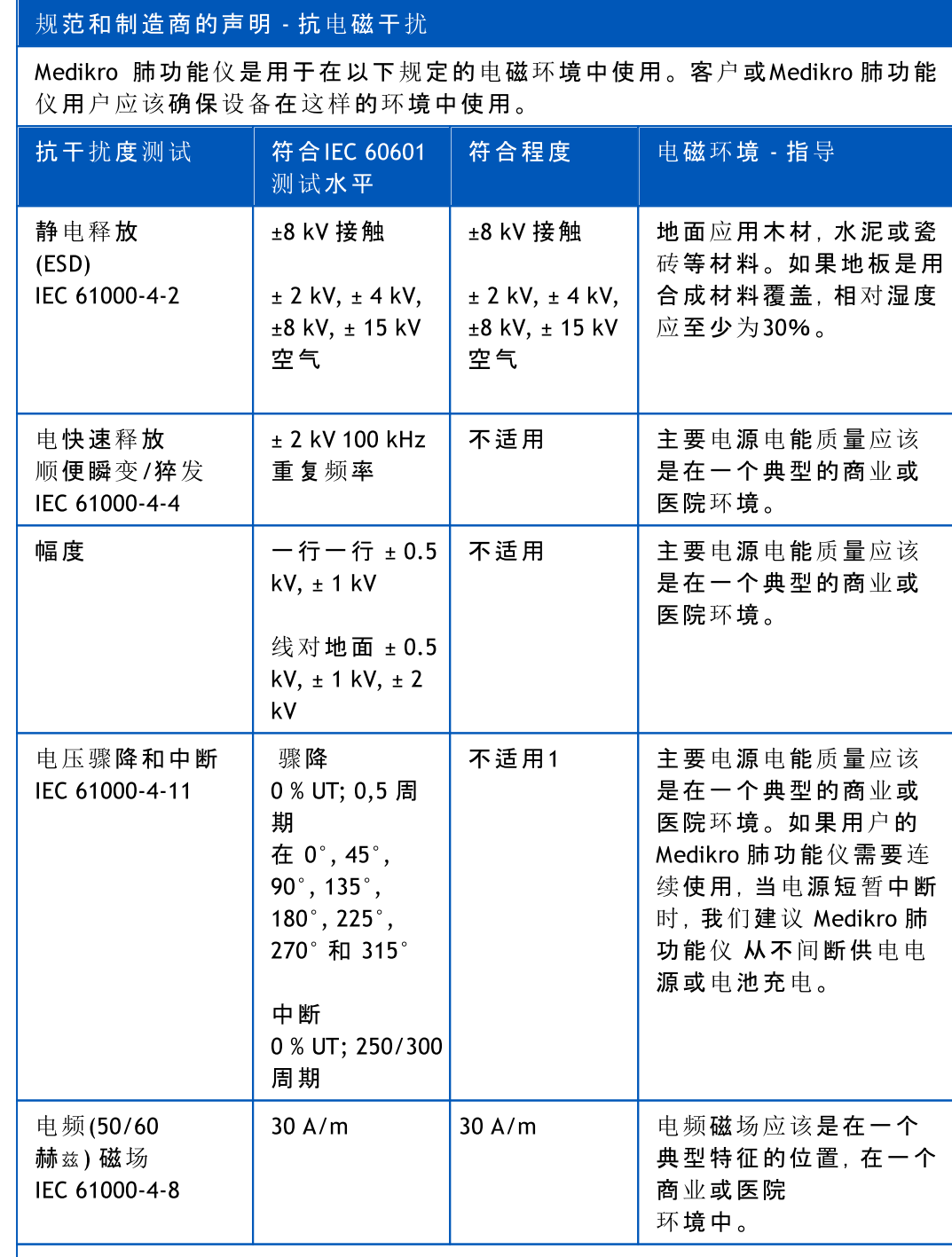

请注意:UT是交流电源电压的测试之前级应用。

#### 规范和制造商的声明 - 抗电磁干扰

O Medikro 公司

Medikro Oy +358 17 283 3000 0288691-7 Business ID: Mail address: P.O.Box 54, FI-70101 Kuopio, Finland Home page: www.medikro.com VAT no.: FI02886917 Street address: Pioneerinkatu 3, FI-70800 Kuopio, Finland E-mail: medikro@medikro.com Domicile: Kuopio

Tel.: E-mail: Home page: www.medikro.com medikro@medikro.com Domicile:

VAT no.:

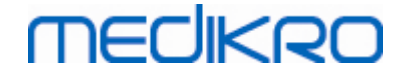

Medikro 肺功能仪是用于在以下规定的电磁环境中使用。 客户或Medikro 肺功能 仪用户应该确保设备在这样的环境中使用。

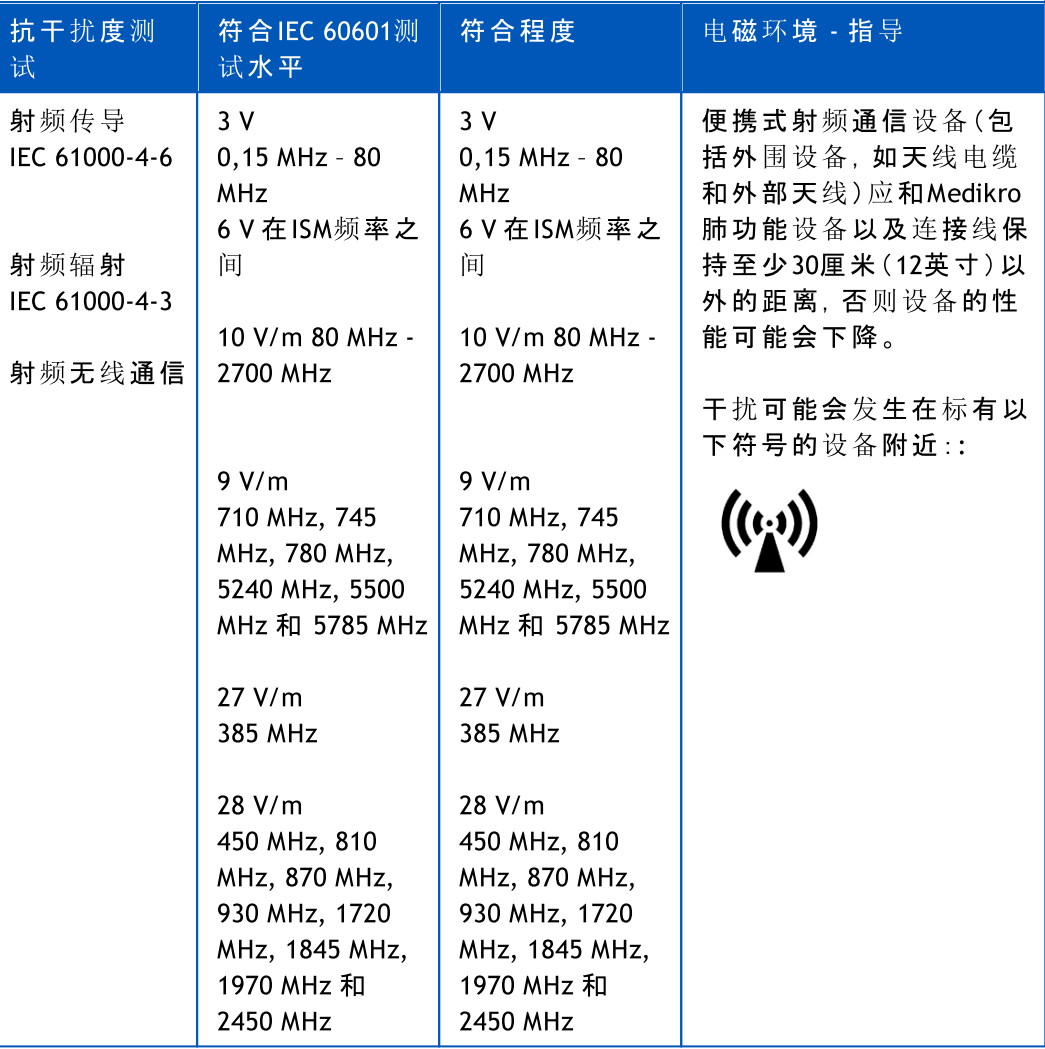

# 5.12 定期保养

必须每三(3)年对肺量计单元进行一次定期维护。

包括对设备进行技术检查和更换电池。只能由 Medikro 服务人员执行定期维护。

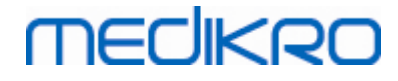

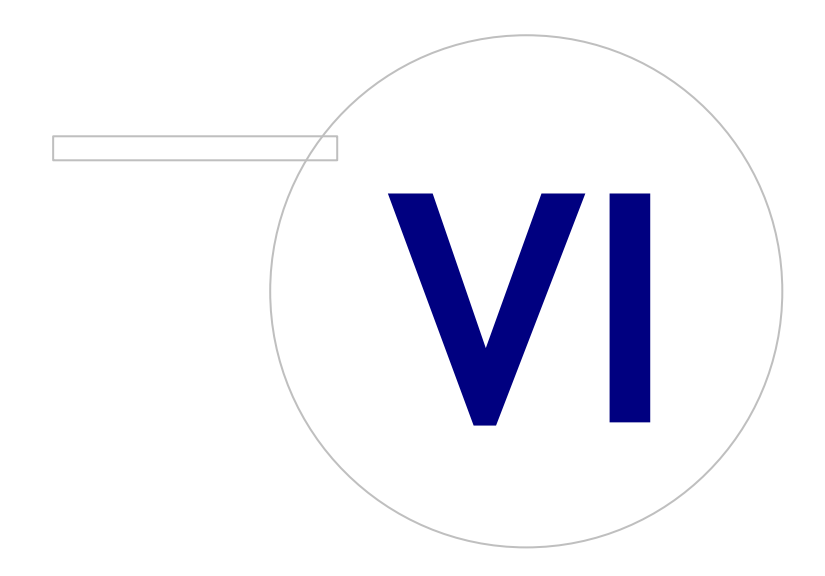

Street address: Pioneerinkatu 3, FI-70800 Kuopio, Finland E-mail: medikro@medikro.com Domicile: Kuopio

Medikro Oy +358 17 283 3000 0288691-7 Business ID: Mail address: P.O.Box 54, FI-70101 Kuopio, Finland Home page: www.medikro.com VAT no.: FI02886917 Tel.: E-mail: Home page: www.medikro.com VAT no.: medikro@medikro.com Domicile:

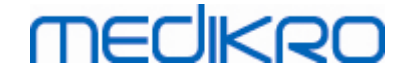

# <span id="page-48-0"></span>6 Medikro Spirometry Software介绍

Medikro Spirometry Software由两个应用程序组成:

- · 用 于 人 员 和 研 究 管 理 的Medikro Persons and Studies。
- · 用 于 查 看 和 进 行 肺 活 量 测 定 的 Medikro Measurements and Results。

以及Medikro Persons and Studies应用程序的附加软件组件:

- · 用于肺功能筛查的Medikro Screener。
- · 用于肺功能监测的 Medikro Serial Monitoring。

您的设置可包含一个或多个Medikro应用程序和软件。

## 诊断性肺活量测定

使用Medikro系统进行诊断性肺活量测定测试需要:

- · 人 员 和 研 究 应用程序
- · 测 量 和 结 果 应用程序
- · Medikro Pro、Primo或Nano肺活量计

有关人员和研究管理的更多信息,参见章节[人员和研究管理](#page-57-0)。有关诊断性肺活量测定研究的 更多信息,参见章节[诊断性肺活量测定。](#page-83-0)

### 筛查肺活量测定

使用Medikro系统进行筛查肺活量测定测试需要:

- · 带Medikro Screener软件组件的Persons and Studies应用程序。
- · Medikro Duo肺活量计

有关人员和研究管理的更多信息,参见章节[人员和研究管理](#page-57-0)。有关筛查肺活量测定研究的更 多信息,参见章节[筛查肺活量测定](#page-157-0)。

### 序列筛查肺活量测定

使用 Medikro 系统进行序列筛查肺活量测定需要

- · Persons and Studies 应用程序,包含 Medikro Serial Monitoring 软件 组件。
- · Medikro Duo肺活量计

有关人员和研究管理的更多信息,参见人员和研究管理章节。有关序列筛查肺活量测定研究 的更多信息,参见序列筛查肺活量测定章节。

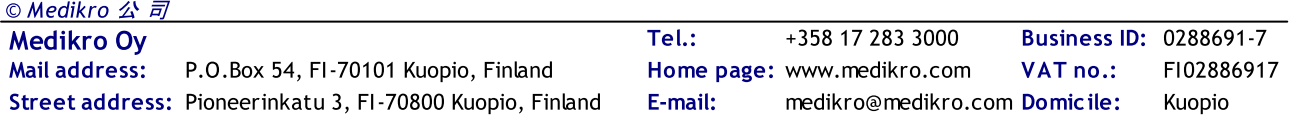

## <span id="page-49-0"></span>6.1 软件设置

用户可调节Medikro Spirometry Software的某些设置。对于Medikro测量和结果设置,参加章节 [测量和结果程序设置。](#page-86-0)

依据您的Medikro Spirometry Software设置,Persons and Studies设置可以两种方式调节:

- · 管理性用户可使用Medikro管理工具集中管理Medikro Persons and Studies的设置。欲了解更 多信息,请参阅Medikro管理工具用户手册。或
- · 人员和研究用户可在本地工作站调节设置。本章描述人员和研究用户可用的设置。

#### 6.1.1 常规设置

语 言 : 用于 Persons and Studies 的语言 。

日 期 格 式 : 用于 Persons and Studies 的日期格式 。Medikro Measurements and Results 使用 Windows 的日期和时间格式。

默 认 应 用 程 序 大 小 : Persons and Studies 应用程序窗口打开时的尺寸大小。

- 已保存:尺寸与上一次 Persons and Studies 关闭时的尺寸相同。
- 标准:默认尺寸已经优化,可允许 Persons and Studies 和 Measurements and Results 同 时在屏幕上使用。
- 完全:全屏。

启 用 通 知 消 息 : 通知示于右下角,例如保存数据时。

预 填 的 研 究 信 息 : 研 究 信 息 已 从 人 员 前 期 研 究 的 信 息 预 填 。 对 于 肺 活 量 测 定 的 研 究 , *身 高 ,* 体重,参考集,吸烟状况,吸烟信息,职业,疾病史 和 药物使用情况 已预填。

个 人 身 份 认 证 系 统 : 在 Persons and Studies 中输入个人信息时只有已选择的系统可供选择 。

默认个人身份认证系统:创建新对象时的默认个人身份认证系统。

已 显 示 的 人 种 : 在 Persons and Studies 中输入个人信息时只有已选择的人种可供选择 。

默认的人种:创建新的人员时的默认人种。

### 6.1.2 导入/导出设置

导 入 模 式: 定 义 如 何 保 存 已 导 入 的 人 员 和 研 究 , 如 果 其 已 存 在 于 数 据 库 中 。 <mark>注意!导入文件可</mark> 以指定导入模式,它将覆盖该设置

- · 插入: 如果已存在人员和研究,数据会从数据库中取得。新对象和研究会添加 至数据库。
- 更新: 信息由导入的数据更新。

#### 导 入 模 式

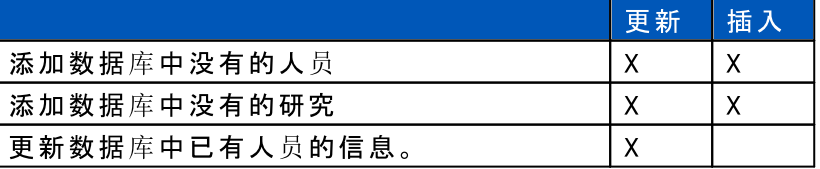

© Medikro 公 司

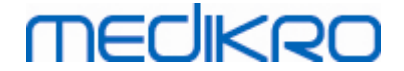

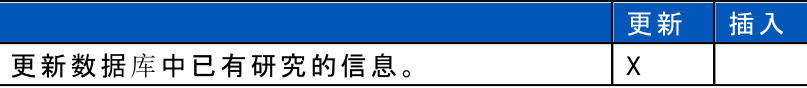

身 份 验 证 指 定 标 准 : 选择用于从数据库中查找匹配人员的字段。

默 认 位 置 : 当执行手动导入和手动导出操作时给用户建议的目录。用户可以选择其他位置。 默认文件格式:当执行手动导入和手动导出操作时给用户建议的文件格式。用户可以选择 其他文件格式。

- · SpiroXML2 格式: 设定默认为 SpiroXML2 格式,如在 SpiroXML2 HIS 界面文档中的定 义。
- · GDT 格式: 设定默认为 GDT 2.0/3.0 格式。每个文件仅可以导出一名人员。

自动导入/导出

外部系统的人员测量可以用自动导入/导出功能自动启动。如果具体的输入文件已存在,自 动导入在 Persons and Studies 的主页视图中启动。 人员被引入至系统,并会创建一个新测定 过程。

当测量完成且用户返回至主页视图, Persons and Studies 会将带研究的人员导出至具体位置。 HIS 系 统 文 件 格 式 : 用于自动导入和导出文件的文件格式。如需禁用自动导入/导出,无需选 择。

输 入 和 输 出 文 件 : 输入和输出文件名称和位置。

导 出 选 项 : 自动导出以手动还是自动的方式进行或是根本不导出的选择。

- · 自动导出:自动导出输出文件,无需任何对话框。
- · 不自动导出:显示对话框,用户须选择是否导出。
- · 不导出:不会进行导出。不会显示对话框。

导 出 测 定 过 程 数 据 : 自动导出的输出文件是否仅有当前测定过程数据还是具有当前人员全 部测定过程数据的选择。

- 当前研究:导出当前对象的当前测定过程数据。
- 所有研究:导出当前人员的全部测定过程数据。

自 动 进 入 测 量 状 态 : 选择自动导入是否会自动进入可启动测量的状态。否则应用程序停留 在研究视图。如果缺少必填信息,自动导入会停止并会显示相关信息。

#### 6.1.3 数据库设置

使用演示数据库:仅用于演示、培训或测试目的。包含演示人员和研究的演示数据库已投入使用。当下 次应用程序重新启动后,您的原始数据库设置将自动恢复使用。

离线数据库位置:当无法建立在线数据库的连接或者系统配置为仅使用离线数据库时,创 建离线数据库的文件夹的路径。

仅 使 用 离 线 数 据 库 : 基于本地文件的数据库用来保存人员和研究数据。

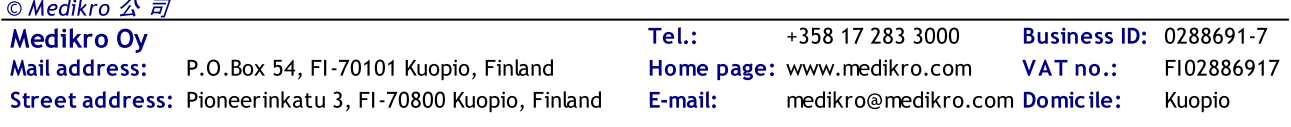

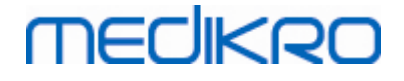

身份验证指定标准:当从离线数据库同步人员和研究数据到在线数据库时,所选的标准将 用于确定人员是否已在数据库中。

共享 数 据 库 位 置 : 到可连接自多个工作站的在线数据库的路径。如果"仅使用离线数据库"未 勾选,则共享数据库将用于保存人员和研究数据。

#### 6.1.4 人员查找设置

单 行 搜 索 结 果 : 人 员 信 息 单 元 以 单 行 显 示, 而 非 双 行 。

人 员 搜 索 结 果 : 四个单元可用于在人员搜索结果列表中展示人员信息。单元内容可以配置 为包含任何人员字段信息。最左边的单元以粗字体显示。

最少搜索字符: 当输入规定数量的字符搜索时, 人员搜索启动。

搜 索 参 数 : 人员搜索时将搜索条目和此处所有所选字段内的信息相匹配。

#### 6.1.5 人员信息设置

标 准 字 段 : 选择在 Persons and Studies 的人员视图中哪些字段是显示的且必填的。 需要插件 的字段始终是可见的,而不管如何选择。示例 出生日期 和 性别 对于肺功能研究是必须的。

- 必填:该字段显示并且是必填的。
- 可见:该字段显示并且是必填的。
- 不可见:该字段不显示。

自 定 义 字 段 : 自定义字段可用来引入新的信息字段至人员数据。自定义字段在人员视图中 按配置的顺序显示于标准字段下面。名称、可见性以及行展开也可以进行配置。字段的名称 不能包含保留的特殊字符:"," ":" "="。移除自定义字段并不移除任何数据库的数据。

全 名 的 顺 序 : 全名按以下顺序显示。

概 要 字 段 : 人员信息的概要显示在 Persons and Studies 应用程序的顶部区域。

#### 6.1.6 研究设置

研究信息设置用于:研究类型选择。除非安装了其他的研究类型插件,否则肺活量测定为仅 有的选项。

隐藏 的 肺 活 量 测 定 预 测 模 型 : 预 测 模 型 可 对 用 户 隐 藏 . 方 法 是 从 列 表 中 选 择 它 们 。

默 认 肺 活 量 测 定 预 测 模 型 : 当 新 研 究 创 建 时 选 择 的 预 测 模 型 。

研究 列 表 字 段 : 当列出研究时, 有四个单元可用于显示所选的研究信息。第一个字段以粗字 体显示。

隐藏研究字段编辑器:当查看研究时所选字段不显示。数据无法手动输入至隐藏字段,但是 可通过测量应用程序更新。

#### 6.1.7 访问控制设置

以下设置可以从人员和研究中调节。其他设置可供查看,但只能使用Medikro管理工具进行调 节。

访 问 控 制 方 法:

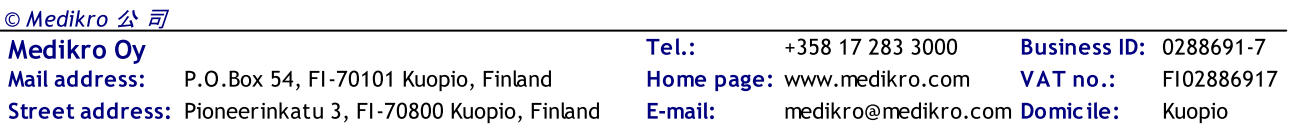

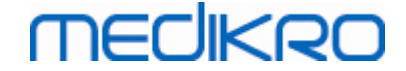

- · 无:未使用访问控制,并且无需登录。用户对应用程序的所有功能均有权限。这种情 况下,应该注意的是,在审核跟踪中不可个性化用户。
- · 无,需要简单鉴别:不使用任何访问控制,但用户须在人员和研究登录对话框中输入 最少两个字符。

### 6.2 Measurements and Results 软件激活

### 激活码

激活码是用来激活软件的功能,没有激活码,软件就不能使用。 激活码可以在纸张文档或电 子文档中找到。全新一代的Medikro肺功能仪都有一个嵌入式的激活码, 所以用户不必手动输 入激活码来激活系统。如果用户必须手动输入激活码,Medikro公司会附上纸制的或电子的文 档提供所需的激活码。

## 用激活码激活软件

在接收到激活码后,需按照以下方法进行初始化:

- 1. Medikro肺功能软件 必须安装并启用。
- 2. 您已经获得软件的激活码,将对应的肺功能仪连接到电脑上。
- 3. 打开 帮 助 >软 件 功 能 激 活 … ([图:打开软件功能激活窗口\)](#page-52-0). 如果 Measurements and Results 应用程序中已打开一项研究,此选项被禁用。这种情况下请关闭研究。

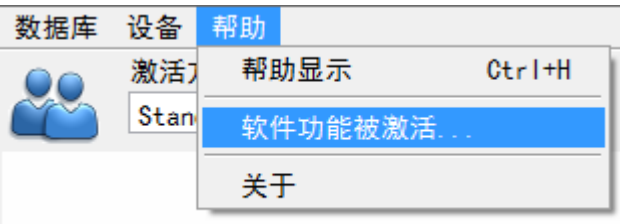

<span id="page-52-0"></span>图 : 打开软件功能激活窗口

- 4. 软件功能激活窗口会打开
- 5. 完整输入激活码 在该区域里,点击 激活!(图:[输入软件激活码\)](#page-53-0).

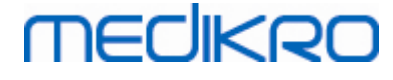

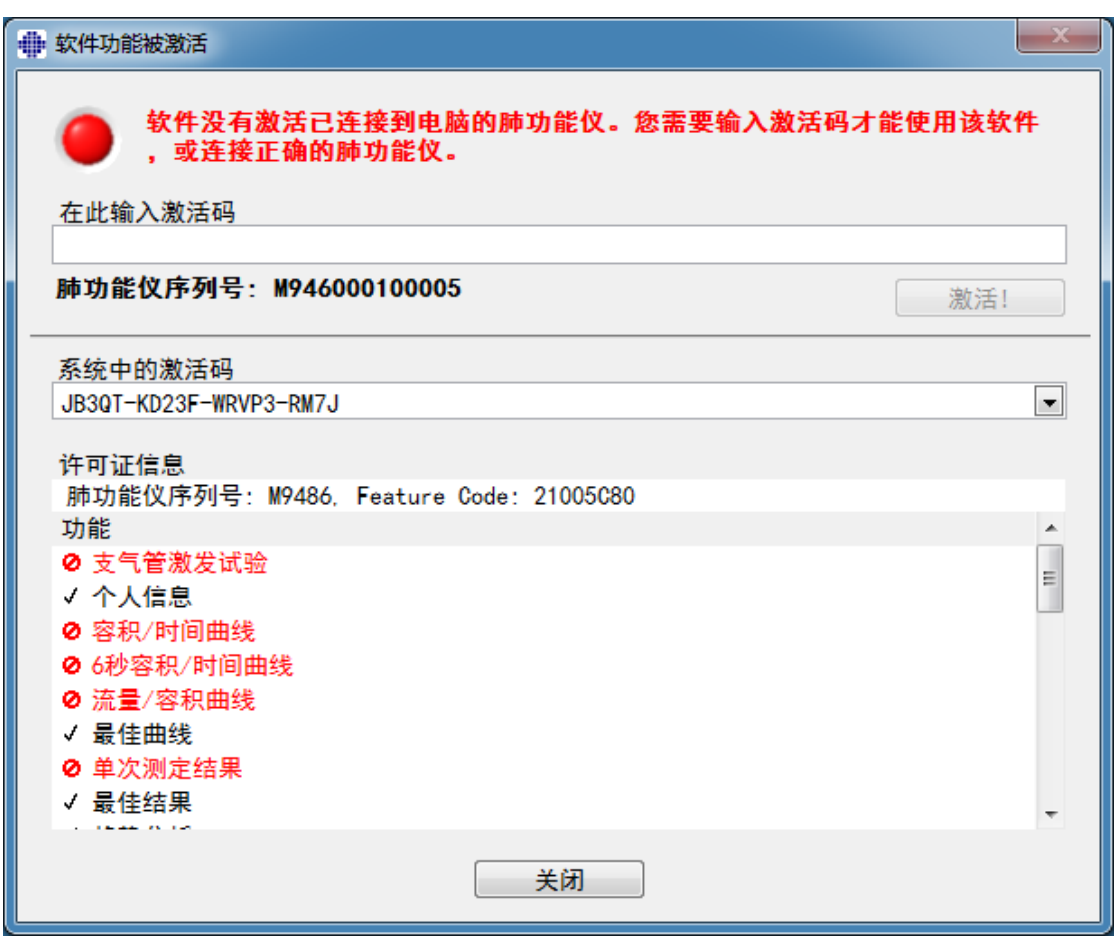

<span id="page-53-0"></span>图: 输入软件激活码

- 6. 当有效 激活码 输入成功,该软件将其添加到系统(图:[软件激活码成功添加到系](#page-54-0) [统\)](#page-54-0)。
	- · 肺功能仪序列号是当前连接的肺功能仪的序列号。
	- · "系统中的激活码"包含添加到该系统中的代码。
	- · "功能表"显示通过使用激活码启用或禁用的功能。
	- · "代码限制"显示激活码的限制性。 限制指的是,例如,代码所指的肺功能仪的 序列号。 您可以检查序列号是否和您连接的肺功能仪相匹配。

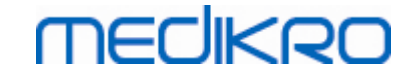

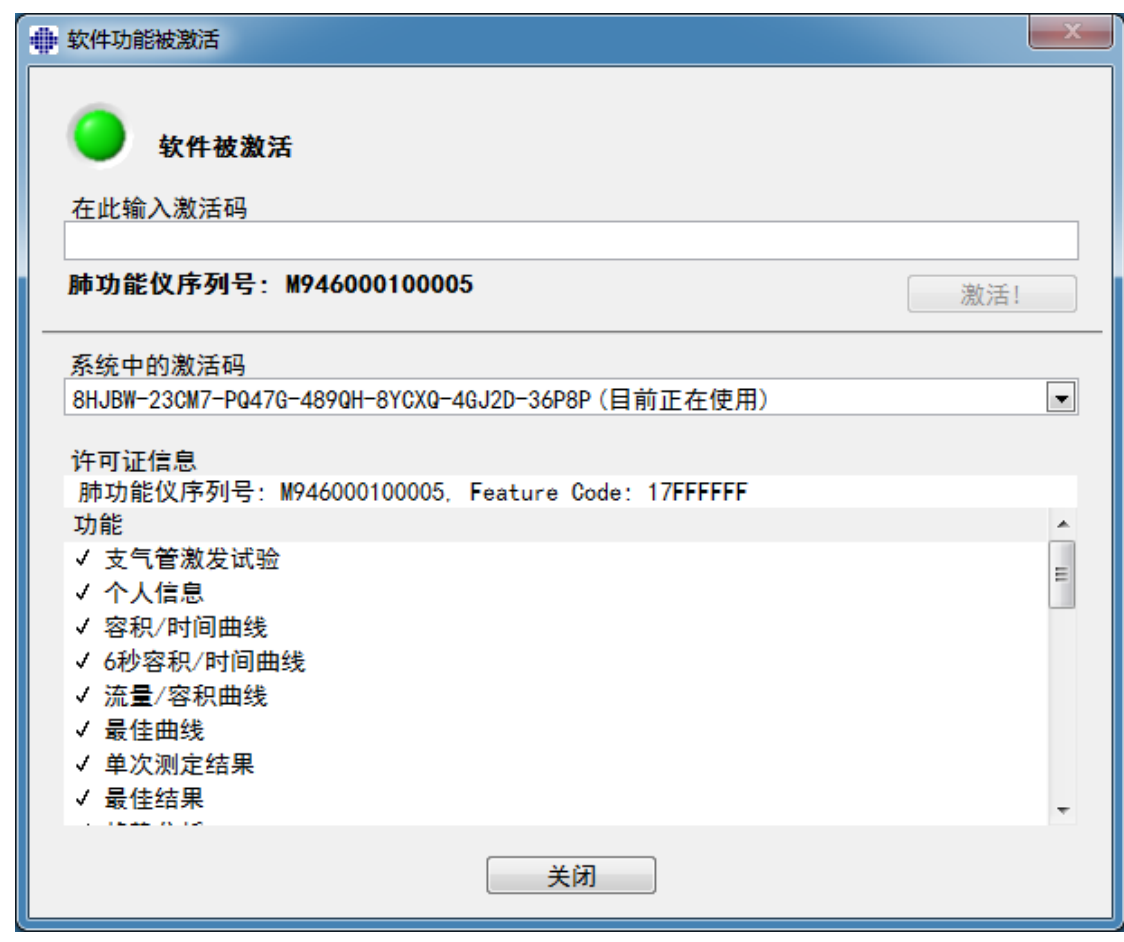

<span id="page-54-0"></span>图 : 软件激活码成功添加到系统

7. 关闭 软 件 功 能 激 活 窗口

# 6.3 登录和登出

如果系统配置要求用户认证,需要单一登录才能访问 Medikro Spirometry Software 。登录时, 需要在 Persons and Studies 登录视图中输入正确的用户名和密码组合。如果同时使用 MedikroPersons and Studies 及 Medikro Measurements and Results 应用程序,用户登录到两个应 用程序中。如果用户没有登录,Medikro Measurements and Results 的操作不可用。

注意:身份验证在 Medikro Administration Tool 中配置,并且是否需要登录以及如何验证用 户,取决于系统配置。有关验证系统和访问控制管理的详细信息,请参阅 Medikro Administration Tool  $\overline{H}P \neq \overline{H}_o$ 

如需登出,在 Medikro Persons and Studies 中选择设置按钮,从条目列表中登出条目。这会将用 户从 Medikro 人员和 Medikro Measurements and Results 应用程序中登出,但应用程序保持打 开。

# 6.4 帮助

显示 Medikro 肺功能软件的用户手册。要打开帮助文件,请选择 显示 帮助 按钮 (参见[表:](#page-84-0) Medikro [Measurements](#page-84-0) and Results 基本按钮 要么表: Medikro [Persons](#page-57-1) and Studies 按钮).

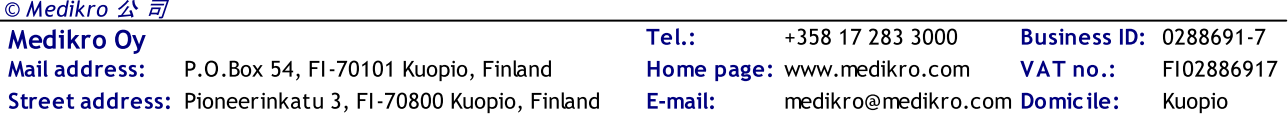

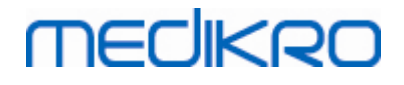

# 6.5 退出 Medikro Spirometry Software

如果您想停止使用 Medikro Spirometry Software, 在 Persons and Studies 窗口按下关闭按钮关 闭应用程序。当 Medikro Persons and Studies 应用被关闭时,Measurements and Results 应用程序 会自动关闭。

如果在 Medikro Measurements and Results 中打开会话,就可以关闭当前会话并同时保持应用 程序打开,通过选择 关 闭 会 话 按钮(参见 表: Medikro [Measurements](#page-84-0) and Results 基本按钮)。

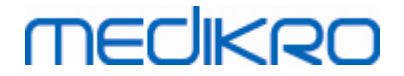

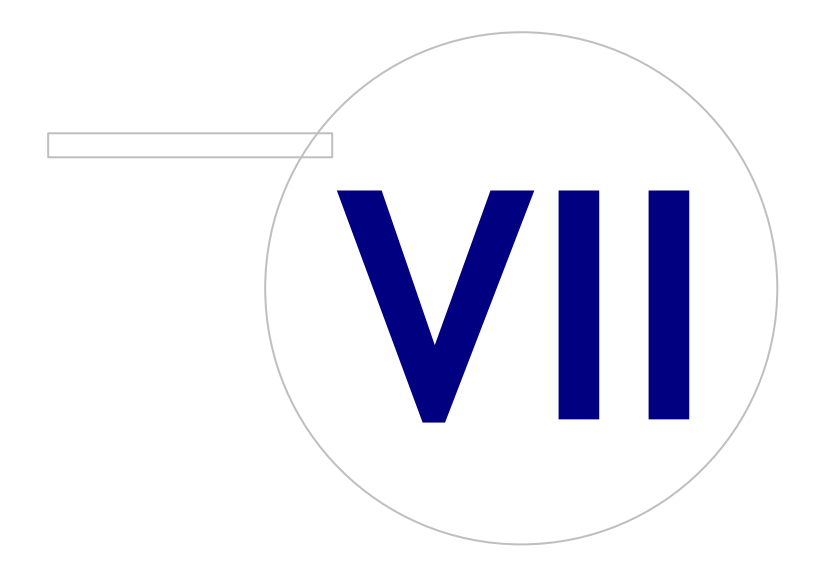

Street address: Pioneerinkatu 3, FI-70800 Kuopio, Finland E-mail: medikro@medikro.com Domicile: Kuopio

Medikro Oy +358 17 283 3000 0288691-7 Business ID: Mail address: P.O.Box 54, FI-70101 Kuopio, Finland Home page: www.medikro.com VAT no.: FI02886917 Tel.: E-mail: Home page: www.medikro.com VAT no.: medikro@medikro.com Domicile:

# **MECIKRO**

# <span id="page-57-0"></span>7 人员和研究管理

人员和研究在Persons and Studies应用程序中管理,而后者在启用Medikro Spirometry Software 时打开。

人员和研究管理任务在专用视图中执行,并且当前期在Medikro人员和研究应用程序的导航 栏中标明([图:人员和研究导航栏\)](#page-57-2):

- 主页视图:搜索和选择现有人员,选择从外部文件导入人员,或选择创建一个新人 员。
- · 人员视图:输入人员信息,并选择现有的研究,或选择为该人员创建一个新研究。
- · 研究视图:输入研究信息,并开始研究测量。
- · 测量视图:指示测量正在进行。

<span id="page-57-2"></span>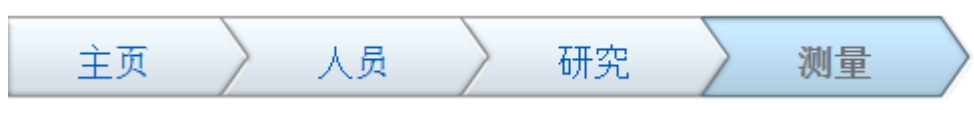

图: 人员和研究导航栏

在视图上向前导航要求前一期已完成。通过单击导航栏按钮可向后导航至以前各期。当测量 视图激活时,不可以手动退出视图。当测量停止时,测量视图自动关闭。

在该视图中没有取消按钮。相反,如果离开视图时有未保存的更改,会询问确认保存更改。在 确认对话框中,可以选择保存或放弃更改。

# Medikro Quick Test

Medikro Quick Test为所呈示的工作流进行例外测试(参阅[Medikro](#page-157-1) Quick Test)。快速测试直接 打开研究视图,使可以在不保存人员信息情况下进行筛查测量。

# <span id="page-57-1"></span>7.1 Persons and Studies 按钮

表 : Medikro Persons and Studies  $R$  纽 :

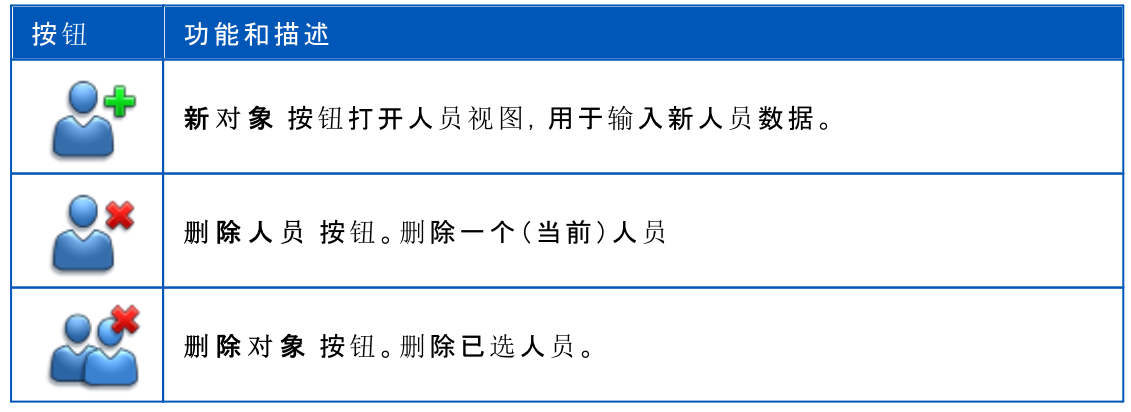

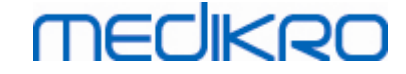

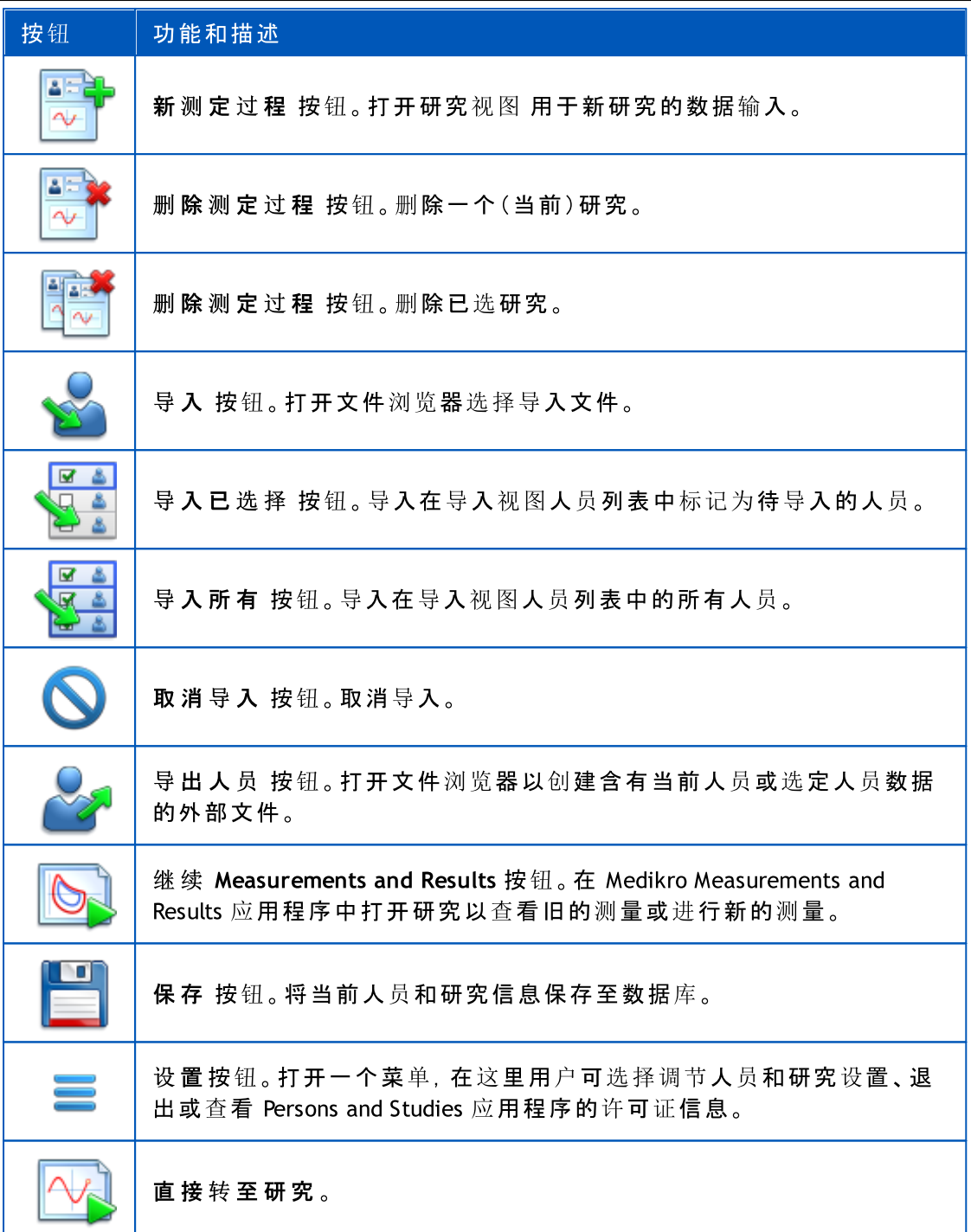

# 7.2 搜索人员或者创建新的人员

数据库的人员可以在主页面视图([图:主页面视图\)。](#page-59-0)对象通过在搜索栏中键入搜索参 数(例如身份证号码和/或对象姓名)搜索。匹配所有给定搜索参数的人员会列在搜索结果 中。点击搜索结果列表中的人员会在人员视图中打开人员信息。

注意:搜索参数可配置。有关更多信息,参见章节[软件设置。](#page-49-0)

要列出数据库中的所有人员,键入字符 \*(星号)或者?(问号)。

要创建一个新对象,请点击 新对象 按钮(参见 表: Medikro [Persons](#page-57-1) and Studies 按钮)在主页 面视图点击([图:主页面视图\)。](#page-59-0)

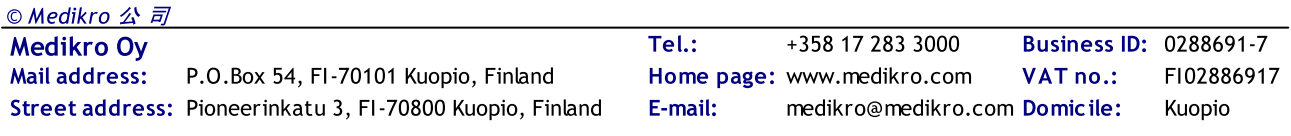

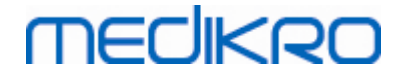

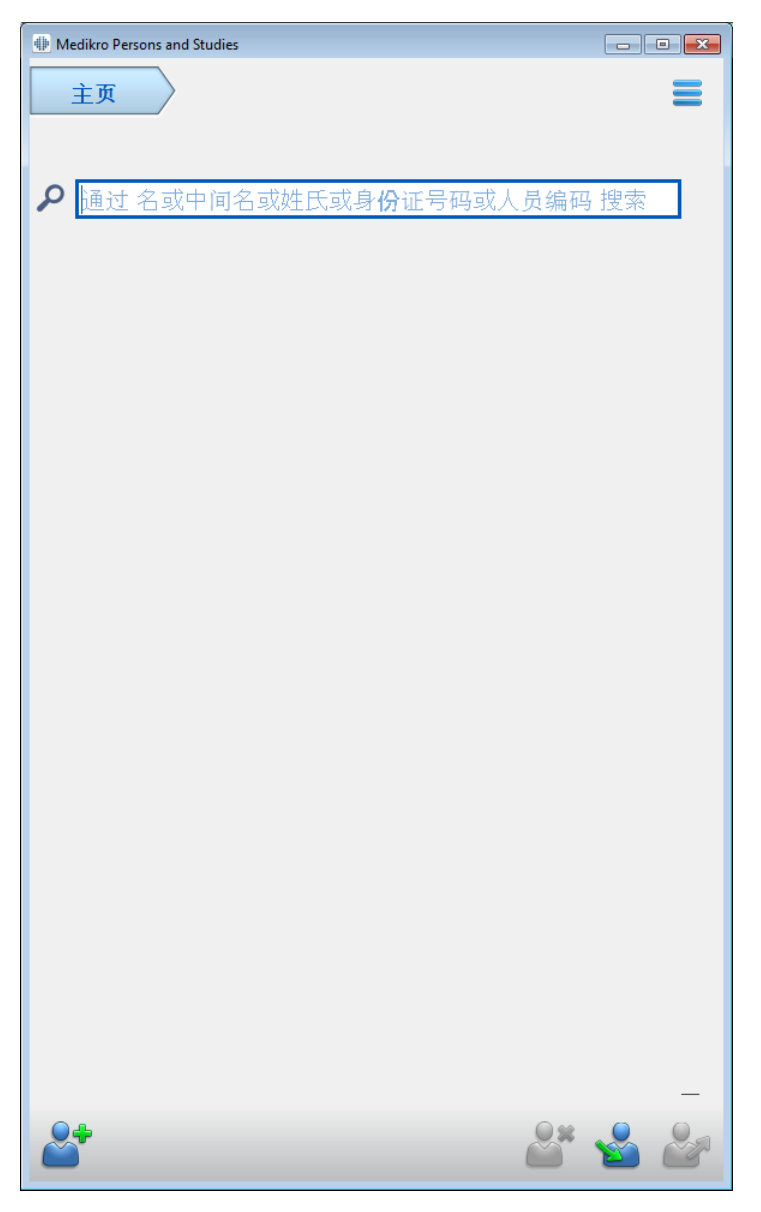

<span id="page-59-0"></span>图:主页面视图)

# 7.3 病人数据的输入

人员信息在人员视图([图:人员视图\)中管理](#page-60-0)。必填的人员信息字段以红色背景色显示。如果必 填的数据未填写,则无法保存人员信息。

注意: 人员字段可见性和必填性可配置。有关更多信息, 参见<u>软件设置</u>。

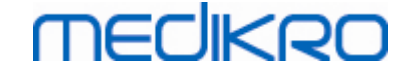

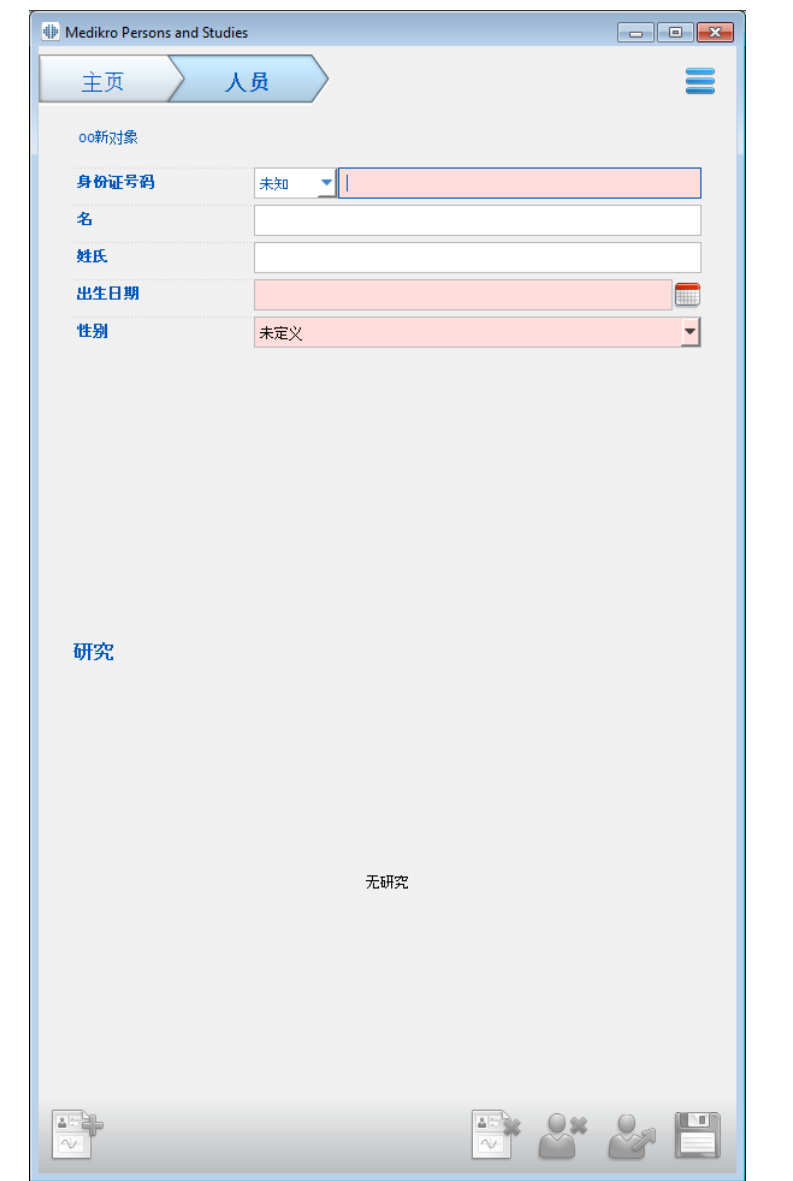

<span id="page-60-0"></span>图 :人 员 视 图

字段描述:

身份证号码: 输入患者的 ID: 在一些国家, 该编号为社会保险号码。人员ID必须是唯一 的(参见[重复的人员ID或重复的人员代码\)](#page-61-0)。

个人身份认证系统: 从以下选项中选择:无/芬兰人(日日月月年年年年-xxxx)/瑞典人 (年年年年月月日日-xxxx)。身份证号码会根据所选择的身份证号码系统检查是否是有 效的格式。根据所选择的个人身份认证系统,从身份证号码处读取人员的出生和性别信 息,因而不需要手动输入。

#### 姓氏 / 名 / 中间名: 人员姓名。

出生日期: 使用日历或键入日期选择出生日期。日期格式可配置。有关更多信息, 参见 章节[软件设置](#page-49-0)。

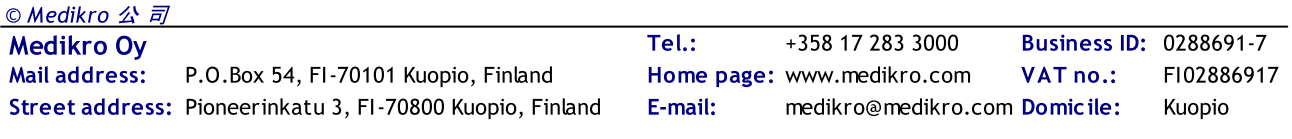

人 员 编 码 : 对于企业/诊所/医院识别患者所用的任何字母数字代码开放的字段。人员 代码必须是唯一的(参见[重复的人员ID或重复的人员代码](#page-61-0))。

性别: 从以下选项中选择:男/女。"未定义"选项仅用于表明还没有作出该选择。

人 种 : 表明人员种族血统。使用下拉菜单进行适当的选择。此字段设置在默认情况下不 可见。

自 定 义 字 段 : 除了已列出的人员字段,人员视图可能包含自定义的人员字段。自定义 字段可配置。有关更多信息,参见章[节软件设置](#page-49-0)。

# <span id="page-61-0"></span>重复的身份证号码或重复的人员编号

为了防止意外重复的对象,当为新的对象输入身份证号码或人员代码时应用程序从数据库中 检索匹配的对象([图:发现输入](#page-61-1) ID 的人员)。用户可以通过从列表中选择一个建议的对象从数 据库中加载现有对象,或者用户可以继续不选择任何建议人员而创建一个新对象。

后一种情况下,如果保存一个重复身份证号码或重复人员代码的人员,会出现确认,要求用 户选择:

- · 载入:现有人员从数据库中载入人员视图。如果在数据库中存在多个匹配,则用户 必须选择载入哪个人员。没有创建新对象。
- 取消:保存人员已取消。人员视图以输入的数据保持打开。

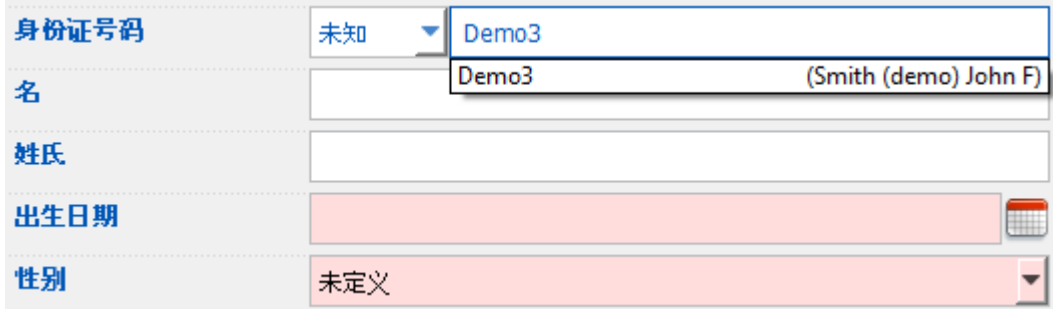

<span id="page-61-1"></span>图 : 发现输入 ID 的人员

### 7.4 选择研究或者创建新的研究

© Medikro 公 司

如需选择或创建新的研究,必须在人员视图中选择一个人员。选中人员的现有研究已列出 ([图:研究列表\)](#page-62-0) 在人员视图中。点击研究列表中的研究会在研究视图中打开研究信息。

如需为所选人员创建一个新测定过程,请点击 新测定过程 按钮(参见 表: Medikro [Persons](#page-57-1) and [Studies](#page-57-1) 按钮)在人员视图上。

如果必填的数据未填写,则无法创建新测定过程。但是,如果必填的数据未填写,可以从研究 列表中打开现有的研究。

对诊断性肺活量测定研究,人员生日和性别是必填字段,如果这两项中任何一项缺失,诊断 性研究在研究列表中将以感叹号(!)表示 (图<del>:研究列表</del>)。这种研究可以在研究视图中打 开,但无法在 Measurements and Results 应用程序中打开。必须为该人员输入并保存缺少的出 生日期和性别,然后该研究才可以在 Measurements and Results 应用程序中打开。

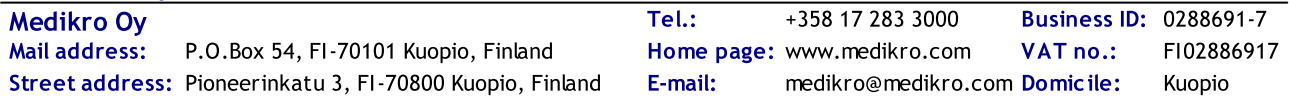

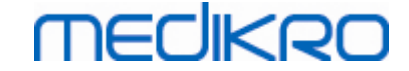

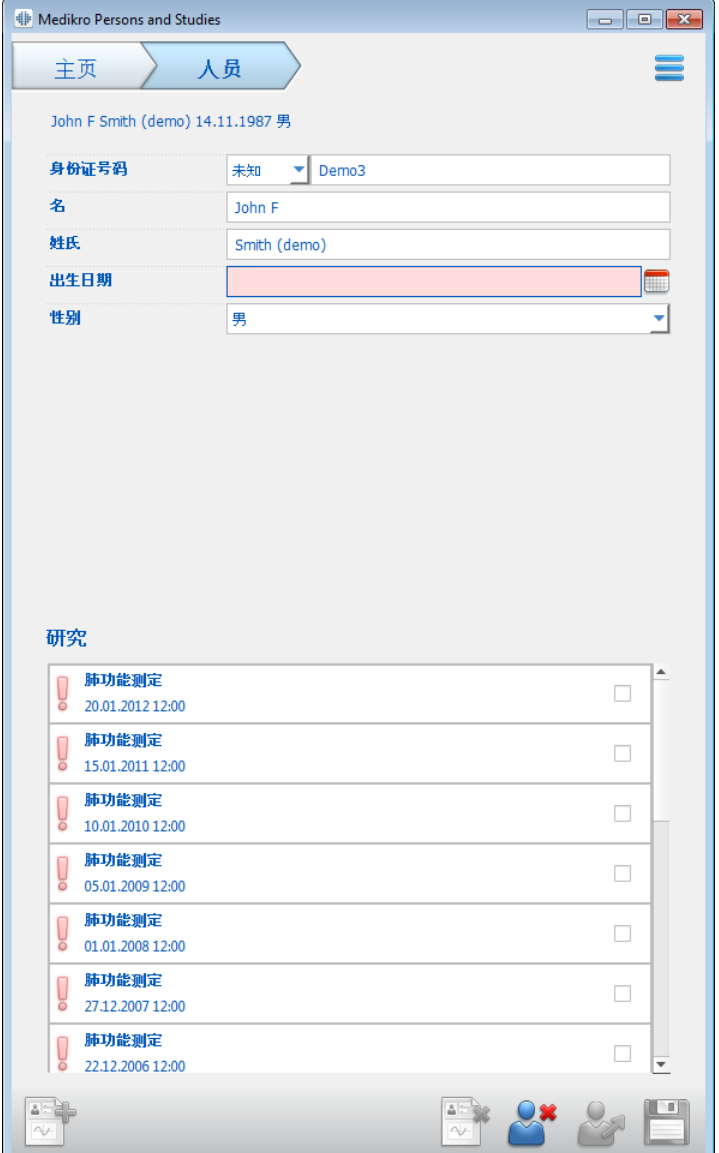

<span id="page-62-0"></span>图 : 研究列表

# 7.5 研究数据输入

如果您的系统安装了多个测量软件组件,则必须先选择研究类型,然后才能输入研究数据。 如果只安装了一个测量软件组件,则研究类型会自动选择。本章说明以下研究类型的研究数 据输入:

- · [诊断性研究数据输入](#page-63-0)
- · [筛查研究数据输入](#page-67-0)
- Serial Monitoring [数据记录](#page-70-0)

### <span id="page-63-0"></span>7.5.1 诊断性研究数据输入

研究信息在研究视图([图:研究视图\)中管理](#page-63-1)。必填的研究信息字段以红色背景色显示。如果必 填的数据未填写,则无法保存研究信息或启动测量。

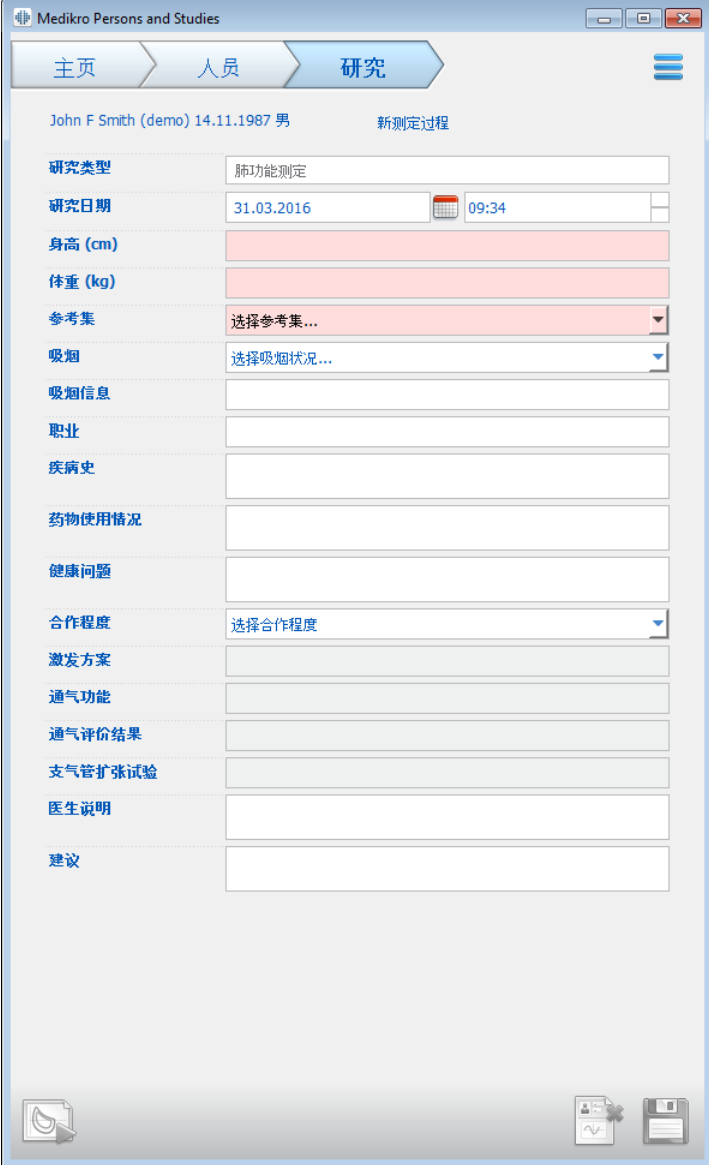

<span id="page-63-1"></span>图 : 研究视图

在能够进行任何测量之前,以下字段是必填的:

- · 出生日期(输入人员视图)
- 性别(输入人员视图)
- · 参考集
- · 身高
- · 体重

注意: 研究字段可见性和必填性可配置。有关更多信息, 参见<u>软件设置</u>。

```
Medikro Oy +358 17 283 3000 0288691-7
Business ID:
Mail address:       P.O.Box 54, FI-70101 Kuopio, Finland              Home page: www.medikro.com         VAT no.:         FI02886917
Street address:  Pioneerinkatu 3, FI-70800 Kuopio, Finland       E-mail:         medikro@medikro.com Domicile:      Kuopio
                                                    Tel.:
                                                    E-mail:
                                                    Home page: www.medikro.com
                                                                                   VAT no.:
                                                                medikro@medikro.com Domicile:
O Medikro 公司
```
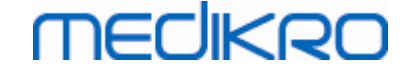

如果创建一个新测定过程,但是人员有早期的测定过程,可能会自动从最近的测定过程中获 取一些信息。不管研究信息是否预填都可配置。预填的信息以黄背景色指示。

### 继续 Measurements and Results

如果研究视图中有未保存的更改,当点击以下的时候 继 续 Measurements and Results 按钮 (参见 表: Medikro [Persons](#page-57-1) and Studies 按钮), 未保存的更改会自动保存。

如果已为研究启动测量,测量视图打开,表明研究已在 Medikro Measurements and Results 应用 程序中打开。如同在研究视图中,可以在测量视图中输入和修改研究信息。

字段描述:

研 究 类 型 : 选 择 您 想 执 行 的 研 究类型 。可 用 的 研 究 类 型 取 决 于 安 装 的 软 件 组 件 ( 参 见 Medikro Spirometry [Software介绍](#page-48-0))

研究日期和时间:使用日历和时间组件,或者通过键入数据以输入研究的日期和时 间。默认情况下使用当前日期和时间。

参 考 集 : 选择合适的参考集。该参考集表示预测的患者肺功能值。有关参考集的详细 信息请参阅 [附加信息。](#page-65-0)

身 高 : 以厘米为单位输入高度,或英尺和英寸。

体 重 : 以千克(kg)或磅(lb)为单位输入体重。

吸 烟 : 从以下选项中选择:是/否/无信息/放弃。

吸 烟 信 息 : 输入与吸烟状况有关的其他信息。

职业: 输入患者的职业。

疾 病 史 : 患者相关疾病史的记录。

药 物 使 用 情 况 : 患者相关药物使用情况的记录。

目 前 存 在 的 健 康 问 题 : 任何当前医疗问题的记录。

合 作 程 度 : 从以下选项中选择:良好/尚可/差/无信息。

激 发 方 案 : 显示研究中所用的激发方案 挑战协议。已在 Measurements and Results 应用 程序中选择激发方案。

通 气 障 碍 的 严 重 性 : 指示通 气 障 碍 的 严 重 性 。程 序 将 在 测 量 完 成 后 计 算 这 项 。

通气功能障碍类型:指示通气功能障碍的类型。程序将在测量完成后计算这项。

支 气 管 扩 张 试 验 的 结 果 : 展现阶段前和阶段后测试的比较结果。阶段后测试完成后, 程序会计算出这一点。

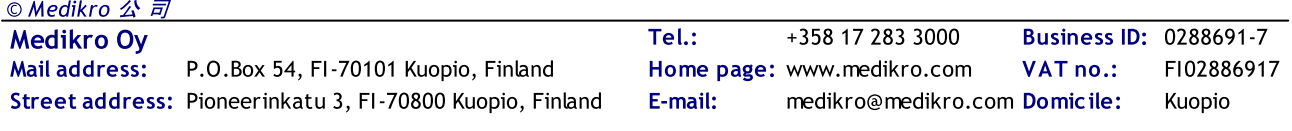

医 生 说 明 : 会话结果的解读通过咨询医生给出。自由文本格式(注 意 : 只有前五行可以 打印在报告中)。使用[语句编辑器](#page-73-0)可以保存解释文本供以后使用(参见语句编辑器)

备注: 请输入任何补充意见。

Additional information

# <span id="page-65-0"></span>预测模型

预测模型代表患者的预测肺功能值。

从预测模型下拉选择中选择适宜的预测模型。模型包括男女性别和所有年龄组的预测值。 对不同民族或族群的预测值有数个选项。

表:诊断性肺活量测定中的预测模型:

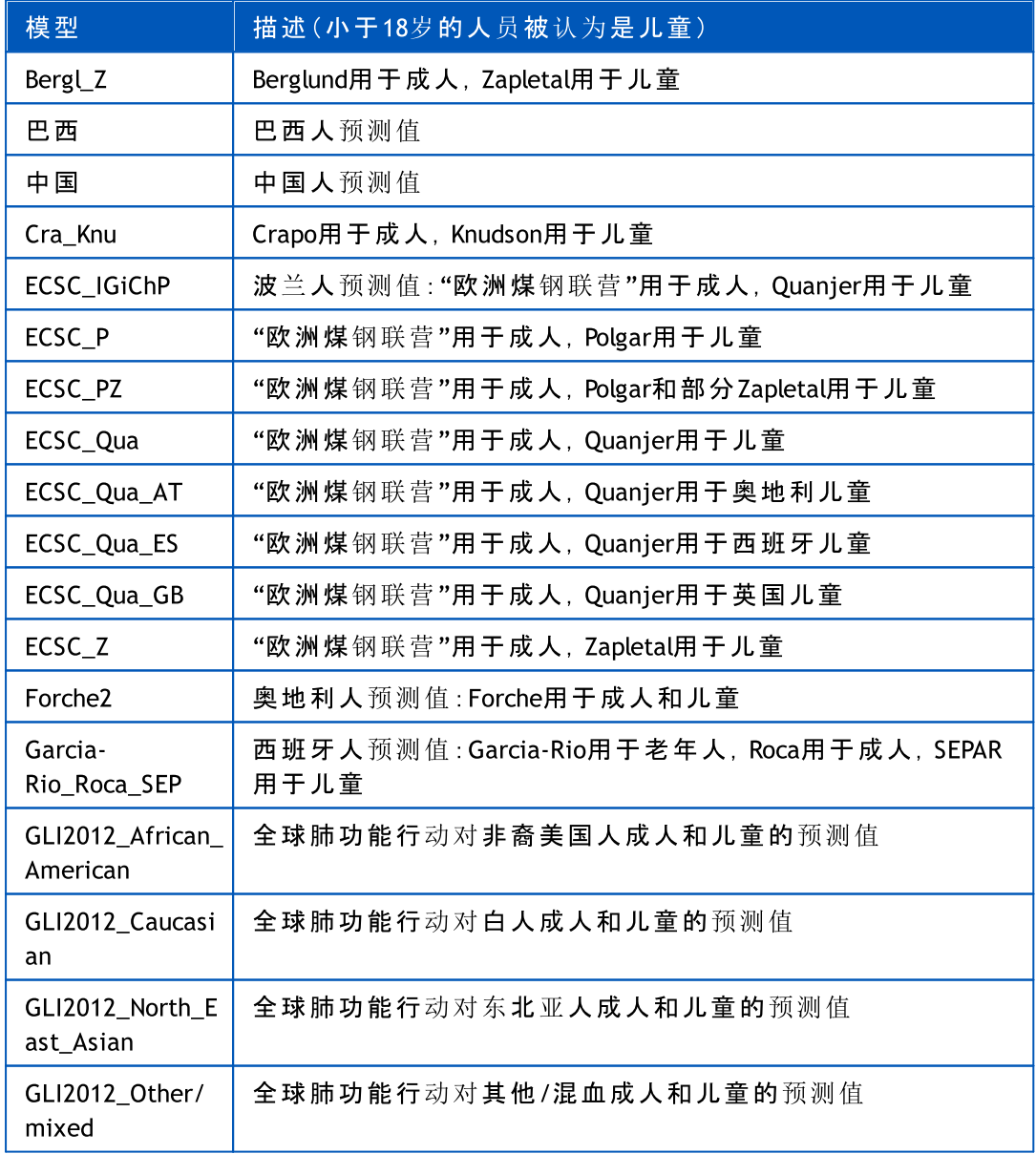

Medikro Oy +358 17 283 3000 0288691-7 Business ID: Mail address: P.O.Box 54, FI-70101 Kuopio, Finland Home page: www.medikro.com VAT no.: FI02886917 Tel.: E-mail: Home page: www.medikro.com VAT no.: medikro@medikro.com Domicile:

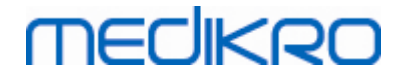

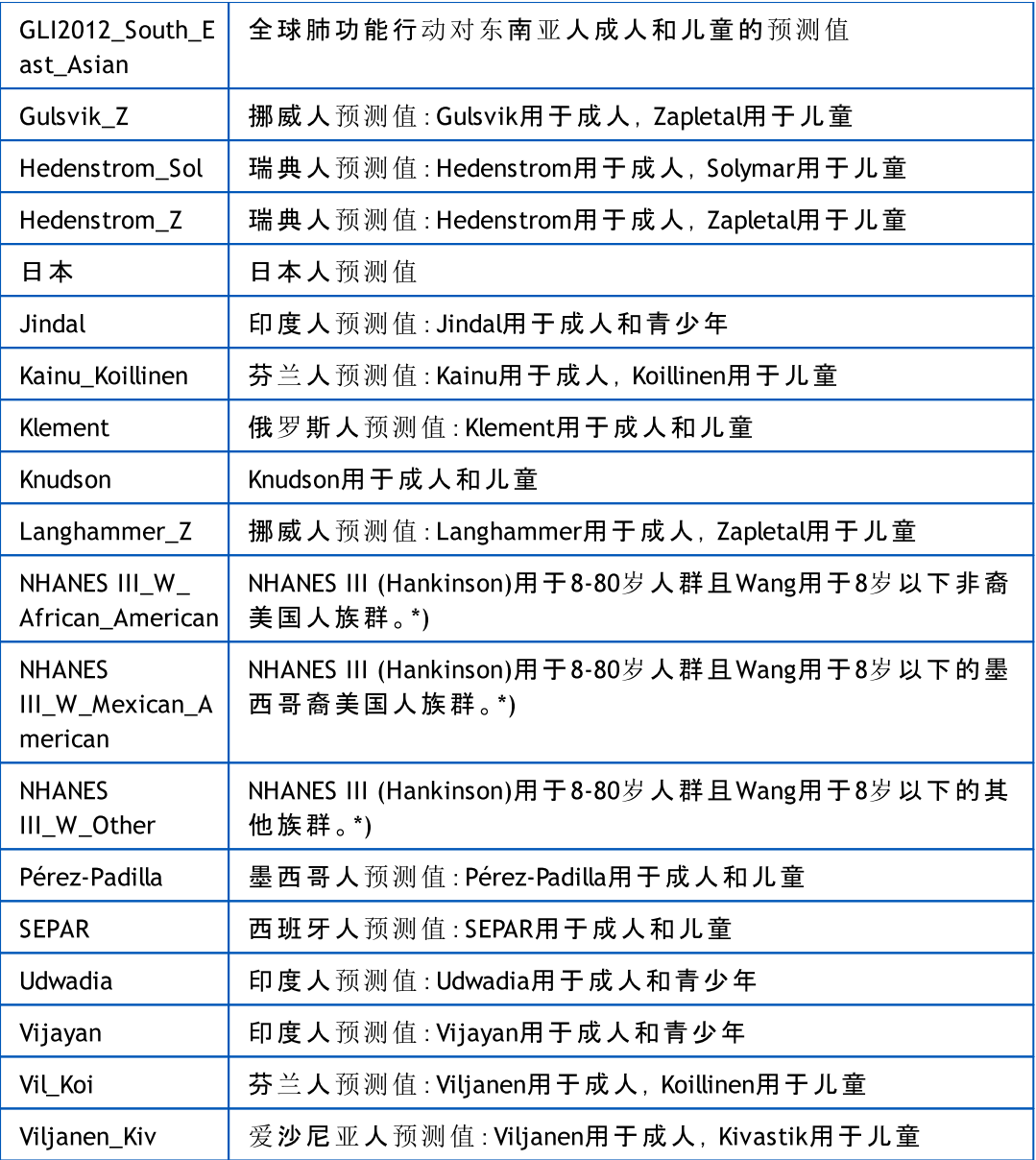

\*)。在预测模型中提到的各族群以以下方式与在Medikro Spirometry Software中使用的 族群相关:

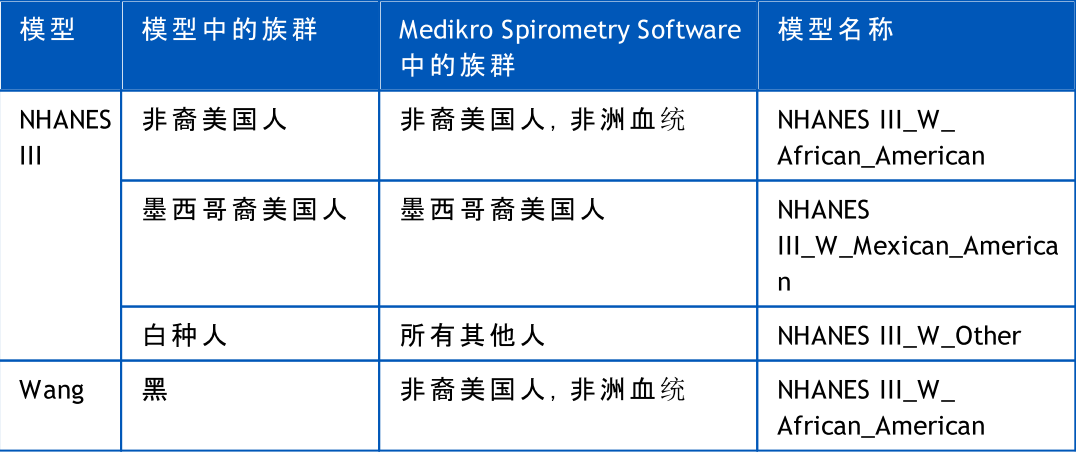

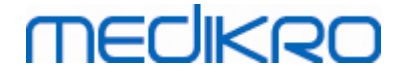

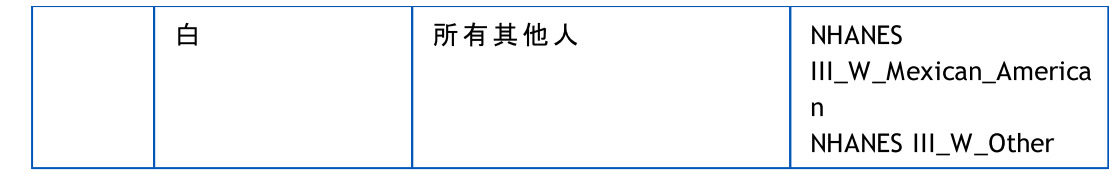

### <span id="page-67-0"></span>7.5.2 筛查研究数据输入

研究信息在研究视图。

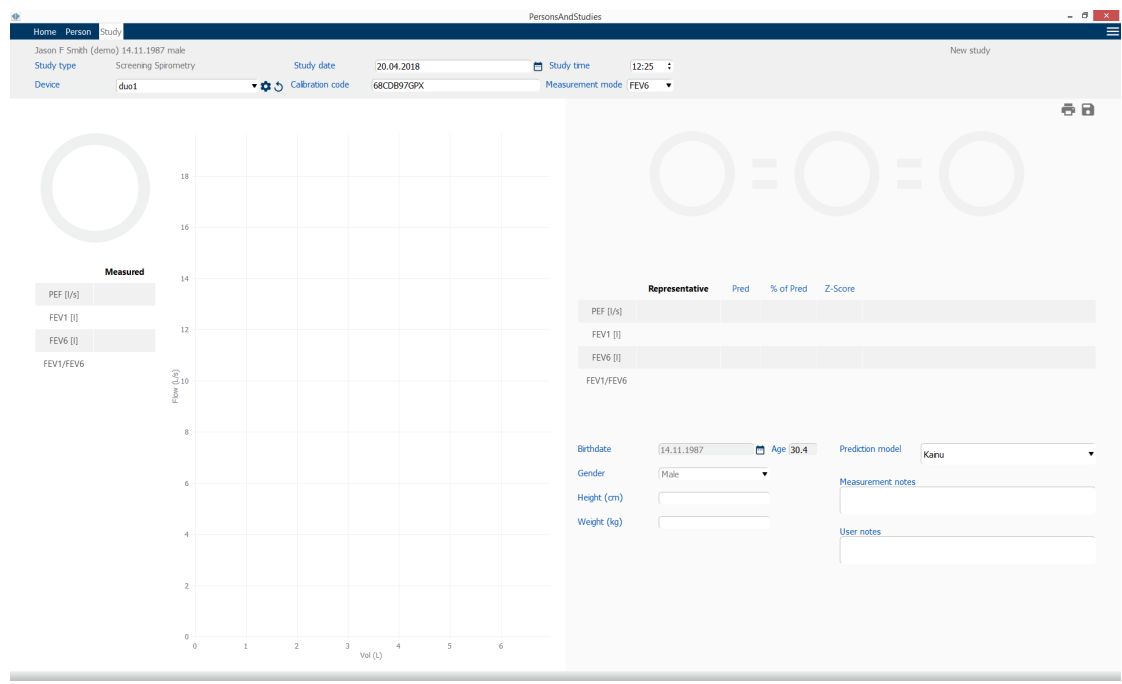

图 : 研究视图

必须填写以下字段才可计算预测值:

- · 年龄
- · 性别
- · 身高
- · 预测模型

如果创建一个新测定过程,但是人员有早期的测定过程,可能会自动从最近的测定过程中获 取一些信息。不管研究信息是否预填都可配置。预填的信息以黄背景色指示。

字段描述:

研究类型:选择您想执行的研究类型。可用的研究类型取决于安装的软件组件(参见 Medikro Spirometry [Software介绍](#page-48-0))。

研 究 日 期 和 时 间 : 使用日历和时间组件,或者通过键入数据,输入研究的日期和时间。 默认情况下使用当前日期和时间。

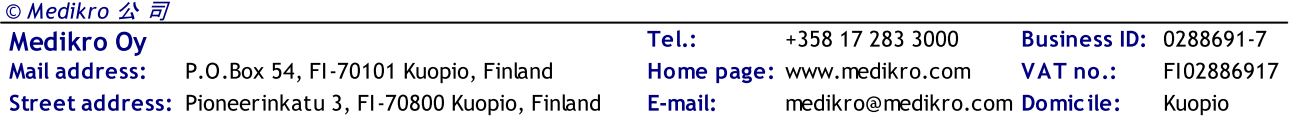

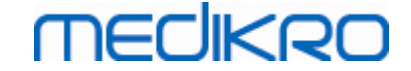

出 生 日 期 : 人员信息字段。信息自动检索自人员视图(如可用)。否则,使用日历或通过 键入日期选择出生日期。

年 龄 : 自动按出生日期计算(如可用)。如果出生日期不可用,可输入人员年龄。

性别: 人员信息字段。信息自动检索自人员视图(如可用)。否则, 从以下选项中选择: 男/女/未定。

预测模型: 从合适的预测模型中选择(参见[表:预测模型](#page-68-0))。该模型表示患者的预测肺 功能值。

身 高 : 以厘米或以英尺和英寸为单位输入身高。

体重: 以千克(kg)或磅(lb)为单位输入体重。

测量注释:输入解释或其他对结果的评注。

用 户 注 释 : 输入任何观察发现。

测量模式:选择适宜的模式(参见[表:测量模式](#page-69-1))。

校 准 代 码 :自动检索自连接的Medikro肺活量计(如可用)。检查正确性,并在必要时输入 正确代码(参见[校准代码](#page-41-0))。

设 备 :当有多个肺活量计连接时,选择适宜的Medikro肺活量计(参见[选择设备\)](#page-69-0)。

#### <span id="page-68-0"></span>表 : 筛 查 肺 活 量 测 定 中 的 预 测 模 型

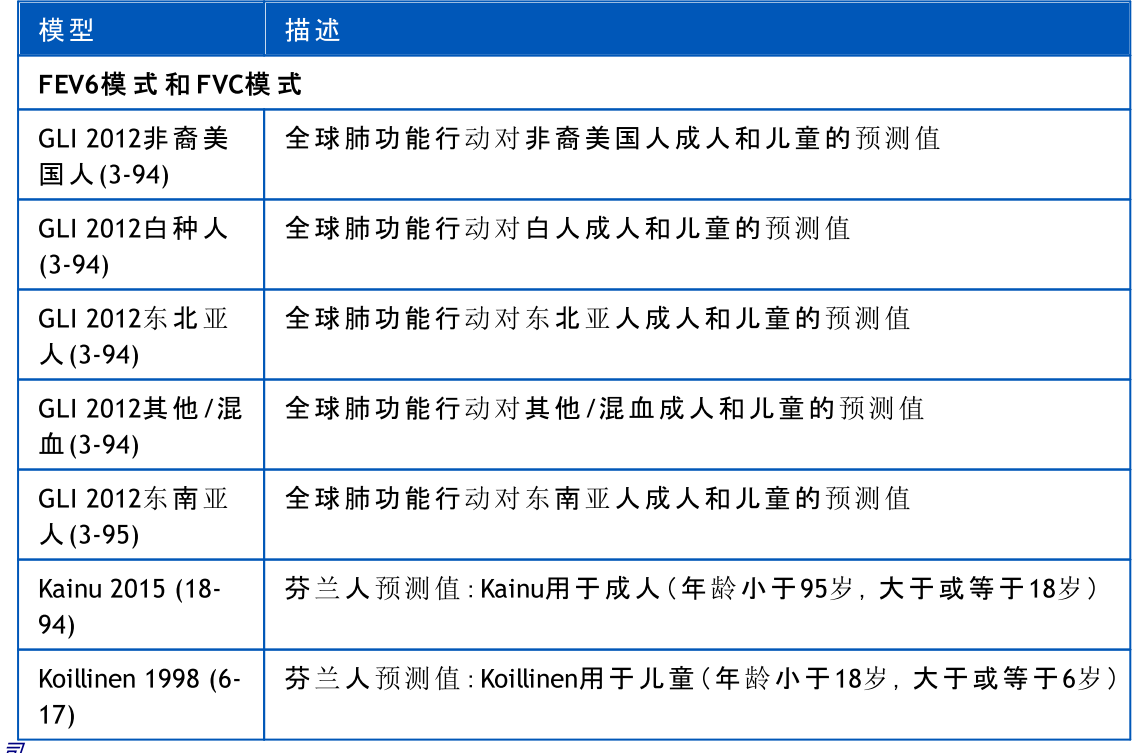

© Medikro 公 司

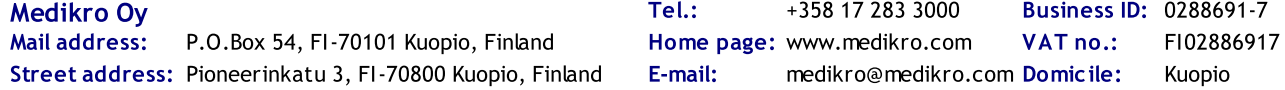

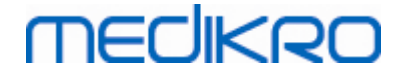

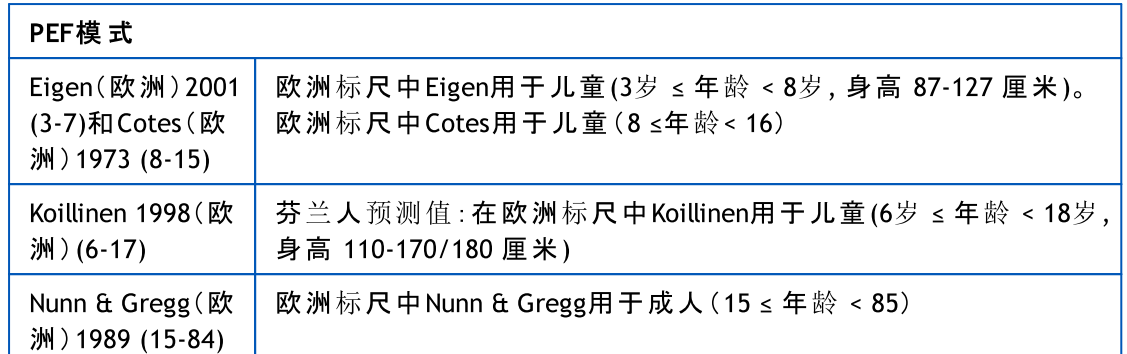

#### <span id="page-69-1"></span>表 :测 量 模 式

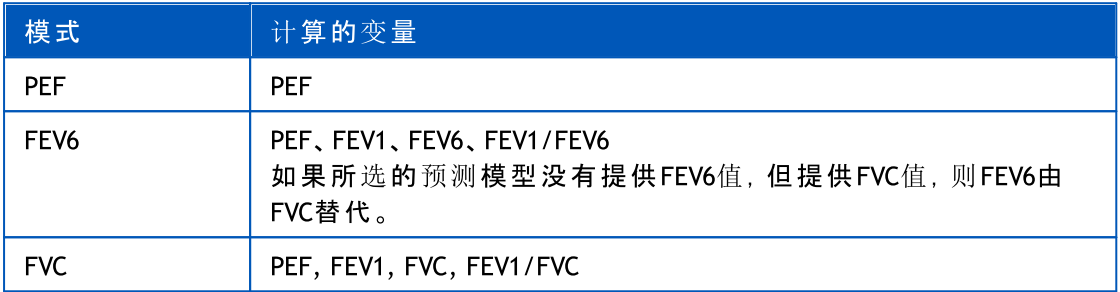

#### <span id="page-69-0"></span>7.5.2.1 选 择 设 备

当研究视图打开时,系统自动开始搜索Medikro Duo设备。

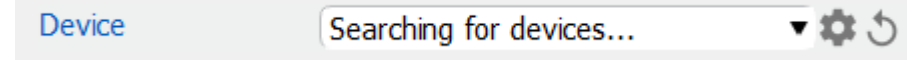

图 : 系统正在搜索连接的设备

连接的Medikro Duo肺活量计在设备选择列表上显示。当多个Medikro Duo肺活量计与运行的计 算机连接时,您可从设备选择列表中选择使用哪种肺活量计。

注:设备识别符可以编辑。参阅章节[肺活量计识别符](#page-42-0)。

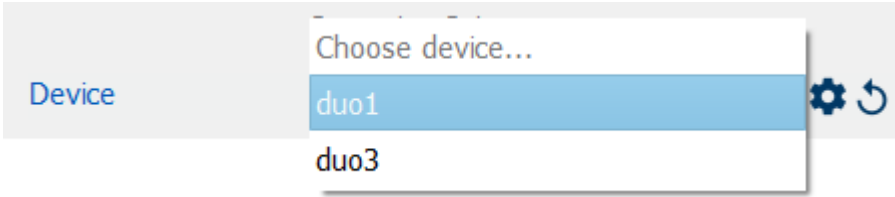

图: 从连接的设备中选择设备

- · 如果Medikro Duo通过USB连接,则不需要手动打开设备电源。Medikro Duo自动打 开。。
- 如果Medikro Duo通过蓝牙连接,则从Medikro Duo电源按钮手动打开设备电源以建立 连接。

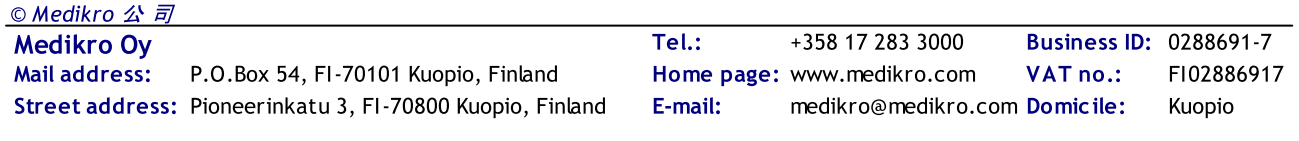

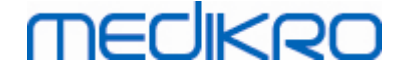

当肺活量计连接成功建立时,系统测试就绪。如果系统没有找到连接的设备,可以在学习视 图中处理研究信息,但不可执行测量。

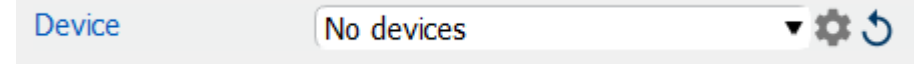

图: 系统无法找到连接的设备

单击刷新设备列表按钮,重新执行连接设备搜索。

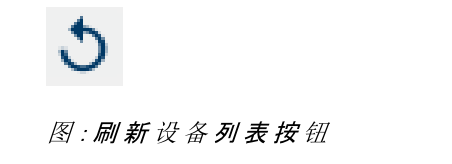

#### <span id="page-70-0"></span>7.5.3 Serial Monitoring 数据记录

研究信息在研究视图。 学习信息输入字段位于用"学习信息"按钮打开的侧边栏中 。

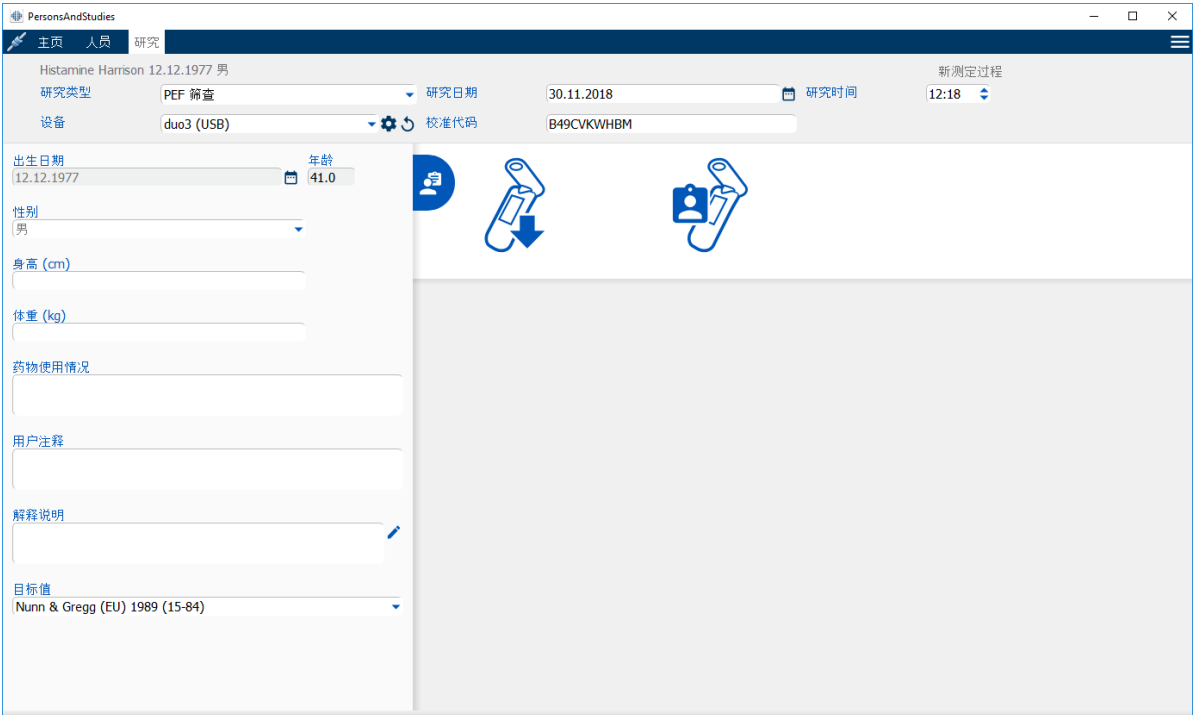

图 : 研究视图

必须填写以下字段才可计算预测值:

- · 年龄
- · 性别
- · 身高
- · 预测模型

© Medikro 公 司

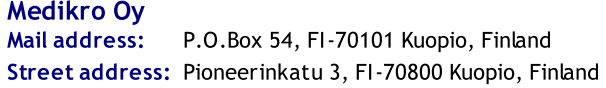

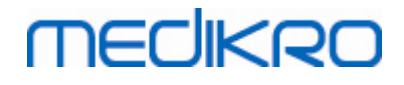

如果创建一个新测定过程,但是人员有早期的测定过程,可能会自动从最近的测定过程中获 取一些信息。不管研究信息是否预填都可配置。预填的信息以黄背景色指示。

字段描述:

研究类型:选择您想执行的研究类型。对于序列监测,请选择具有合适模式的研究类 型[\(参见表格:测量模式](#page-72-0))。 可用的研究类型取决于安装的软件组件(参见[Medikro](#page-48-0) Spirometry [Software介绍](#page-48-0))。

研究日期和时间:使用日历和时间组件,或者通过键入数据,输入研究的日期和时间。 默认情况下使用当前日期和时间。

出 生 日 期 : 人员信息字段。信息自动检索自人员视图(如可用)。否则,使用日历或通过 键入日期选择出生日期。

年 龄 : 自动按出生日期计算(如可用)。如果出生日期不可用,可输入人员年龄。

性 别 : 人员信息字段。信息自动检索自人员视图(如可用)。否则, 从以下选项中选择 : 男/女/未定。

目 标 值 : 选择合适的预测模型([参阅表格:预测模型\)](#page-71-0)或选择手动设置值。

身 高 : 以厘米或以英尺和英寸为单位输入身高。

体 重 : 以千克(kg)或磅(lb)为单位输入体重。

用 户 注 释 : 输入任何观察发现。

医 生 说 明 : 会话结果的解读通过咨询医生给出。自由文本格式(注 意 : 只有前五行可以 打印在报告中)。使用语句编辑器可以保存解释文本供以后使用 (参见[语句编辑器](#page-73-0))

校准代码:自动检索自连接的Medikro肺活量计(如可用)。检查正确性,并在必要时输入 正确代码(参见[校准代码](#page-41-0))。

设 备 :当有多个肺活量计连接时,选择适宜的Medikro肺活量计(参见[选择设备\)](#page-72-1)。

<span id="page-71-0"></span>表:监测肺活量测定中的预测模型

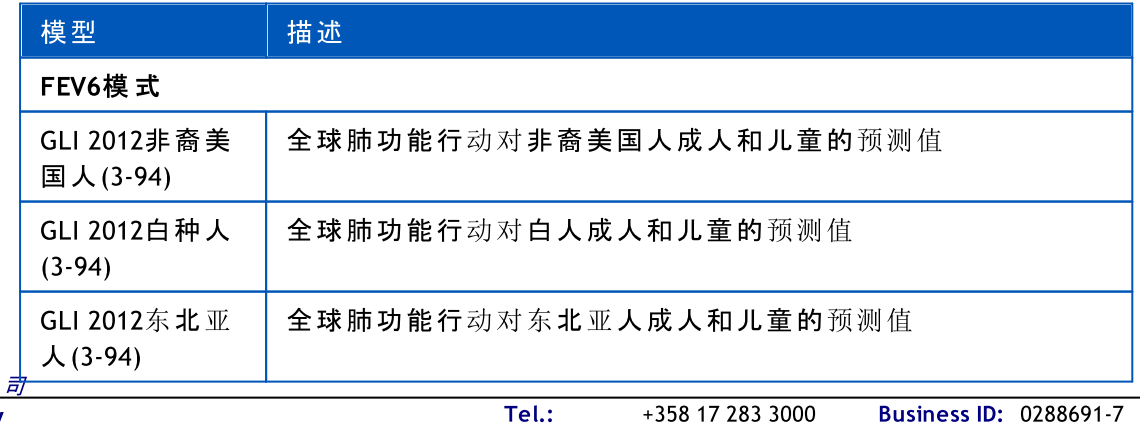

© Medikro 公 司

Mail address: P.O.Box 54, FI-70101 Kuopio, Finland Home page: www.medikro.com VAT no.: FI02886917 Street address: Pioneerinkatu 3, FI-70800 Kuopio, Finland E-mail: medikro@medikro.com Domicile: Kuopio

Medikro Oy +358 17 283 3000 0288691-7 Business ID: E-mail: Home page: www.medikro.com VAT no.: medikro@medikro.com Domicile:
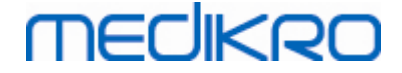

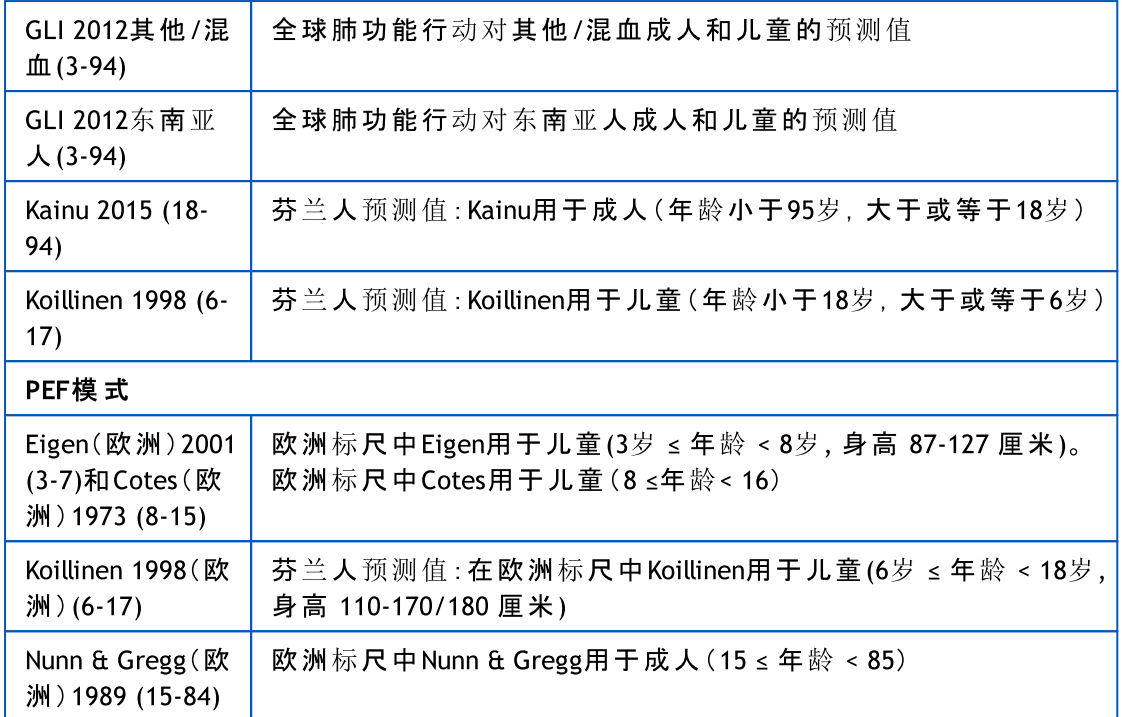

#### 表 :测 量 模 式

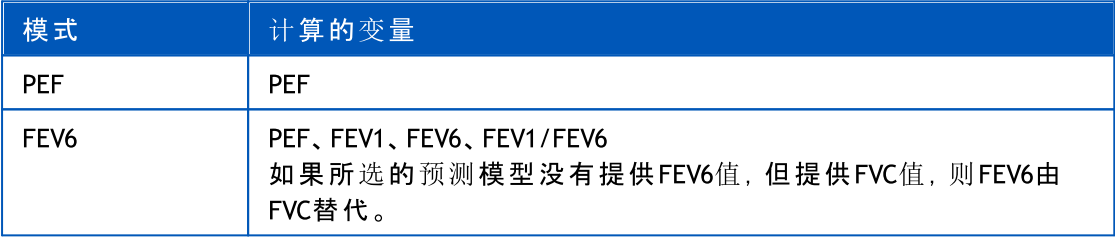

#### 7.5.3.1 选 择 设 备

当研究视图打开时,系统自动开始搜索Medikro Duo设备。

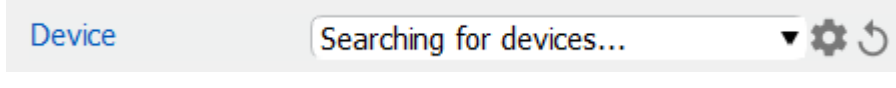

图: 系统正在搜索连接的设备

连接的Medikro Duo肺活量计在设备选择列表上显示。当多个Medikro Duo肺活量计与运行的计 算机连接时,您可从设备选择列表中选择使用哪种肺活量计。

注:设备识别符可以编辑。参阅章节[肺活量计识别符](#page-42-0)。

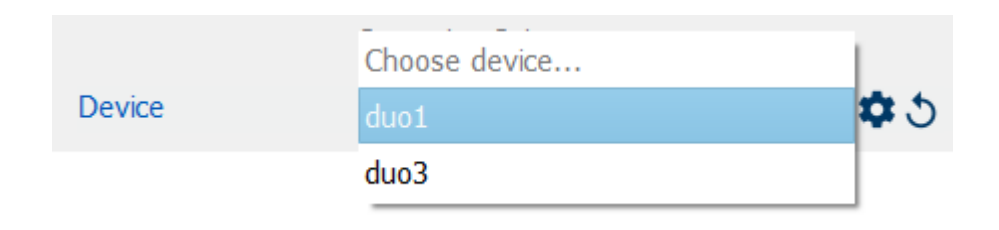

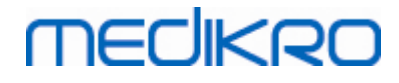

图 :从 连 接 的 设 备 中 选 择 设 备

- · 如果Medikro Duo通过USB连接,则不需要手动打开设备电源。Medikro Duo自动打 开。。
- · 如果Medikro Duo通过蓝牙连接,则从Medikro Duo电源按钮手动打开设备电源以建立 连接。

当肺活量计连接成功建立时,系统测试就绪。如果系统没有找到连接的设备,可以在学习视 图中处理研究信息,但不可执行测量。

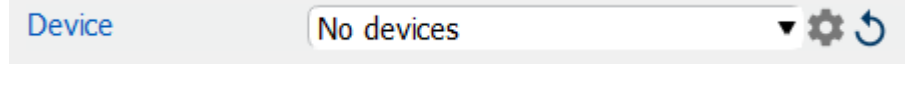

图: 系统无法找到连接的设备

单击刷新设备列表按钮,重新执行连接设备搜索。

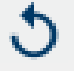

图 : 刷 新 设 备 列 表 按 纽

### 7.5.4 语句编辑器

会话结果的解释以研究视图用自由文本格式编写。使用语句编辑器可以保存解释文本供以后 使用。根据您的 Medikro Spirometry Software 设置,这些语句保存在本地,或由管理员用户集 中管理。请注意在后一种情况下,您可能可以保存语句,但在应用程序重新启动时,语句数据 将被集中管理的数据覆盖。

如需打开语句编辑器工具,请点击研究视图上的语句编辑器按钮。

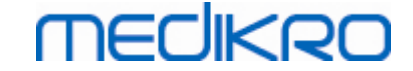

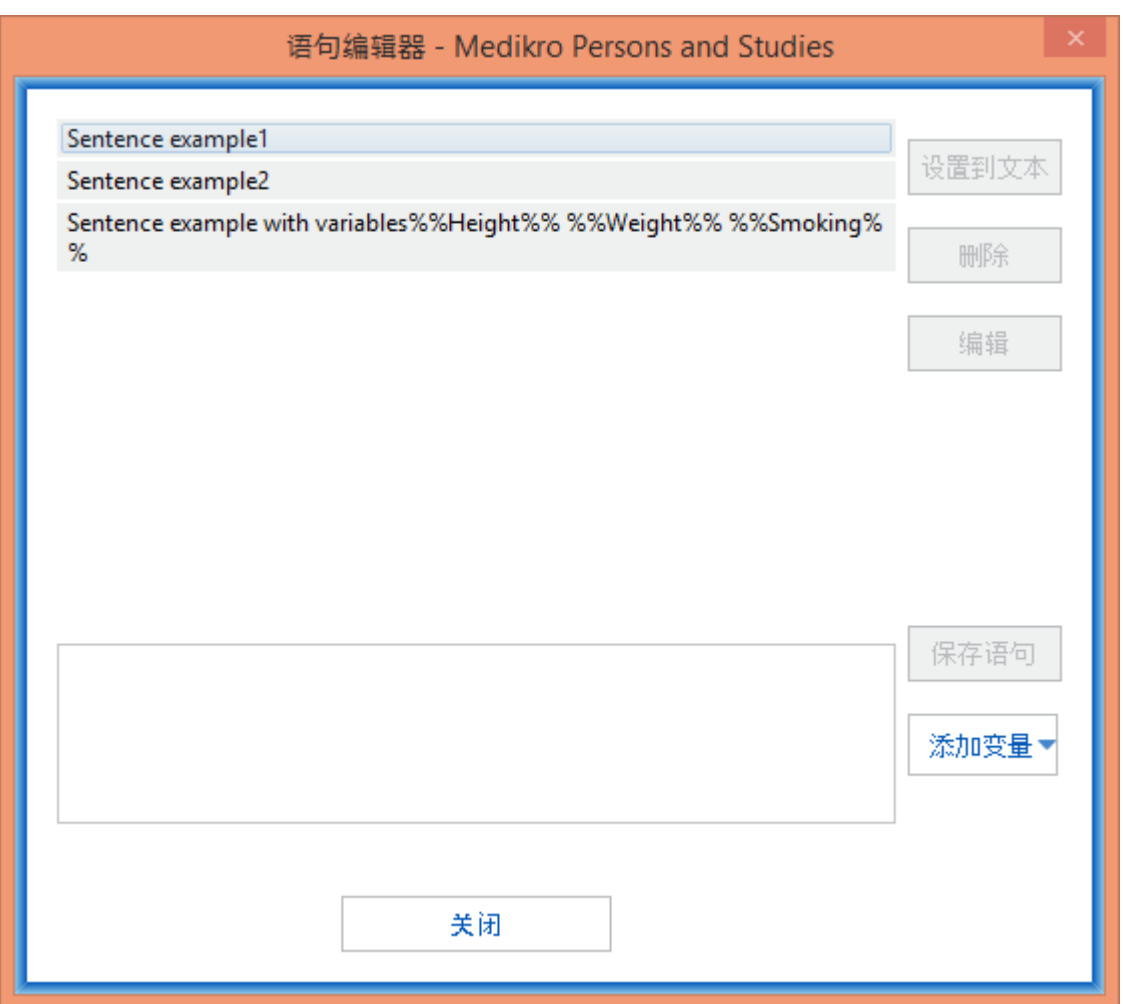

图:语句编辑器

### 管理语句

如需创建一个新语句,请在文本字段中输入文本并选择"保存语句"按钮。

如需编辑保存的语句,请从列表中选择该语句并选择"编 辑 "按钮。这会将选定的文本设置到 文本字段中。修改文本字段中的文本并选择"保 存 语 句 "按钮。

如需删除保存的语句,请从列表中选择语句并选择"删除"按钮。

也可以从解释文本上下文菜单中保存语句。如需保存一个语句,在解释文本字段中选择要保 存的文本,在解释字段上右键单击鼠标以打开上下文菜单,然后从上下文菜单中选择"解 释 文 本 " - "保 存 语 句 "。

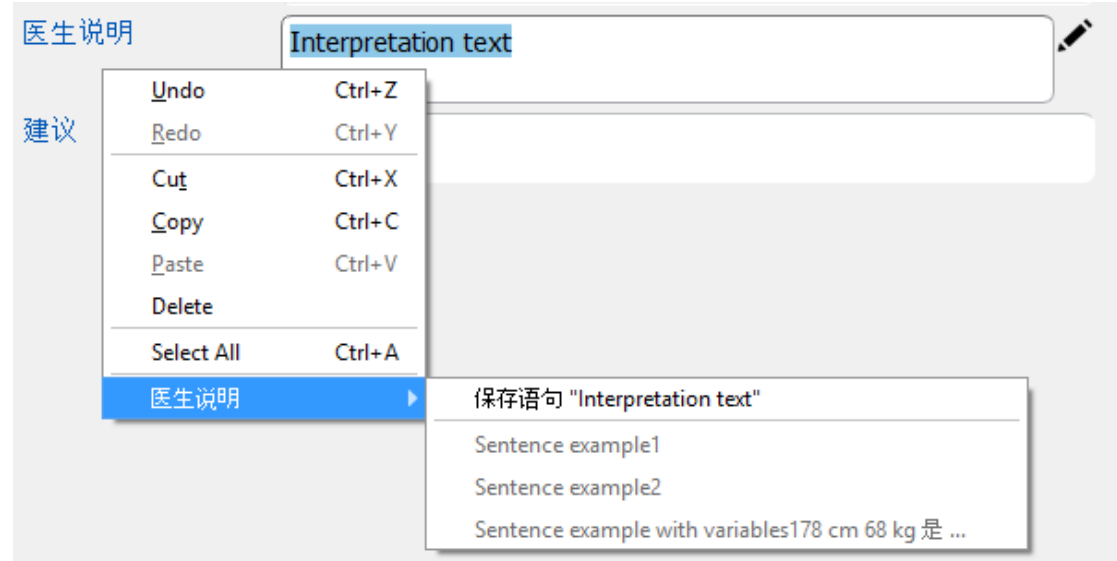

图 :上 下 文 菜 单

# 在语句中使用变量数据

可以将变量标签添加到语句中。如果变量包含数据,标签将自动填充到解释文本字段中。请 注意,在解释时使用解释时最新保存的变量值。这意味着变量数据必须在输入解释之前保 存,并且如果变量数据更新,解释文本字段中的变量值不会更新。

如需将变量标签添加到语句中,请使用语句编辑器,选择"添 加 变 量 "按钮并从列表中选择变 量。

# 将语句添加到解释中

将保存的语句插入解释文本字段中有三种方法:

- 1. 如需通过语句编辑器插入语句,请从列表中选择语句并选择"设为文本"按钮。
- 2. 如需通过上下文菜单插入语句,请右键单击研究视图上的解释文本字段顶部以打开上下 文菜单,然后从上下文菜单中选择"解释文本"和语句。
- 3. 如需通过建议的语句列表插入语句,请在解释文本字段中开始输入文本。列出相同起始的 已保存语句。从建议的语句列表中选择语句。

# 7.6 导入和导出对象和测量过程

导入和导出功能允许用于发送和接收或者两个 Medikro Spirometry Software 或者 Medikro Spirometry Software 和医院信息系统(HIS)间的全部信号流。导入和导出可以手动完成(见章 节: [手动导入和导出](#page-77-0))或自动(见章节: [自动导入和导出\)](#page-79-0)。

注: 所有与导入和导出相关的设置都可配置。有关更多信息, 参见章节。[软件设置](#page-49-0)。

人员和研究可以从 XML 或 GDT 文件中导入并导出至这两类文件。

- · XML: 多个人员可以在一个 XML 文件中导入和导出。
- · GDT: 在一个 GDT 文件中只能导入和导出一个人员。如果需要同时导出多个人员, 需要为每个人员建立一个独立的 GDT 文件

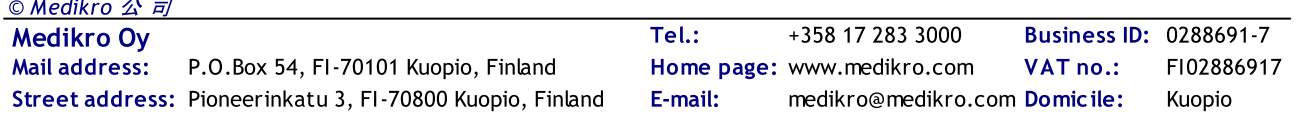

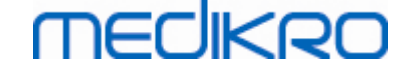

下表列出了可以导入和导出的数据及支持的文件格式。

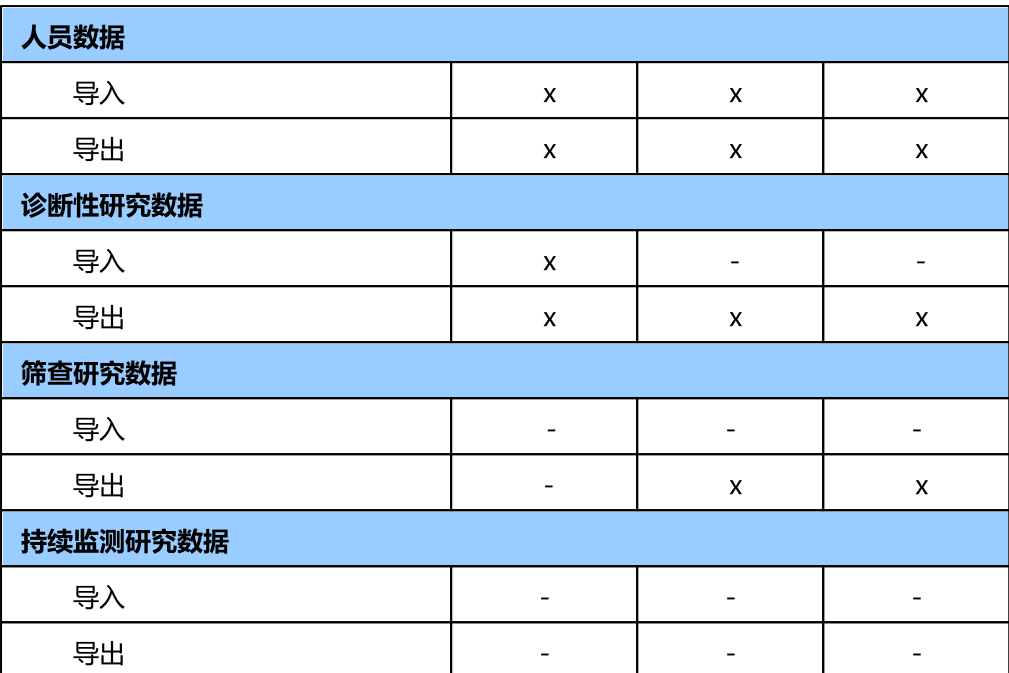

# <span id="page-76-0"></span>检查输入人员身份

导入过程检查导入的人员是否已存在于数据库中。如果导入的人员与数据库中人员匹配,出 现输入人员身份检查对话框([图:输入人员身份检查对话框](#page-77-1))允许用户检查导入人员的身份与 在数据库中找到的人员身份是否相匹配。也可以更改身份验证指定标准或编辑输入人员信 息,以获得正确的匹配。数据库中所有符合身份验证指定标准的人员都显示在下拉列表中。

在人员识别对话框中,用户可以选择:

- · 接受识别:输入人员保存为现有人员。 传入的信息是否在数据库中被更新或拒绝, 取决于配置的"导入模式"。
- 保存为新的:输入人员保存为数据库中新对象。
- 取消:没有导入人员。

输入人员身份检查对话框出现:

- · 始终在手动和自动导入时,当身份验证指定标准 (例如身份证号码) 与数据库中的 多个人员匹配时
- · 在手动导入下,如果系统配置要求身份检查时,当身份验证指定标准 (例如身份证 号码) 与数据库中的一个人员匹配时。如果不需要一个匹配的身份检查,导入人员 自动识别为唯一匹配的人员。

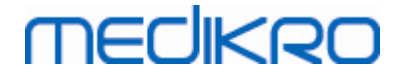

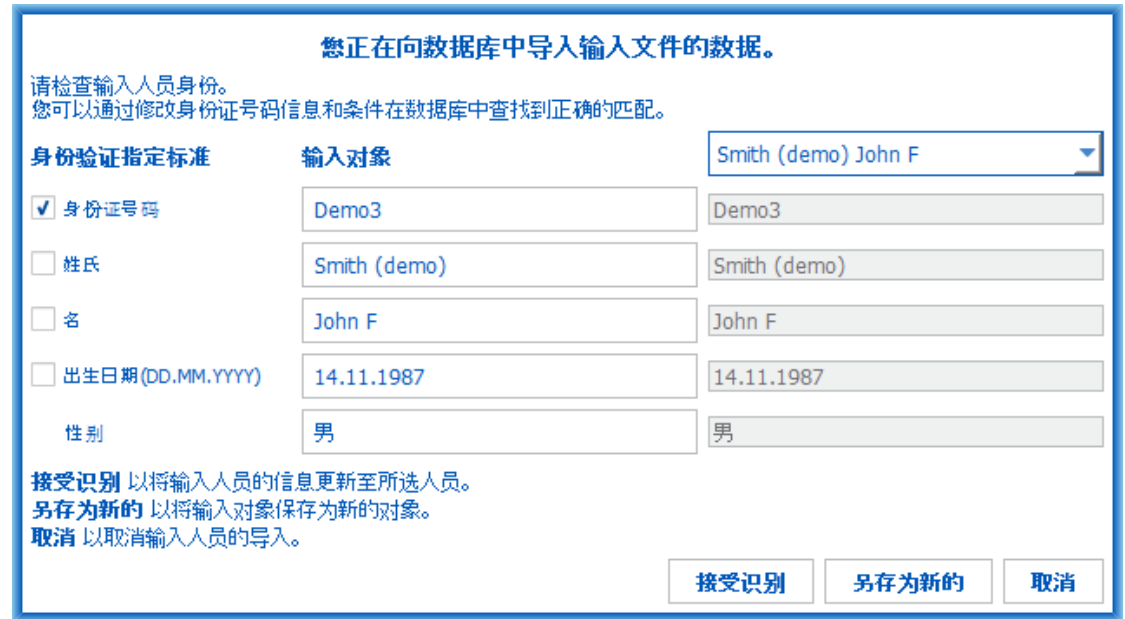

<span id="page-77-1"></span>图 : 输入人员身份检查窗口。

# <span id="page-77-0"></span>7.6.1 手动导入和导出

# 导入人员

如需启动导入过程,选择导入按钮(参见[表:Medikro](#page-57-0) Persons and Studies按钮)在主页视图, 打开文件选择对话框。在文件选择对话框中,选择正确的输入文件格式,找到输入文件并选 择"打开"。Person Browser 的导入视图即打开 (图: 导入视图)显示输入文件中人员的列表。如需 选择所有人员,选择 导入所有 按钮 (见 表: Medikro Persons and Studies 按钮)。如仅需导入其中 一些人员, 勾选复选框以标记需要导入的人员,然后点击 导入已选择 按钮(参见 <u>[表:](#page-57-0)</u> Medikro [Persons](#page-57-0) and Studies 按钮)。

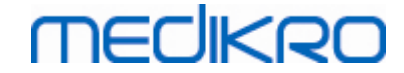

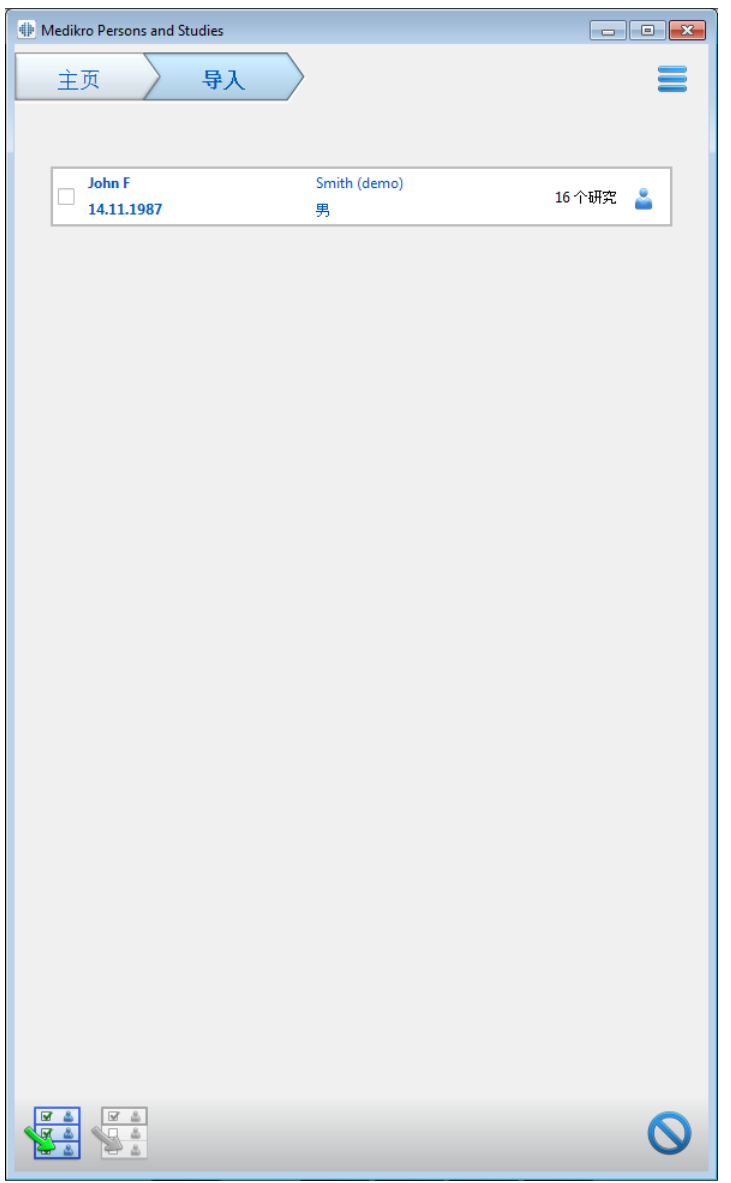

<span id="page-78-0"></span>图 : 导入视图

如果在数据库中未找到导入的对象,该对象被导入并作为一个新的对象保存在数据库中。如 果在数据库中找到导入的人员,输入人员身份检查对话框出现(见章节: [检查输入人员身份](#page-76-0))

### 导出人员

人员可以从主页面视图或人员视图中导出。在主页面视图中可同时导出多个人员。在主页面 视图,当前选择的人员可以被导出,并且可以选择导出该人员的哪些研究。

如需导出主页视图的人员,搜索要导出的人员并勾选复选框来标记要导出的人员。请注意, 勾选多个人员的时候,当搜索栏被清空时复选框会取消勾选。点击 导出人员 按钮(参见[表:](#page-57-0) Medikro [Persons](#page-57-0) and Studies 按钮)以导出勾选人员。在打开的文件选择对话框中,选中导出文 件格式、名称和位置,然后选择"保存"。在主页视图导出人员,导出所选人员和所有选择人员 的研究。

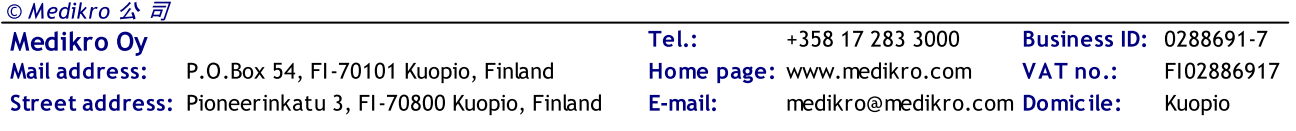

在人员视图中可以选择导出哪些研究。勾选人员研究列表上的复选框以标记需导出的研究。 点击 导出人员 按钮(参见[表:Medikro](#page-57-0) Persons and Studies 按钮)导出当前所选人员和所选的 研究。在打开的文件选择对话框中,选中导出文件格式、名称和位置,然后选择"保存"。如果 未在研究列表中选择任何研究,会导出所选人员以及该人员所有的研究。

### <span id="page-79-0"></span>7.6.2 自动导入和导出

自动导入和导出包括四个步骤:接收输入文件、检查输入人员的身份,为导入人员启动一个 新测定过程以及导出人员。

注:所有与导入和导出相关的设置都可配置。有关更多信息,参见章节。[软件设置](#page-49-0)。

# 接收输入文件

接收输入文件是半自动的。每次登录上 Medikro Persons and Studies 后且当访问主页面视图时 由软件检查输入文件是否存在。如果发现存在,导入就启动,并从该人员身份检查开始进行 至测量视图。

只有一名人员可以被自动导入。如果输入文件包含一名以上人员,或者导入因任何其他原因 而失败,出现错误消息且导入文件移动至 不正确输入 文件夹。不正确的输入位置显示在错 误消息中。

如果输入文件 导入 成功,该文件被自动删除。

# 检查输入人员身份

以下的个人身份识别场景是有可能的:

- · 输入人员未在数据库中找到。人员和研究被添加至数据库中。
- · 输入人员已在数据库中找到。人员和研究将自动在数据库中合并至人员。 输入的信 息是否在数据库中被更新或拒绝,取决于在 配置的"导入模式"。
- 数据库中找到一个以上的人员匹配输入人员。出现输入人员身份检查对话框(见章 节: [检查输入人员身份\)](#page-76-0)

# 为导入到系统的人员启动一个新测定过程

如果人员被识别,会自动为该人员的启动一个新的研究。当人员在数据库或输入文件中已有 先前的研究,会用上一次研究的数据预填写研究信息。如果系统已配置为自动进行测量,软 件会自动进行测量查看并打开在 Medikro Measurements and Results 中的研究。

如果个人信息中缺少强制肺功能检查信息,自动导入过程停止在人员视图,而不会创建一个 新测定过程。如果研究信息中缺少强制肺功能检查信息,自动导入过程停止在研究视图,而 不会开始测量。用户必须输入缺少的强制数据,然后手动继续。

# 导出人员

如果自动导入过程成功,当用户关闭已导入人员时进行自动导出(即 Medikro Persons and Studies 关闭或其主页面视图被访问)。根据不同的配置,导出可能会自动进行或用户可能需 要选择导出与否。

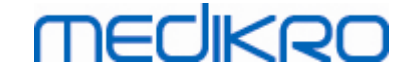

# 7.7 删除对象或者测定过程

### 删除对象

删除人员会删除所选人员的所有人员、研究和测量数据。如果人员被删除,删除确认会显示 被删除人员的信息。如果要取消删除,选择"否",如果接受删除,选择"是"。

人员可以从主页面视图或人员视图中删除。在人员视图中点击 删除人员 按钮(参见 [表:](#page-57-0) Medikro [Persons](#page-57-0) and Studies 按钮)删除当前选中的人员。

在主页面视图中可同时删除多个人员。如需删除主页视图的对象,搜索要删除的对象并勾选 复选框来标记要删除的对象。点击 删除对象 按钮(参见[表:Medikro](#page-57-0) Persons and Studies 按 [钮\)](#page-57-0)以删除勾选人员。请注意,勾选多个人员的时候,当搜索修正时复选框会取消勾选(即搜 索栏被清空)。

### 删除测定过程

删除研究会删除所选研究的所有研究和测量数据。如果研究被删除,删除确认会显示被删除 研究的日期和时间。如果要取消删除,选择"否",如果接受删除,选择"是"。

研究可以从人员视图或研究视图中删除。在人员视图中点击 删除测定过程 按钮(参见 [表:](#page-57-0) Medikro [Persons](#page-57-0) and Studies 按钮)删除当前选中的研究。

在人员视图中可同时删除多个研究。如需删除人员视图的研究,勾选研究列表的复选框以标 记要删除的研究。点击删除测定过程按钮(参见[表:Medikro](#page-57-0) Persons and Studies 按钮)以删 除勾选的研究。

# 7.8 数据库连接和同步

根据不同的系统配置,Medikro 软件可以连接到一个共享的在线数据库(多个工作站环境)或 一个本地数据库(单工作站环境)。有关不同环境类型和数据库设置的详细信息,请参阅 Medikro Spirometry Software 安装指南和 Medikro Administration Tool 用户手册。

在线数据库的连接会在 Medikro Persons and Studies 中以连接指示灯显示,如以下图中所示。

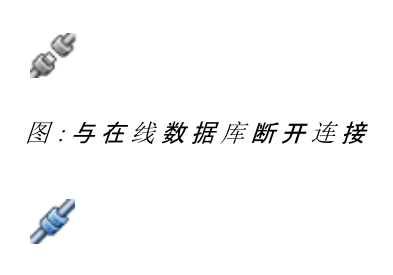

图:已连接在线数据库

如果到在线数据库的连接丢失,就无法从在线数据库获取信息。但是还是可以继续使用 Medikro Spirometry Software 并创建新的数据。新的数据暂时保存在本地数据库中。

### 数据库同步

如果数据已保存在本地数据库中,且在线数据库连接已重新建立,本地数据库中的数据会自 动传输到在线数据库。

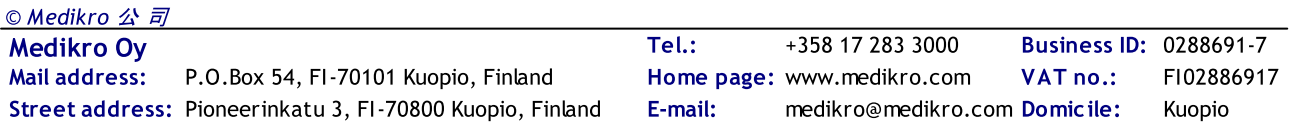

数据库同步过程检查所传送的人员和研究是否已存在于在线数据库中。以下的个人身份识别 场景是有可能的:

- · 输入人员未在数据库中找到:人员和研究被添加至数据库中
- · 输入人员在数据库中找到:人员和研究将自动在数据库中合并至人员。如果有新的 研究输入,它们会被添加至匹配的人员。现有的人员和研究数据由最新数据更新, 除了现有的数据不会被空数据更新。
- · 数据库中找到一个以上的人员匹配输入人员:出现对话框,用户必须选择启动或取 消数据库同步。 如果用户在确认对话框中选择"稍后",同步过程将被取消,系统仍 然与在线数据库断开。待下一次启动 Medikro Persons and Studies 时同步对话框再次 出现。 如果用户在确认对话框中选择"是",出现人员识别对话框([图:输入人员身份](#page-81-0) [检查对话框\)](#page-81-0), 用户可以选择:
	- § 接受识别:输入人员和研究在数据库中合并至人员。如果有新的研究输入, 它们会被添加至匹配的人员。现有的人员和研究数据由最新数据更新,除了 现有的数据不会被空数据更新。

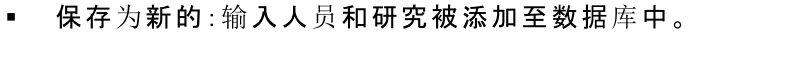

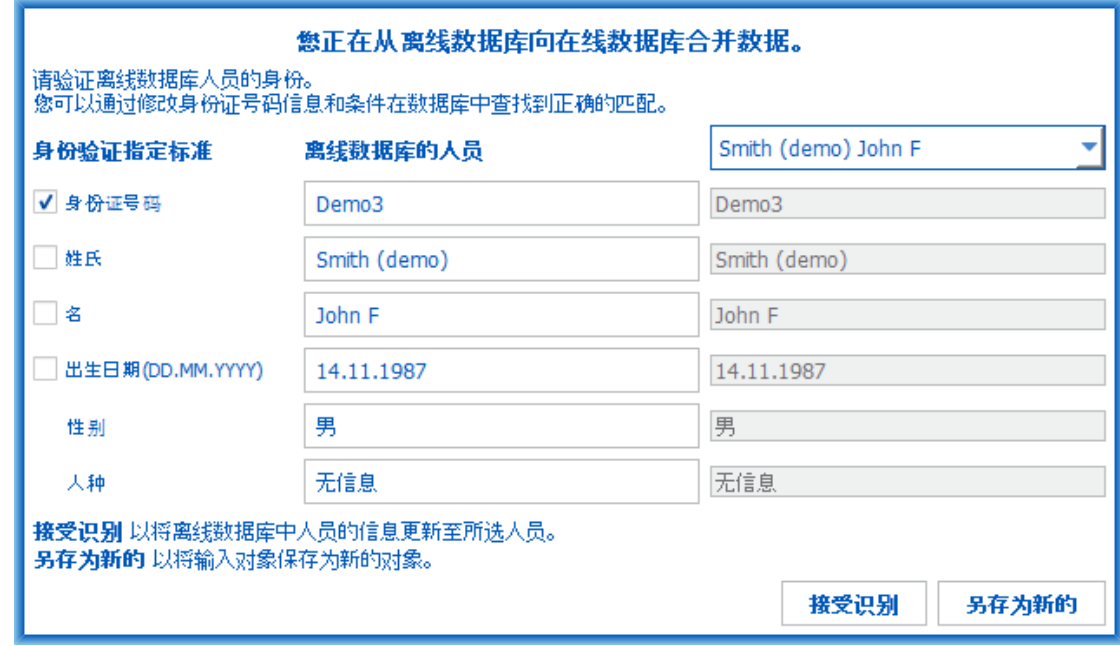

<span id="page-81-0"></span>图: 输入人员身份检查窗口。

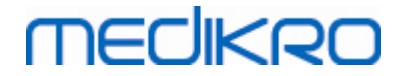

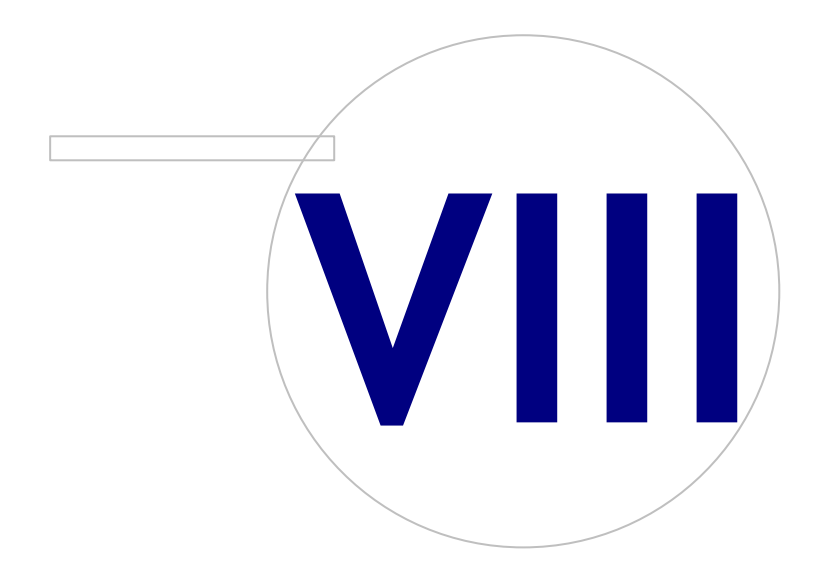

Street address: Pioneerinkatu 3, FI-70800 Kuopio, Finland E-mail: medikro@medikro.com Domicile: Kuopio

Medikro Oy +358 17 283 3000 0288691-7 Business ID: Mail address: P.O.Box 54, FI-70101 Kuopio, Finland Home page: www.medikro.com VAT no.: FI02886917 Tel.: E-mail: Home page: www.medikro.com VAT no.: medikro@medikro.com Domicile:

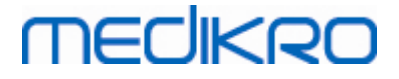

# 8 诊断性肺活量测定

本章描述如何使用Medikro Pro、Medikro Primo或Medikro Nano肺活量测定计及与Medikro Measurements and Results用户界面一起执行、分析和管理测定。

# <span id="page-83-1"></span>8.1 软件的使用

启动和登陆(图: [打开窗口\)](#page-83-0) 到 Medikro 肺功能软件以后, 用户可以:

- · 创建新的病人和新的测定过程,
- · 调整程序设置, 和
- · 校准肺功能仪。

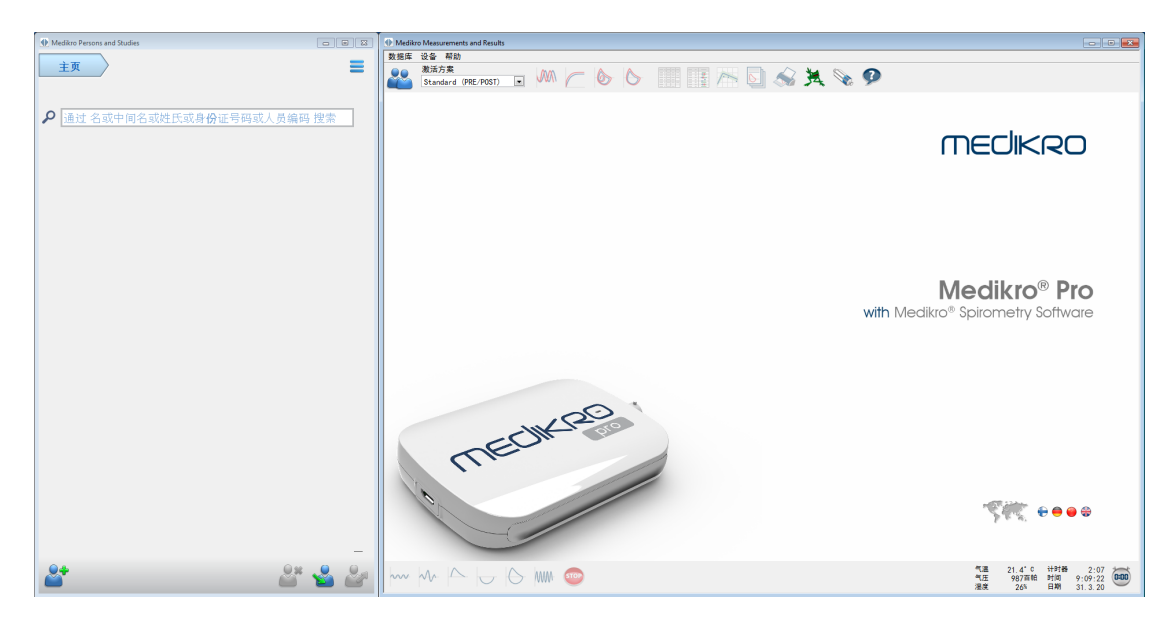

<span id="page-83-0"></span>图 : 打 开 窗 口

进行肺功能研究基于工作流程([图:测量视图\)](#page-83-1):

- 1. 搜索或创建人员(在 Medikro Persons and Studies 应用程序中)
- 2. 为人员选择或创建研究(在 Medikro Persons and Studies 应用程序中)
- 3. 查看测量结果或为研究进行新的测量(在 Medikro Measurements and Results 应用 程序)

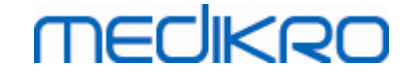

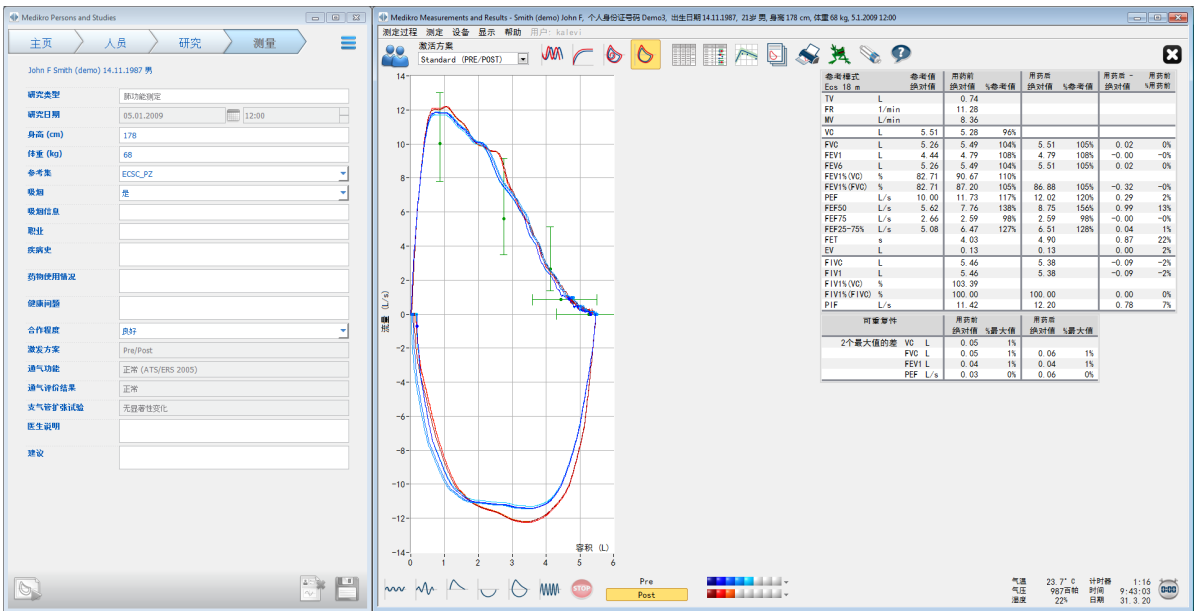

图 : 测量视图

创建新的病人和新的测定过程, 参见章节 [人员和研究管理](#page-57-1)。调整[程序设](#page-86-0)置, 参见章节 程序设 <mark>[置,](#page-86-0)校准肺功能仪,参见章节 <u>校准检验</u>。创建病人信息以后,用户可以开始为病人进行肺功</mark> 能测定 (参见章节 [开始测定\)](#page-107-0) 和分析测定的结果 (参见章节 <u>[结果分析](#page-129-0))</u>。用户还可以根据测定 的结果创建总结报告 (参见章节 [总结报告](#page-149-0))。

注:用户权限在 Medikro Administration Tool 中进行管理。并非所有操作对所有的用户均可 用。有关访问控制管理的详细信息,请参阅 Medikro Administration Tool 用户手册。

# 8.2 Measurements and Results 按钮

表 : Medikro Measurements and Results  $\cancel{\bar{x}}$  本 按 钮 :

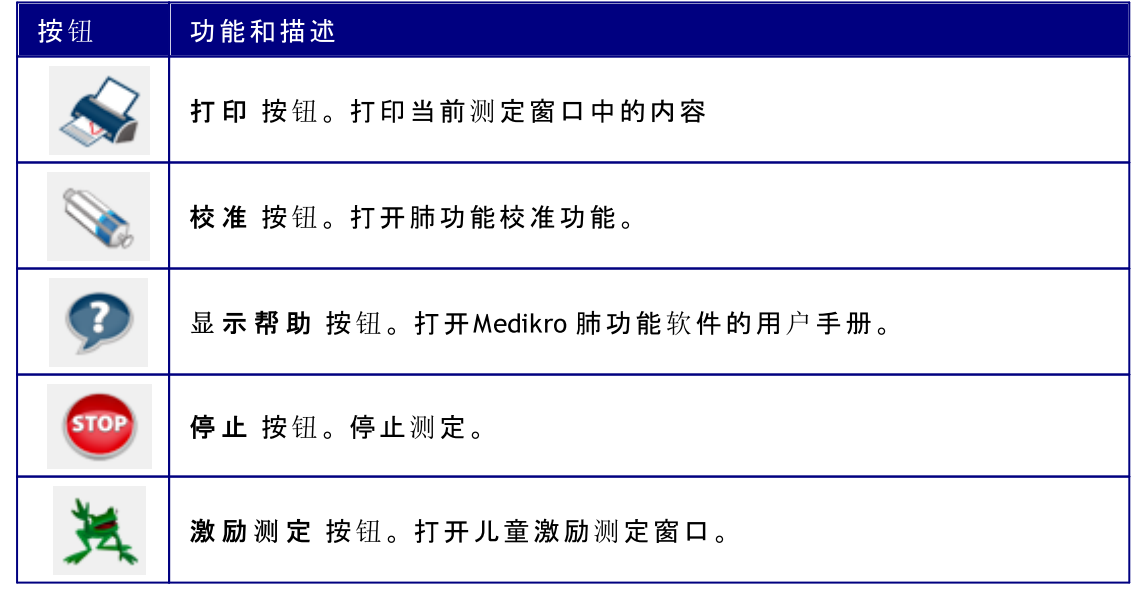

Medikro Oy +358 17 283 3000 0288691-7 Business ID: Mail address: P.O.Box 54, FI-70101 Kuopio, Finland Home page: www.medikro.com VAT no.: FI02886917 Street address: Pioneerinkatu 3, FI-70800 Kuopio, Finland E-mail: medikro@medikro.com Domicile: Kuopio Tel.: E-mail: Home page: www.medikro.com VAT no.: medikro@medikro.com Domicile: © Medikro 公 司

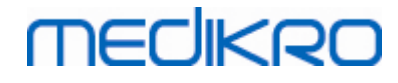

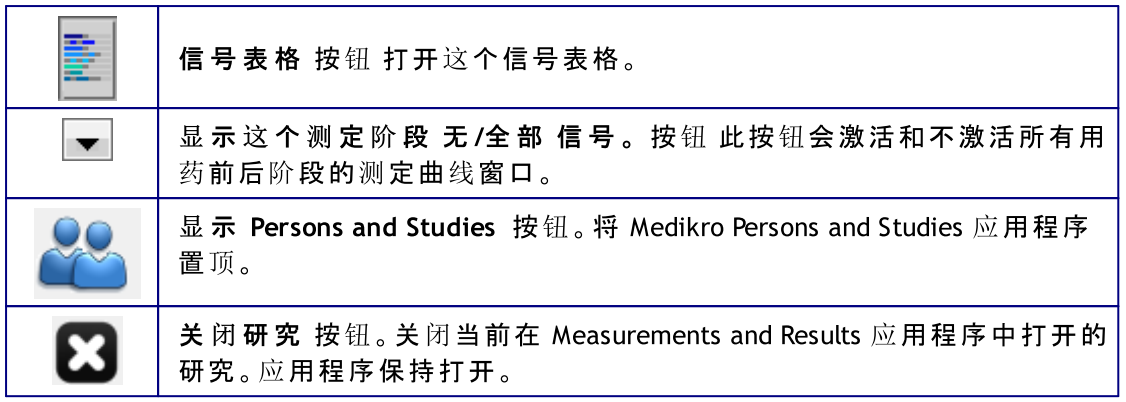

<span id="page-85-0"></span>表 : Medikro Measurements and Results  $M\ddot{x}$  方法按钮 :

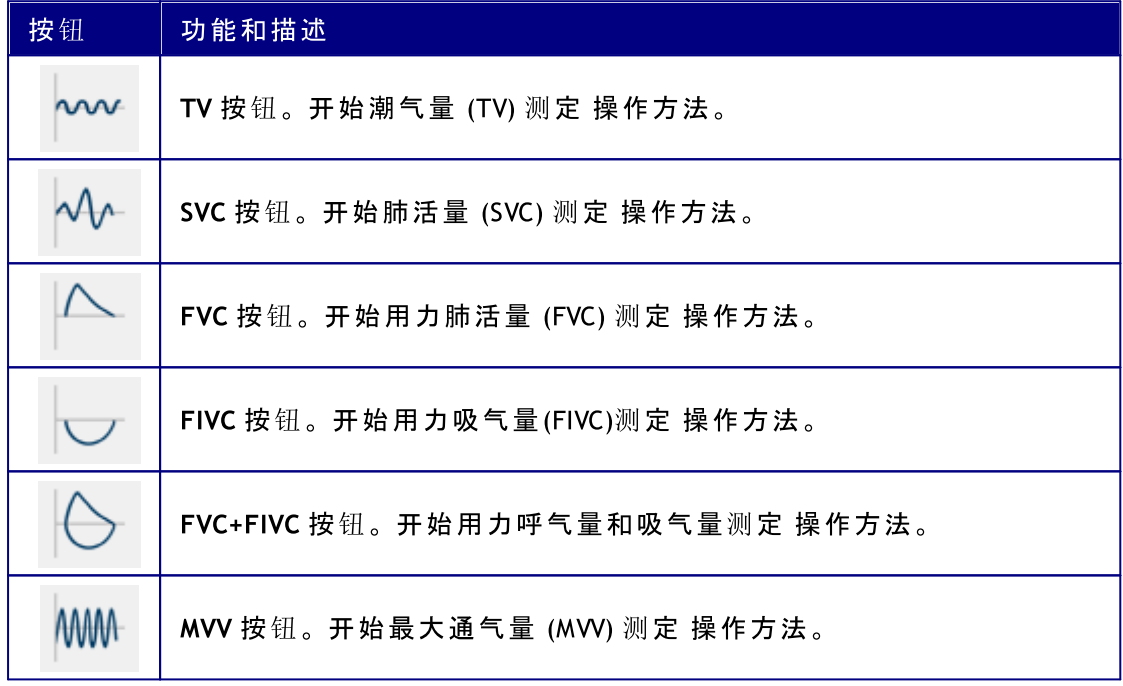

表 : Medikro Measurements and Results 曲线图显示按钮:

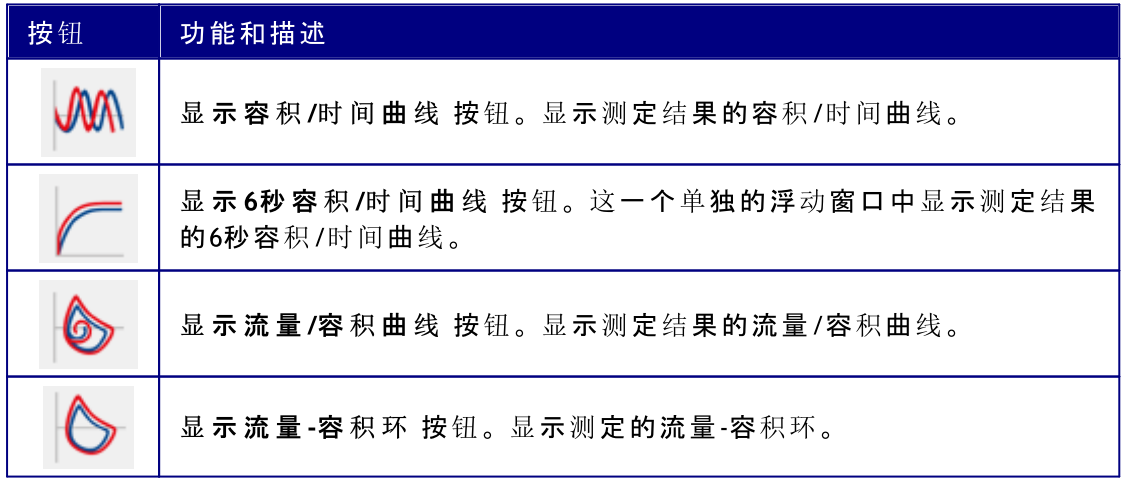

表 : Medikro Measurements and Results 结果显示按钮:

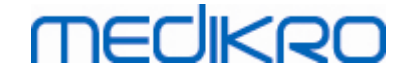

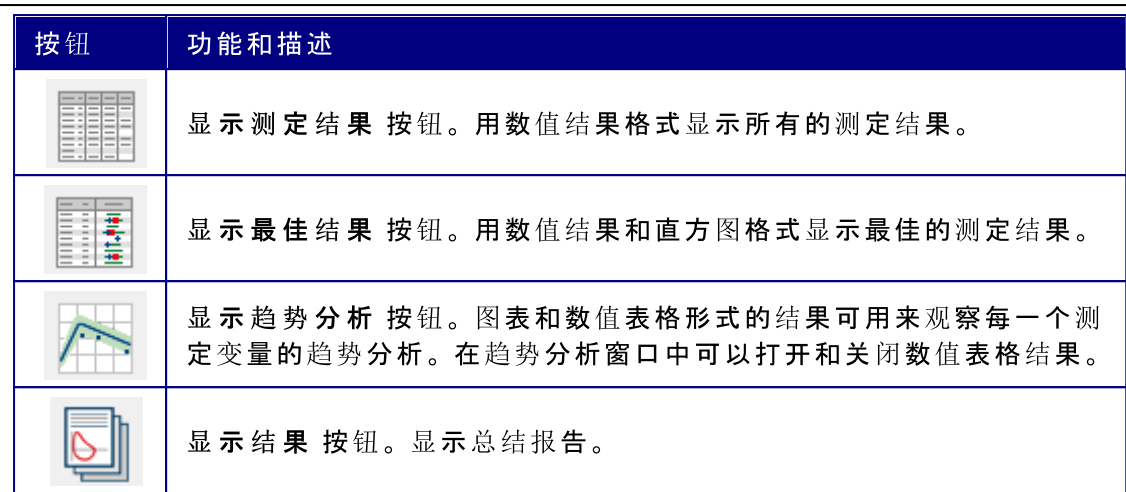

# <span id="page-86-0"></span>8.3 Measurements and Results 程序设置

用户可以调整一般情况, 肺功能测定, 测定变量, 激励试验, 数据库, 图像缩放和PDF/image 导 出等程序设置。 如要改变程序设置, 请选择:

设备>设置

请 注 意 : 这个 设 置 窗口包含的选项,可以影响到软件系统和肺功能测定计算。

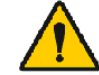

警示: 程序设置的改变会影响到测量的结果。

### 8.3.1 一般情况

改变一般情况的设置,请选择:

设 备 >设 置 >一 般 情 况

从"一般情况"的窗口中,用户可以修改以下选项:

- · 周围环境因素
- · 周围环境测量仪的搜索
- 外置周围环境条件测量仪的搜索
- · 容量单位
- **启动时窗口大小**

附录信息:

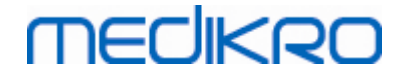

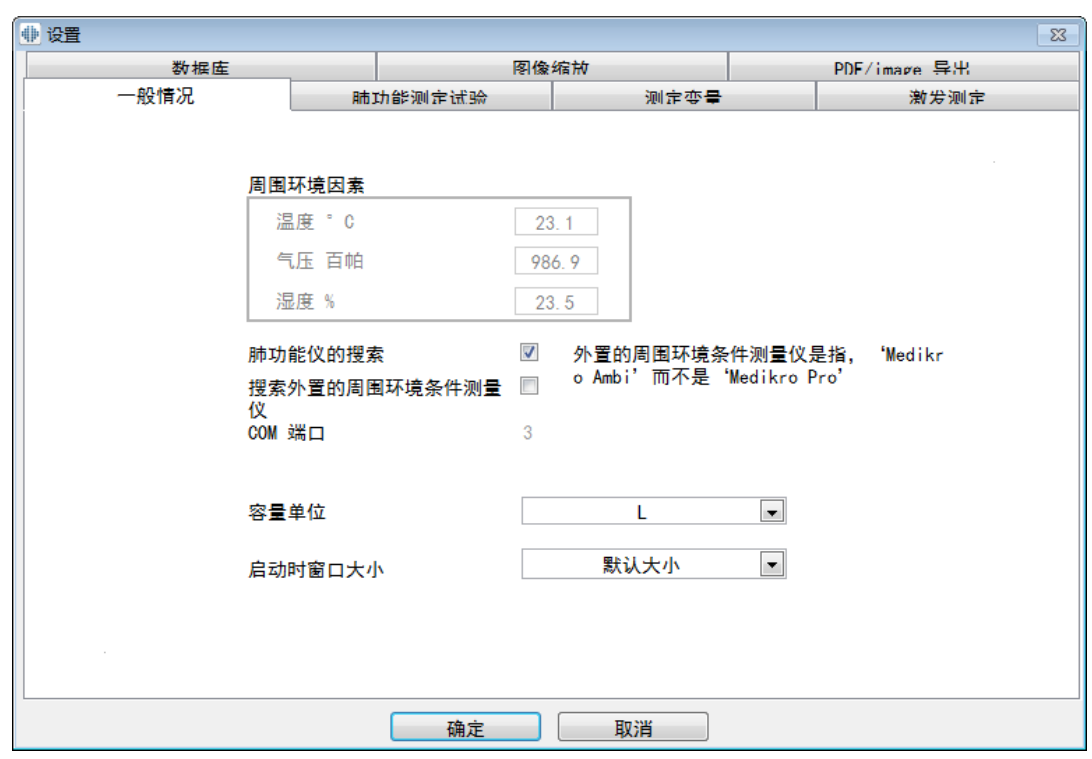

图:一般情况设置标签

# 环境因素

操作环境的环境因素会影响到肺功能测量的结果和计算。 随后,

室内的温度,

大气压力和

相对湿度

应每天记录并输入到程序中,而且,如果在白天这些数据有很大的改变时,也需要记录并 录入。

要输入这些数值,请使用下面的命令路径:

设 备 >设 置 >一 般 情 况

请注意!如果肺功能仪内部有周围环境测量装置,或者有单独配置周围环境测量装置,周 围环境因素将自动监测更新,不能手动更改。

# 肺功能仪的搜索

Medikro肺功能软件的默认设置包括自动串行端口扫描检测肺功能仪。 如果您只使用数据 库查看结果,而没有将肺功能仪连接到电脑上,您可以要求程序省略自动搜索功能。 省略 自动搜索使用下面的命令路径:

设 备 >设 置 >一 般 情 况 >肺 功 能 测 定

不激活/激活自动搜索功能请点击 肺 功 能 检 测 复选框。

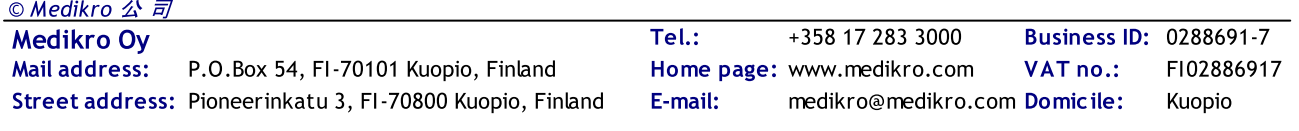

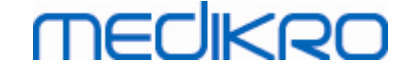

# 外置周围环境条件测量仪的搜索

外置周围环境条件测量仪是指Medikro Ambi设备。Medikro Pro不是外置周围环境条件测量 仪,尽管Medikro Pro有测量外周环境的功能。

搜索外置周围环境条件测量仪的默认设置是禁用的。当搜索设置是启用时,外置周围环境 条件测量仪被搜索到,系统可以通过测量仪自动读取周围环境因素,无需手动输入数据。

- · 如果您使用任何一款Medikro肺功能仪,同时加上周围环境条件测量仪,需要启用 该设置
- · 如果您使用任何一款Medikro肺功能仪,而没有周围环境条件测量仪,需要禁用该 设置

如需要改变该设置,请使用下面的命令路径:

设备 >设置 >一般情况 >搜索外置周围环境条件测量仪

### 容量单位

您可在单位 "升" 的两种显示之间进行选择:L 或 l。

如何在公制和英制单位之间进行选择,请参阅 Medikro Administration Tool 用户手册。

如需选择单位,使用以下命令路径:

设 备 >设 置 >常 规 >容 量 单 位

#### 8.3.2 肺功能测定

如要改变肺功能测定的设置,请选择:

设 备 >设 置 >肺 功 能 测 定

用户可以从肺功能测定窗口中修改以下选项:

- · 校准筒容积
- 最大允许校准变化范围和校准记录
- · 标准化建议
- · 例外和选择
- · 总结报告标题

附录信息

© Medikro 公 司

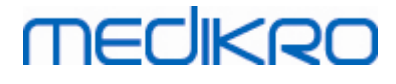

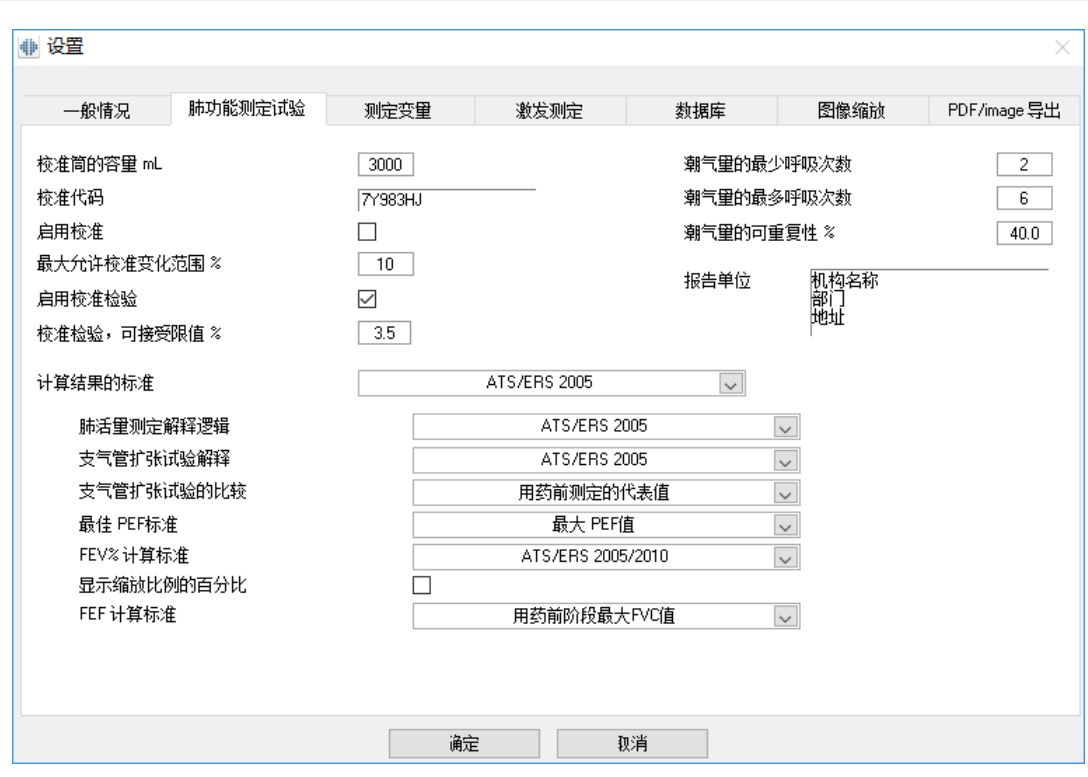

图:肺功能测定设置窗口

# 校准及校准检验设置

运行校准或校准检验前,应该确认校准筒中的容量与程序中规定的校准容量相同。校准筒 的容量默认值是 3000 ml。您也可以更改校准的最大差异(默认值是 10%)和校准检验的可 接受限值(默认值是 3.5%)。对于 Medikro Nano、Medikro Primo 或者 Medikro Pro 肺功能仪, 校准功能是禁用的,但是校准检验功能默认是启用的(参见章节: [校准检验\)](#page-27-0)。这些设置可 使用下列命令路径找到:

设 备 >设 置 >肺 功 能 仪 >校 准 筒 容 量 ml

设 备 >设 置 >肺 功 能 仪 >启 用 校 准

设备 >设置 >肺功能仪 >最大校准差异%

设 备 >设 置 >肺 功 能 仪 >启 用 校 准 检 验

设备 >设置 >肺功能 仪 >校 准 检 验,可接 受 限 值 %

### 潮气量的最少呼吸次数。

此值是用来评价潮气量,可以计算补吸气量(IRV),补呼气量(ERV),吸气量(IC)或呼气量 (EC)。 该值定义了最少呼吸次数,允许从潮气量(TV)过渡到慢肺活量(SVC)测量。 您可以 按以下操作步骤来完成这些设置:

设 备 >设 置 >肺 功 能 测 定 >潮 气 量 的 最 少 呼 吸 次 数

# 潮气量的最少呼吸次数。

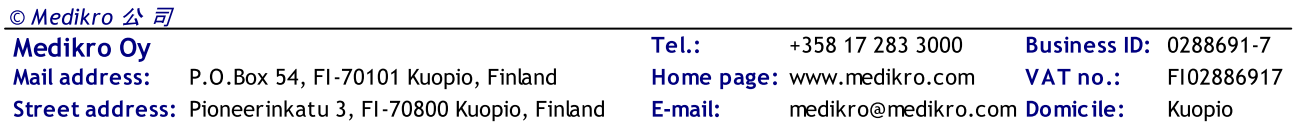

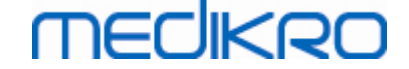

此值是用来评价潮气量,可以计算补吸气量(IRV),补呼气量(ERV),吸气量(IC)或呼气量 (EC)。 该值定义了最近呼吸了多少次,用来计算潮气量呼吸的最低和最高水平,以及呼吸 的可重复性。(请参见章节 潮气量的可重复性 %)。 如果实际呼吸次数小于该值,所有可用 的呼吸都将用于计算。 您可以按以下操作步骤来完成这些设置:

设 备 >设 置 >肺 功 能 测 定 >潮 气 量 的 最 少 呼 吸 次 数

# 潮气量的可重复性 %

此值是用来评价潮气量,可以计算补吸气量(IRV),补呼气量(ERV),吸气量(IC)或呼气量 (EC)。 潮气呼吸可重复性指标是从最近一次呼吸开始计算,其状态由SVC按钮上的指示灯 表示。 如果潮气呼吸的可重复性是可接受的(小于或等于标准),指示灯显示为绿色。 如 果潮气呼吸的可重复性差,指示灯显示为红色。 通过改变这一标准,您可以加紧或放宽开 启绿灯。 您可以按以下操作步骤来完成这些设置:

设 备 >设 置 >肺 功 能 测 定 >潮 气 量 的 可 重 复 性 %

# 流量传感器的校准代码

您可以检查流量传感器的校准代码, 如果有需要您可以根据以下命令路径进行修改:

您可以检查流量传感器的线性化文件,需要时可以通过线性文件下拉式目录进行选择修 改。

设备 >设置 >肺功能测定 >校准代码

校准代码印流量传感器包装盒的侧面。输入校准密码,然后按OK。如果代码输错了,OK按 钮是灰色的。

提示:您可以使用条形码枪读取流量传感器包装盒上的校准代码。

#### 标准化建议

您可以选择肺功能标准和 Medikro 肺功能软件 相匹配。. 推荐标准可以是 ATS 1994, ERS 1993 和 ATS/ERS 2005。 您可以从下拉试菜单中选择推荐标准来替换目前使用的标准。 您 可以按以下步骤进行选择:

设备 >设置 >肺功能测定 >计算结果的标准

美国胸科协会(ATS) 1994 [1] 和 欧洲呼吸协会(ERS) 1993 [2] 这两个推荐标准总体来说差异 很小。 ATS 和 ERS 两个标准于2005年合并。 [3-5].

标准选择的影响主要有:

- · 如何选择代表值
- · 开始测试标准 (外推呼气容积)
- · 结束测试标准 (没有体积变化, 呼气时间)
- · FVC, FEV1, VC, PEF 和 MVV 可重复性标准
- · 支气管扩张反应标准

Medikro Oy +358 17 283 3000 0288691-7 Business ID: Mail address: P.O.Box 54, FI-70101 Kuopio, Finland Home page: www.medikro.com VAT no.: FI02886917 Street address: Pioneerinkatu 3, FI-70800 Kuopio, Finland E-mail: medikro@medikro.com Domicile: Kuopio Tel.: E-mail: Home page: www.medikro.com VAT no.: medikro@medikro.com Domicile: © Medikro 公 司

# 例外和选择

在选择标准之后,你可以通过例外和选择调整肺功能计算。 以下是计算例外和选择的选 项:[肺活量测定解释逻辑](#page-91-0), 支气管扩张试验解释, 支气管扩张试验的比较, 最佳PEF标准, FEV% 计算标准, 作为比值显示百分比 和 FEF 计算标准 。

# <span id="page-91-0"></span>肺活量测定解释逻辑

肺活量测定解释逻辑将两种解释设置结合在一起:通气功能障碍类型(以前称肺活量测定 发现)和通气障碍严重性(以前称通气功能)。您可通过使用以下命令路径访问这个设置:

设 备 >设 置 >肺 活 量 测 定 >肺 活 量 测 定 解 释 逻 辑

有关可用选项的更多信息,参见章节。[肺活量测定解释逻辑。](#page-140-0)

# 支气管扩张试验解释

您可以按以下操作步骤来选择如何解释支气管扩张试验:

设备 >设置 >肺功能测定 >支气管扩张试验解释

一共有四个标准选择:

], ATS/ERS 2005 [ 使用这个选项,通气功能的解释根据美国胸科协会(ATS)和欧洲呼吸 协会(ERS)2005年的建议评价。

], ERS 1993 [ 使用这个选项,通气功能的解释根据美国胸科协会(ATS)和欧洲呼吸协会 (ERS)1993年的建议评价。

Sovijarvi 1994. 使用这个选项,通气功能解释根据Sovijarvi 1994的建议评价。

Sovijarvi 2006. 使用这个选项,通气功能解释根据Sovijarvi 2006的建议评价。

Moodi 2015。在此选项下,支气管扩张测试依据Moodi 2015解释。

无 。在此选项下,支气管扩张测试不解释,并显示一个空值。

了解更多关于通气功能解释的内容,请参见章节 [解释说明](#page-140-1)。

# 支气管扩张试验的比较

您可以按以下操作步骤来选择如何解释支气管扩张试验:

设备 >设置 >肺功能测定 >支气管扩张试验解释

有二个选择:

参 考 值 。 在这个选项中,参考值是作为基准值来比较支气管扩张药前后试验的结 果,并显示为"%参考"。来评价支气管扩张试验的结果是否有显著性差异。 Medikro 肺功能软件 比较和参考值的相对差异。

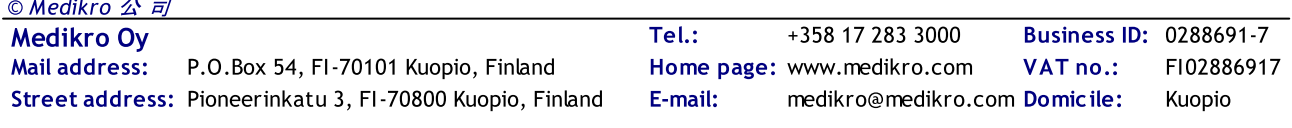

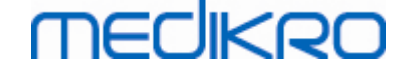

用 药 前 测 定 的 代 表 值 。 在这个选项中,参考值是作为基准值来比较支气管扩张药 前后试验的结果,并显示为"%用药前"。来评价支气管扩张试验的结果是否有显著 性差异。 Medikro 肺功能软件 比较和用药前测定的代表值的相对差异。

# 最佳PEF标准

您可以按以下操作步骤来选择如何解释通气功能:

设 备 >设 置 >肺 功 能 测 定 >最 佳 PEF 标 准

有二个选择:

最 大 PEF(FVC+FEV1)值 。 最佳PEF值是测量结果中FVC+FEV1总和的最大值。

最 大 PEF值 . 最佳PEF值是用药前或用药后试验结果的最大PEF值。

### FEV% 计算标准

您可以按以下操作步骤来选择 FEV 和 FIV 的百分比:

设 备 >设 置 >肺 功 能 测 定 >FEV% 计 算 标 准

有三个选择:

ERS 1993. FEVn%(FVC)的计算是FEVn除以用药前或用药后测量的最佳FVC。 n = 0.25, 0.5, 0.75, 1, 2, 3, 4 或者 5.

最佳FEVn%的计算是最佳FEVn除以最佳FVC。

FEVn%(FEV6), FIVn%(FIVC) 和 FIVn%(FIV6) 的计算是同样的原理。

ATS/ERS 2005. FEVn%(FVC)的计算是FEVn除以每次测量的FVC值。 n = 0.25, 0.5, 0.75, 1, 2, 3, 4 或者 5.

最佳PEF值是测量结果中FVC+FEV1总和的最大值。

FEVn%(FEV6), FIVn%(FIVC) 和 FIVn%(FIV6) 的计算是同样的原理。

ATS/ERS 2005/2010. FEVn%(FVC)的计算是FEVn除以每次测量的FVC值。 n = 0.25, 0.5, 0.75, 1, 2, 3, 4 或者 5.

最佳FEVn%的计算是最佳FEVn除以最佳FVC。

FEVn%(FEV6), FIVn%(FIVC) 和 FIVn%(FIV6) 的计算是同样的原理。

MOODI 2019. FEVn%(FVC)的计算是FEVn除以每次测量的FVC值。 n = 0.25, 0.5, 0.75, 1, 2, 3, 4 或者 5.

最佳FEVn%的计算是最佳FEVn除以最佳FVC。

FEVn%(FEV6), FIVn%(FIVC) 和 FIVn%(FIV6) 的计算是同样的原理。

# 作为比值显示百分比

某些变量是基于两个变量的比值。 如果分子和分母具有等同的单位,他们相除的结果是 一个百分比或比值。 选择这个选项,相除结果将显示为比值;如果不选择这个选项,相除 结果将显示为百分比值。 您可以按以下操作步骤来完成这些设置:

设备>设置>肺功能测定>百分比显示为比值

# FEF 计算标准

您可以按以下操作步骤来选择如何计算FEFn, FEF25-75%, FIFn, 和 FIF25-75% (n = 25, 50 或 75):

设 备 >设 置 >肺 功 能 测 定 >FEV% 计 算 标 准

有二个选择:

每个阶段最大的 FVC值。FEFn 和 FEF25-75% 的计算选用药前或用药后阶段最佳FVC 值最为参考。 n = 25, 50 或 75.

FIFn 和 FIF25-75% 的计算是相同的原理。

每 次 测 量 的 FVC值 。 FEFn 和 FEF25-75% 的计算选用每次测量的FVC值最为参考。 n = 25, 50 或 75.

FIFn 和 FIF25-75% 的计算是相同的原理。

### 总结报告标题

您可以修改报告的标注内容,包括公司,医院或研究机构的名称以及必要的联系方式。 您 可以按以下步骤进行修改:

设备 >设置 >肺功能测定 >报告标题

在自由书写区域 (有三行空间可以使用)可以输入所需要的信息。 如需要个性化报告模 式,可以询问Medikro 公司。

#### <span id="page-93-0"></span>8.3.3 测定变量

要改变测定变量的设置,请选择:

设 备 >设 置 >测 定 变 量

用户可以选择测定变量来显示和打印测定变量。

附录信息:

# 测定变量的显示和打印

可按各自需要来显示或打印所选测定变量(共有102个测定变量可供选择):

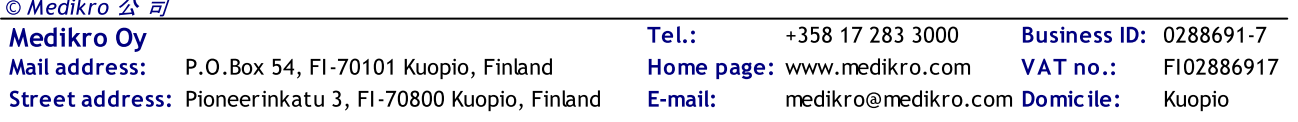

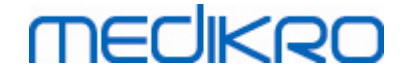

 $\Box$ 选择测定变量显示

#### B 选择测定变量打印

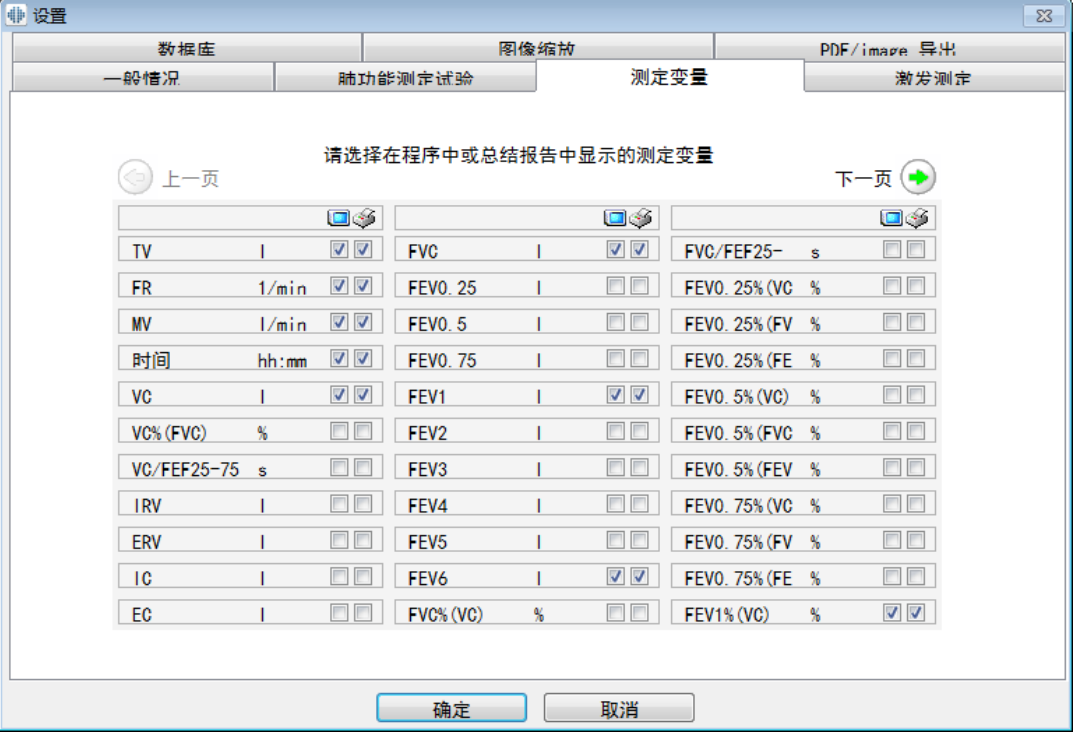

图: 测定变量设置标签

#### 附录信息关于测定变量

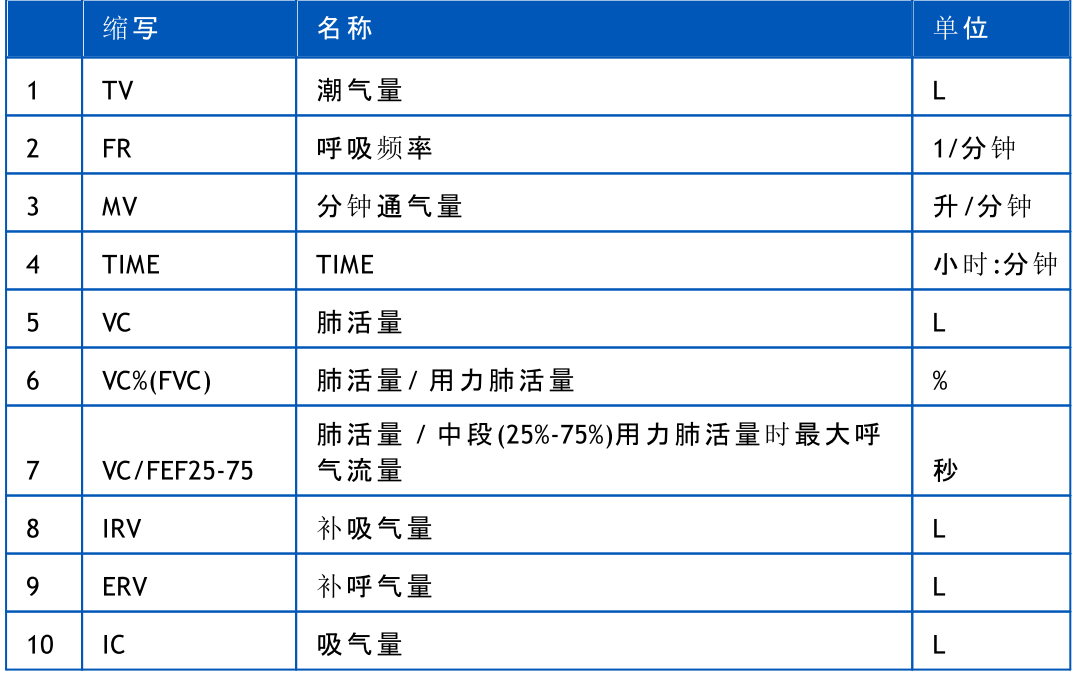

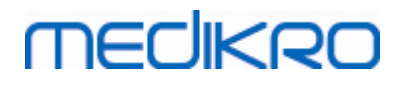

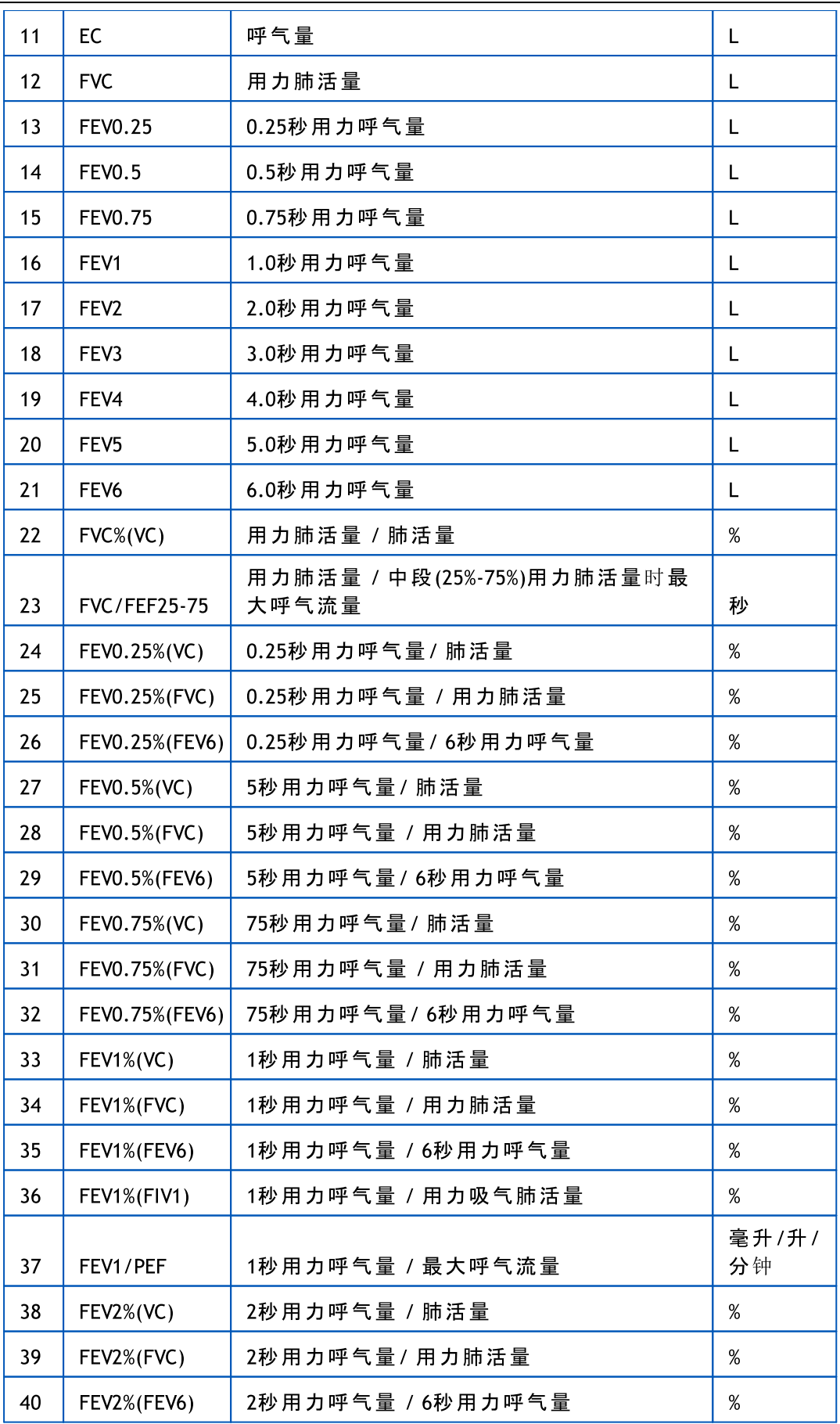

Street address: Pioneerinkatu 3, FI-70800 Kuopio, Finland E-mail: medikro@medikro.com Domicile: Kuopio O Medikro 公司

Medikro Oy +358 17 283 3000 0288691-7 Business ID: Mail address: P.O.Box 54, FI-70101 Kuopio, Finland Home page: www.medikro.com VAT no.: FI02886917 Tel.: E-mail: Home page: www.medikro.com VAT no.: medikro@medikro.com Domicile:

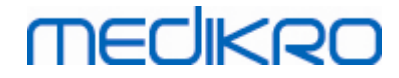

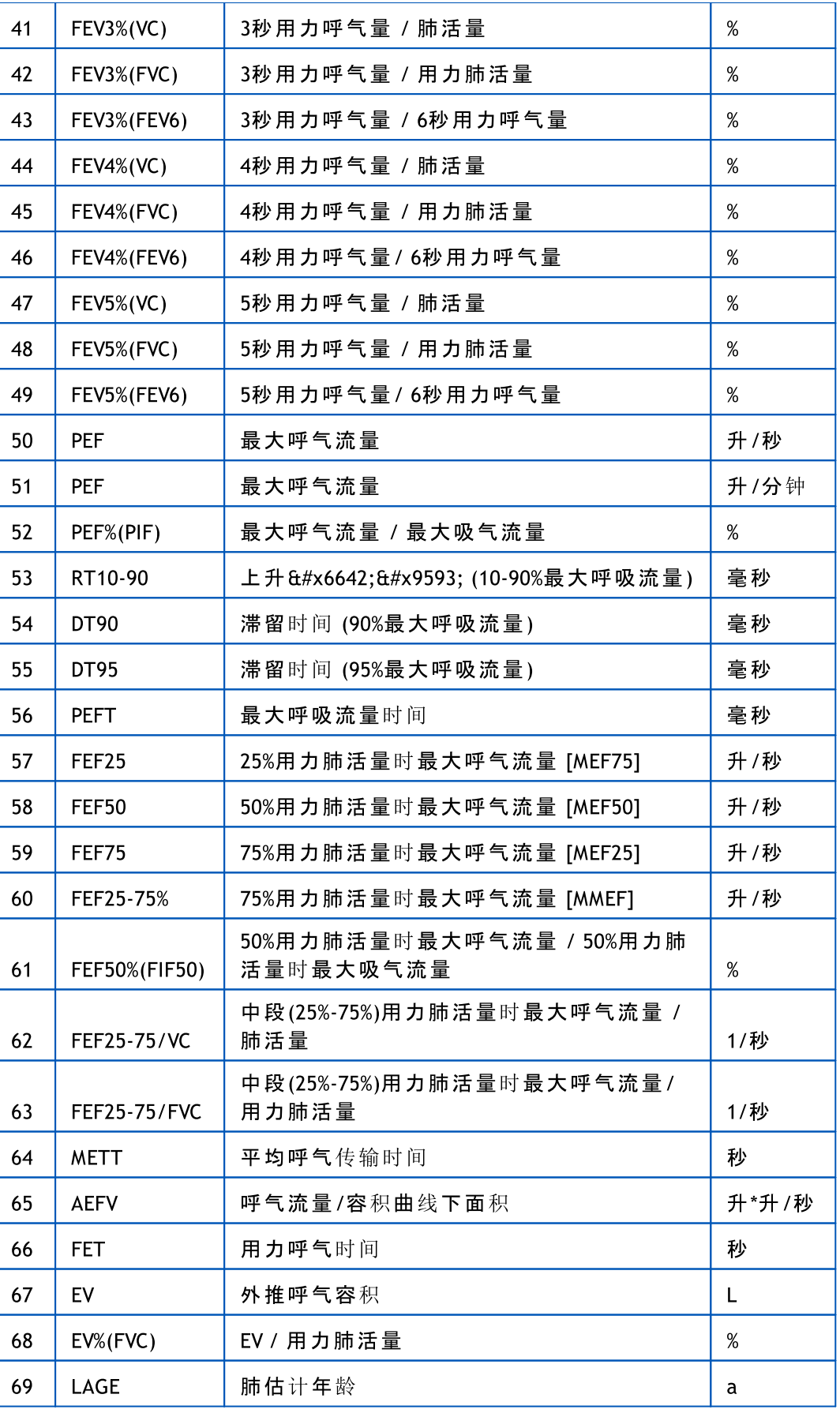

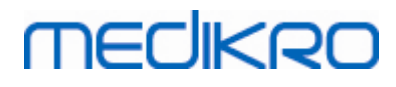

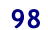

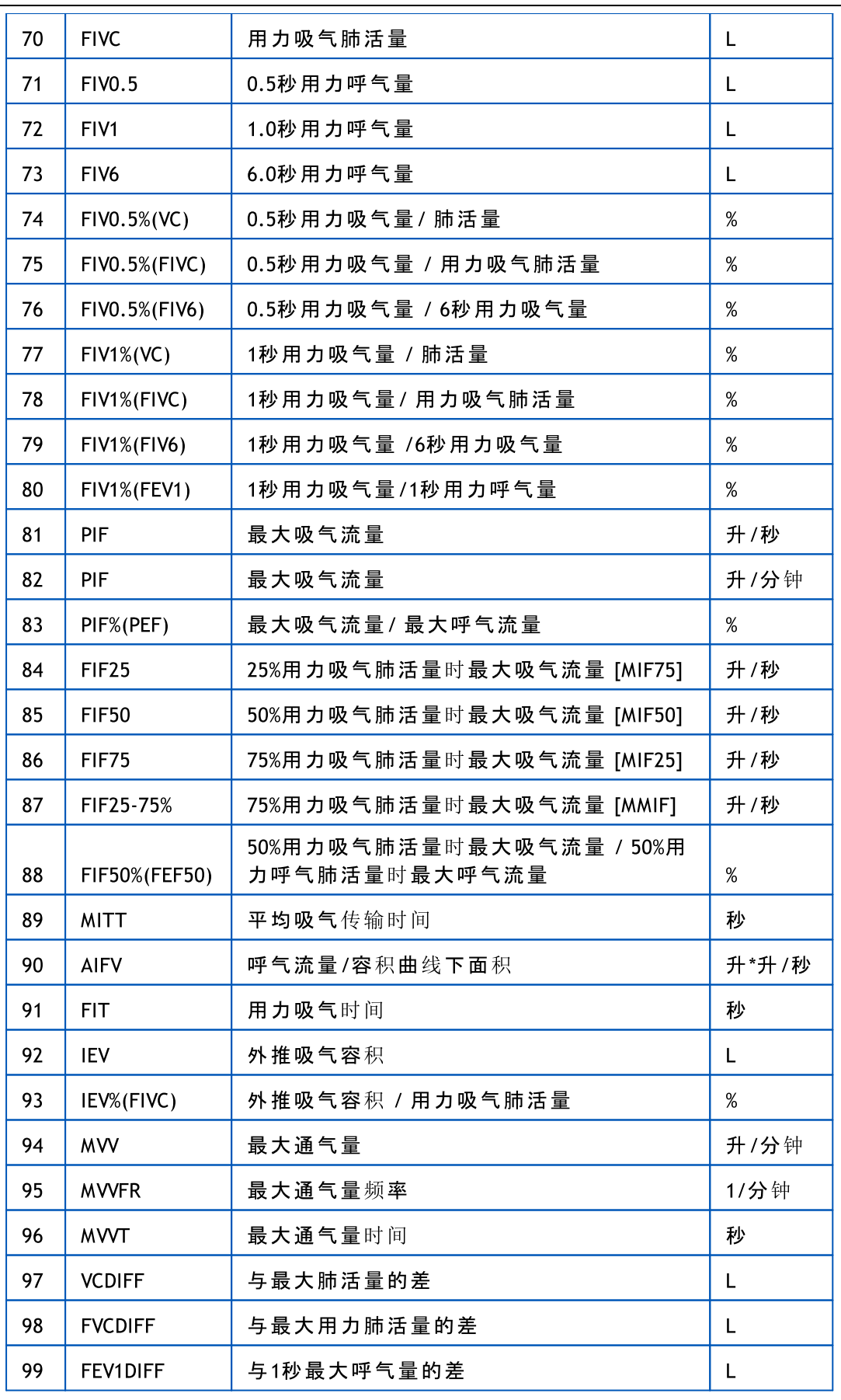

Medikro Oy +358 17 283 3000 0288691-7 Business ID: Mail address: P.O.Box 54, FI-70101 Kuopio, Finland Home page: www.medikro.com VAT no.: FI02886917 Street address: Pioneerinkatu 3, FI-70800 Kuopio, Finland E-mail: medikro@medikro.com Domicile: Kuopio O Medikro 公司

Tel.: E-mail: Home page: www.medikro.com VAT no.: medikro@medikro.com Domicile:

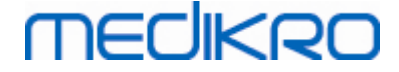

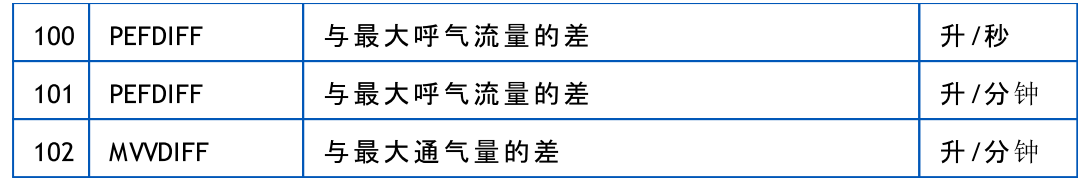

<sup>请</sup> <sup>注</sup> <sup>意</sup> : 选择测定变量的同时,相关的测定操作按钮也同时被激活。 例如, 如果未选择任何 潮气量的测定变量 (潮气量TV, 呼吸频率FR 或分钟通气量MV),这个 TV 按钮不能被使用 (显 示为灰色)。 同样情况应用于肺活量(VC), 用力呼气量(FVC), 用力吸气量(FIVC), 用力呼气量 +用力吸气量(FVC+FIVC), 和最大通气量(MVV)这些测定变量的选择和操作。

#### 8.3.4 激励测定

激励测定窗口是为儿童(也可以适用于任何测定对象)能够正常的进行肺功能测定所设计的激 励测定的动画。 当进行测定时会显示一个活动的三维动画,并根据呼吸的节奏进行对应的变 化。

您可以使用"激励测定"对话窗口,来进行激励测定窗口的设置 '激励测定'。 在多数情况下, 只需设置一次并可以使用激励测定功能,无需其他改动。 您可以按以下步骤找到全部有关激 励测定的设置:

#### 设 备 >设 置 >激 励 测 定

用户可以从激励测定的窗口中改变以下选项:

- · 当前激励测定
- · 目标化的 FET
- 激励测定的大小
- 数据通讯
- · 成功的标准

附录信息

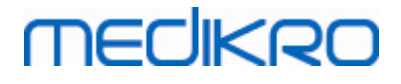

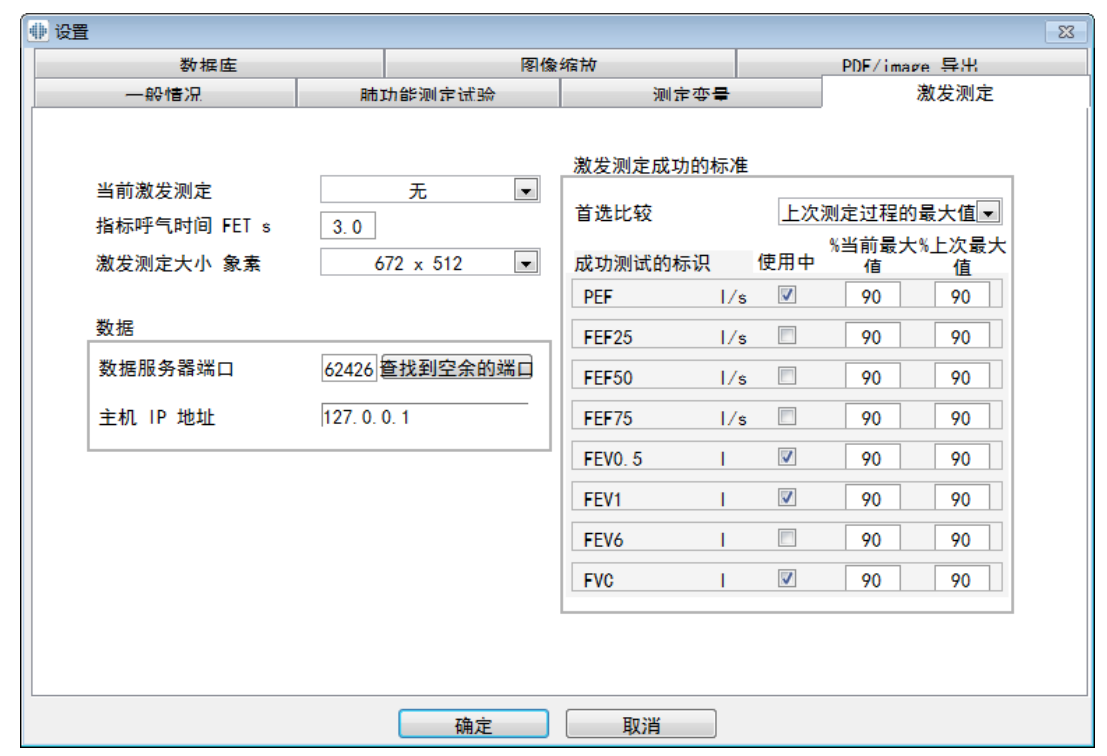

图:激励试验窗口

# 当前激励测定

.这是使用激励测定试验的一个主要选项。 默认值是"无",即不使用激励测定。 当前激励 测定的主角是 "青蛙", 弗雷迪是一个卡通青蛙,正蹲在他最喜欢的池塘里等待着呼吸测 定来帮助他跳到对面的荷叶上去。 如果呼吸测定不成功,那他的一跳也将失败,掉到水 中。

# 目标化的 FET

目标呼气时间(用力呼气时间),以秒计算。

# 激励测定大小

激励测定的屏幕的像素大小。 默认值416 x 320可适用于大部分计算机,更大屏幕尺寸取决 于计算机的性能。

### 数据通讯

用户可以修改以下数据通讯选项: 数据服务器端口 和 主机 IP 地址。

### 数据服务器端口

数据服务器端口号。传输数据至激励小程序需要一个数据服务器。如果端口号保留,会被 标以红旗并在退出设置时显示一条错误信息(选择 OK)。此种情况下,可点击 查 找 到 空 余 的 端 口 按钮找到一个新的数据服务器空端口。也可以通过手动编辑端口号。激励也可在 外部工作站中查看。此种情况下,外部工作站此处的端口号应与测量工作站的相同。请联

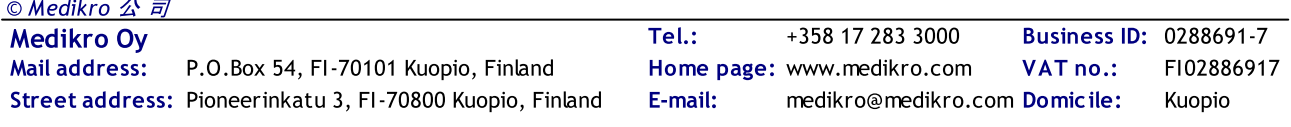

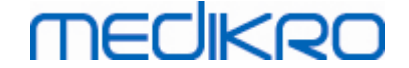

系您的系统管理员。

### 主机 IP 地址

如果激励在测量工作站中显示, 此值应为 127.0.0.1。激励也可在外部工作站中查看。此种 情况下,外部工作站此处的 IP 地址应与测量工作站的相同(即 192.168.64.142)。请联系您 的系统管理员。

# 激励测定成功的标准

用户可以修改下面成功测定的标准选项: 首选比较 和 成功测试的标识。

#### 首选比较

您可以在激励测定中选择首选比较的被监测的测定变量。 有三个选项来选择首选比较:

参 考 值 。 使用这个设置时,所选择的呼吸测定变量与参考值的95%正常范围的下限 进行比较。

当 前 测 定 过 程 的 最 佳 值 。 使用这个设置时,所选择的呼吸测定变量与当前测定过 程的最佳值进行比较。 如果当前测定过程没有可以比较的值 (例如:本测定是当前测 定过程的第一个测定试验),则与上一次测定过程的最佳值进行比较。 如果上一次测 定过程仍无可比较的值,则与参考值的95%正常范围的下限进行比较。

上 一 次 测 定 过 程 的 最 佳 值 使用这个设置时,所选择的呼吸测定变量与当前测定过 程的最佳值进行比较。 如果上一次测定过程无可比较值,则与当前测定过程的最佳 值进行比较。 如果当前测定过程仍无可比较的值,则与参考值的95%正常范围的下 限进行比较。

请注意 当前测定过程的最佳值。和 上一次测定过程的最佳值,比较的界限是用相应 的最佳值的百分比来表示各测定值。 每个测定变量有各自的百分比。

同时请注意,测定值的比较始终与测定阶段有关。 使用支气管扩张药后的测定阶段始终 与用药后的测定阶段进行比较,同样地,使用支气管扩张药前的测定阶段始终与用药前的 测定阶段进行比较。

### 成功测试的标识

您可以选择测定变量从 在 使 用 选择。 .所选择的测定变量在激励测定中被监测。 被监测 的测定变量称为 成 功 测 试 的 标 识 ,这些标识说明呼气过程的好坏(请看激励测试屏幕的 上半部分)。 关于成功测试的标识颜色的状态,请参见章节r [激励测定](#page-115-0)。

#### 8.3.5 数据库

改变数据库的设置,请选择:

#### 设 备 >设 置 >数 据 库

用户可以从数据库标签中改变以下选项:

- · 数据位置
- 总结报告模板

© Medikro 公 司

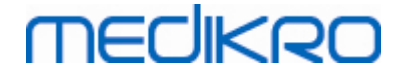

附录信息:

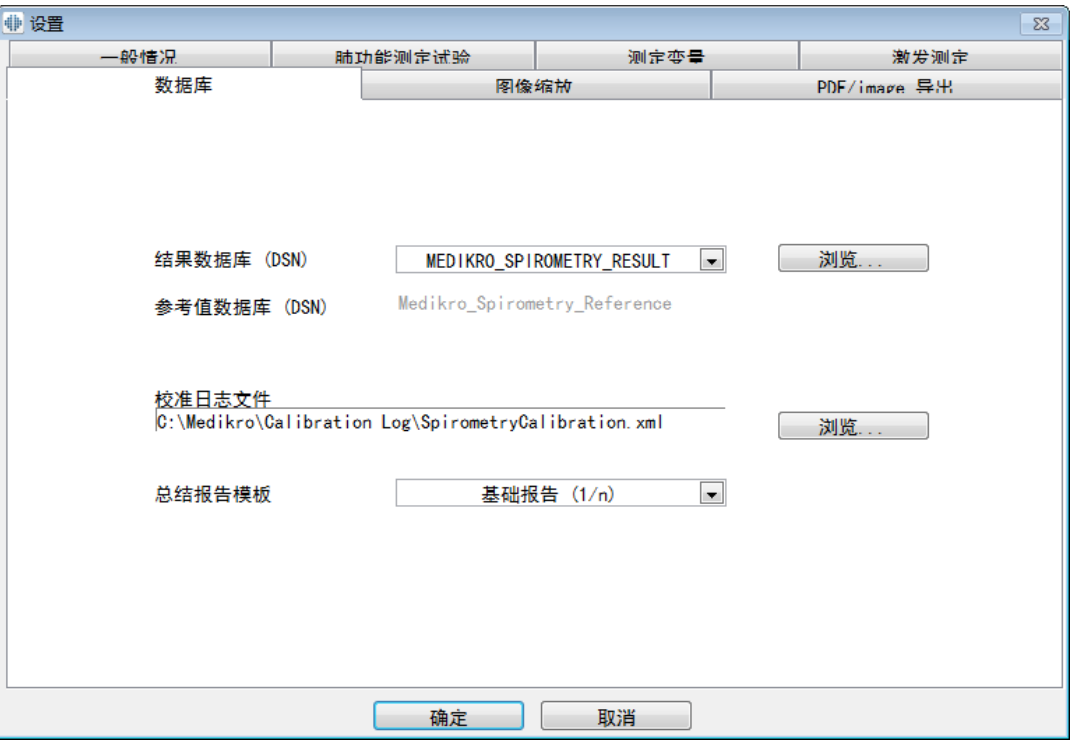

图 : 数据库设置窗口

# 数据保存位置

程序允许操作者在局域网中定义数据库。 操作者可以定义一次肺功能测定产生的数据的 位置。 可以创建以下数据的路径:

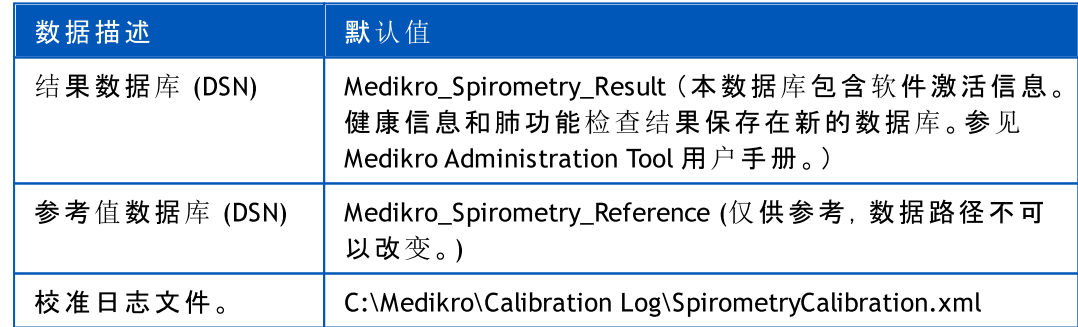

# 总结报告模板

你可以选择从下拉菜单选择以总结报告的默认页。 当选择了总结报告时,这默认页面首 先打开。(请参见章节 [总结报告](#page-149-0))。

### 8.3.6 图形缩放

图形的属性,如缩放功能,每个图形都可以进行调整,最低和最高坐标轴或宽高的比例。 图形设置可以调整以下图表:

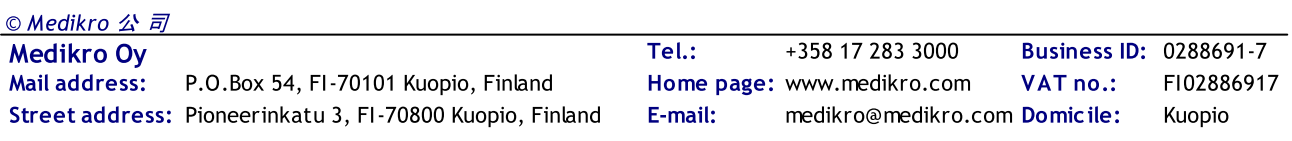

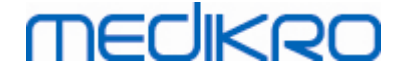

- · 流量/容积曲线图
- 容积/时间曲线图
- · 6秒流量/容积曲线图

要更改图形大小的设置,请选择:

设 备 > 设 置 >图 形 缩 放

附录信息:

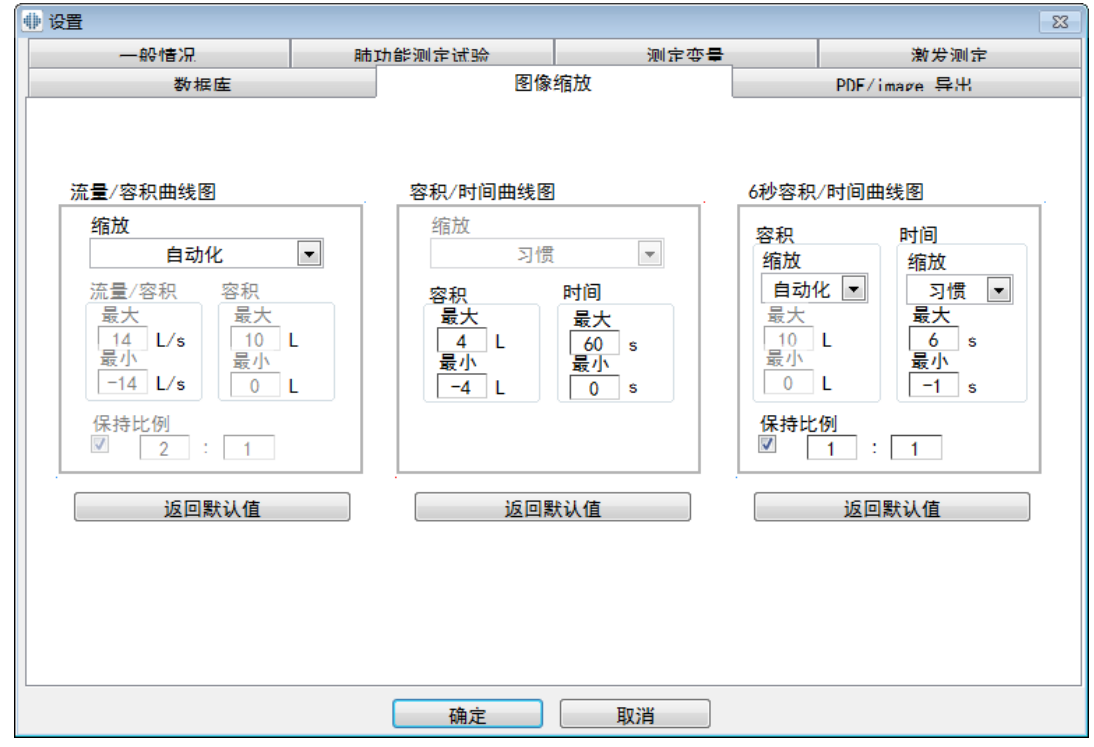

图:图像缩放窗口

# 缩放

有两种选择:

自 动 化 。 选择这个选项,坐标轴比例将根据测量的曲线和参考值自动设置数值比 例。

自 定 义 。 选择这个选项,您可以自定义固定坐标轴的最大和最小数值。

# 保持比例

如果选择这个复选框,图像缩放比例将根据缩放比值保持。 数值分别代表了y轴和x轴的比 例大小 (y : x)。例如比例是1:1,代表Y轴和X轴比例相等。

如果没有选择这个复选框,图像比例是自动选择,使图像大小最大化。

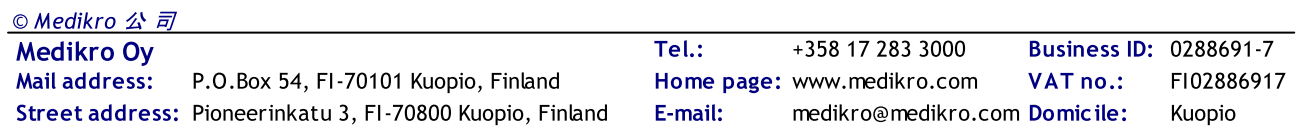

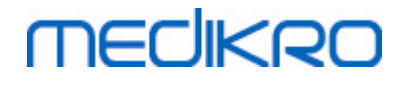

# 返回默认值

选择这个按钮将会恢复到图像缩放的默认设置。

请 注 意 : 各个曲线图的选项是有些区别的:

流量/容积曲线:仅当自定义选项被选择了,图形缩放比例就可以调整。 容 积 /时 间 曲 线 : 这个曲线图没有自动化设置图像缩放和比例功能。 6秒 容 积 /时 间 曲 线 : 自动化/自定义缩放可以分别设置两个坐标轴。

#### 8.3.7 PDF/image 导出

PDF 导出 或者 image 导出功能是根据当前使用软件版本功能来决定.

通过PDF/image 导出设置窗口, 您可以调整相关PDF/image 导出的设置,例如: 当导出 PDF/image 文件时, 文件保存在哪里? 文件名如何命名? 报告中包含哪几页内容?

改变PDF/image导出设置, 请选择:

设 备 >设 置 >PDF/image 导 出

附录信息:

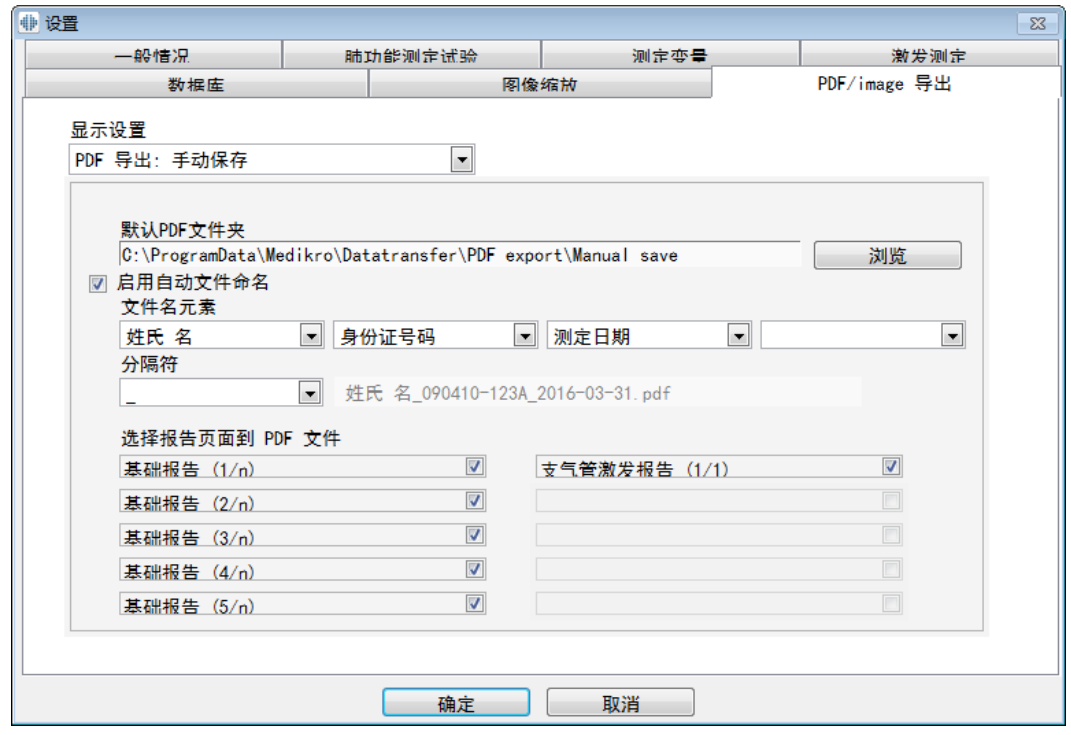

图 : PDF/image 导 出 设 置 窗 口

# 显示设置

从下拉式菜单中,您可以选择您想编辑的设置。 根据软件的功能,您可以选择以下选项:

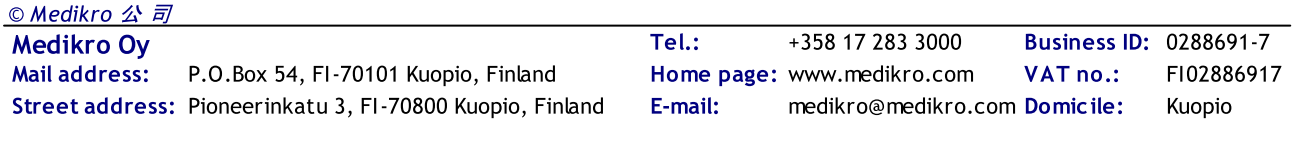

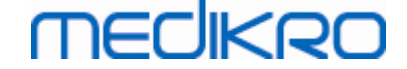

PDF导出: 手动保存。总结报告或任何其他视图都可以被保存为PDF格式文件, 从 肺功能软件的主窗口中选择测定过程>保存为PDF格式文件。

PDF 导 出 : 打 印 总 结 报 告 。 当用户选择打印总结报告,总结报告自动保存为PDF格 式文件。

PDF 导 出 : 导 出 测 定 过 程 。. 当测定对象的测定过程数据被导出,总结报告自动保 存为PDF格式文件。

PDF 导出: 保存测定过程。. 当测定对象的测定过程数据被保存在数据库,总结报 告自动保存为PDF格式文件。

Image 导 出 : 手 动 保 存 。 总结报告或任何其他视图都可以被保存为image格式文 件,从肺功能软件的主窗口中选择测定过程>保存为image格式文件。

Image 导出: 打印总结报告。当用户选择打印总结报告, 总结报告自动保存为 image格式文件。.

Image 导出: 导出测定过程。. 当测定对象的测定过程数据被导出, 总结报告自动 保存为image格式文件。

Image 导 出 : 保 存 测 定 过 程 。. 当 测 定 对 象 的 测 定 过 程 数 据 被 保 存 在 数 据 库 , 总 结 报告自动保存为image格式文件。

请注意: 您可以每次只编辑一个选项的设置,但您可以分开编辑每个选项。

# 自动生成一个 PDF/image 格式文件

选择这个选项,系统自动生成导出一个 PDF/image 格式文件。

请注意: 这个设置不适用于以下选项:

 $Y$  PDF 导出: 手动保存

 $Y$  Image 导出: 手动保存

### 默认 PDF/image 文件夹

根据选定的选项, PDF/image 格式文件将被保存在默认的 PDF/image 文件夹。 文件夹可 以被更改通过点击浏览按钮。

# 启用自动文件命名

选择这个选项,系统自动命名一个 PDF/image 格式文件。 如果没有选择这个选项,保存 PDF/image文件时系统会提示命名文件名。

如常规使用的话,我们建议根据贵机构的实际要求采用自动文件命名。

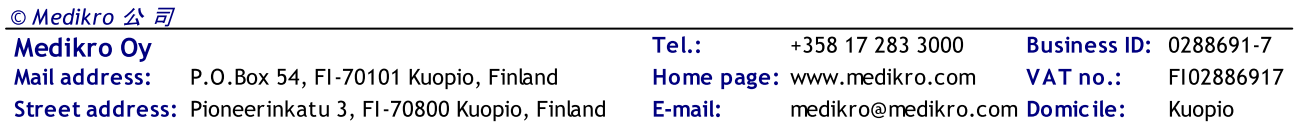

# **MECIKRO**

# 文件名元素

文件名最多可以包含四个元素,可以自由选择命名。 您可以选择其中的元素:身份证号 码, 测定日期, 测定日期和时间, 病人编号, 日期, 日期和时间, 姓名, 名, 姓名和名。任 何元素字段可以设置为空或自由输入。 我们建议选择特定的元素来识测定对象,以避免 重复命名的文件。

根据当前的选择,举例说明文件命名。

#### 分隔符

文件名称的元素之间的分隔符可以有以下几个选项:空格,点,逗号或下划线字符。

### Image格式文件

这个选择仅适用于以下选项:

- $Y$  Image 导出: 手动保存
- $Y$  Image 导出: 打印总结报告
- $Y$  Image 导出: 导出测定过程
- $V$  Image 导出: 保存测定过程

您可以选择这些image文件的格式, JPG, PNG 和BMP。我们建议使用 JPG 或 PNG格式, 因 为文件大小更小。

# 选择报告页面到 PDF 文件/选择报告页面到 image 文件

您可以选择哪些总结报告的内容将被保存为PDF/image格式文件。 如果是PDF导出,选择 的报告页面将全部保存在一个PDF格式文件。 如果是image导出,选择的报告页面将保存 在几个image格式文件。

# 8.4 肺功能测定

本章节描述了如何使用Medikro 肺功能软件进行肺功能测定。

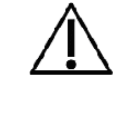

在实际开始进行肺功能测定或校准前,我们推荐让肺功能仪有一个 简短的 至少5分种的预热, 以达到热平衡。 启动Windows后, 连接在 计算机上的肺功能仪将立即开始预热。 对高精密度测量设备来说, 这是一个基本步骤。

### 8.4.1 测定前准备工作

在进行实际测定操作前向病人解释相应的操作方法并做好准备工作。 应该给病人进行测定 操作的示范。 请注意使用正确的姿势,注意抬头,完全吸气,流量传感器的位置和完全呼气。 所有操作应该以潮气呼吸开始和完成。 我们推荐在实际测定操作前,允许病人进行1-2次实 验性练习。

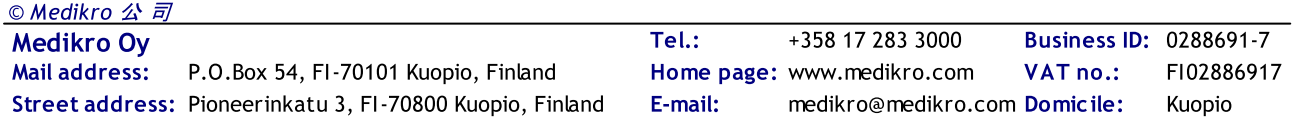

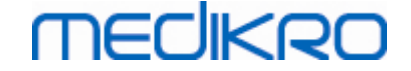

在操作人员指导前,流量传感器不应该从病人口中移除。 流量传感器应放置在病人牙齿之 间,允许最大流量通过呼吸速度描记器 。 此外,该流量传感器应紧贴嘴唇避免漏气。 如果有 需要,在肺功能测定之前将病人的假牙摘除。

我们推荐在实际测定操作中使用鼻夹。

为了能够执行测量,Medikro Persons and Studies 应用程序中已选择Persons and Studies ,且 继 续 Measurements and Results 按钮(参见 表: Medikro Person Browser 按钮)已点击。之后研究 在 Medikro Measurements and Results 应用程序中打开。

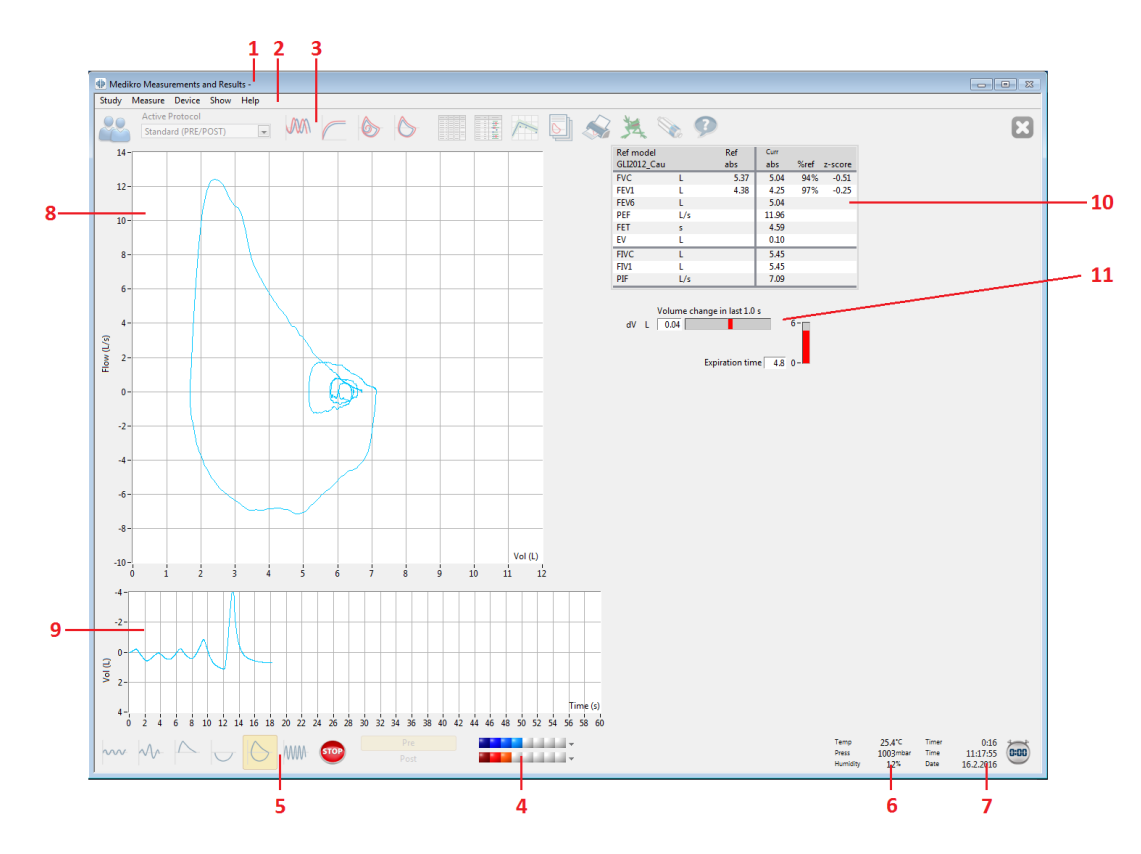

图: 测定操作窗口

病人的资料显示在窗口顶端的标题条上。 所有的功能按钮已经激活。 测定窗口的主要内容 是:

- 1. 病人信息的标题条
- 2. 下拉式菜单工具条
- 3. 含功能按钮的工具条
- 4. 测定过程状态栏
- 5. 测定方法按钮
- 6. 环境条件
- 7. 计时器 / 时间 / 日期
- 8. 流量/容积 (FV) 曲线图
- 9. 容积/时间 (VT) 曲线图
- 10. 结果表格

11. 呼吸流量时间指标

### <span id="page-107-0"></span>8.4.2 开始测定

请选择一种测定操作方式开始测定 (参见 表: Medikro [Measurements](#page-85-0) and Results 测定方法按 [钮\)](#page-85-0)。 如果您仅想在操作测定前监控测定信号,您可以通过菜单上的选项来完成 测 定 >开 始 。

请 注 意 : 点击"开始"选项,开始测定,屏幕上将显示测定曲线,但是没有对测定结果进行计 算,直到您点击了任何一个测定操作按钮。 仅在最大通气量(MVV)测定操作中,在启动功能按 钮前程序会对测定进行监测。

为了保证结果的质量,计算出的结果涵盖了整个呼吸过程。 这表明每次吸气和呼气的过程都 是分开单独计算的,例如,在TV阶段的潮气量测定,在SVC阶段的肺活量测定,用力肺活量测 定,在FVC阶段的1秒用力呼气量(FEV1)测定等。

当病人准备就绪时,点击测定操作按钮开始测定。 程序允许病人在60秒内完成测定。

请注意: 选择测定变量的同时, 相关的测定操作按钮也同时被激活。例如: 如果没有选择潮 气量作为测定变量 (潮气量TV, 呼吸频率FR或分钟通气量MV),则TV按钮没有被激活而不能被 使用 (显示为灰色)。 同样情况应用于肺活量(SVC), 用力呼气量(FVC), 用力吸气量(FIVC), 用力 呼气量+用力吸气量(FVC+FIVC), 和最大通气量(MVV)这些测定变量的选择和操作。

#### 8.4.3 测定方法

© Medikro 公 司

用户可以采用以下测定方法: TV, 潮气量测定方法, SVC, 肺活量测定方法, FVC, 用力呼气量测 定方法, FIVC, 用力吸气量测定方法, FVC + FIVC, 用力呼气量 + 用力吸气量测定方法, MVV, 最 大通气量测定方法。

#### 8.4.3.1 TV, 潮 气 量 测 量 方 法

TV, 潮 气 量 测 量 方 法 :

- 1. 将流量传感器放入病人口中。 病人通过传感器按照正常的呼吸频率进行吸气和呼 气。
- 2. 开始测量,选择 TV 按钮。
- 3. 病人通过传感器保持正常频率进行吸气和呼气。
- 4. 完成测量,选择 STOP 按钮。
- 5. 将传感器从病人口中移开。

请注意!如果您想要测量补吸气量,补呼气量,深吸气量或深呼气量:

想要测量 IRV, ERV, IC 或 EC, 请在程序设置中选择这些变量[\(参见测定变量章节](#page-93-0))。

潮气量测定通常按照步骤1-3进行操作。在测量过程中,您应该关注SVC按钮上的信号灯。 如果呼吸是可重复性的和稳定的,信号灯的颜色是绿色的。如果不稳定的话,信号灯的颜色 是红色。

当信号灯变绿的时候,您可以点击SVC按钮进行肺活量(SVC)测量。我们建议,仅当信号灯 是绿色时就转换到SVC按钮。当然信号灯是红色的时候在技术上是可行的。

潮气量的可重复性标准可以在程序设置中调整,参见潮气量可重复性章节。

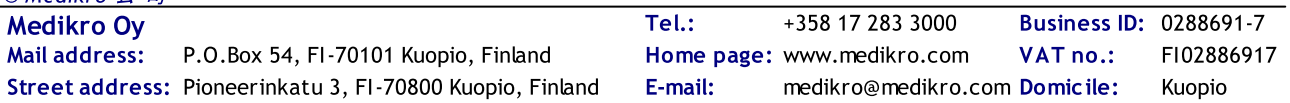
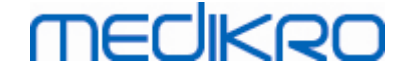

### 表: SVC 按钮上的交通灯

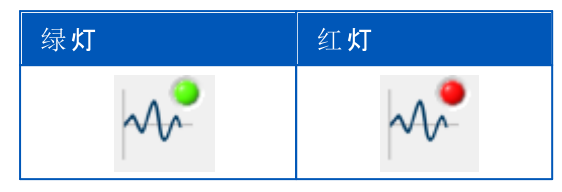

#### 8.4.3.2 SVC, 肺 活 量 测 量 方 法

- SVC, 肺 活 量 测 量 方 法 :
	- 1. 将流量传感器放入病人口中。 病人通过传感器按照正常的呼吸频率进行吸气和呼 气。
	- 2. 开始测量,选择 SVC 按钮。
	- 3. 病人缓慢呼气直到指示灯变绿。
	- 4. 病人缓慢吸气,继续保持。
	- 5. 病人恢复到正常频率的呼吸。
	- 6. 完成测量,选择 STOP 按钮。
	- 7. 将传感器从病人口中移开。
- 请注意!如果您想要测量补吸气量,补呼气量,深吸气量或深呼气量:

想要测量 IRV, ERV, IC 或 EC, 请在程序设置中选择这些变量[\(参见测定变量章节](#page-93-0))。

- 1. 将流量传感器放入病人口中,病人通过传感器按照正常的呼吸频率进行吸气和呼 气。
- 2. 开始测量,选择 TV 按钮,关注SVC按钮上的信号灯的颜色。当信号灯颜色变绿,请 选择SVC按钮。
- 3. 病人缓慢呼气直到指示灯变绿。
- 4. 病人缓慢吸气,继续保持。
- 5. 病人恢复到正常频率的呼吸。
- 6. 完成测量,选择 STOP 按钮。
- 7. 将流量传感器从病人口中移开。

#### 8.4.3.3 FVC, 用 力 呼 气 量 测 量 方 法

FVC, 用 力 呼 气 量 测 量 方 法 :

- 1. 将流量传感器放入病人口中。 病人通过传感器按照正常的呼吸频率进行吸气和呼 气。
- 2. 开始测量,选择 FVC 按钮。
- 3. 病人缓慢吸气,继续保持。

© Medikro 公 司

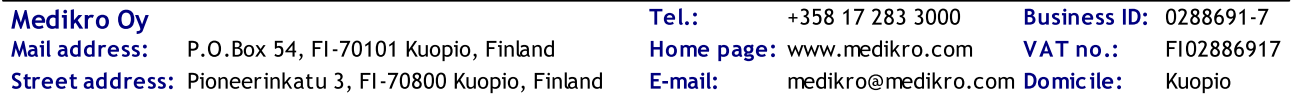

**MECIKRO** 

- 4. 病人快速、用力地呼气直到指示灯变绿。
- 5. 病人恢复到正常频率的呼吸。
- 6. 完成测量,选择 STOP 按钮。
- 7. 将传感器从病人口中移开。

#### 8.4.3.4 FIVC, 用 力 吸 气 量 测 量 方 法

FIVC, 用 力 吸 气 量 测 量 方 法 :

- 1. 将流量传感器放入病人口中。 病人通过传感器按照正常的呼吸频率进行吸气和呼 气。
- 2. 开始测量,选择 FIVC 按钮。
- 3. 病人缓慢呼气直到指示灯变绿。
- 4. 病人快速、用力地吸气。
- 5. 病人恢复到正常频率的呼吸。
- 6. 完成测量,选择 STOP 按钮。
- 7. 将传感器从病人口中移开。

#### 8.4.3.5 FVC+FIVC, 用 力 呼 气 量 和 用 力 吸 气 量 测 量 方 法

FVC+FIVC, 用 力 呼 气 量 和 用 力 吸 气 量 测 量 方 法 :

- 1. 将流量传感器放入病人口中。 病人通过传感器按照正常的呼吸频率进行吸气和呼 气。
- 2. 开始测量,选择 FVC+FIVC 按钮。
- 3. 病人缓慢呼气直到指示灯变绿。
- 4. 病人快速、用力地吸气。
- 5. 病人快速、用力地呼气直到指示灯变绿。.
- 6. 病人恢复到正常频率的呼吸。
- 7. 完成测量,选择 STOP 按钮。
- 8. 将传感器从病人口中移开。

#### 8.4.3.6 MVV, 最 大 通 气 量 测 量 方 法

MVV, 最 大 通 气 量 测 定 :

- 1. 将流量传感器放入病人口中。 病人通过传感器按照正常的呼吸频率进行吸气和呼 气。
- 2. 病人快速、用力地吸气;再马上快速、用力地呼; 继续同样吸气和呼气。。。

Medikro Oy +358 17 283 3000 0288691-7 Business ID: Mail address: P.O.Box 54, FI-70101 Kuopio, Finland Home page: www.medikro.com VAT no.: FI02886917 Street address: Pioneerinkatu 3, FI-70800 Kuopio, Finland E-mail: medikro@medikro.com Domicile: Kuopio Tel.: E-mail: Home page: www.medikro.com VAT no.: medikro@medikro.com Domicile: © Medikro 公 司

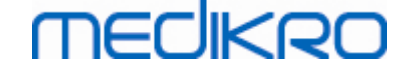

- 3. 开始测量,选择 MVV 按钮。
- 4. 病人重复第2步的动作,这样持续12秒。
- 5. 完成测量,选择 STOP 按钮。
- 6. 将传感器从病人口中移开。

#### 8.4.4 结束测定

当您开始测定操作时 Stop 按钮(表: Medikro Measurements and Results [测定方法按钮](#page-85-0)) 从未激 活状态(灰色)变成激活状态。 您可以停止测定操作点击 Stop 按钮, 在60秒测定时间内完成。

测定的时间可以通过界面上的容积/时间曲线图或计时器来进行监测。 在60秒后会自动停止 测定操作,无需按Stop 按钮停止。

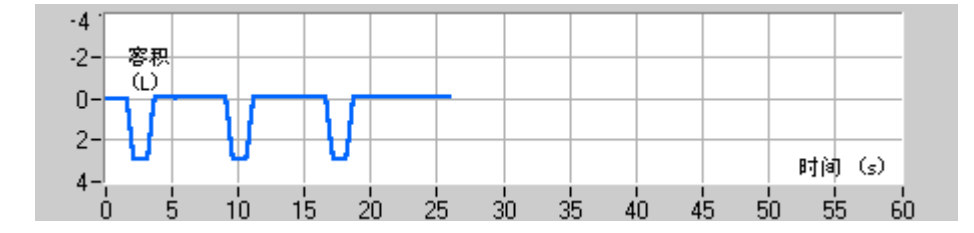

图: 容积/时间曲线图

在完成测定后,程序会在测定窗口即时显示用力吸气量(FIVC )或/和用力呼气量(FVC)曲线, 肺活量 (slow VC) 或最大通气量(MVV) 曲线,以及测定窗口中的其他结果。 数字化表格内容包 括参考值(Ref),当前测定的结果(Curr),测定过程的最佳值(Best)和当前测定结果与最佳值的差 (Curr - Best)。

### 8.4.5 接受本次测定

在完成测定以后,程序会询问是否接受本次测定

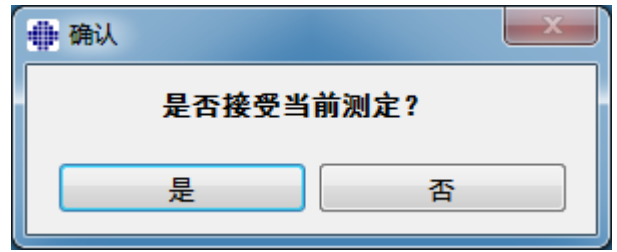

图示: 接受测定结果

附录信息

您可以接受(是)测量或拒绝(否)测量,根据测定开始(外推容积),持续时间,以及可能的 测定状况(非最大努力,咳嗽,声门关闭...)。 可重复性指标 (请参见章节 [可重复性指标](#page-111-0)) 可能对评估状况的严重程度有帮助。 关于接受测定结果的更多内容,请参见[\[4\]](#page-188-0)。

当病人准备就绪后,您可以开始一个新的测定或重复相同的测量。

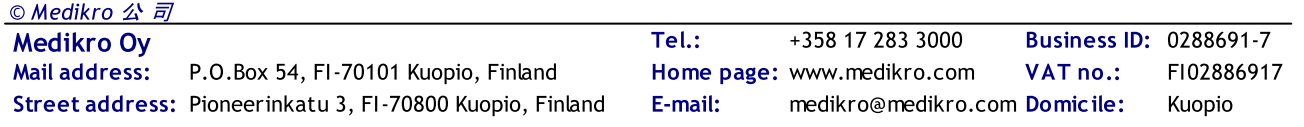

### 8.4.6 呼吸流量时间指标

测定中,您可以用呼吸流量时间指标来监测呼气和吸气的测定。 流量时间指标显示了在1秒 内 (ATS 1994 或 ATS/ERS 2005 推荐标准)或0.5秒内(ERS 1993 推荐标准)呼吸容量的变化。 在特 定时间内(0.5秒或1.0秒),当没有流量指标显示呼吸容量改变时,即达到了结束测定或者转换 呼气/吸气操作的标准。

在 FVC 和FVC+FIVC测定时,持续呼气的时间显示在测定窗口中。 呼气应该持续至少6秒 (根据 ATS/ERS 2005标准,年龄小于10岁的儿童持续3秒)。

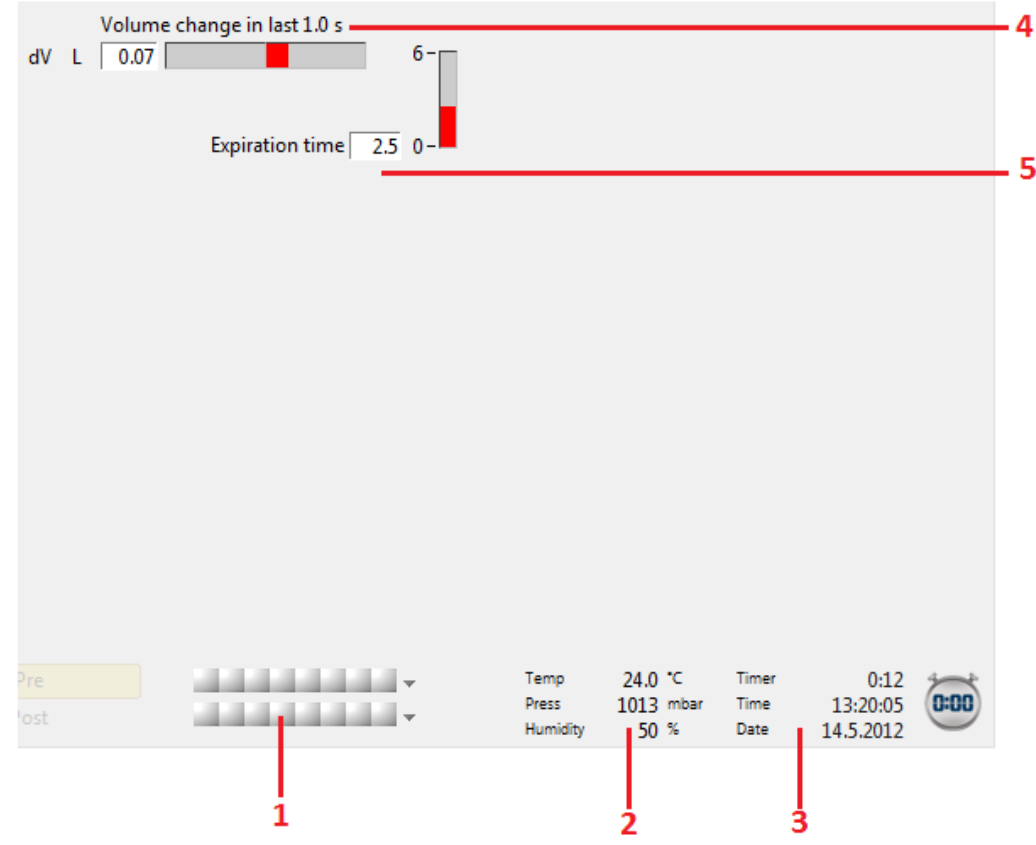

图 : 呼 吸 流 量 时 间 指 标

呼吸流量时间指标的主要特征是:

- 1. 测定过程状态栏
- 2. 环境条件
- 3. 计时器/时间/日期
- 4. 呼吸容积变化指标(流量和时间)
- 5. 呼气时间指标

### <span id="page-111-0"></span>8.4.7 可重复性指标

测定后,可重复性指标会提供有关连续性测定试验是否符合肺功能测定可重复性标准的信 息。

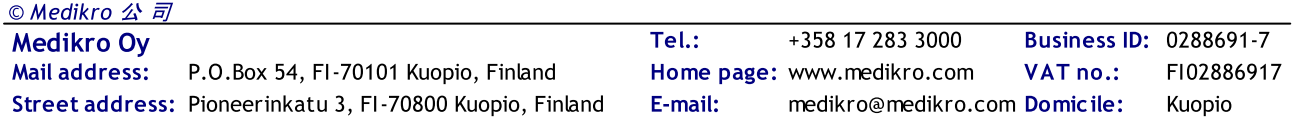

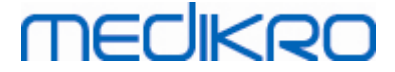

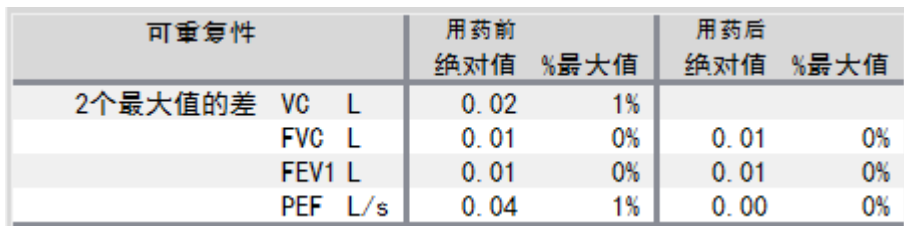

图 : 可 重 复 性 指 标

如果不符合可重复性标准,测定结果会标记为红色。

如果不符合可重复性标准,Medikro 肺功能软件会突出结果并标记为红色。 测定的可重复性 取决于单次测定结果和测定过程的最佳值。 请注意可重复性是和测定阶段有关的,这说明并 非用药前后阶段的测定结果进行相互比较。 想要了解更详细的内容, 请参见ATS 1994 [[1\]](#page-188-0), ERS 1993 [[2](#page-188-0)] 和ATS/ERS 2005 [\[3-5\]](#page-188-0) 推荐标准。 在每次测定结束后,可重复性指标会提示您本次肺 功能测定是否符合可重复性标准。

想要了解更详细的关于可重复性指标的内容, 请参见附录信息和 [[4\]](#page-188-0).

附录信息

### VC, FVC 和 FEV1

测 定 过 程 最 佳 值 的 可 重 复 性 指 标 : 最佳值是指每个测定变量中的最大值。 所选择的最 大值不应该超过最大值一个标准允许范围。 如果不符合标准,两个最大值的差将标示为 红色。

单个测定的可重复性指标:如果VC,FVC或FEV1的结果超过最大值一个标准允许范围, 则被标示为红色。 而且相应的差,VCDIFF, FVCDIFF 或FEVIDIFF, 也被标示为红色。

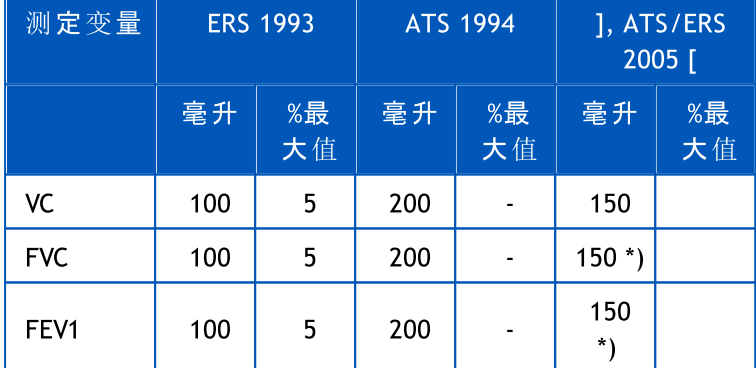

\*) 100 如果 FVC <= 1 升

### FEF75, FEF50, 和 FEF25 (仅ERS 1993标准)

测 定 过 程 最 佳 值 的 可 重 复 性 指 标 : 最佳值是指每个测定变量中的最大值。 所选择进行 FEF分析的流量/容积曲线的最大呼气流量(PEF)应该不超过最大值的一个标准允许范围。 如果不符合标准,所有PEF与最大值的差将标示为红色。

单 个 测 定 的 可 重 复 性 指 标: 如果 PEF超 过 最 大 值 的 一 个 标 准 允 许 范 围, 将 被 标 示 为 红 色。 而且相应的差,PEFDIFF,将被标示为红色。

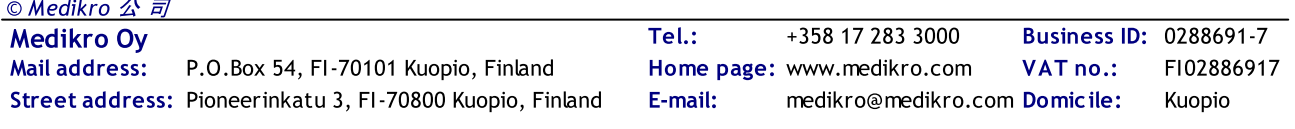

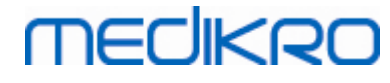

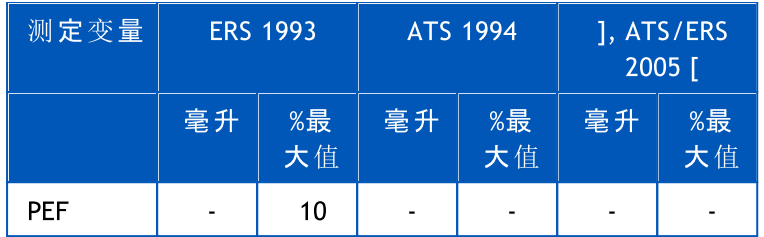

(如果选择ATS1994或者ATS/ERS2005标准,FEF的最大值从一个用力肺活量的测定而 得出,是FVC和FEV1的最大总和)

# FEF25-75% (仅ERS 1993标准)

测 定 过 程 最 佳 值 的 可 重 复 性 指 标 : 最佳值是指测定变量的最大值。 从一个用力肺活量 (FVC)的测定中得出,不应该超过FVC最大值的一个标准允许范围。 如果不符合标准, FEF25-75%将标示为红色。

单 个 测 定 的 可 重 复 性 指 标: 如 果 从 曲 线 中 选 择 最 大 值, 而 其 不 符 合 标 准, 则 FEF25-75% 将被标示为红色。

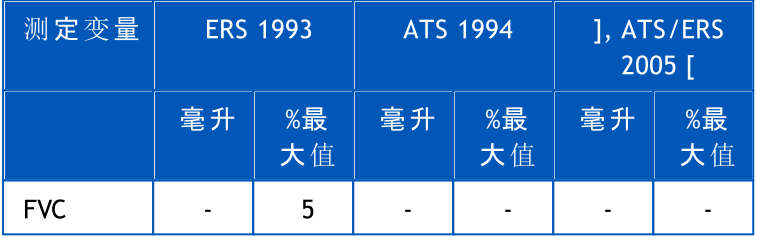

(如果选择ATS1994或者ATS/ERS2005标准,FEF的最大值从一个用力肺活量的测定而 得出,是FVC和FEV1的最大总和)

# PEF% (仅ATS/ERS 2005标准)

测 定 过 程 最 佳 值 的 可 重 复 性 指 标 : 最佳值是1)PEF 的最大值, 或2)PEF值从一个用力肺 活量的测定而得出,是FVC和FEV1的最大总和。 无论哪个选择,PEF的最大值不应该超过 最大值一个标准允许范围。 如果不符合标准,两个最大值的差将标示为红色。

单个测定的可重复性指标:如果PEF,FVC或FEV1的结果超过最大值一个标准允许范围, 则被标示为红色。 而且相应的差,PEFDIFF,将被标示为红色。

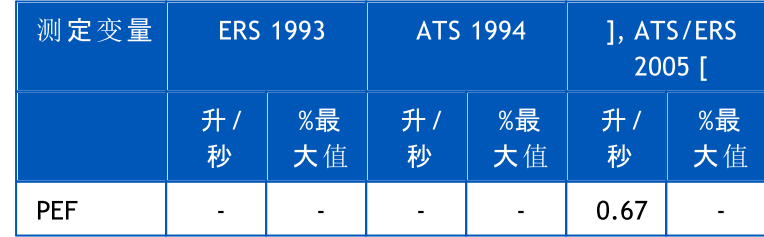

# MVV% (仅ATS/ERS 2005标准)

测 定 过 程 最 佳 值 的 可 重 复 性 指 标 : 最佳值是指测定变量的最大值。 MVV的最大值不应 该超过最大值一个标准允许范围。 如果不符合标准, MW%将标示为红色。

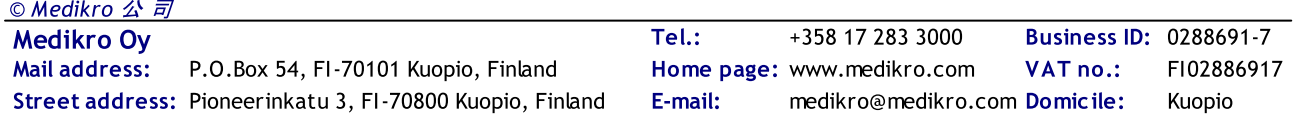

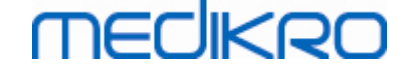

单 个 测 定 的 可 重 复 性 指 标:如果MVV,FVC或 FEV1的结果超过最大 值 一 个 标 准 允 许 范 围, 则被标示为红色。 而且相应的差,MVVDIFF,将被标示为红色。

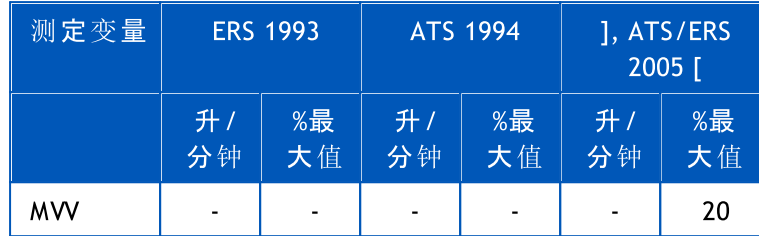

### <span id="page-114-1"></span>8.4.8 测定过程状态栏

本程序监测并报告每个操作过程中用药前和用药后进行测定的次数。 用户可以在状态栏中 查阅测定过程的状态,并通过点击相应测定阶段的方块来激活或不激活查阅测定阶段曲线的 功能。请参见图:测定过程状态栏。

请 注 意 : 这不影响计算的结果。 如果用户想要从测定结果中去除测定曲线,只要选中点击删 除即可,请参见章节 [删除单个测定](#page-114-0)。

在屏幕下方的测定过程状态栏显示了测定曲线的颜色。

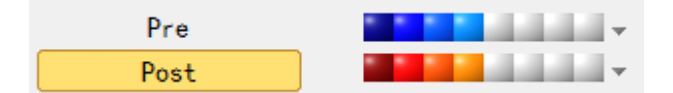

图: 测定过程状态栏

附录信息

按照ATS和ERS的推荐标准,本程序能进行至多8个用药前和8个用药后的测定操作。

"用药前"代表基础阶段和

"用药后"代表使用支气管扩张药后的阶段。

这个 "不 显 示 测 定 阶 段 信 号 / 显 示 所 有 测 定 阶 段 信 号 " 命令会激活和不激活所有用药前 后阶段的测定曲线窗口。

#### <span id="page-114-0"></span>8.4.9 删除单个测定

您可以通过选择下面的命令路径,删除当前或以前测定过程的信号:

#### 测 定 过 程 / 删 除 信 号

为了删除信号,请从列表中选择并点击 确定。如要进行多项选择,请按 SHIFT键 并点击鼠标 从数据库列表中选择多个信号。

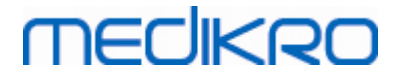

| 删除测定记录                                                                    |                                                  |
|---------------------------------------------------------------------------|--------------------------------------------------|
| 从菜单中选择一个或多个测定记录。按CTRL键同时用鼠<br>标选中进行多项选择                                   |                                                  |
| Pre (信号 1)<br>A.<br>Pre (信号 2)<br>Pre (信묵 3)<br>Pre (信묵 4)<br>Post (信号 1) | 注意:您所选择的测<br>定记录将被永久删除<br>,将更新数据库中当<br>前测定过程的结果! |
| Post (信号 2)<br>Post (信号 3)<br>Post (信号 4)                                 | 确定<br>取消                                         |

图: 测定过程 / 删除信号

### 8.4.10 激励测定

激励测定屏幕能够促使儿童顺利完成一次可接受的肺功能测定。

下面附录信息部分描述了激励测定的相关内容。

附录信息

在使用激发测定操作前,我们推荐您参阅激励测定的设置章节,该章节详细介绍了激励测 定的安装和设置。

在本章节里,我们主要介绍测定时激励测定的使用。在测定开始前,激发测定程序在屏幕 上显示围绕着青蛙旋转的场景, 请参见 图: 激励测定处于闲置状态。

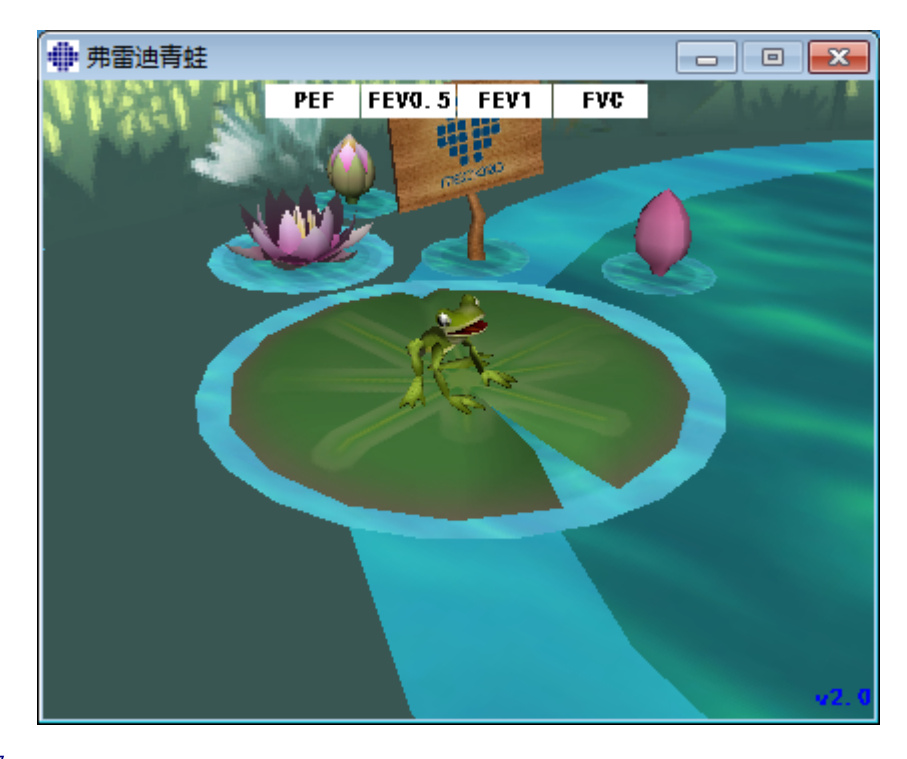

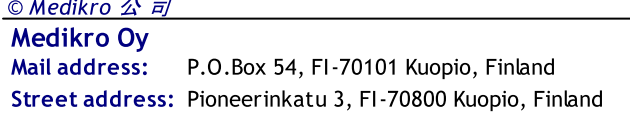

Medikro Oy +358 17 283 3000 0288691-7 Business ID: Mail address: P.O.Box 54, FI-70101 Kuopio, Finland Home page: www.medikro.com YAT no.: FI02886917 Pioneerinkatu 3, FI-70800 Kuopio, Finland E-mail: medikro@medikro.com Domicile: Kuopio Tel.: E-mail: VAT no.:

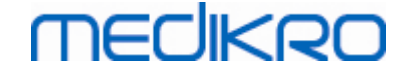

#### 图: 激励测定处于闲置状态

当测定开始时,(请参见章节 [开始测定\)](#page-107-0),激励测定程序将进入预备状态,并可以在屏幕上 从侧面看到青蛙 现在您可以开始测定操作了。 (图: 激励测定程序处于测定预备状态)。

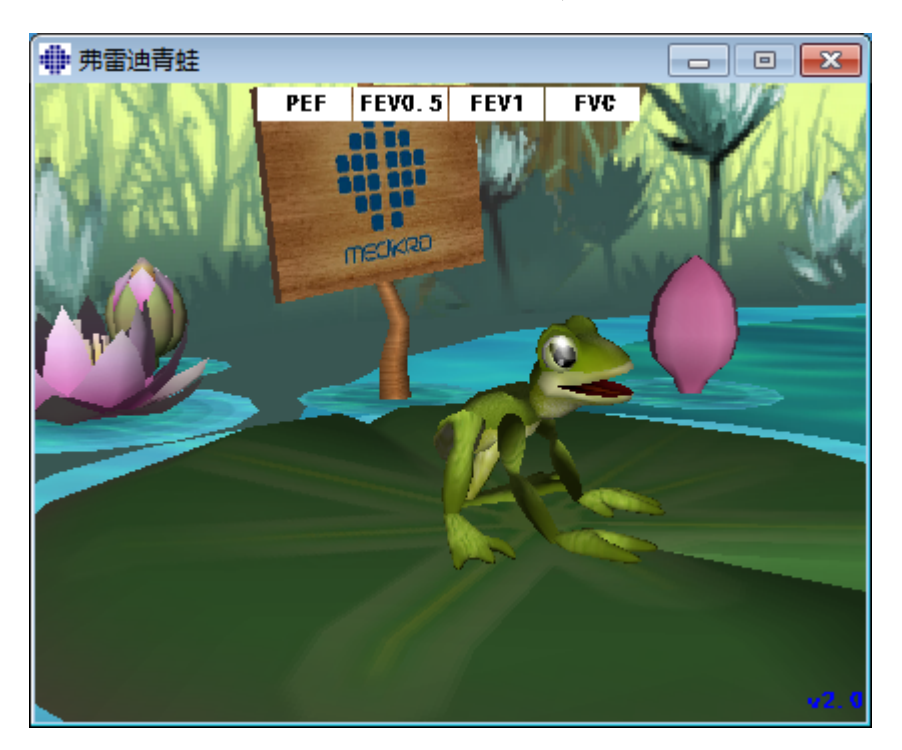

图: 激励测定程序处于测定预备状态

在测定过程中,青蛙将根据呼吸的行为进行反应,吸气时表现为蹲伏,呼气时则跳起。 请 注意,为了让青蛙蹲伏和跳跃,吸气必需要足够深,至少50%当前测定过程的FVC的最佳结 果 (如果当前测定过程没有检测FVC, 那就用前一次测定过程的FVC的最佳结果。 如果也没 有的话,那么可以用参考值代替)。 跳起的目标是对面的一片荷叶,如果青蛙跳到了对面 的荷叶上即表示成功完成了用力呼气量的操作FVC (图: 成功呼气测定后的激发测定界 面)。 如果测定失败,青蛙会溅落到水中 (图: 成功呼气测定后的激发测定界面)。 位于界面 上方的标签被称作成功测试的标识,会根据测定操作的完成情况表现为不同的颜色。

深黄色的背景标签代表了尚未计算的值。

亮黄色的背景标签代表了测定的值符合标准。

红色背景的标签代表了测定的值不符合标准。

请注意:肺功能测定软件在呼气的中间阶段对用力肺活量(FVC)进行了预测。 根据预测值, 青蛙会落入水中或落在荷叶上。 然而即使成功的进行了用力肺活量的操作,青蛙也有可 能落入水中。 这可能发生在后半阶段呼气改善的情况。

成功完成了用力肺活量(FVC)操作的一个明显的标识为青蛙会在对面的荷叶上上下蹦跳着 并举起双手 (图: 成功呼气测定后的激发测定界面)。

# **MECIKRO**

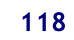

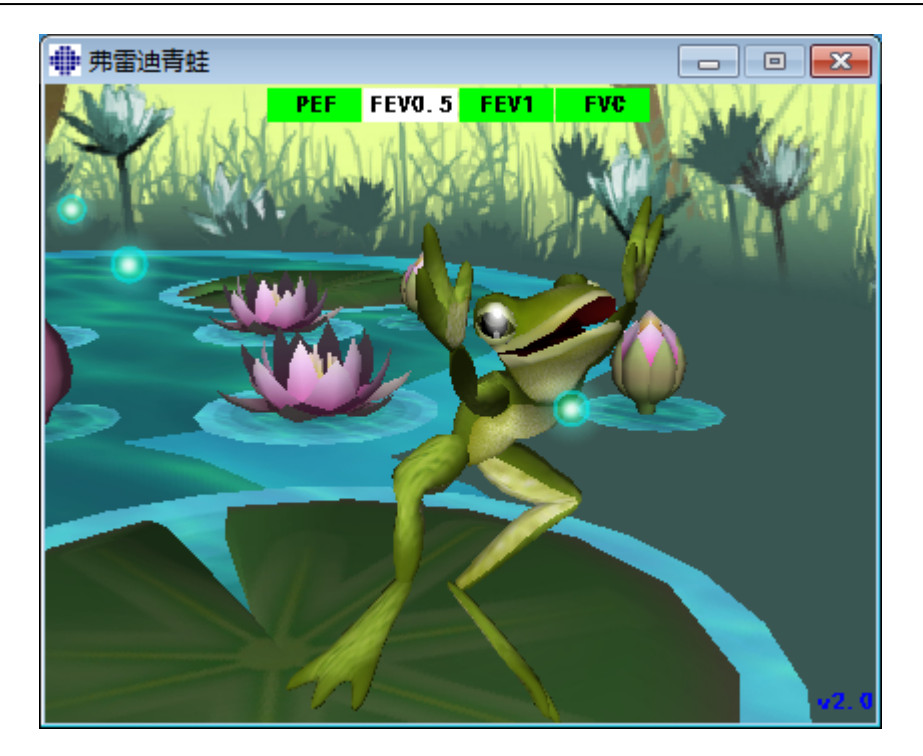

图: 成功呼气测定后的激发测定界面

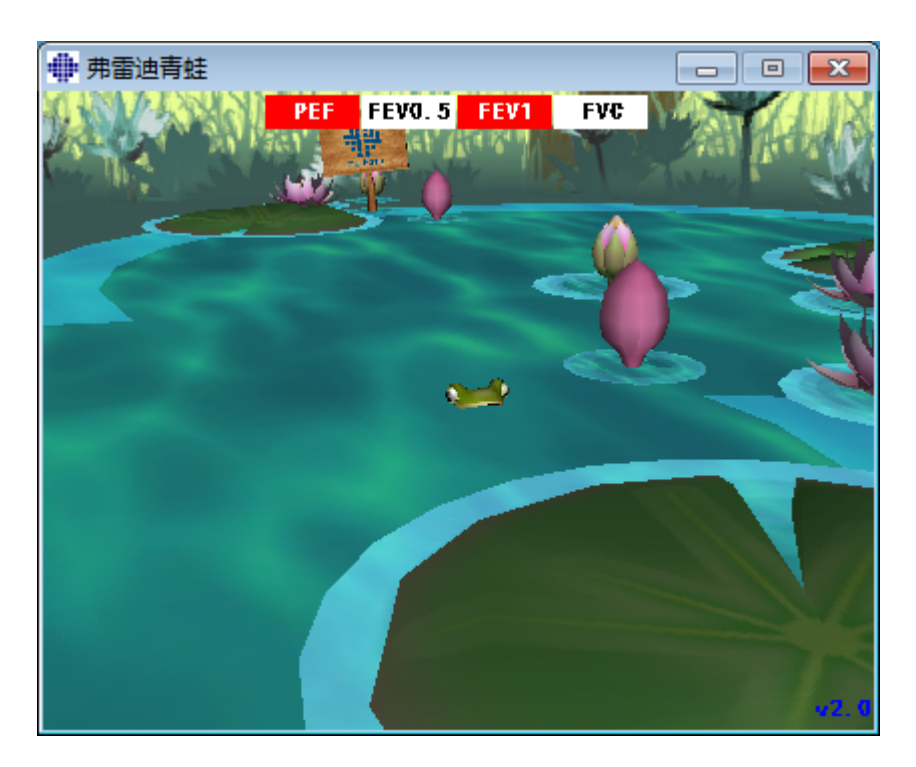

图: 成功呼气测定后的激发测定界面

# 8.5 支气管激发试验

支气管激发扩张试验增强了 Medikro肺功能软件的功能。"支气管激发试验"或"支气管挑战 试验" 在临床实践中,是一种检测和量化气道高反应的方法。

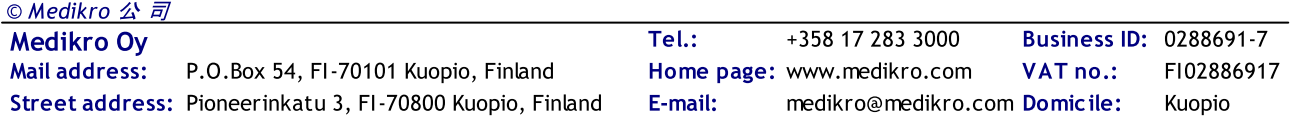

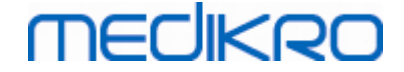

有许多标准化的程序被应用于支气管激发试验中。 软件中的支气管激发功能提供了最常用 的程序,或"方案"被用于激发试验。与此同时,操作人员在实践中可以根据自己实际的需 求,创建新的或修改任何标准方案。

本用户手册提供了关于在激发试验中如何使用支气管激发功能的相关技术内容。 手册没有 阐述测试本身应该如何做好准备,如何操作,结果分析或数据解释。 手册也没有提供在激发 试验时需要考虑的任何有关的预防措施的相关内容。

### 8.5.1 支气管激发试验基本操作

### 一般情况

本章讲述了操作方法的主要内容。

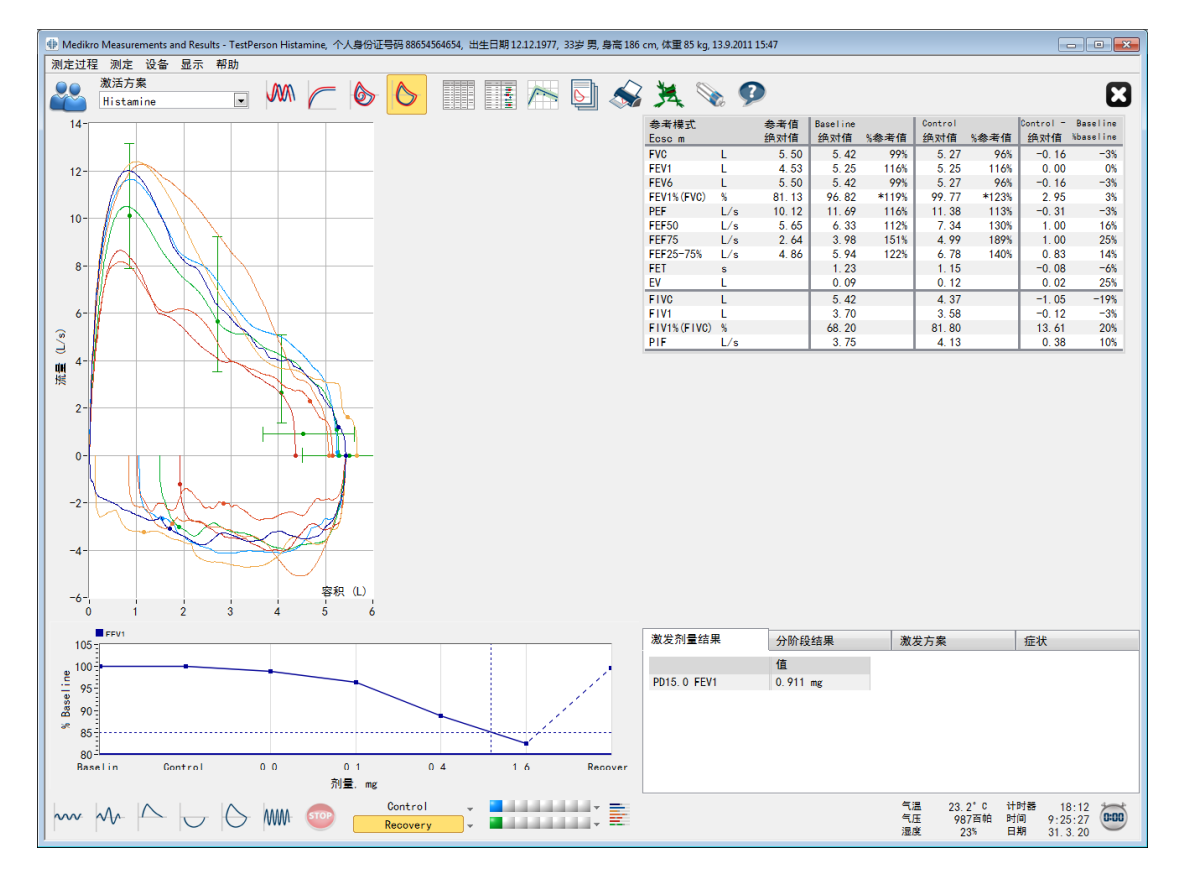

图 :激发方案激活的操作方法

# 激活方案

激活方案是当前选定的方案。 该方案可以通过点击窗口顶端的按钮,从下拉式列表中选择。 方案列表显示了方案的安装,导入系统或创建。

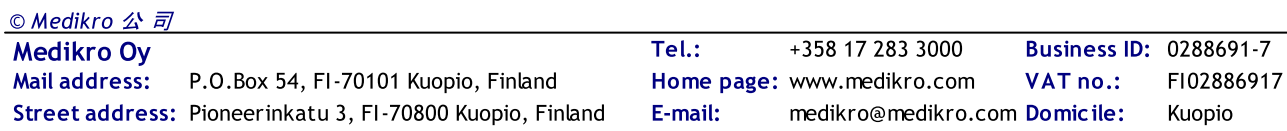

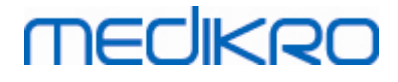

| 激活方案                |   |
|---------------------|---|
| Standard (PRE/POST) |   |
| Standard (PRE/POST) |   |
| Adenosine           |   |
| Cold air            | Ξ |
| Dry air             |   |
| Exercise            |   |
| Exercise ATS        |   |
| Histamine_long      |   |

图: 选择激活方案

在方案列表中的第一选择是标准方案 (激发用药前/后), 这意味着一个标准的支气管激发 试验包含两个阶段,激发用药前和激发用药后。 当执行一个标准的肺功能测试时,使用该选 择。

请注意:如果支气管激发测定功能没有被激活码激活,此选项是默认方案,不能被改变。

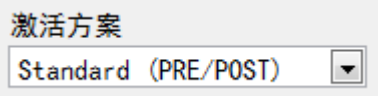

图: 选 定 标 准 的 支 气 管 激 发 试 验 方 案

### 剂量/反应图

在激发研究过程中,通过图表生动的解释了所选定测定变量的值的变化(如FEV1).

纵轴显示了所选变量在不同阶段测定结果的差异(例如和标准基准值或对照组比较)。 需要 显示变量可以选择[方案管理](#page-123-0)(参见章节方案管理)。

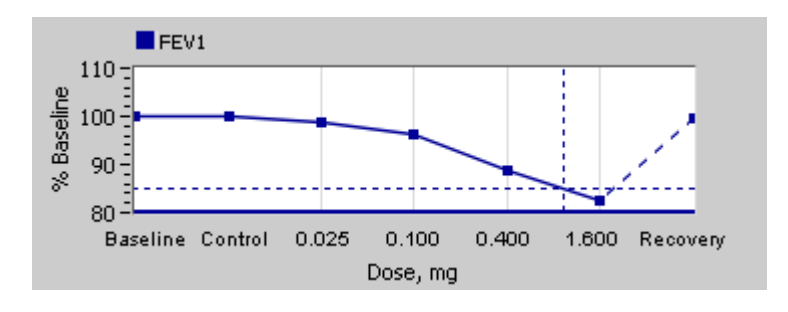

图 : 剂 量 /反 应 图

横轴表示在每个阶段被选参数的值(例如, 剂量)。 参数可以选择 方 案 管 理 (参见章节 [方案](#page-123-0) [管理\)](#page-123-0)。

虚线:虚线上的交点显示了PD值,参见章节 [激发剂量](#page-123-1)。

粗水平线:显示变量的警示极限。 如果超过警示极限时,激发试验可能引起的强烈刺激,我们 不推荐再做激发试验。警示极限的设定可以选择方案管理(参见章节[方案管理\)](#page-123-0)。

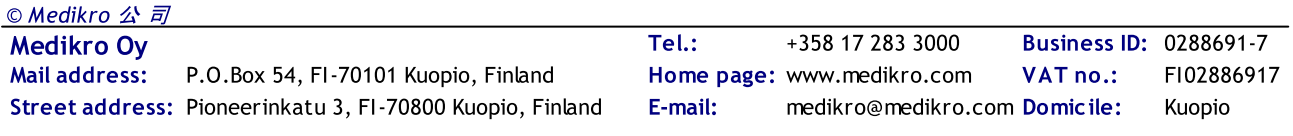

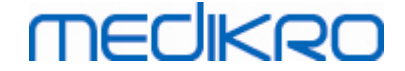

# 激发方案

显示激发方案表。 在测试过程中,此表能用来查看方案细节。

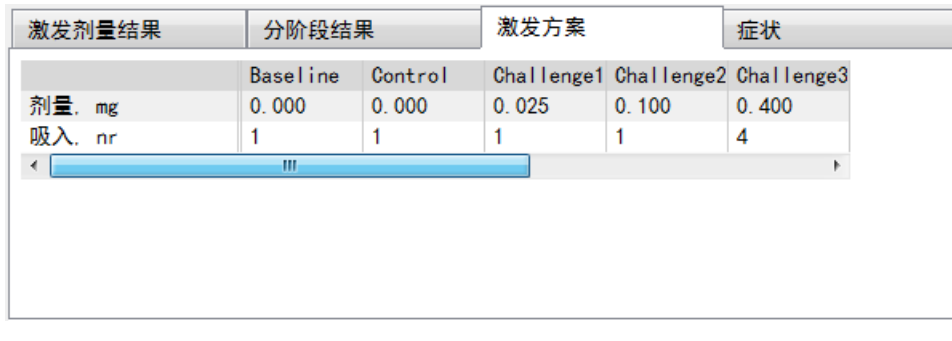

#### $\bar{\vec{x}}$ : 激 发 方 案 表

如果此方案需要被修改,执行此任务可以选择 方案管理。请记住,如果开始一次测量阶段, 方案的修订仅影响当前测定。

# 分阶段结果

显示每次测定阶段的结果 以下行显示:

- · 所选变量的值(例如FEV1)。 如果在测量阶段有多次测定,将显示最高值。
- · 与其它阶段(基线或对照)测定变量值的绝对差。
- 与其它阶段测定变量值的相对差。
- · 百分比值为参考值。

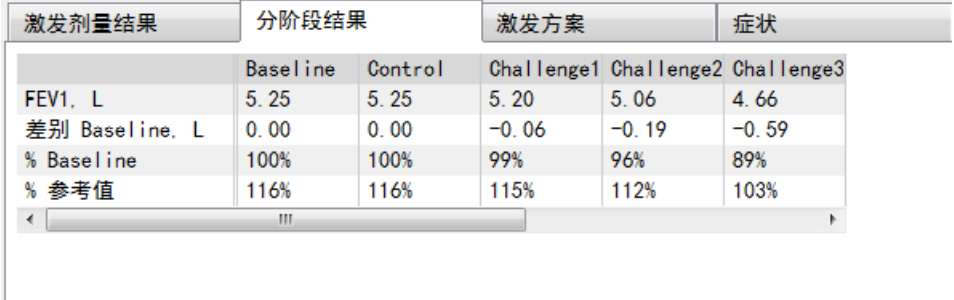

图:分阶段结果

# PD 值的结果和解释

这个表显示被选变量的 PD值 这个软件的版本是不支持 PD 值的解释。 想要了解更多关于 PD 值的内容, 请参见章节 [激发剂量](#page-123-1)。

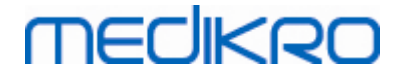

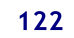

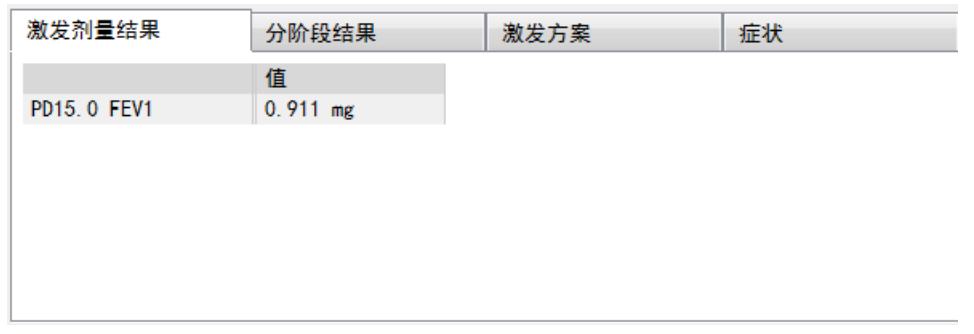

图: PD 值得结果和解释

# 症状

此表用于输入检测过程中的症状和结果。 方案的每个阶段信息都可以被记录。

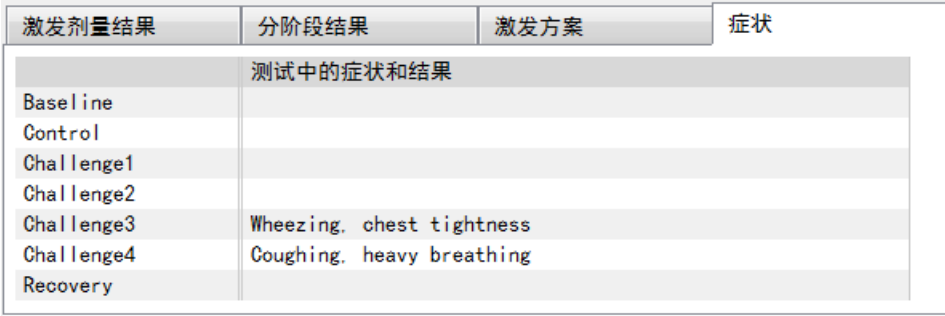

图 : 症 状

# 选择激活阶段

激发方案可能包含多达20个测定阶段。 每一个测定阶段最多可以包含8次测量。

当支气管激发试验测试时,软件操作人员从下拉列表中选择实际测定阶段(向下箭头按钮)。 上方的下拉列表中包含了基准和对照测定阶段,下方的下拉列表中包含了剩余的方案测定阶 段。

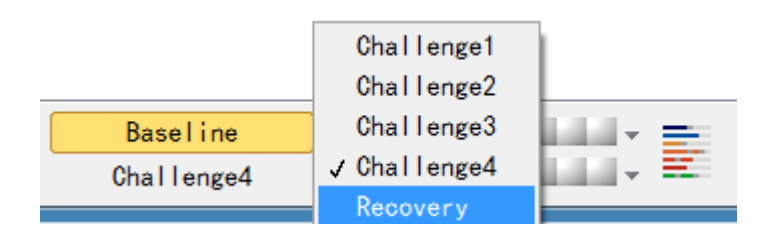

图: 选择激活阶段

当激活阶段已选定,这一阶段的测量可以开始。

请 注 意 : 您可以跳过任何阶段的测试,并可以在任何阶段停止测试。

信号指标

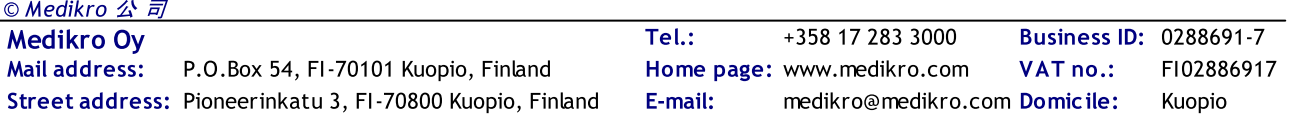

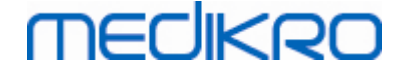

信号指标的行显示了这个测定阶段有多少信号被测试,被选择的那些信号将显示在图表中。

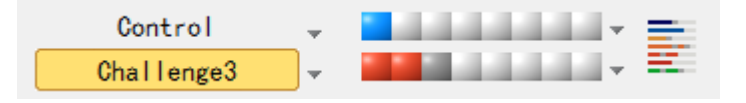

图 : 信 号 指 标

如果指标的颜色是深灰色,说明已经进行了测试,但信号没有被选中显示在图表中。

如果指标是彩色的,说明那个信号被选中。

请 注 意 : 在每个测定阶段中,每个信号的颜色是相同的。 不同测定阶段用不同的颜色表示。 深蓝色,淡蓝色和绿色,分别代表了基准,对照和恢复三个不同的测定阶段。 颜色从黄色变 为红色是表示激发测定阶段。

# 信号表

此按钮用于打开信号表,显示了每个测定阶段完整的信号清单。 当方案中有多个测定阶段 时,这种观察比较方法是特别有用的。 在此选择您想要在图表中显示的那些信号。

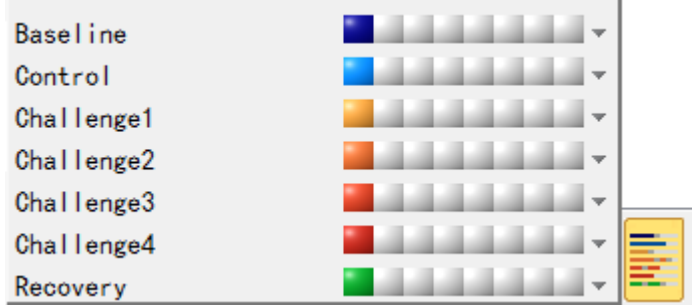

图 : 信 号 表

再次点击该按钮关闭信号表。

### 计时器复原

此按钮用于复原计时器。 您可以使用计时器来测定激发剂量的暴露时间或测定运动的时间。 请注意: 开始任何一次测量时首先要复原计时器。

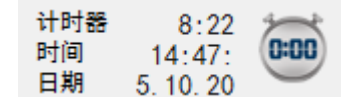

图 : 计 时 器 复 原 按 钮 和 计 时 器

# 最佳结果

通过点击 最佳结果显示按钮 查看表格和直方图结果。该表显示了测定阶段(基线或对照) 和最后测定阶段的最佳结果比较。

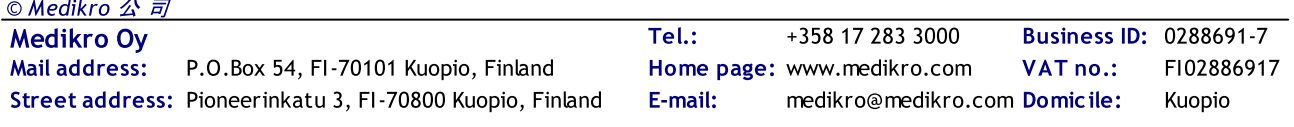

# 趋势分析

祥见章节 [数值结果和趋势分析。](#page-134-0) 如果病人记录中包含了支气管激发测定过程,测定变量清 单将包含激发剂量值(PD)供选择进行趋势分析。

选择任意一个PD变量来观察激发测试过程中激发剂量值(PD)的变化。

请 注 意 : PD 变量是基于激发方案的 激发测定使用一个相同的激发极限(例如:20.0 %) ,一 个相同的激发变量(例如:FEV1, 第一秒呼气量), 一个相同的比较参数(如浓度), 和一个相 同的激发源(例如:乙酰甲胆碱),这样的测定之间具有可比性。 因此,举例来说,用组胺和乙 酰甲胆碱进行的激发试验PD值结果比较是没有可比性的。 如果一个病人做了以上两个激发 试验,在趋势分析中将会有两种不同的激发剂量(PD)的变量。

### 总结报告

支气管激发试验的总结报告内容不同于支气管激发试验的标准报告。 详见章节 [总结报告](#page-151-0)。

### 8.5.2 支气管激发试验条列

### <span id="page-123-1"></span>激发剂量

激发剂量(PD),激发浓度(PC),激发温度(PT)等,是激发试验的结果。 本用户手册中,我 们通常使用PD值或激发剂量。

激发极限(%)定义了被选测定变量(例如:FEV1)的变化,计算出激发剂量。 如果激发限制在 连续两次激发测定阶段之间,那么PD值就在两者中间。 关于PD值得计算,请详见参考文献2. 附录: [参考值](#page-188-0)。

在 Medikro肺功能软件中, PD值表示为

PD15.0 FEV1 (基 线 ),

说明FEV1的激发剂量和基线相比有15.0 % 的差异。

激发极限的设定请选择方案管理。

### <span id="page-123-0"></span>8.5.3 方案管理

在方案管理窗口中,用户可以创建新的方案和修改现有的方案。 此外, 用户可以删除,导入 和导出方案。 方案管理分为方案列表,激活方案和方案设置标签。

请 注 意 : 要修改方案"只读" 仅仅影响到当前测定。

注 意 : 用低于 Medikro Spirometry Software 4.0 的早期版本制作的自制报告未显示在报告列表 中,而时打开一个新测定过程。为了解决这个问题,请关闭研究并导出自制报告至默认位置 (见 附加信息:报告选项)。然后启动新测定过程,这时您的报告应在报告列表中。

附录信息关于:

方案列表

从 方 案 列 表 中 , 操作人员可以选择目前用于支气管激发试验的方案。

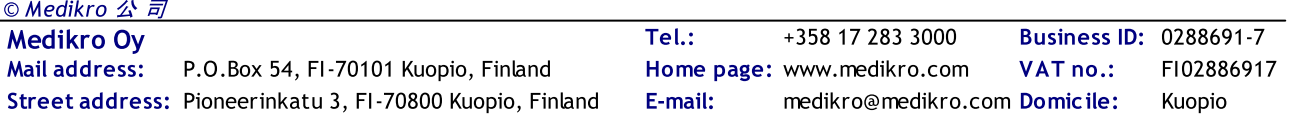

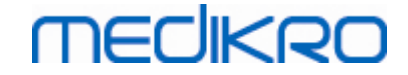

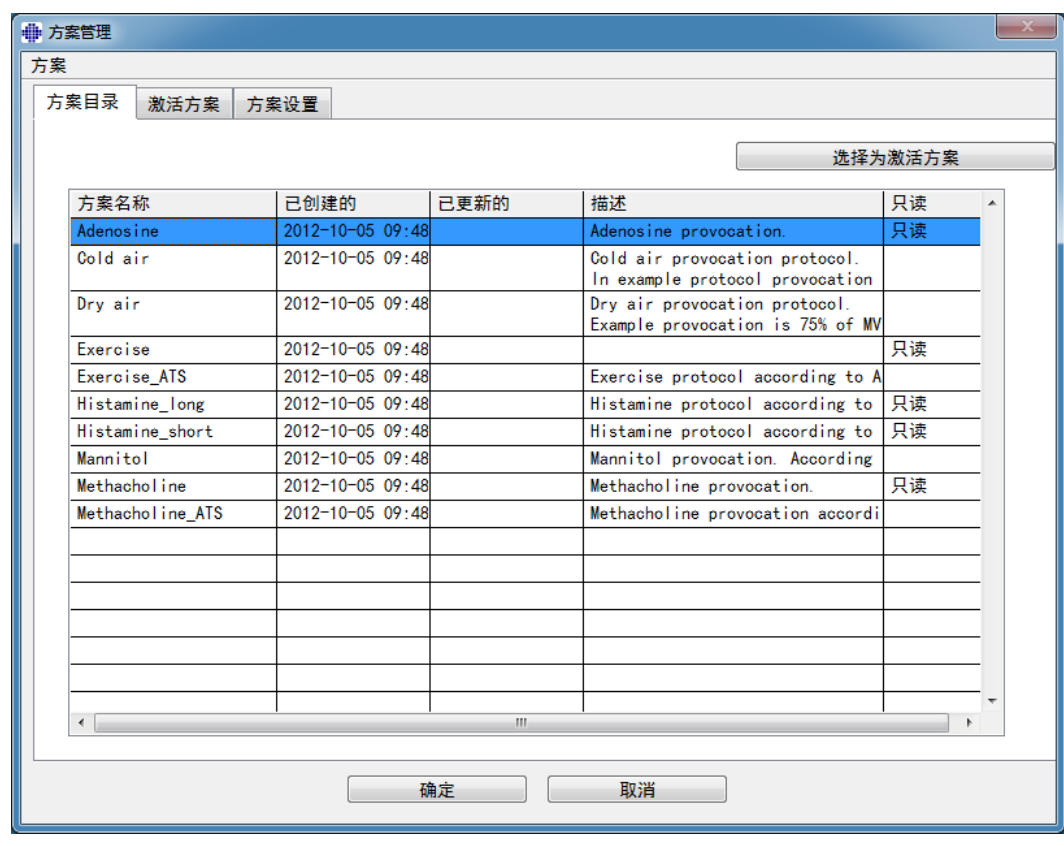

图 : 方 案 列 表

激活方案

这个 激活方案 标签有以下选项: 方案信息, 激发阶段和激发试剂和 激发参数。

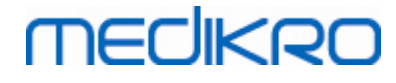

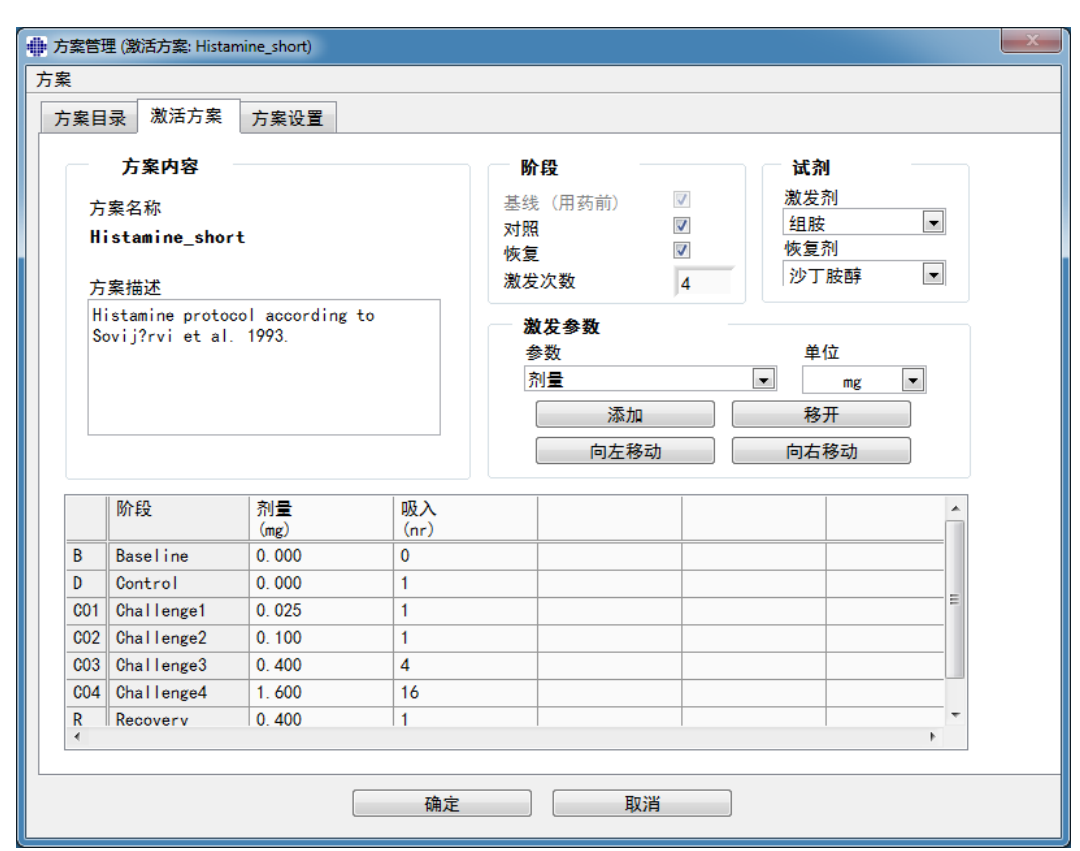

图: 方案激活

### 方案信息

方案信息是用来描述方案。 用户可以在方案中输入以下信息:

- · 方案名称
- · 方案描述

#### 阶 段

用户可以选择方案的所需阶段:

- · 基线 (可选)
- · 对照 (可选)
- · 恢复 (可选)
- · 激发次数 (1-17 激发阶段)

#### 试 剂

药理试剂用于检测气道反应,应用于临床试验和研究。 这些试剂诱发平滑肌收缩使呼吸 道阻塞。(增加微血管通透性 和/或 刺激(非)胆碱能活动)。

用户可以修改激发试剂和恢复试剂。 激发试剂和恢复试剂的选项如下:无,组胺,乙酰甲 胆碱,腺苷,甘露醇,生理盐水,冷空气,运动,蒸馏水,沙丁胺醇,特布他林和非诺特 罗。

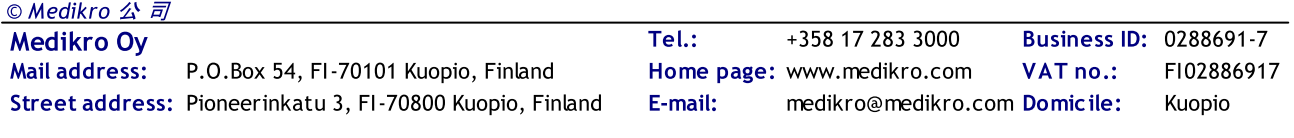

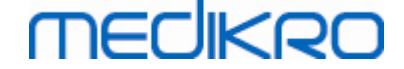

- 激发试剂: 试剂药物的名称。这可以从清单中选择。
- **恢复试剂: 试剂药物的名称。这可以从清单中选择。**

#### 激 发 参 数

激发参数包括参数和其剂量单位。激发参数的选项是:剂量,累积剂量,浓度,吸入,药 理试剂,负荷,药效,倾角,速度,吸入的空气温度,通风负荷,剂量曝光时间,运动时间 和 *测定时间*。 剂量单位根据所选变量来定。(如:毫克,微克和克)。

- 激发参数:用户可以选择哪些参数是需要构建剂量顺序。通过点击 添加,被选 定的参数将会显示在一个剂量表中的一列; 点击 移 除 将会移除所选的列。
- **•** *单位*: 剂量单位。这可以从清单中选择。

#### 剂 量 表

• 剂量顺序表: 对照表用于帮助设计剂量大小。

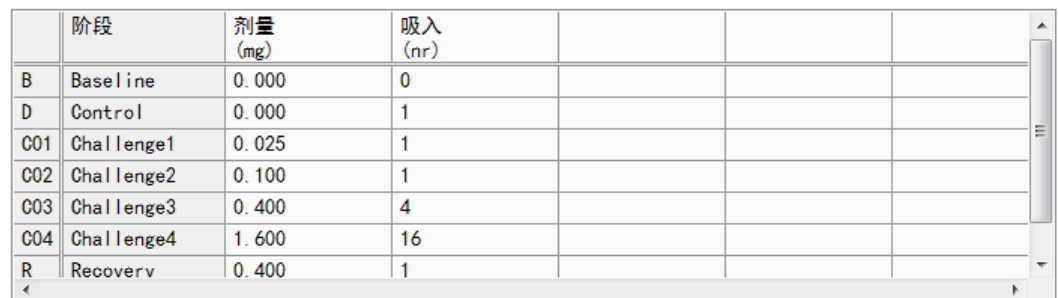

图 : 剂 量 顺 序 表

#### □ 方案设置

方案设置可以分为 激发变量和 剂量/反应图。

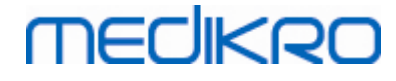

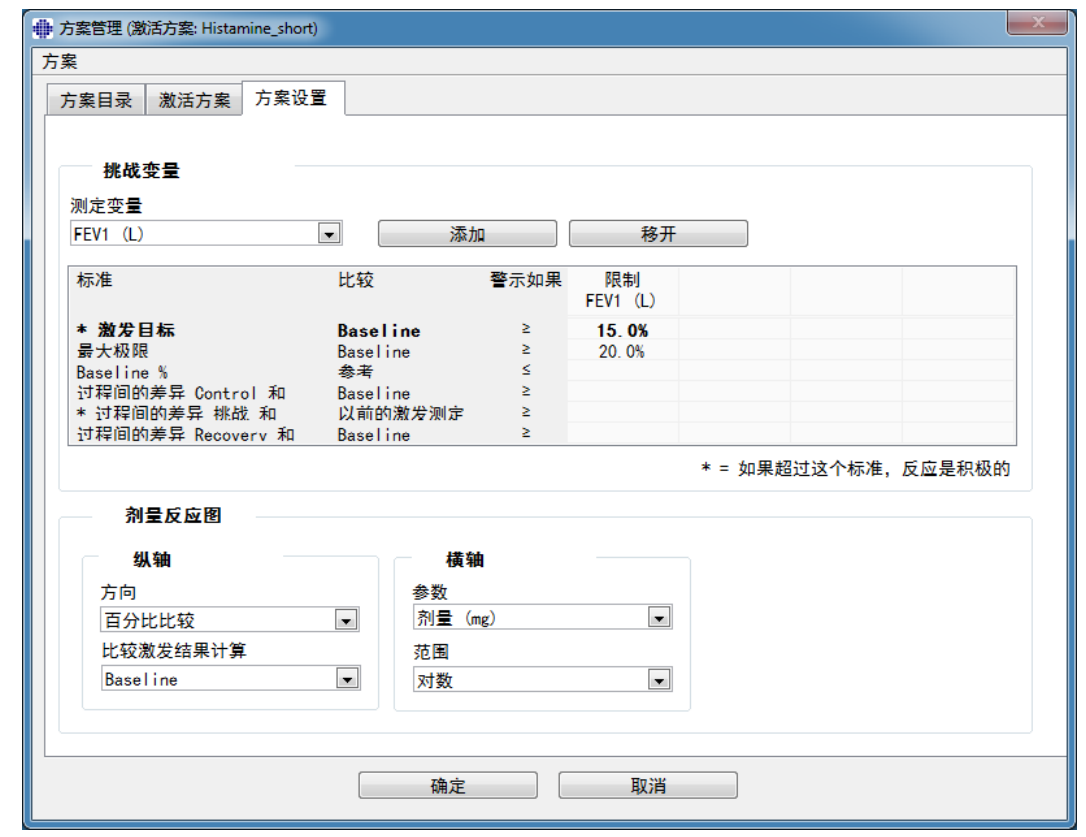

图: 方案设置

#### 激 发 变 量

在选择激发变量时,用户可以在当前方案中选择所需的测定变量,并修改它们。

测定变量: 下拉式菜单选择测定变量

*添加*: 将添加变量到选定的变量表中(用于激发试验的测定变量最多可以选择4 个变量)。

移除: 将选定变量从变量表中移除。

在变量极限表中,用户可以更改变量极限。 激发变量极限(%)定义了被选测定变量(例 如:FEV1)的变化,计算出激发剂量。

#### 剂量反应图设置

用户可以更改剂量反应图横轴和纵轴的设置。纵轴表示了差异性, 所选定的 *测定变量* 在所选阶段(如基线或控制)的比较。 测定变量可以是变量列表中的任何变量,除了 时 间(TIME)或 肺估计年龄(LAGE)。纵轴上有两个设置: 方向和 比较激发结果计算。

选项方向:

百分比比较

显著性差异比较

无显著性差异比较

选项比较激发结果计算:

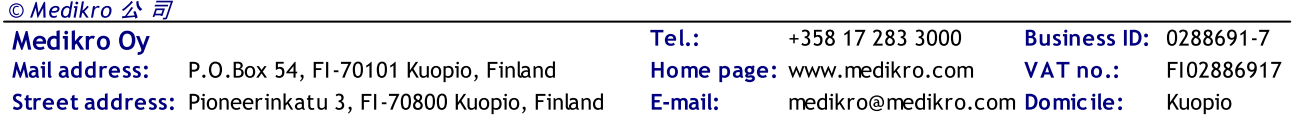

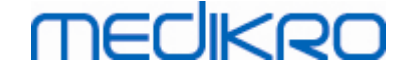

基线

控制

参考

无

纵轴上标注了被选 参数值(例如:剂量) 每个测定阶段。参数是一个测定变量,根据激发 类型而定。在药物激发试验中,参数可以是,例如 剂量或者 浓度。 在运动激发试验时, 参数可以是,例如,加载 或者 速度。横轴上有两个设置: 参数和 范围。

选项 参数:

激发次数

激发参数

选项 范周:

线性化文件

对数

日 方案选项

从方案管理器菜单栏中的方案内容:新建,保存,删除,导入和导出。

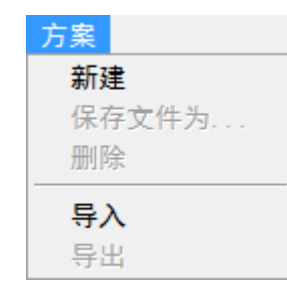

图: 菜单栏: 方案

#### 新 建

选择 方 案 >新 建 从菜单栏将开始创建一个新的方案。 可编辑的字段将根据所选的激发 型别被初始化为默认值。

#### 保 存

一个新的方案被创建以后,请选择 方 案 >保 存 从菜单栏中。 键入一个名字给创建的方 案, 并选择 确定。

删 除

选择需要被删除的方案,并点击 选择为激活方案 按钮 在方案被激活以后,请选择方 案 >删除 从菜单栏中,同意删除 如果方案被标记为"*只读*",该方案是不能被修改或删除 的。

#### 导 入

用户可以导入新的方案到程序中。 选择 方 案 >导 入 从菜单栏中。

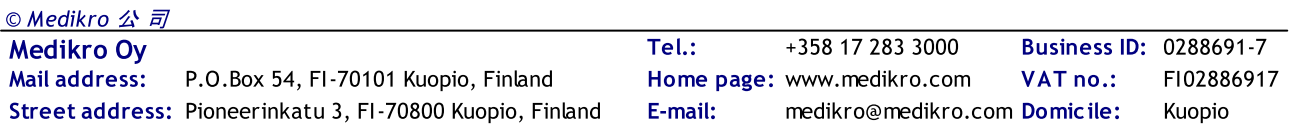

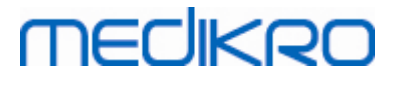

#### 导 出

用户可以用XML格式的文件导出方案。 导出方案,请选择 方 案 >导 出 从菜单栏中。 用户 可以导出任何一个方案从 方案列表 标签中。在导出方案之前,方案必须被激活。

# 8.6 结果分析

您可以通过图表和(或)数值进行结果分析 请选择下面适当的按钮,进行数值结果分析, "显 示结果"。 请选择下面适当的按钮,进行图表分析, "显示曲线"。

请注意图示中的以下细节:

- · 预测值前面的\*星号(例如\*60%)表示该测量变量的值低于正常范围的95%。
- · Z-分数值前面的\*星号(例如\*-1.70)表示该测量变量的值低于Z-分数正常范围+/- 1.65。
- · 在用药前后差异值前的'\*' 符号标记表明支气管激发试验的结果有显著性变化。
- 图示中的红色字体表示数值的可重复性失败(参见章节 [可重复性指标\)](#page-111-0)。

### 8.6.1 曲线结果

用户可以选择屏幕上显示的任何一种曲线。 Medikro肺功能软件有以下选项:

容积/时间曲线测定

# 容积/时间曲线

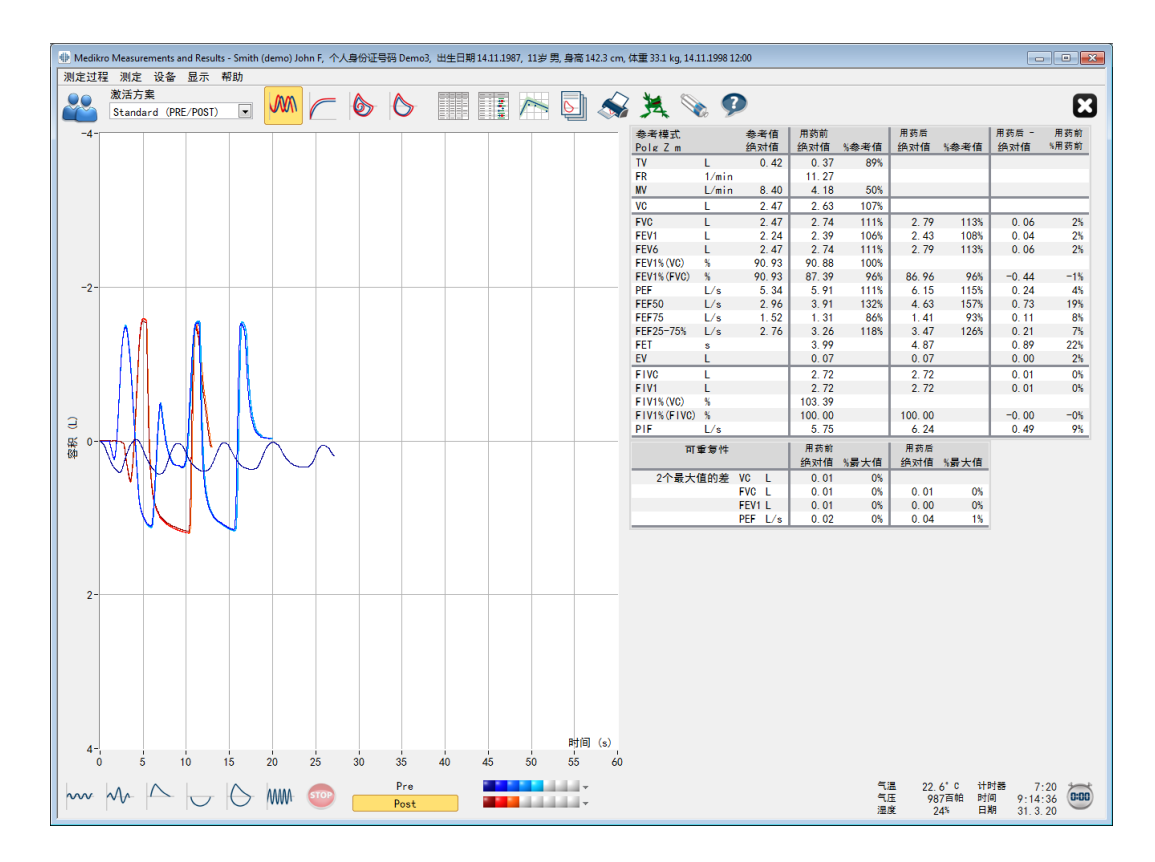

© Medikro 公 司

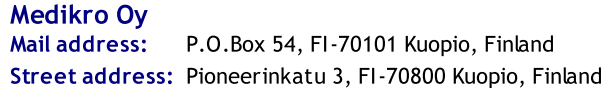

Medikro Oy +358 17 283 3000 0288691-7 Business ID: Mail address: P.O.Box 54, FI-70101 Kuopio, Finland Home page: www.medikro.com YAT no.: FI02886917 Pioneerinkatu 3, FI-70800 Kuopio, Finland E-mail: medikro@medikro.com Domicile: Kuopio Tel.: E-mail: VAT no.:

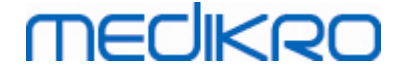

图: 容积/时间曲线格式显示

#### 流量/容积曲线测定

# FV, 流量/容积曲线

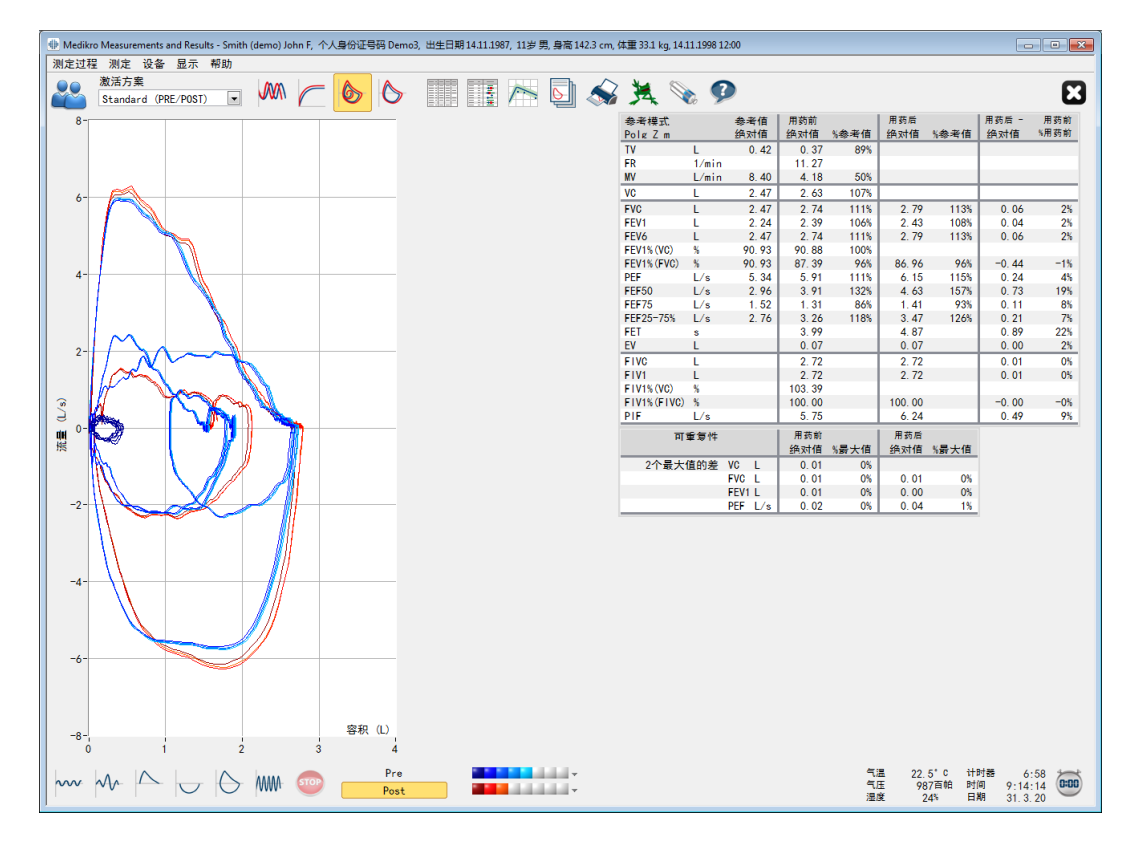

图: 以流量/容积曲线格式显示曲线

测量曲线

测量曲线

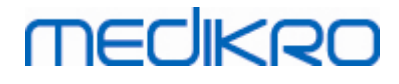

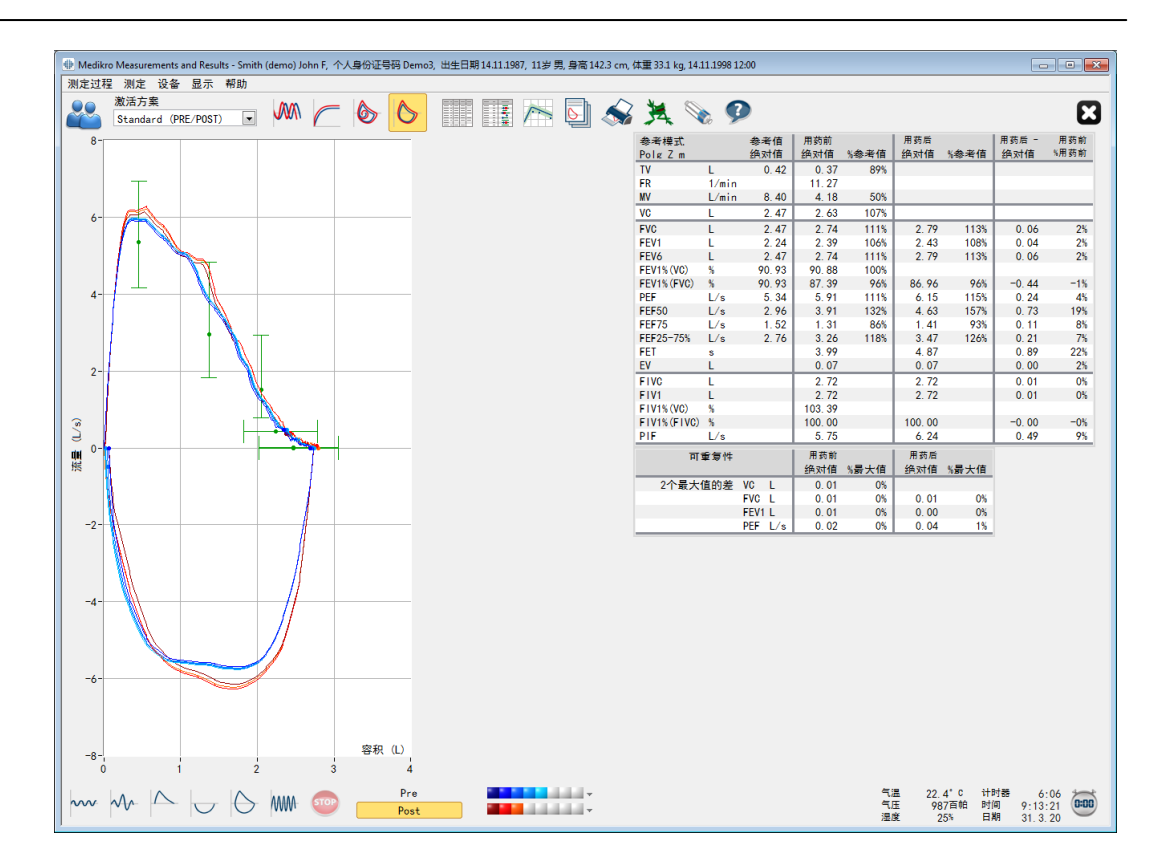

图:显示测量曲线。

6秒容积/时间曲线测定

VT6, 6秒容积/时间曲线

点击 VT6 点击VT6按钮即打开一个流动窗口(图: 流动的VT6窗口显示6秒容积/时间曲线), 窗口显示6秒呼气的容积/时间包迹曲线。 点击这个 X符号 在窗口右上角来关闭 VT6 窗 口。

测定过程中VT6窗口始终打开,以帮助监测呼气的时间 (至少6秒,推荐标准)和呼气的操 作 (FEVC,FVC)。

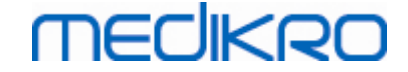

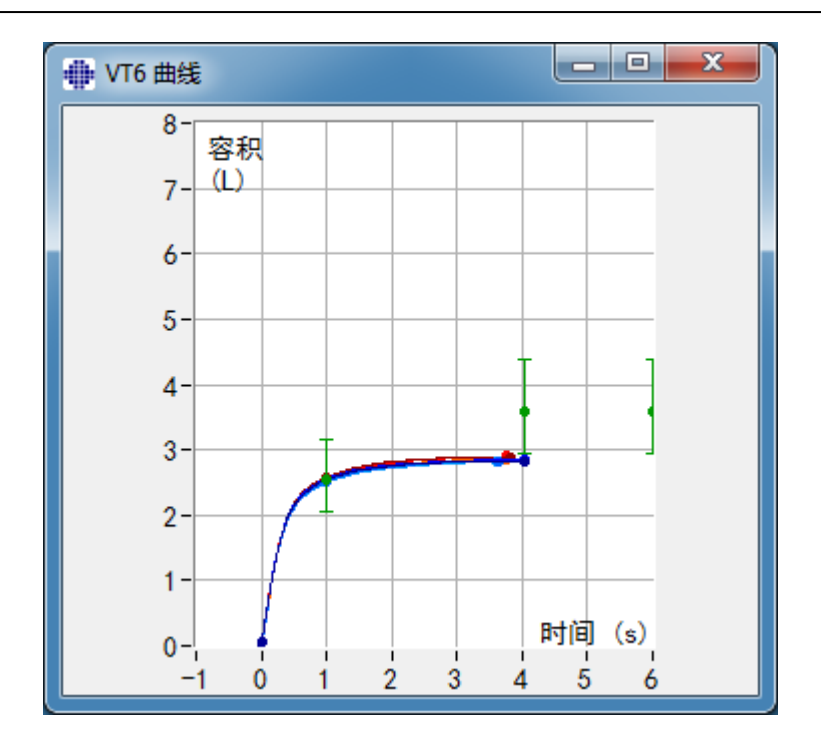

图: 流动的VT6窗口显示6秒容积/时间曲线

选择合适的按钮进行曲线分析"显示曲线"(表: Medikro [Measurements](#page-85-1) and Results 曲线图显示 [按钮\)](#page-85-1) 或选择:

显示 >容积/时间曲线测定

或

显示 >6秒 容积/时间曲线测定

或

显 示 >流 量 /容 积 曲 线

或

显 示 >曲 线

### 8.6.2 放大曲线

曲线被放大后可以进行更仔细的观察。 在需要放大的曲线部分用鼠标点击按对角线画一个 选取框。

如果您要恢复图表的原来尺寸,请选择 设备 / 标准化曲线图 命令或选择适当的按钮 "显示 曲线"。

附录信息

# 放大曲线

Medikro Oy +358 17 283 3000 0288691-7 Business ID: Mail address: P.O.Box 54, FI-70101 Kuopio, Finland Home page: www.medikro.com VAT no.: FI02886917 Street address: Pioneerinkatu 3, FI-70800 Kuopio, Finland E-mail: medikro@medikro.com Domicile: Kuopio Tel.: E-mail: Home page: www.medikro.com VAT no.: medikro@medikro.com Domicile: © Medikro 公 司

### 所有曲线图都可以放大更仔细的观察。 (也适用于VT6 曲线图)。 在需要放大的曲线部分用 鼠标点击按对角线画一个选取框。 图:选取需要放大的区域)。 选中的曲线将成比例放大。 请注意: 放大比例可能不会保持不变 (图: 选取放大区域后, 更仔细的观察放大曲线部 分)。

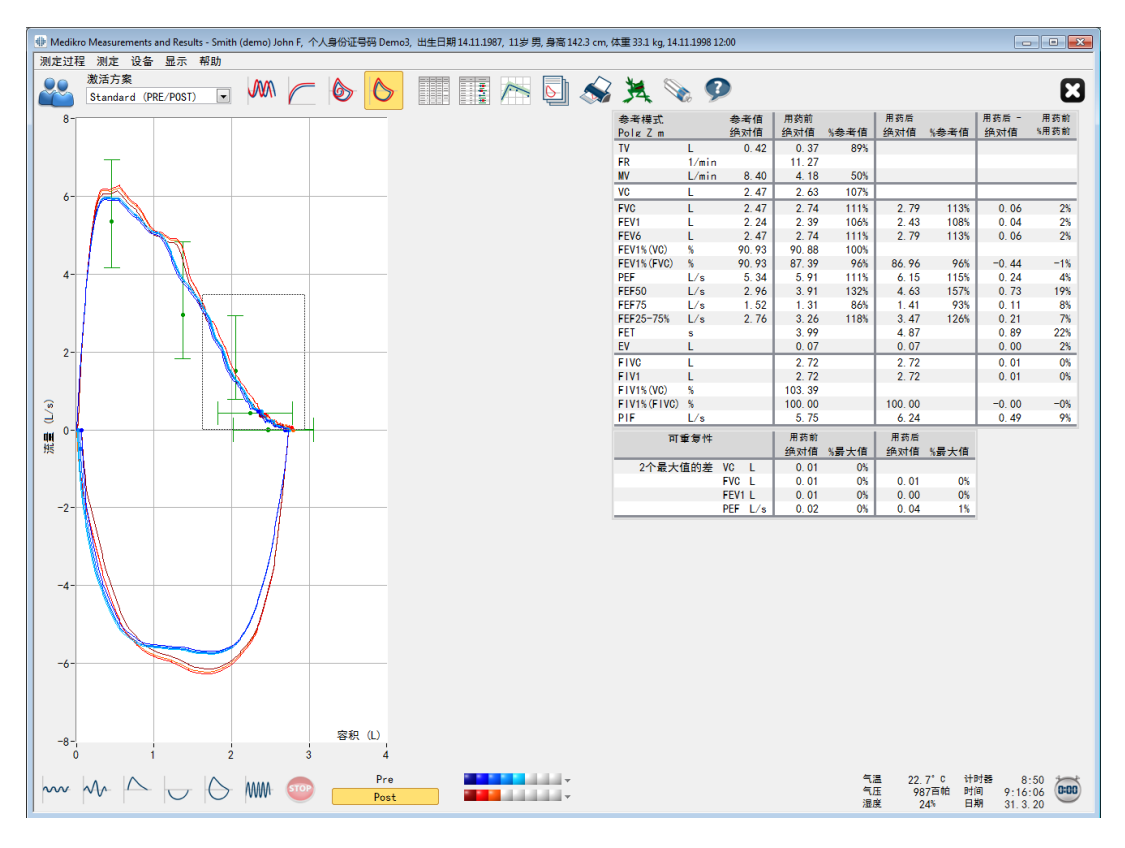

图 :选 取 需 要 放 大 的 区 域

**MECIKRO** 

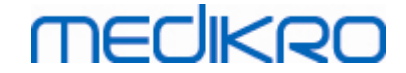

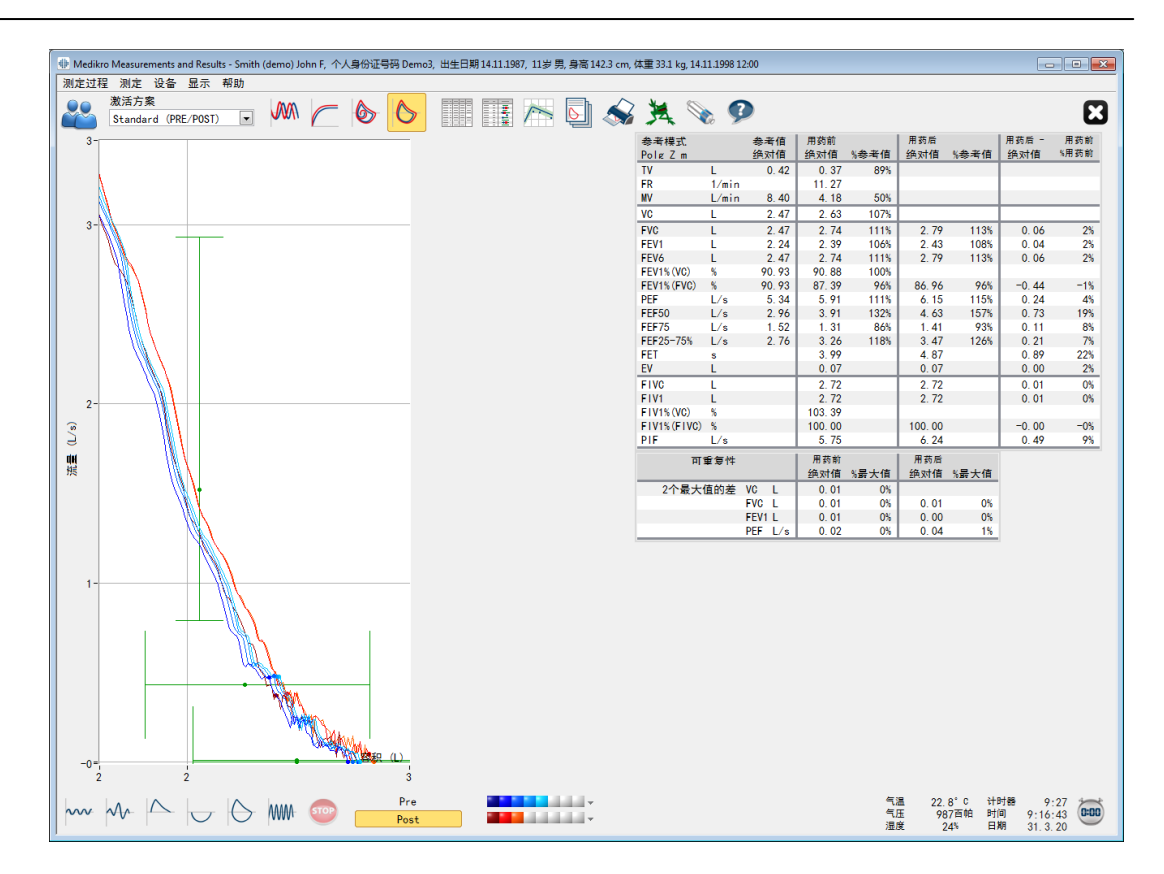

图: 选 取 放 大 区 域 后,更 仔 细 的 观 察 放 大 曲 线 部 分

如果您要恢复图表的原来尺寸,请选择 设 备 / 标 准 化 曲 线 图 命令, 或点击 VT, VT6, FV", 或" 曲 线 按钮 显示流量-容积环。

### <span id="page-134-0"></span>8.6.3 数值结果和趋势分析

要分析测定结果请选择按钮"*测定结果显示*", "*最佳结果显示*", 或"*趋势分析显示*" 在下方 "结果显示" (参见 表: Medikro Measurements and Results [结果显示按钮](#page-85-2)), 或选择:

显 示 >测 定 结 果

或

显示 >代表性结果

或

显 示 >趋 势 分 析

这些选项以数值形式显示全部的测定结果:

- · 全部的测定结果。
- · 最佳测定结果和直方图结果。

趋势分析允许对每个测定变量以图表和数值表格的形式进行分析。

附录信息关于:

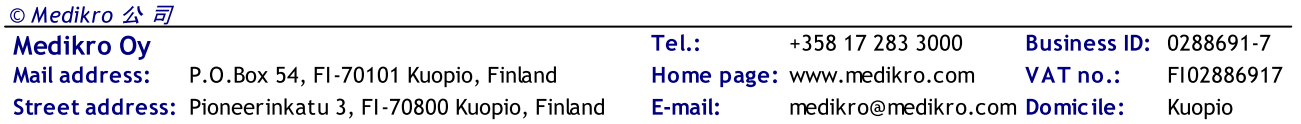

数值结果

这些选项以数值形式显示全部的测定结果:

- "显示测定结果"将显示全部的测定结果
- "最佳结果显示"将显示代表性的测定结果

# 全部的测定结果。

这个选项以数字形式显示全部的测定结果 (图: 表格式的数字化结果)。 在Medikro肺功能 软件中可用的测定变量在章节中有描述。 [测定变量。](#page-93-0)

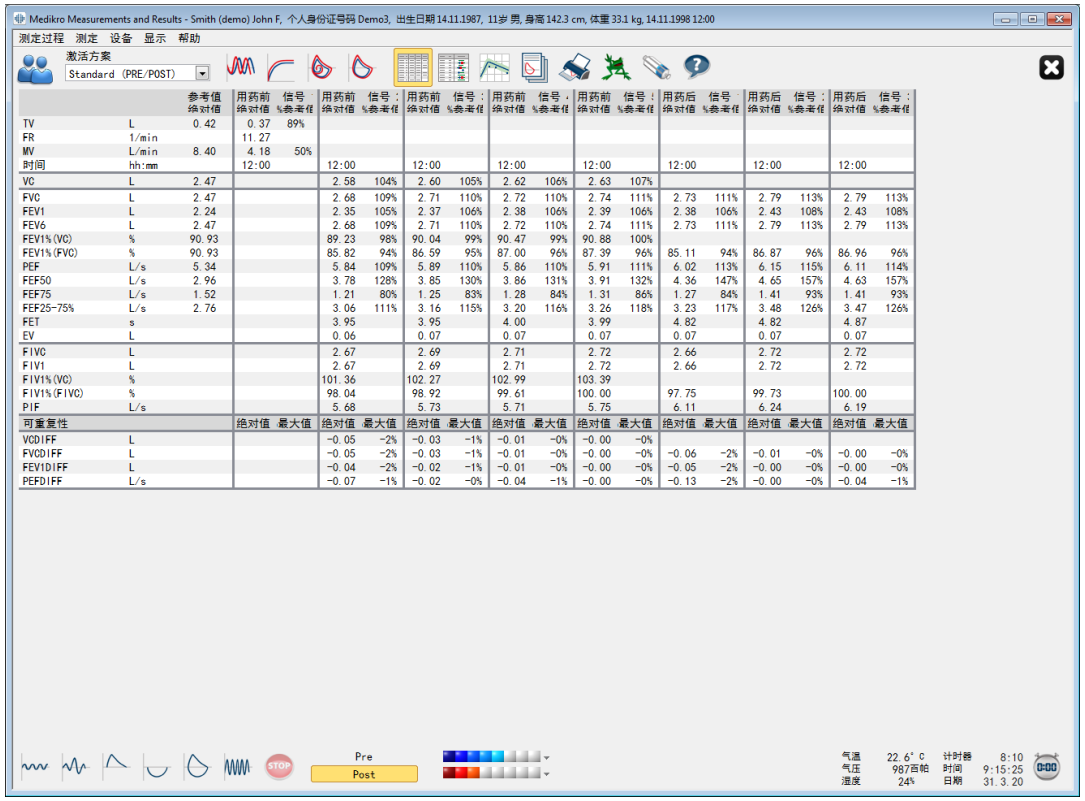

图: 表格式的数字化结果

显示最多至 8 次相前和相后测量。测量结果包含每一测量参数的结果及与参 考 值 的对比 百分数。如果所选的参照值是 GLI2012,测量结果会显示 Z 分数。

# 代表性结果

这个选项以数字形式和柱状图形式显示最佳检测的测定结果 (图: 最佳结果显示)。

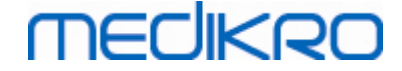

| ⇒ Medikro Measurements and Results - Smith (demo) John F, 个人身份证号码 Demo3, 出生日期 14.11.1987, 11岁 男, 身高 142.3 cm, 体重 33.1 kg, 14.11.1998 12:00 |                     |              |                                |              |                |              |                                 |                                                        |    |    |    |             |                 |            |              |                |                                  |                 |                            |      |
|----------------------------------------------------------------------------------------------------|---------------------|--------------|--------------------------------|--------------|----------------|--------------|---------------------------------|--------------------------------------------------------|----|----|----|-------------|-----------------|------------|--------------|----------------|----------------------------------|-----------------|----------------------------|------|
| 测定过程 测定 设备 显示 帮助<br>激活方案<br>00                                                                                                    |                     |              |                                |              |                |              |                                 |                                                        |    |    |    |             |                 |            |              |                |                                  |                 |                            |      |
|                                                                                                    | Standard (PRE/POST) |              | WW<br>$\vert \textbf{v} \vert$ |              | O              | O            | II<br>H                         |                                                        |    |    |    |             | <b>SALO</b>     |            |              |                |                                  |                 |                            | ය    |
| 参考模式<br>Polg_Z_m                                                                                                    |                     | 参考值<br>绝对值   | 用药前                            | 绝对值 %参考值     | 用药后            | 绝对值 %参考值     | 用药后 - 用药前<br>绝对值 "用药前"有的结果三蓝色圆点 |                                                        |    |    |    | 正常范围=绿线     | 用药后结果=红色方块      | 95%<br>最小  | 范围<br>最大     |                |                                  |                 |                            |      |
| TV                                                                                                    | L.                  | 0.42         | 0.37                           | 89%          |                |              |                                 |                                                        |    |    | ٠  |             |                 |            |              |                |                                  |                 |                            |      |
| <b>FR</b>                                                                                                    | 1/min               |              | 11.27                          |              |                |              |                                 |                                                        |    |    |    |             |                 |            |              |                |                                  |                 |                            |      |
| <b>MV</b>                                                                                                    | L/min               | 8.40         | 4.18                           | 50%          |                |              |                                 |                                                        |    |    |    |             |                 |            |              |                |                                  |                 |                            |      |
| <b>VC</b><br><b>FVC</b>                                                                                                    | L<br>L              | 2.47<br>2.47 | 2.63<br>2.74                   | 107%         | 2.79           |              | 0.06                            |                                                        |    |    |    |             |                 | 82%<br>82% | 124%<br>124% |                |                                  |                 |                            |      |
| FEV1                                                                                                    | L                   | 2.24         | 2.39                           | 111%<br>106% | 2.43           | 113%<br>108% | 0.04                            | 2%<br>$2\%$                                            |    |    |    |             |                 | 81%        | 124%         |                |                                  |                 |                            |      |
| FEV6                                                                                                    | L                   | 2.47         | 2.74                           | 111%         | 2.79           | 113%         | 0.06                            | 2%                                                     |    |    |    |             |                 | 82%        | 124%         |                |                                  |                 |                            |      |
| <b>FEV1% (VC)</b>                                                                                                    | %                   | 90.93        | 90.88                          | 100%         |                |              |                                 |                                                        |    |    |    |             |                 | 88%        | 115%         |                |                                  |                 |                            |      |
| FEV1% (FVC)                                                                                                    | $\%$                | 90.93        | 87.39                          | 96%          | 86.96          | 96%          | $-0.44$                         | $-1%$                                                  |    |    |    |             |                 | 88%        | 115%         |                |                                  |                 |                            |      |
| <b>PEF</b>                                                                                                    | L/s                 | 5.34         | 5.91                           | 111%         | 6.15           | 115%         | 0.24                            | 4%                                                     |    |    |    |             |                 | 78%        | 130%         |                |                                  |                 |                            |      |
| <b>FEF50</b>                                                                                                    | L/s                 | 2.96         | 3.91                           | 132%         | 4.63           | 157%         | 0.73                            | 19%                                                    |    |    |    |             |                 | 62%        | 163%         |                |                                  |                 |                            |      |
| FEF75                                                                                                    | L/s                 | 1.52         | 1.31                           | 86%          | 1.41           | 93%          | 0.11                            | 8%                                                     |    |    |    |             |                 | 52%        | 193%         |                |                                  |                 |                            |      |
| FEF25-75%                                                                                                    | L/s                 | 2.76         | 3.26                           | 118%         | 3.47           | 126%         | 0.21                            | 7%                                                     |    |    |    | $\bullet$ H |                 |            |              |                |                                  |                 |                            |      |
| FET                                                                                                    | $\mathbf{s}$        |              | 3.99                           |              | 4.87           |              | 0.89                            | 22%                                                    |    |    |    |             |                 |            |              |                |                                  |                 |                            |      |
| EV                                                                                                    | t.                  |              | 0.07                           |              | 0.07           |              | 0.00                            | 2%                                                     |    |    |    |             |                 |            |              |                |                                  |                 |                            |      |
| <b>FIVC</b>                                                                                                    | L                   |              | 2.72                           |              | 2.72           |              | 0.01                            | 0%                                                     |    |    |    |             |                 |            |              |                |                                  |                 |                            |      |
| FIV1                                                                                                    | L                   |              | 2.72                           |              | 2.72           |              | 0.01                            | 0%                                                     |    |    |    |             |                 |            |              |                |                                  |                 |                            |      |
| F1V1% (VC)                                                                                                    | $\%$                |              | 103.39                         |              |                |              |                                 |                                                        |    |    |    |             |                 |            |              |                |                                  |                 |                            |      |
| FIV1% (FIVC) %<br>PIF                                                                                                    | L/s                 |              | 100.00<br>5.75                 |              | 100.00<br>6.24 |              | $-0.00$<br>0.49                 | $-0%$<br>9%                                            |    |    |    |             |                 |            |              |                |                                  |                 |                            |      |
|                                                                                                    |                     |              |                                |              |                |              |                                 | 20                                                     | 40 | 60 | 80 | 100         | 120 140 160 180 |            |              |                |                                  |                 |                            |      |
|                                                                                                    |                     |              |                                |              |                |              |                                 |                                                        |    |    |    |             |                 |            |              |                |                                  |                 |                            |      |
| $\sim 4$ M $\sim 10$                                                                                                    |                     |              |                                |              |                | Pre<br>Post  |                                 | <u> Tantan Ma</u><br><b>Contract Contract Contract</b> |    |    |    |             |                 |            |              | 气温<br>气压<br>湿度 | $22.6^{\circ}$ C<br>987百帕<br>24% | 计时器<br>时间<br>日期 | 7:54<br>9:15:09<br>31.3.20 | 0:00 |

图: 最佳结果显示

相前和相后测量的最好结果会与参 考 值 对比。同时也会显示相前/相后的区别。如果所选 的参照值是 GLI2012,测量结果会显示 Z 分数。

最好的结果也会以柱状图显示。每一测量参数正常范围的 95 % 会以绿色条状显示。最好 的相前结果以蓝色圆圈显示,最好的相后结果以红色方块显示。柱状图结果会针对肺功能 的受限情况严重性给出一个直观的印象。

如果所选的参照值是 GLI2012,柱状图会针对测量结果和正常范围显示 Z 分数。对所有测 量参数而言,Z 分数的正常范围是 +/- 1.64。LLN 和 ULN 表示正常范围的下限和上限。

趋势分析

图表和数值表格形式的结果可用来观察每一个测定变量的趋势分析。图:以图表格式进行 的趋势分析 ) 和数值表格 (图: 独立的流动窗口中显示数字表格形式的趋势分析) 格式.

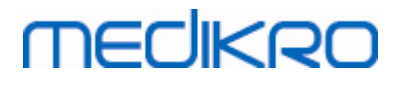

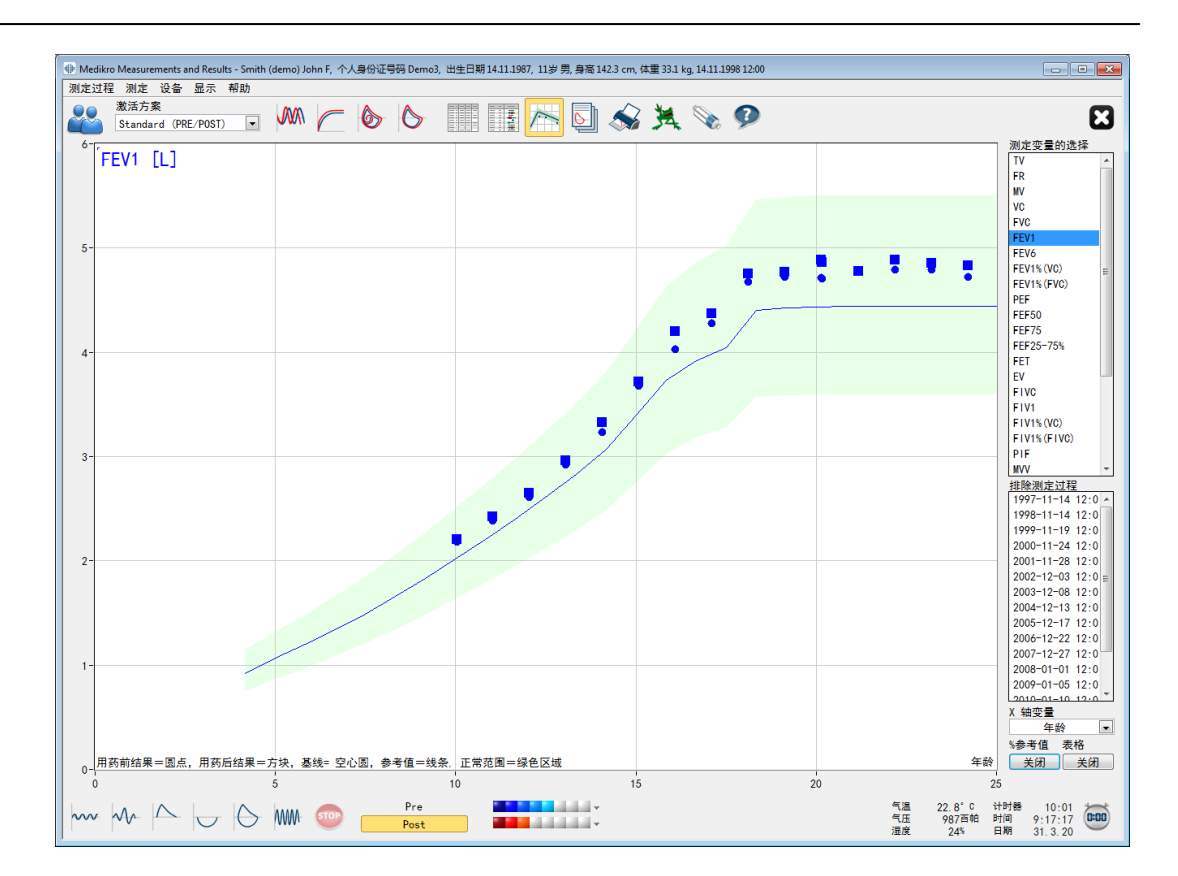

图 :以 图 表 格 式 进 行 的 趋 势 分 析

用户可以在"测定变量的选择"窗口中选择一个或多个测定变量来进行趋势分析(图: 趋势 分析中互动因素)。 在趋势分析图表的左上方位置显示了您所选择的测定变量和尺度单 位。 如果您想进行多项选择请点击 SHIFT键 并同时用鼠标选中多个对象。

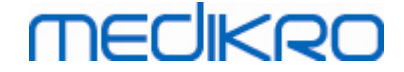

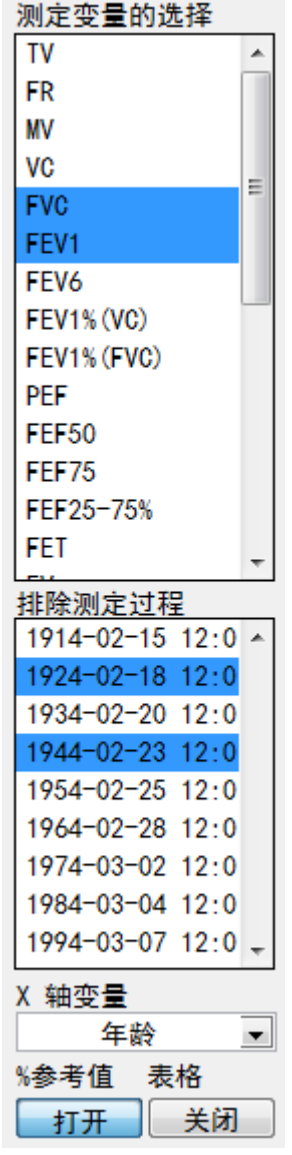

图: 趋势分析中互动因素

用户也可以选择排除一些测定过程来进行趋势分析。 您可以从"排除测定过程"窗口中选 择想排除的测定过程 (图: 趋势分析中互动因素)。 如果您想进行多项选择请点击 SHIFT键 并同时用鼠标选中多个对象。 程序会立即自动计算新的测定结果来进行即时趋势分析。

您可以在 "X轴变量"栏中选择X-轴的测定变量 (图: 趋势分析中互动因素)。 有三个选项供 选择:

- · 日期表示测定的日期
- · 年龄表示测定时对象的年龄
- · 测定过程代表不同测定过程的序号

这个%参考值"按钮(图: 趋势分析, 与参考值的比较) 即可与参考值 (预测值)进行观察比 较。 如果所选择的测定结果有相应的参考值,则结果将用参考值的百分比(%)来表示。

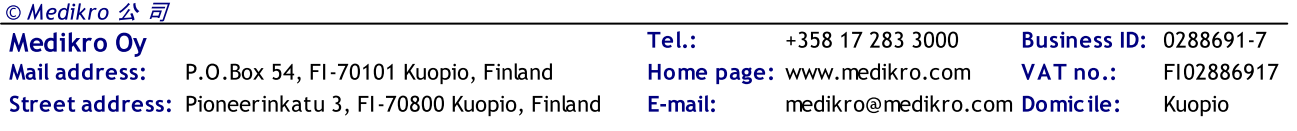

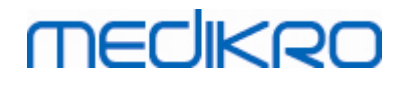

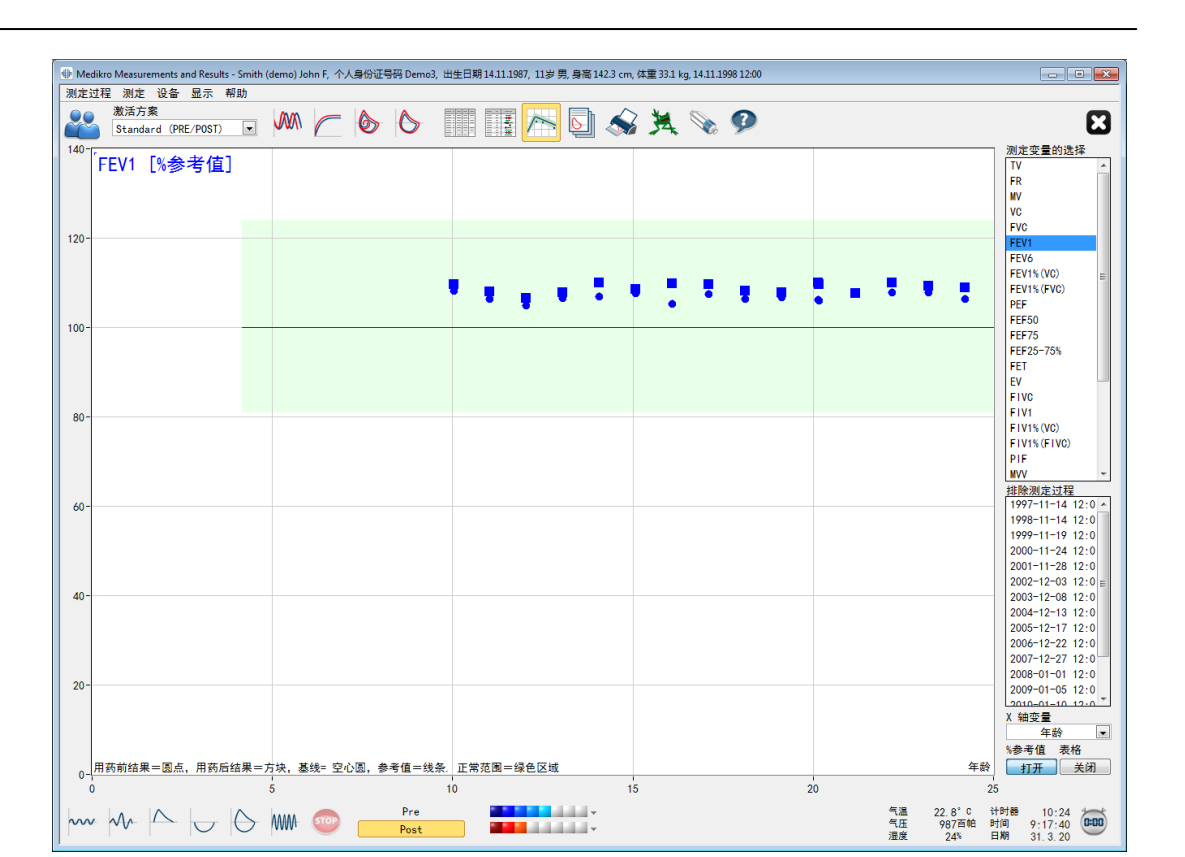

图: 趋势分析, 与参考值的比较

这个"表格"按钮即打开一个流动窗口,显示数字化表格形式的趋势分析数据(图:独立的 流动窗口中显示数字表格形式的趋势分析)。下拉式菜单框"*测定变量*"在流动窗口左上 角,显示了您先前所选择要进行趋势分析的测定变量 (图:以图表格式进行的趋势分析 )。 用户可以每次通过在菜单框中选择测定变量来分别研究趋势分析的数据。

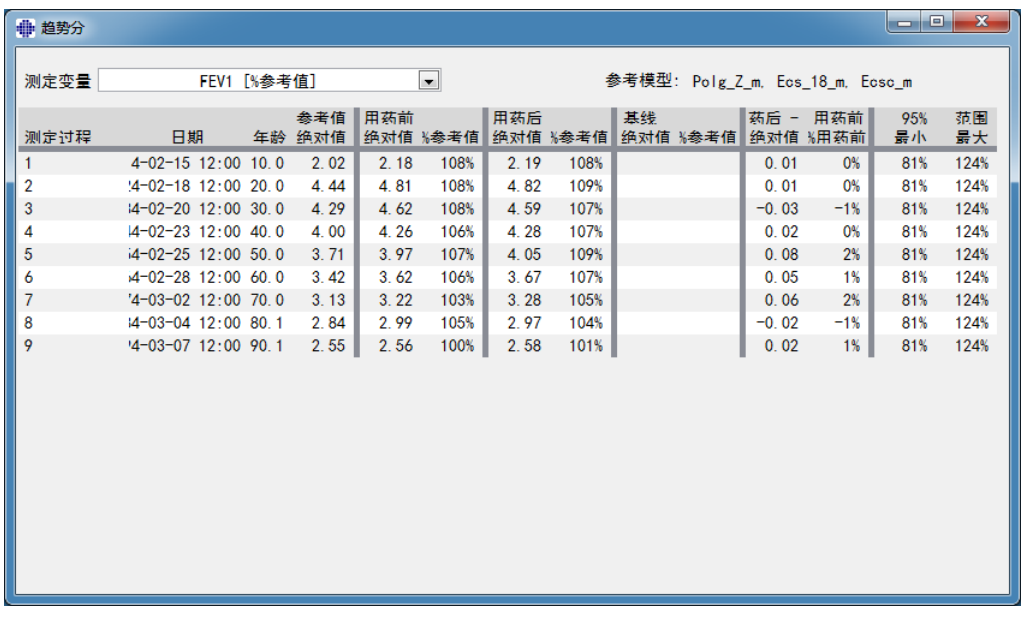

图: 独立的流动窗口中显示数字表格形式的趋势分析

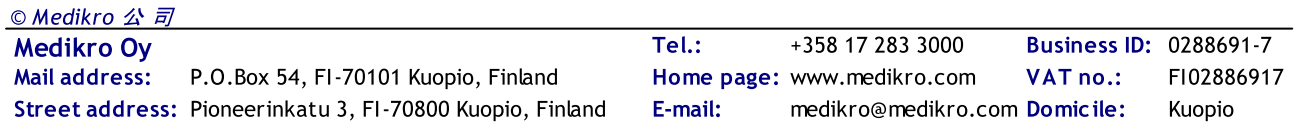

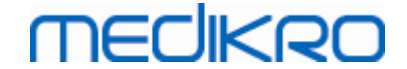

### 8.6.4 打印当前窗口

任何时候当您选择了这个 打印 按钮,该软件会打印测量窗口中当前视图的内容。 您也可以 选择(参见 ['测定过程状态栏'](#page-114-1) 章节) 和单独打印任何一个测定曲线。 用户也可以打印当前窗 口,请选择:

测 定 过 程 >打 印 当 前 窗 口

### 8.7 解释说明

Medikro 肺功能软件有以下解释选项: 医生说明手册、支气管扩张试验结果 和 医生说明手册

### 8.7.1 肺活量测定解释逻辑

肺活量测定解释逻辑将两种解释设置结合在一起:通气功能障碍类型(以前称肺活量测定发 现)和通气障碍严重性(以前称通气功能)。

您可通过使用以下命令路径访问这个设置:

设备 >设置 >肺活量测定 >肺活量测定解释逻辑

参阅可用选项的详细说明:

- · [Quanjer](#page-140-0) 2014
- · [ATS/ERS](#page-141-0) 2005
- · [Moodi](#page-142-0) 2019
- · Moodi [2019无通气功能障碍类型分类](#page-142-1)
- · [中国\(301\)](#page-143-0)
- · [自定义](#page-144-0)
- · [无](#page-147-0)

#### <span id="page-140-0"></span>8.7.1.1 Quanjer 2014

当选择肺活量测定解释逻辑"Quanjer 2014"时,通气障碍的严重性取决于通气功能障碍类型。

请注意!

· 这种解释模式可与支持Z分数的预测模型一起使用。

## 通气功能障碍类型(之前称:肺活量测定发现)

通气功能障碍类型的解释依据Quanjer 2014。

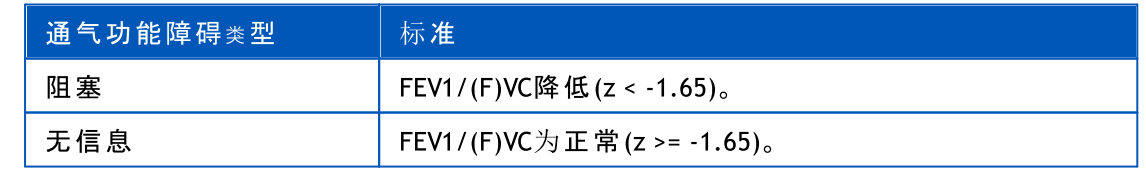

# 通气障碍的严重性(之前称:通气功能)

通气障碍严重性的解释依据Quanjer 2014。

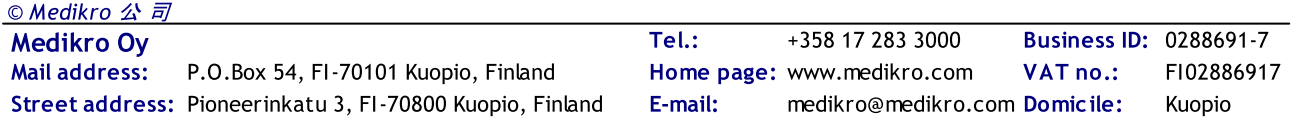

如果通气功能障碍为"阻塞",则通气障碍的严重性基于期前FEV1 Z-分数值归类。否则, 值显 示"无信息"。

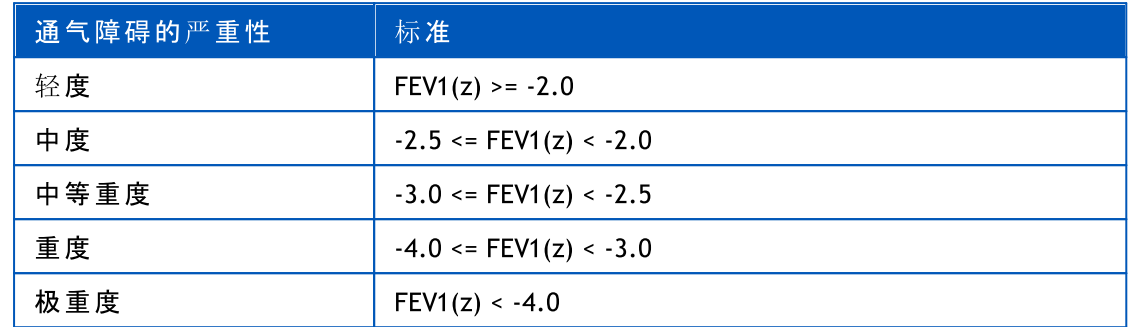

#### <span id="page-141-0"></span>8.7.1.2 ATS/ERS 2005

# 通气功能障碍类型(之前称:肺活量测定发现)

当选择在这个选项时,通气功能障碍类型的解释依据ATS/ERS 2005的推荐。

该解释基于与预测值比较的期前FEV1和VC或FVC,将通气功能障碍类型分类。依据测定哪项, 选择VC或FVC。如果两项均测定,选择有较大值的变量。

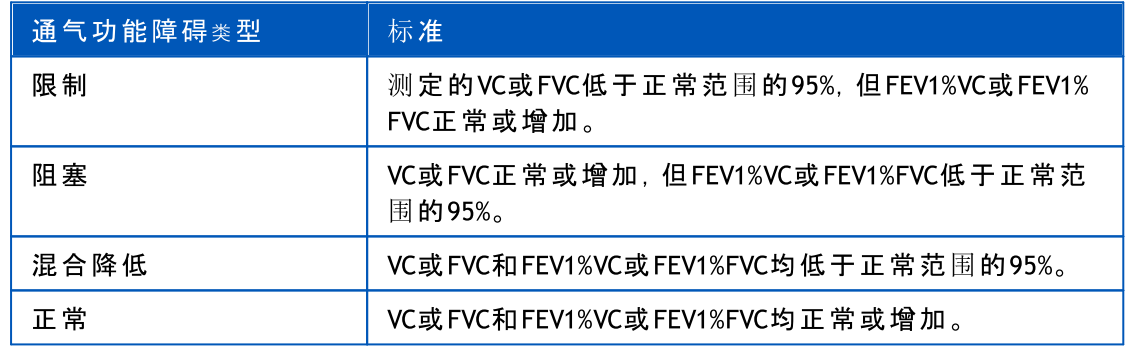

# 通气障碍的严重性(之前称:通气功能)

在此选项下,通气障碍严重性的解释依据ATS/ERS 2005的推荐。

该解释基于与预测值比较的期前FEV1, 对肺活量测定进行归类。

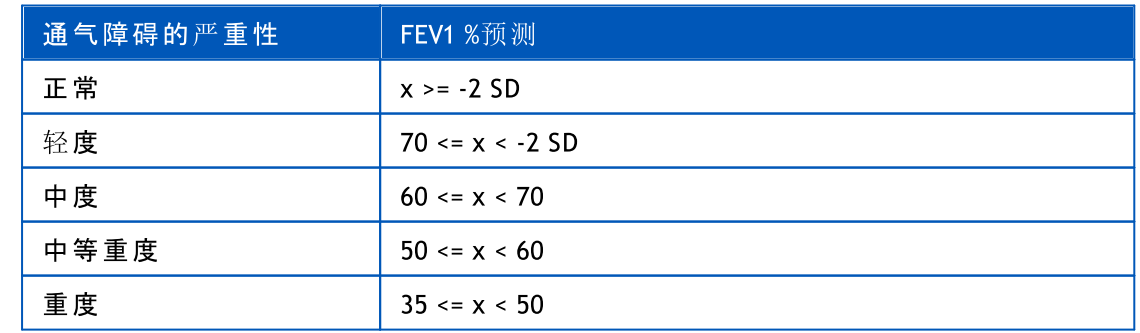

Medikro Oy +358 17 283 3000 0288691-7 Business ID: Mail address: P.O.Box 54, FI-70101 Kuopio, Finland Home page: www.medikro.com VAT no.: FI02886917 Tel.: E-mail: Home page: www.medikro.com VAT no.: medikro@medikro.com Domicile:

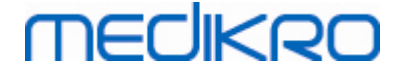

极重度 x < 35

SD = 标准差, +- SD = 95%置信限度。

#### <span id="page-142-0"></span>8.7.1.3 Moodi 2019

当选择肺活量测定解释逻辑"Moodi 2019"时,通气障碍的严重性取决于通气功能障碍类型。。

请注意!

· 这种解释模式可与支持Z分数的预测模型一起使用。

# 通气功能障碍类型(之前称:肺活量测定发现)

通气功能障碍类型的解释依据Moodi 2019。

如果所有测定的期前Z分数(FEV1, VC, FVC, FEV1/VC, FEV1/FVC, PEF, FEF50, FEF25-75%)值均位于 正常范围(-1.65 <= z <= 1.65),则通气功能障碍类型获值"",通气障碍的严重性获值"正常"。其 他有通气功能障碍的情形,可能有以下类型:

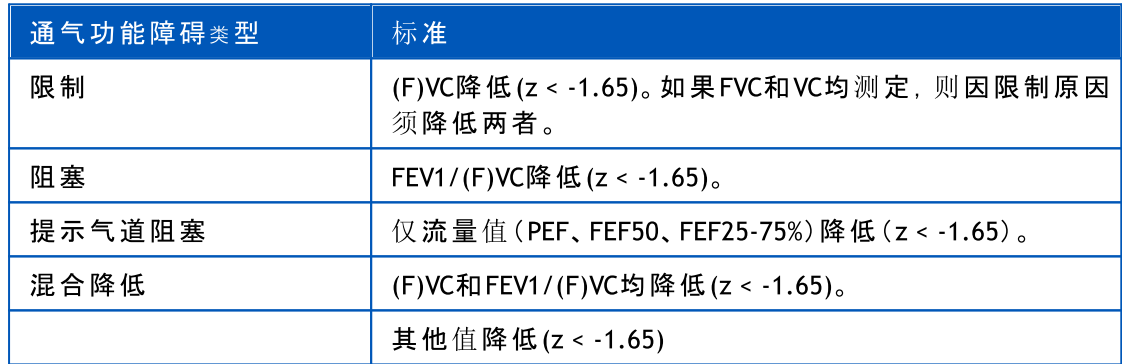

# 通气障碍的严重性(之前称:通气功能)

通气障碍严重性的解释依据Moodi 2019。

如果有通气功能障碍,则通气障碍的严重性基于期前FEV1 Z-分数值归类。

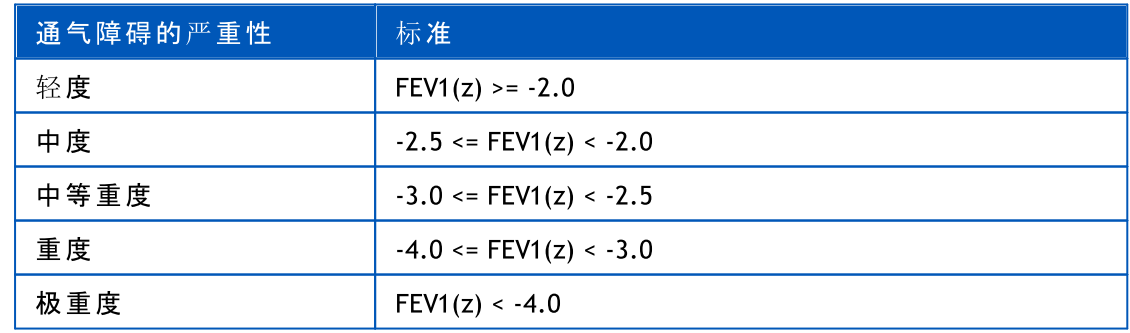

#### <span id="page-142-1"></span>8.7.1.4 Moodi 2019无 通 气 功 能 障 碍 类 型 分 类

请注意!

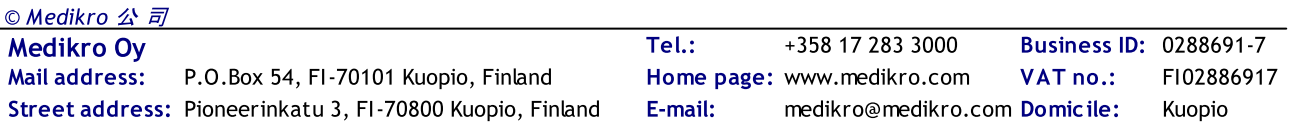

**MECIKRO** 

· 这种解释模式可与支持Z分数的预测模型一起使用。

通气功能障碍类型(之前称:肺活量测定发现)

通气功能障碍类型未确定,且显示一个空值。

通气障碍的严重性(之前称:通气功能)

通气障碍严重性的解释依据Moodi 2019。

如果所有测定的期前Z分数(FEV1, VC, FVC, FEV1/VC, FEV1/FVC, PEF, FEF50, FEF25-75%)值均位于 正常范围(-1.65 <= z <= 1.65),则通气障碍的严重性获值"正常"。其他有通气功能障碍的情 况,通气障碍的严重性基于期前FEV1 Z-分数值归类。

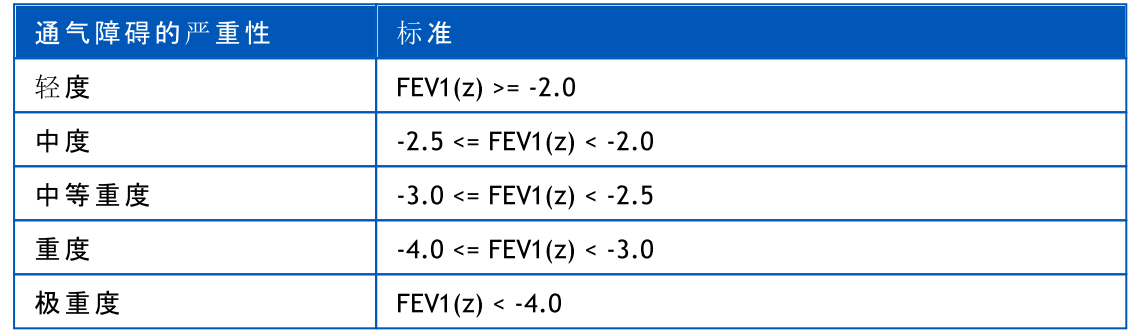

#### <span id="page-143-0"></span>8.7.1.5 中 国 (301)

# 通气功能障碍类型(之前称:肺活量测定发现)

当选择在这个选项时,通气功能障碍类型的解释依据中国(301)惯例。该解释基于与预测值比 较的期前FEV1和VC或FVC,归类通气功能障碍类型。此外,解释依据通气障碍严重性的值。依据 测定哪项,选择VC或FVC。如果两项均测定,选择有较大值的变量。

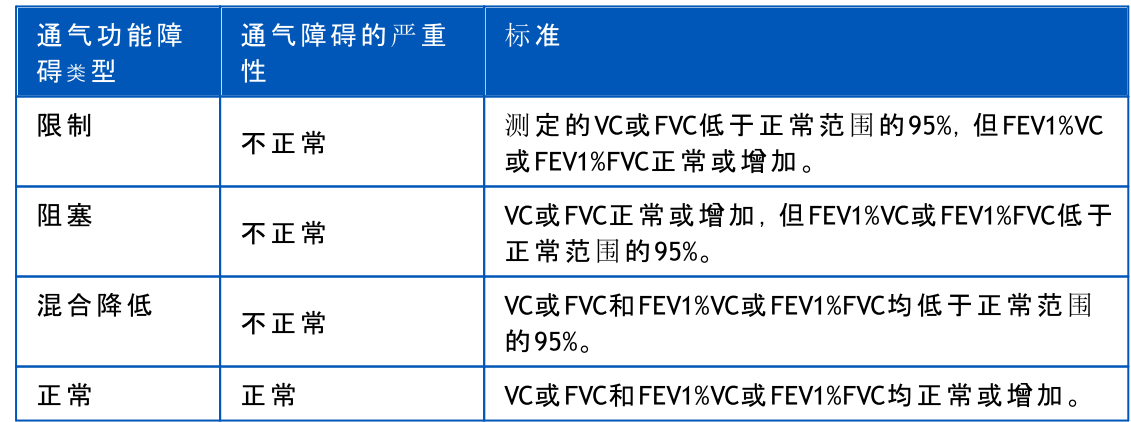

# 通气障碍的严重性(之前称:通气功能)

在此选项下,通气障碍严重性的解释依据ATS/ERS 2005的推荐。

该解释基于与预测值比较的期前FEV1, 对肺活量测定进行归类。

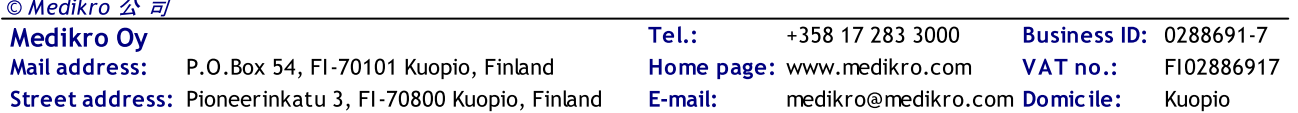
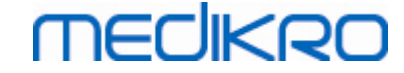

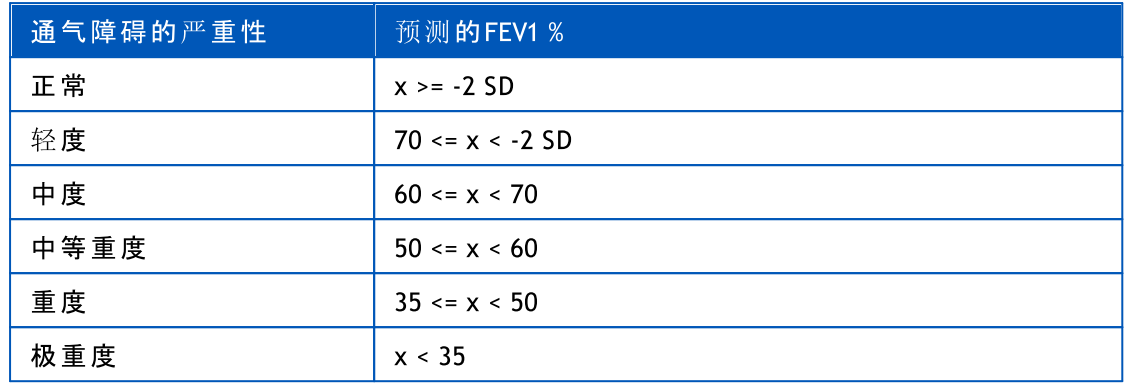

SD = 标准差, +- SD = 95%置信限度。

#### 8.7.1.6 自 定 义

对于与以前版本的解释兼容性,当打开一个使用旧软件版本制成的研究时,软件自动选 择"自定义"模式。在此模式中,通气功能障碍类型和通气障碍严重性的解释依据该研究的解 释设置。当研究关闭时,恢复肺活量测定解释逻辑的最初设置。

当一个旧研究打开时,用户可从"自定义"更改模式至任何其他类型,但一旦更改就不能改 回"自定义"。

肺活量测定解释逻辑模式"自定义"支持一下已在以前版本中可用的解释方法。

### 通气功能障碍类型(之前称:肺活量测定发现)

无 。当此选项选择时,通气功能障碍类型解释被禁用,且通气功能障碍类型字段为空。

ATS/ERS 2005。当选择在这个选项时,通气功能障碍类型的解释依据ATS/ERS 2005的推荐。该 解释基于与预测值比较的期前FEV1和VC或FVC,归类通气功能障碍类型。依据测定哪项,选择 VC或FVC。如果两项均测定,选择有较大值的变量。

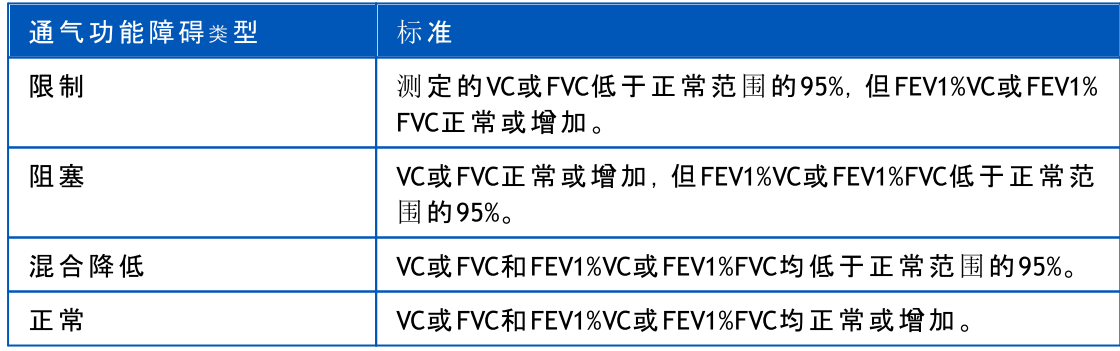

中 国 (301)。当选择在这个选项时,通气功能障碍类型的解释依据中国(301)惯例。该解释基于 与预测值比较的期前FEV1和VC或FVC,归类通气功能障碍类型。此外,解释依据通气障碍严重 性的值。依据测定哪项,选择VC或FVC。如果两项均测定,选择有较大值的变量。

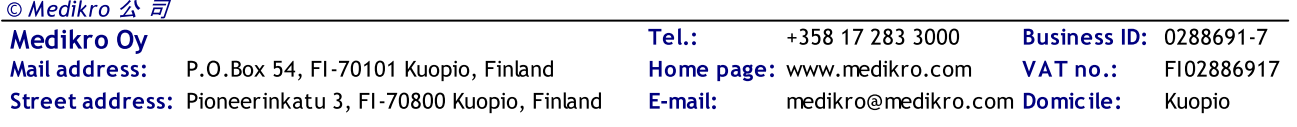

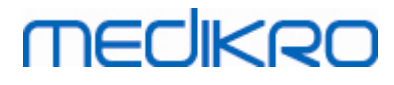

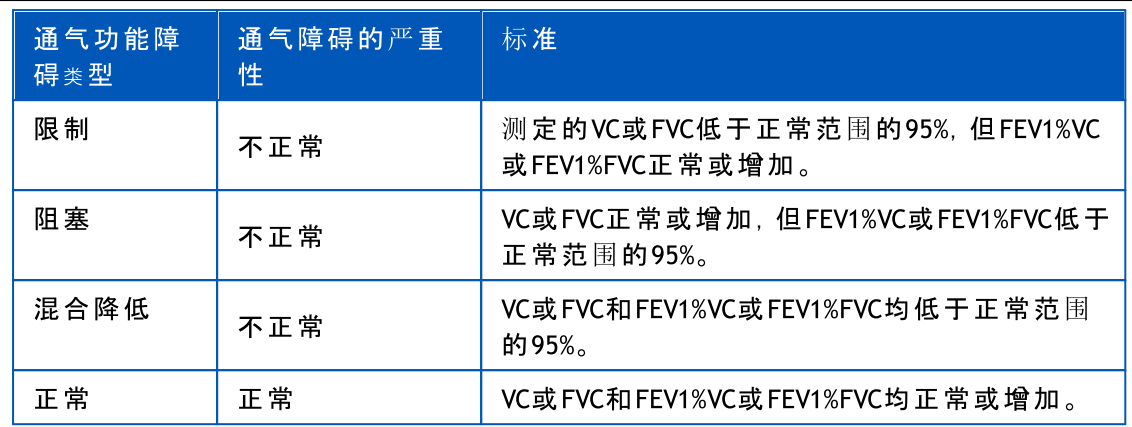

Moodi 2015. 通气功能障碍类型的解释依据Moodi 2015。

请注意!

- · 这种解释模式可与支持Z分数的预测模型一起使用。
- · 仅在最终报告中可见的那些变量才用于解释。

如果所有测定的期前Z分数值均位于正常范围(-1.65 <= z <= 1.65),则通气功能障碍类型获 值"",通气障碍的严重性获值"正常"。其他有通气功能障碍的情形,可能有以下类型:

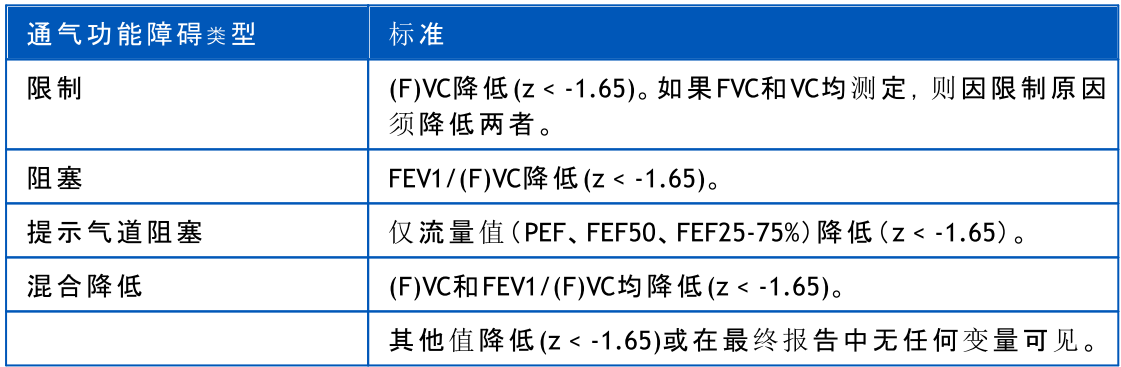

## 通气障碍的严重性(之前称:通气功能)

ATS/ERS 2005。在此选项下,通气障碍严重性的解释依据ATS/ERS 2005的推荐。

该解释基于与预测值比较的期前FEV1, 对肺活量测定进行归类。

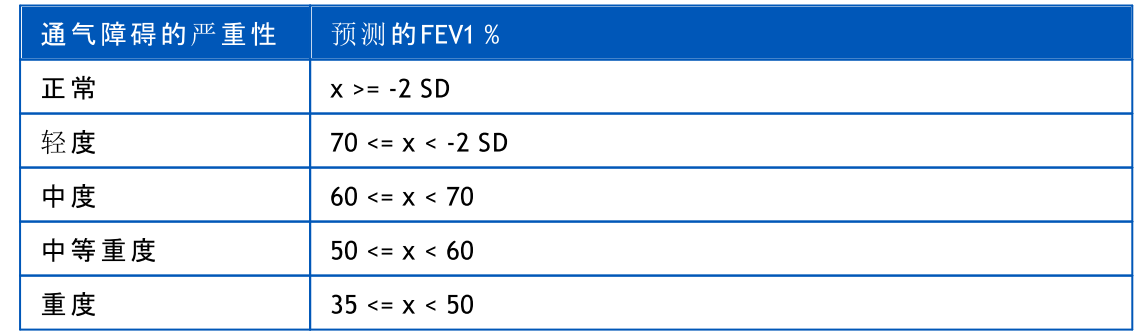

Medikro Oy +358 17 283 3000 0288691-7 Business ID: Mail address: P.O.Box 54, FI-70101 Kuopio, Finland Home page: www.medikro.com VAT no.: FI02886917 Tel.: E-mail: Home page: www.medikro.com VAT no.: medikro@medikro.com Domicile:

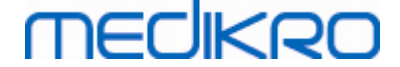

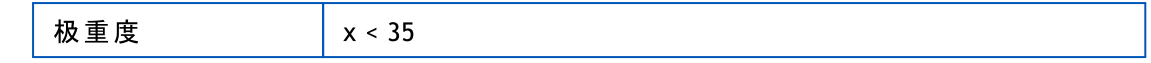

Sovijarvi 1994。在此选项下,通气障碍严重性的解释依据Sovijarvi 1994。

该解释依据与预测值比较具有最低值的变量,归类期前肺活量测定结果。例外者是VC和FVC, 其分类根据与预测值比较具有较高值的变量完成。

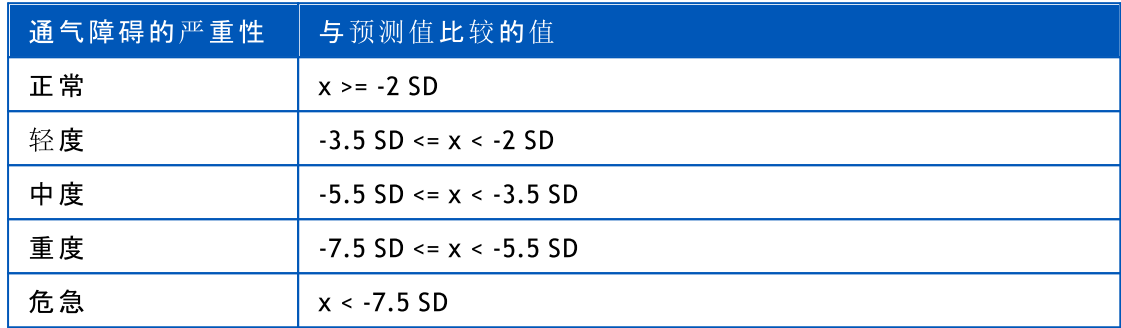

SD = 标准差, +- SD = 95%置信限度。

Quanjer 2014。在此选项下,通气障碍严重性的解释依据Quanjer 2014。

因为通气障碍严重性的解释取决于Quanjer 2014中的通气功能障碍,如果通气障碍的严重性 使用Quanjer 2014,则通气功能障碍类型被迫使用Quanjer 2014。

通气功能障碍类型的解释依据Quanjer 2014。

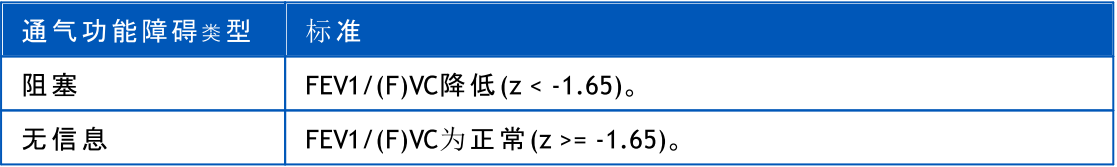

通气障碍严重性的解释依据Quanjer 2014。

如果通气功能障碍为"阻塞",则通气障碍的严重性基于期前FEV1 Z-分数值归类。否则,值显 示"无信息"。

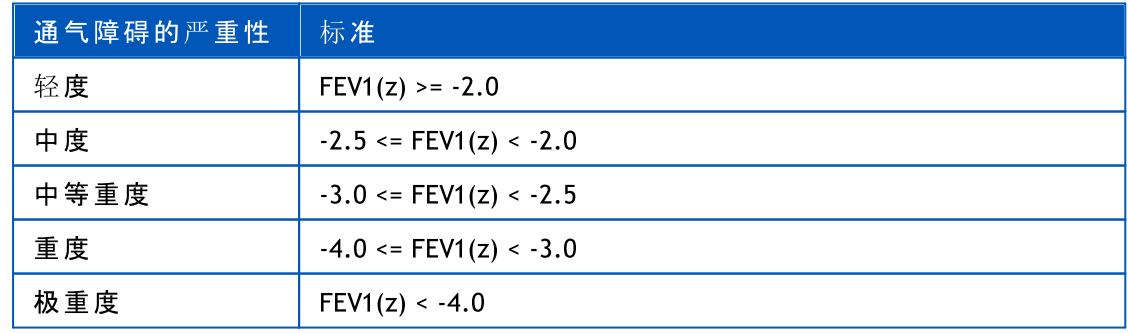

Moodi 2015. 通气障碍严重性的解释依据Moodi 2015。

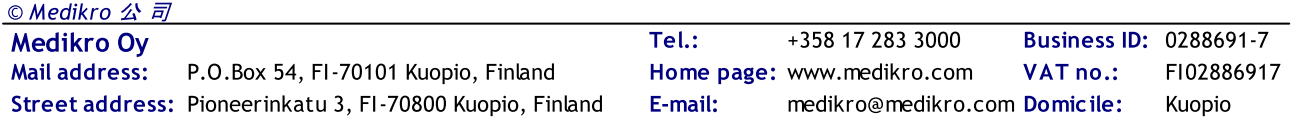

如果有通气功能障碍,则通气障碍的严重性基于期前FEV1 Z-分数值归类。

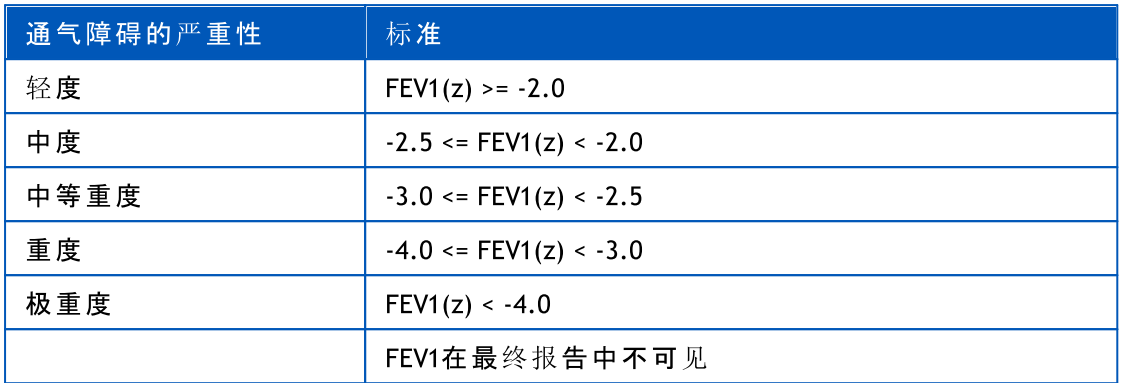

#### 8.7.1.7 无

通气功能障碍类型(之前称:肺活量测定发现)

通气功能障碍类型未确定,且显示一个空值。

#### 通气障碍的严重性(之前称:通气功能)

通气障碍的严重性未确定,且显示一个空值。

#### 8.7.2 支气管扩张试验结果

Medikro 肺功能软件解释了支气管扩张试验结果。 试验结果显示在个人信息窗口和总结报告 首页。

您可以按以下操作步骤来选择方法来比较支气管扩张试验的结果:

设备 >设置 >肺功能测定 >支气管扩张试验的比较

有二个选择:

参 考 值 。 在这个选项中,参考值是作为基准值来比较支气管扩张药前后试验的结果, 并显示为 "%参考"。 来评价支气管扩张试验的结果是否有显著性差异, Medikro 肺功能 软件 比较和参考值的相对差异。

用药前测定的代表值。在这个选项中,参考值是作为基准值来比较支气管扩张药前后 试验的结果,并显示为"%用药前"。来评价支气管扩张试验的结果是否有显著性差异, Medikro 肺功能软件 比较了支气管扩张药前后试验结果间的相对差异。

您可以按以下操作步骤来选择方法来比较支气管扩张试验的结果:

#### 设备 >设置 >肺功能测定 >支气管扩张试验的比较

支气管扩张试验的结果解释可以是"无显著性变化",或""显著性增加"。以下解释选项可用 于支气管扩张试验:

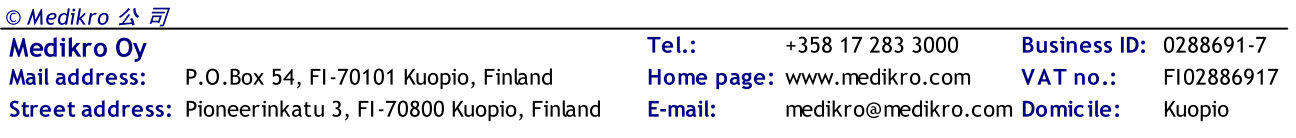

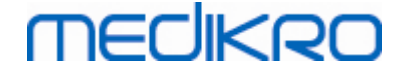

], ATS/ERS 2005 [ 使用这个选项,支气管扩张试验解释根据美国胸科协会(ATS)和欧洲呼 吸协会(ERS)2005年的建议评价。 测定变量和成人/儿童的限制:

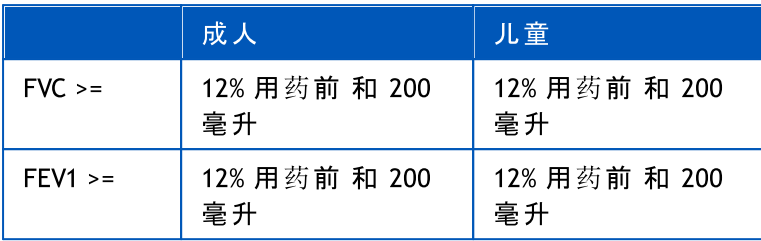

], ERS 1993 [ 使用这个选项,支气管扩张试验解释根据美国胸科协会(ATS)和欧洲呼吸协 会(ERS)1993年的建议评价。 测定变量和成人/儿童的限制:

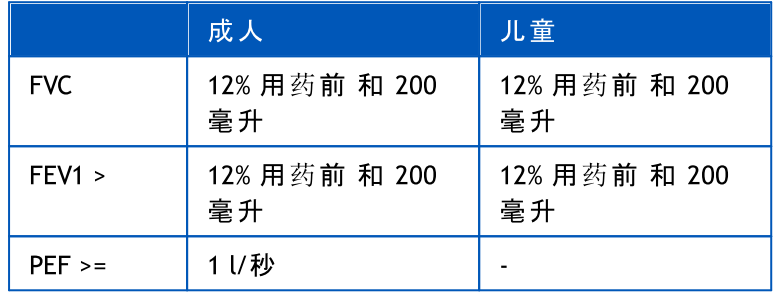

Sovijarvi 1994. 使用这个选项,支气管扩张试验解释根据Sovijarvi 1994年的建议评价。 测定变量和成人/儿童的限制:

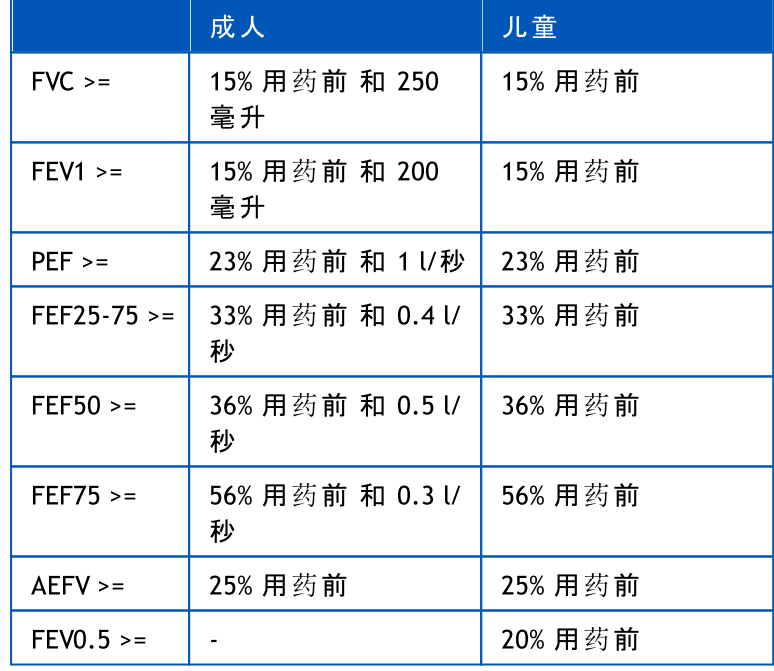

Sovijarvi 2006. 使用这个选项,支气管扩张试验解释根据Sovijarvi 2006年的建议评价。 测定变量和成人/儿童的限制:

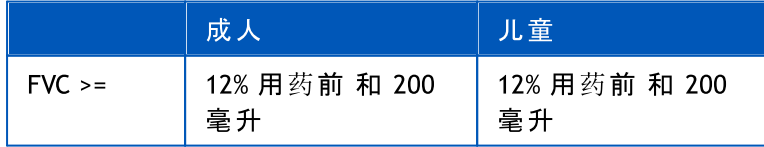

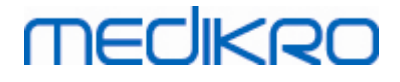

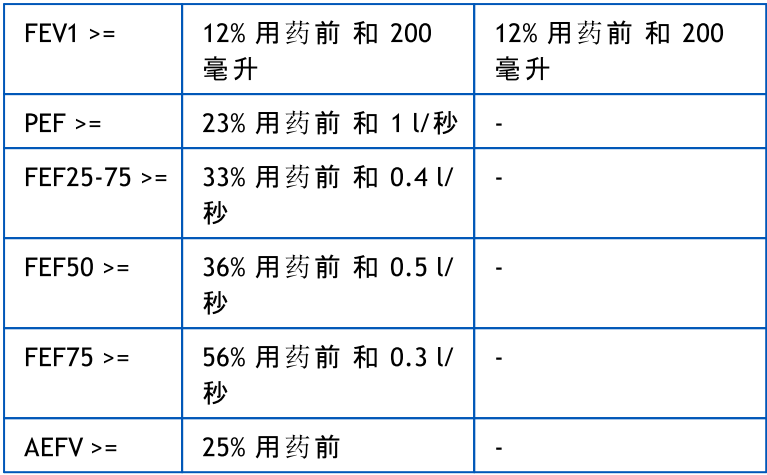

Moodi 2015。在此选项下,支气管扩张测试依据Moodi 2015解释。

请注意,仅在最终报告中可见的那些变量才用于解释。

用于成人和儿童的变量和限度为:

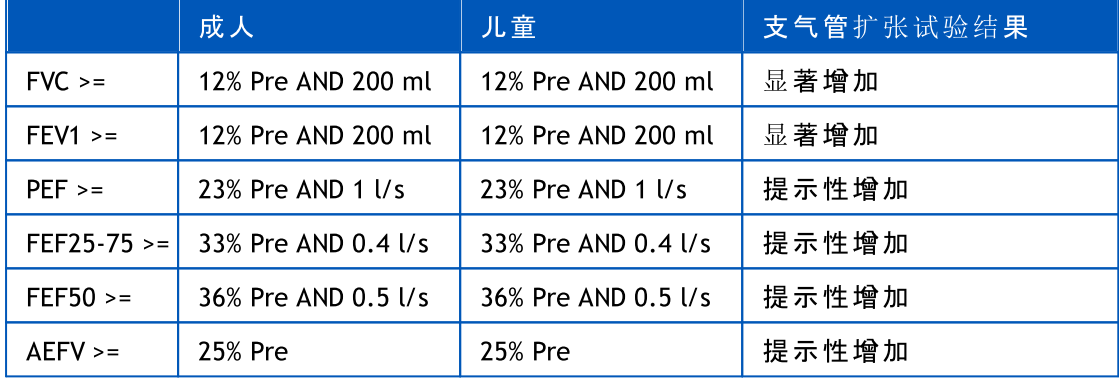

无 。在此选项下,支气管扩张测试不解释,并显示一个空值。

#### 8.7.3 医生说明手册

医 生 说 明 通过咨询医生给出。该文本是在 Medikro Persons and Studies 学习视图中给出的, 并显示在最终报告的第一页上。注意:只有 医生说明的前五行 可以打印在报告中。

## 8.8 总结报告

## 标准化的总结报告

点击 显 示 报 告 按钮 (参见 表: Medikro Measurements and Results [结果显示按钮\)](#page-85-0) 如要查看要 打印的总结报告。 总结报告概括了当前肺功能测定的结果和解释。 报告内容也包括了病人 的个人小结的图表和数值格式的趋势分析结果。

#### 附录信息关于:

总结报告的发送和接收

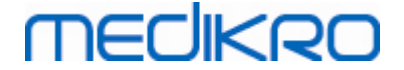

# 总结报告的发送

报告以HTML的格式生成,可以用任何浏览器进行查阅,例如 Internet Explorer。

当您点击, 显 示 报 告 按钮,总结报告在C:\ProgramFiles\Medikro\Temp\Report\的目录下生 成。 总结报告包括了(至少四页)的下列文件:

- · M8124-3-multi.htm (首页)
- · Best Curves.png (首页)
- · Trend.png (首页)
- · Best Curves.png (首页)
- · M8124-5-multi.htm (首页)
- Pre-phase Curves.png (第二页)
- Pre-phase Curves.png (第二页)
- · M8124-6-multi.htm (首页)
- Pre-FlowVolumes.htm (首页)
- Post-FlowVolumes.htm (首页)
- · M8124-7\_1-multi.htm (第四页) … M8124-7\_n-multi.htm (第n页)
- · TrendTVar1.png (第四页) … TrendTVarn.png (n代表页数)
- Report Logo.gif (每页)

完整的总结报告中显示所有这些文件,但您也可以选择特定的文件显示在总结报告中。 您可以将这些文件作为电子邮件的附件,将总结报告通过电子邮件发送给接收者。

## 总结报告的接收

当您通过电子邮件或磁盘接收了总结报告,您可以直接用鼠标双击文件M8124-3 multi.htm,在浏览器界面上即显示出总结报告的首页, 您也可以打印该浏览界面。

标准化的总结报告至少有五页纸:第1页显示了最佳(代表性)结果。第2和第3页显示了用药前阶段 和用药后阶段的测定结果。第4页显示了趋势分析中测定变量的差值。测定变量的差值是通过病人的第一 次测定和前几次测定的结果进行比较计算而得的。从第5页开始每1页显示每个进行趋势分析测定变量的 数据。趋势分析的页数取决于用户选择了多少测定变量进行趋势分析。至少选择一个测定变量。

报告包括了以下详细内容:

- · 个人信息, 病人的姓名和身份证号码是可选的 (每1页)
- 吸烟史 (第1页)
- · 临床信息 (第1页)

**MECIKRO** 

- · 表格和直方图格式的最佳结果 (第1页)
- · 测定的可重复性结果 (第1-3页), 在第1页可选择性显示
- · 用药前后测定阶段的数值结果,显示的曲线是可选的(第2-3页)
- · 所选趋势分析的测定变量的差值(第4页)
- 选择进行趋势分析测定变量的数值结果(从第5页起)
- 解释说明(第1页)
- · 用药前后测定阶段的最佳结果 (第2页)
- · 用药前后测定阶段的流量/容积曲线 (第3页)

在报告的首页,用户只能在以下选项中选择2个图表显示在报告中,您可以点击打勾框 (报告 的左上角)进行选择:

- · 最佳曲线,
- · 趋势分析图, 或者
- · VT6 曲线

请注意以下代表性数字的具体含义:

- · 预测值前面的\*星号(例如\*60%)表示该测量变量的值低于正常范围的95%。
- · Z-分数值前面的\*星号(例如\*-1.70)表示该测量变量的值低于Z-分数正常范围+/- 1.65。
- · 用药前-用药后的差值前有'\*'符号表示支气管扩张试验中的结果有显著性改变
- 红色的数字表示测定的可重复性未达到标准 (参见章节 [可重复性指标](#page-111-0))。

#### 支气管激发试验总结报告

支气管激发试验总结报告的内容和标准化的报告有所不同。 支气管激发试验报告包括以下 内容:

- · 个人信息
- · 吸烟史
- · 临床信息
- · 测定结果, 被选择的方案和激发源
- · 每个阶段中所选测定变量的数值结果
- · 症状和结果表
- · 所选测定变量的剂量/反应曲线
- · 所选测定变量的激发剂量(PD)值
- · 支气管高反应性模板填写

选中页面顶部的复选框,用户可以选择是否显示病人的身份证信息,或剂量/反应曲线。

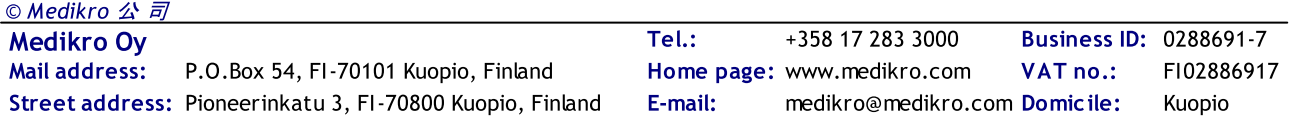

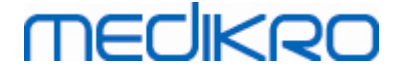

#### 8.8.1 查看总结报告

查看总结报告,可以使用 显示 报告 按钮 (参见 表: Medikro [Measurements](#page-85-0) and Results 结果显 [示按钮](#page-85-0)) 或者选择:

显 示 >总 结 报 告

附录信息

## 查看总结报告

在报告的首页,用户只能在以下选项中选择2个图表显示在报告中,您可以点击打勾框 (报 告的左上角)进行选择:

- · 最佳曲线,
- · 趋势分析图, 或者
- · VT6 曲线

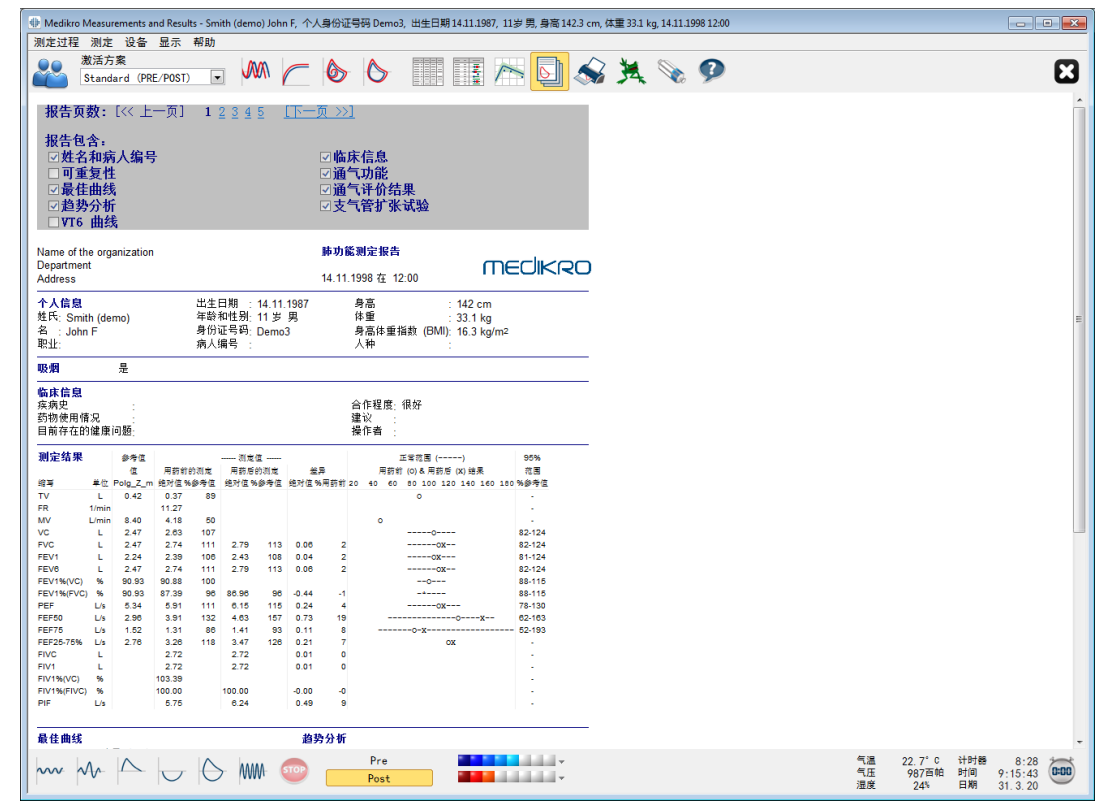

图:显示总结报告。

当查阅报告时,您可以选择先打开哪一页,请参见附录信息章节 [数据库](#page-100-0)。

您可以点击 <<上 一 页 , 1, 2, 3, 4 和 下 一 页 >> 在报告上方位置的按钮来浏览总结报告。 窗口右侧的滚动条允许您浏览屏幕上的报告内容。

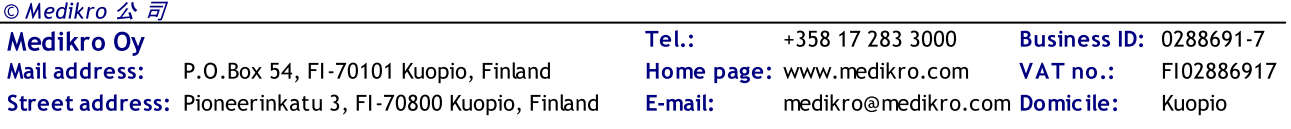

# **MECIKRO**

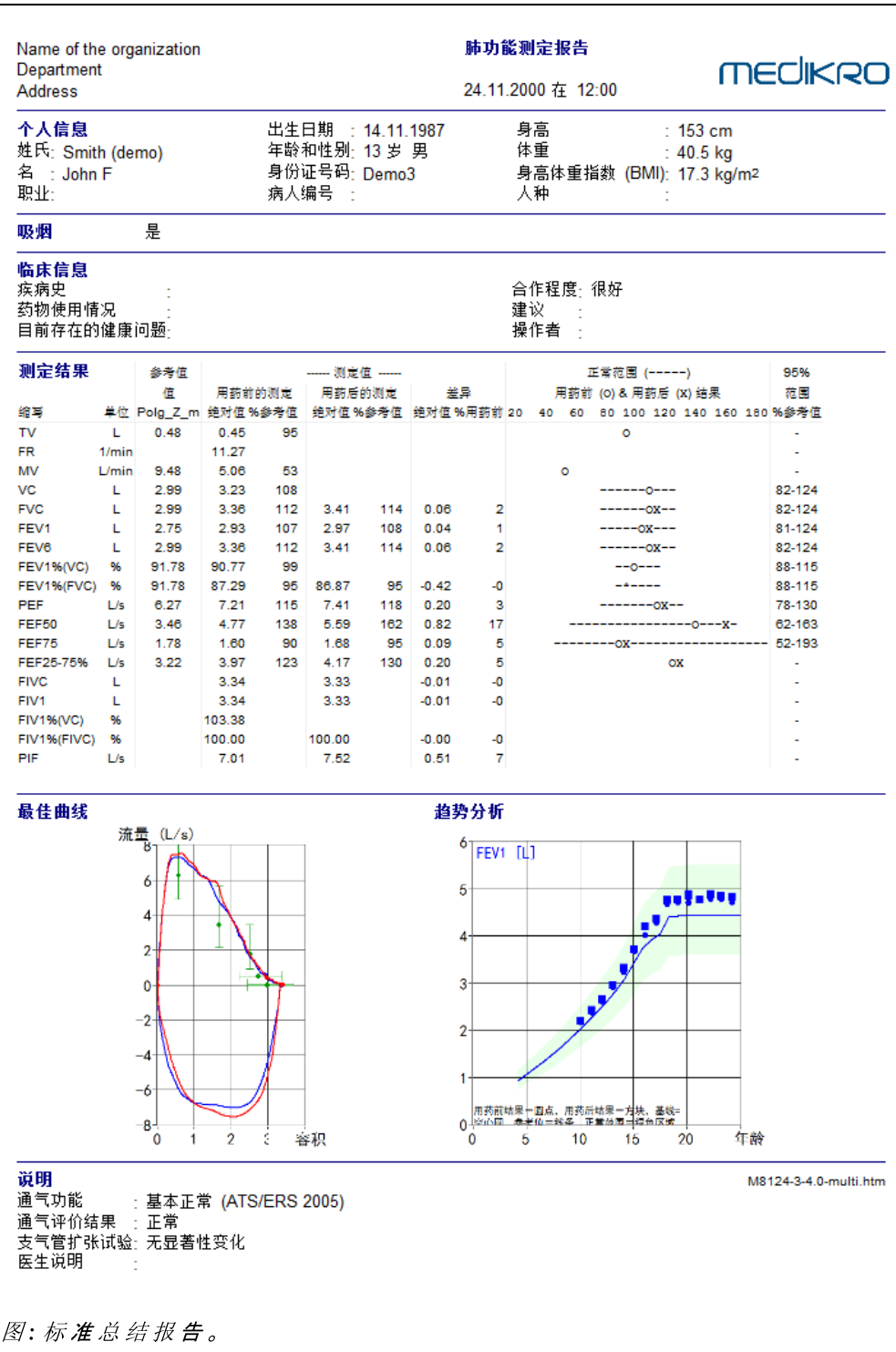

#### 8.8.2 打印总结报告

当您打开总结报告窗口时,您可以使用这个打印按钮(参见表: Medikro [Measurements](#page-84-0) and Results [基本按钮:\)](#page-84-0) 来打印这个总结报告。您可以调整纸张设置来打印, 请打开页面设置窗 口。 要打开页面设置,请选择:

#### 数 据 库 >页 面 设 置

或者, 在测量的时候, 请选择:

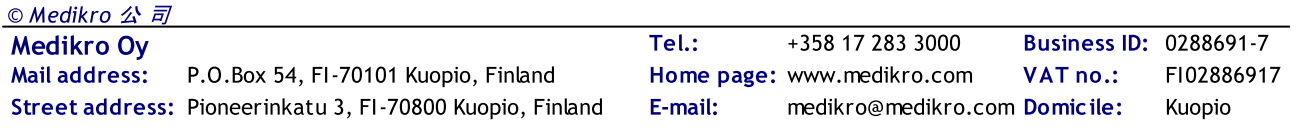

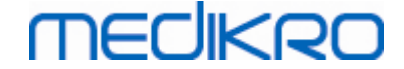

#### 测 定 过 程 >页 面 设 置

#### 8.8.3 设置报告标题

您可以修改报告的标注内容,包括公司,医院或研究机构的名称以及必要的联系方式。 您可 以按以下步骤进行修改:

设备>设置报告标题

或者

设备 >设置 >肺功能测定 >报告标题

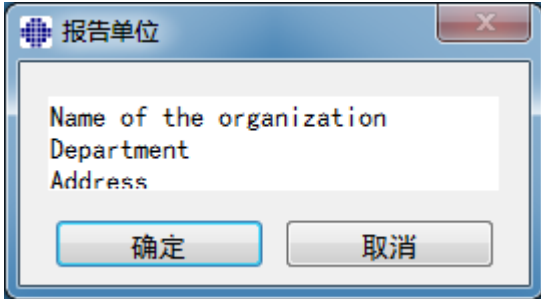

图: 设置报告标题窗口

在自由书写区域 (有三行空间可以使用)可以输入所需要的信息。 如需要个性化报告模式,可 以询问Medikro 公司。

## 8.9 关于帮助

显示系统概要的窗口。 帮助/关于窗口的表格中包含了以下的内容:

- · 肺功能仪的硬件和驱动程序
- 当前肺功能仪的情况
- · 详细的校准资料
- 系统配置,硬件详细资料,内存使用
- 操作系统,IE和Java虚拟器的详细资料
- 通讯的详细资料和激励测定的情况
- · 数据库的详细资料

相关内容 关 于 帮 助 用户在使用软件中发生问题时,"关于帮助"窗口中的信息是很有帮助 的。 特别是当Medikro肺功能软件用户遇到问题需要联系Medikro公司技术支持部门,我们强烈 建议您将信息发送给我们的技术支持人员。

"关于帮助"窗口中的全部内容可以保存到一个单独的报告文件,请选择 保 存 文 件 为 ... 按 钮。 如要打开关于帮助窗口, 请选择:

#### 帮 助 >关 于

# **MECIKRO**

## 8.10 键盘快捷键

键盘快捷键是为高级别的 Medikro 肺功能软件用户设计的。

Medikro 肺功能软件中当前使用的键盘快捷键列于下表:

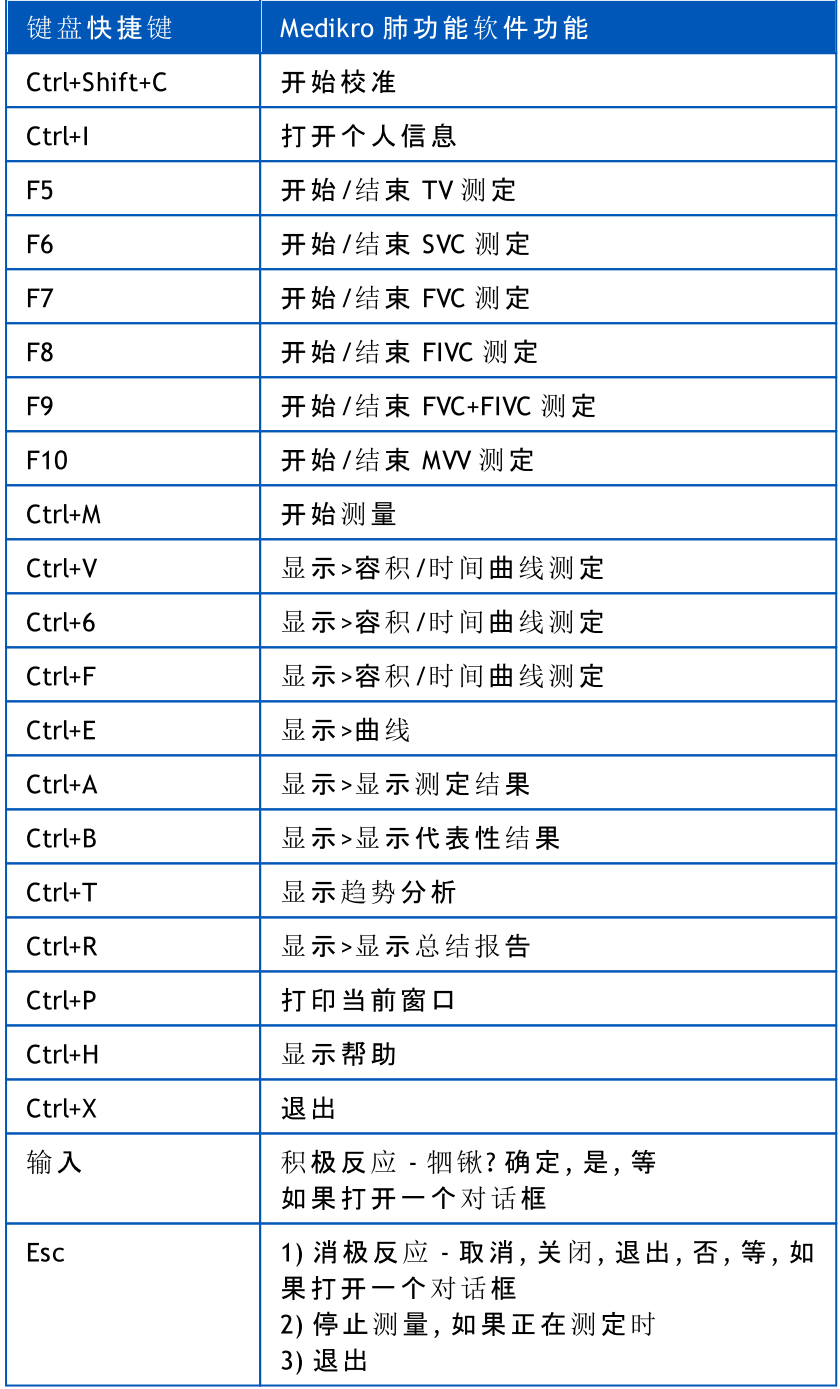

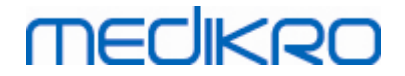

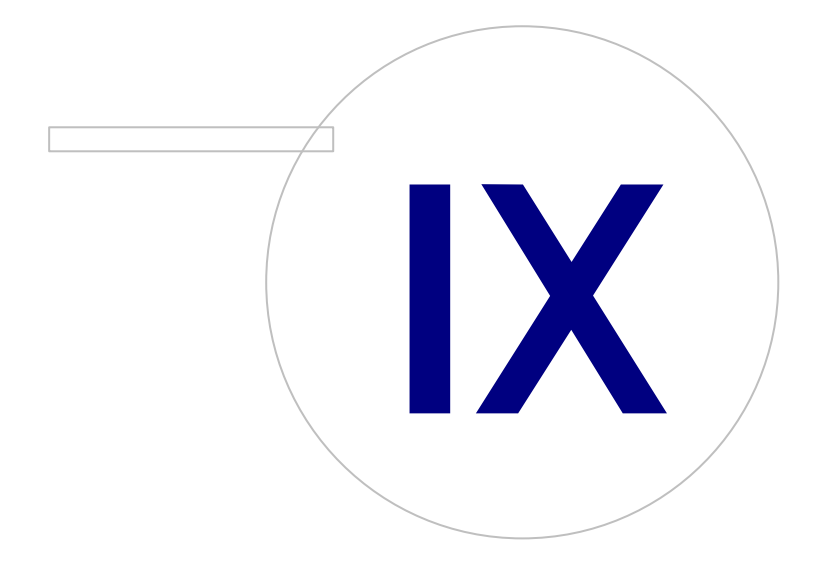

Street address: Pioneerinkatu 3, FI-70800 Kuopio, Finland E-mail: medikro@medikro.com Domicile: Kuopio

Medikro Oy +358 17 283 3000 0288691-7 Business ID: Mail address: P.O.Box 54, FI-70101 Kuopio, Finland Home page: www.medikro.com VAT no.: FI02886917 Tel.: E-mail: Home page: www.medikro.com VAT no.: medikro@medikro.com Domicile:

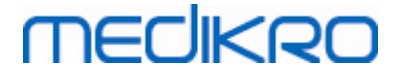

# 9 筛查肺活量测定

本章描述使用Medikro Duo Spirometer 肺活量计与Medikro Spirometry Software用户界面一起, 如何执行、分析和管理测定。

## 9.1 变量

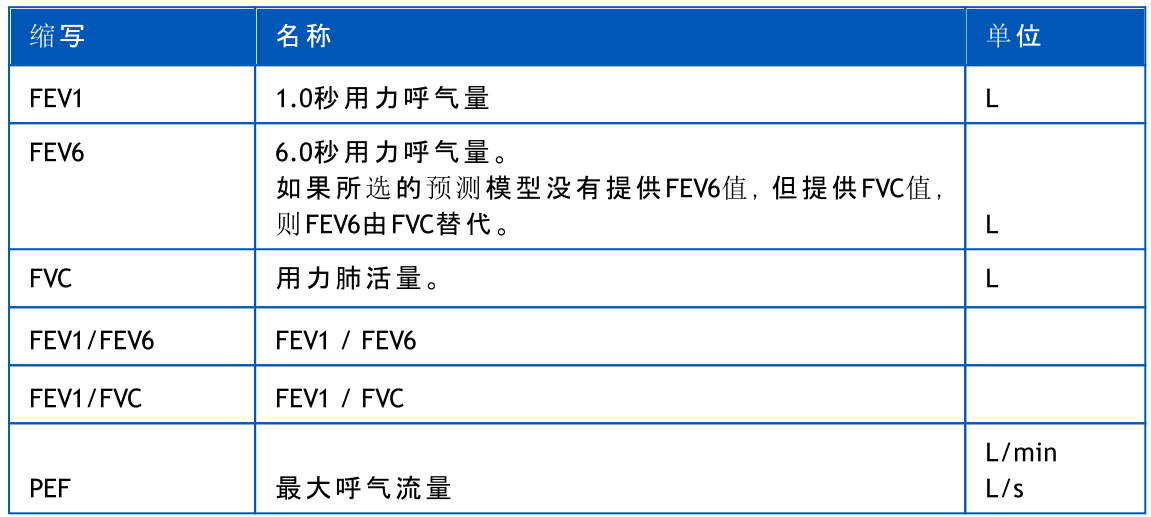

## <span id="page-157-0"></span>9.2 筛查工作流程

Medikro Screener允许两种方式进行测定:基础筛查工作流程和Medikro快速测试工作流程。

注:用户权限在 Medikro Administration Tool 中进行管理。并非所有操作对所有的用户均可 用。有关访问控制管理的详细信息,请参阅 Medikro Administration Tool 用户手册。

#### 基础筛查

为某一选定人员执行筛查:

- 1. 搜索或者创建人员(参阅[人员和研究管理\)](#page-57-0)。
- 2. 为人员创建研究(参阅[人员和研究管理](#page-57-0))。
- 3. 为研究执行新的测量(参阅[执行测量](#page-159-0))。

### Medikro Quick Test

无人员数据下执行筛查:

- 1. 从 Medikro 快速测试 应用程序快捷方式或从主页视图上的直接进入研究按钮启动 Medikro 软件。([参见章节Persons](#page-57-1) and Studies 按钮)。
- 2. 为研究执行新的测量(参阅[执行测量\)](#page-159-0)。。
- 3. 输入研究数据(参阅章节[研究数据输入\)](#page-67-0)。

© Medikro 公 司 可以保存无人员数据的快速测试研究。如果您想保存快速研究:

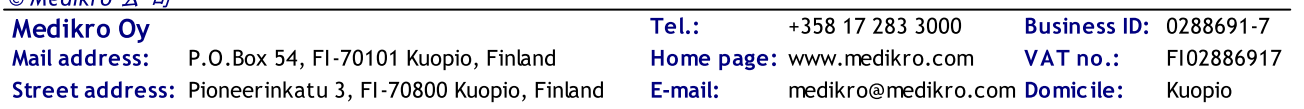

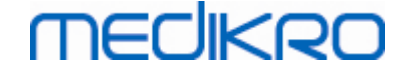

4. 转至人员视图并保存研究的人员数据(参阅[人员数据输入\)](#page-59-0)。注意,系统用"匿 名"自动填写人员的姓氏字段。使用人员的正确姓名替换这个文字。

### 9.3 Screener软件按钮

表 : Medikro Screener按 纽 :

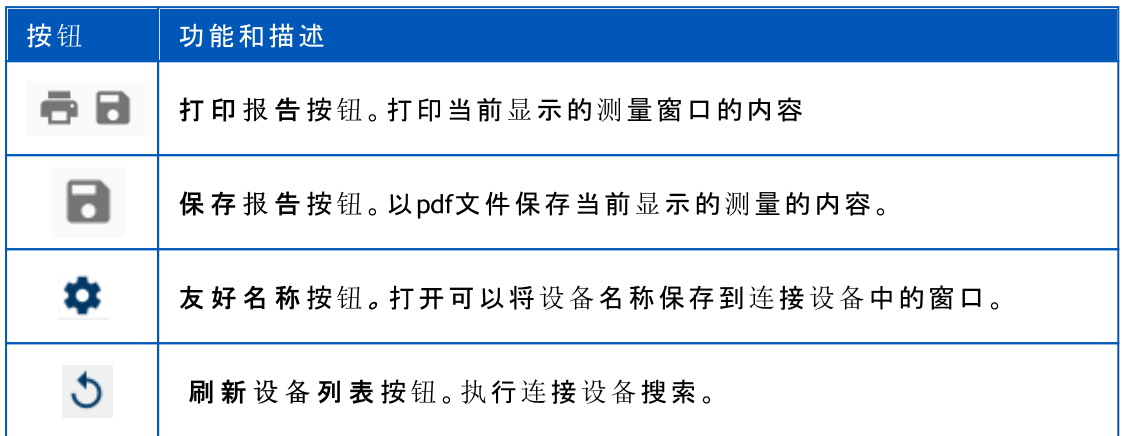

### 9.4 测定方法

在进行实际测定操作前向病人解释相应的操作方法并做好准备工作。还应向应用本地推荐的 患者证明该测量。应该给病人进行测定操作的示范。请注意使用正确的姿势,注意抬头,完 全吸气,流量传感器的位置和完全呼气。 我们推荐在实际测定操作前,允许病人进行1-2次实 验性练习。

流量传感器应放置在病人牙齿之间,允许最大流量通过呼吸速度描记器 。 此外,该流量传感 器应紧贴嘴唇避免漏气。 如果有需要,在肺功能测定之前将病人的假牙摘除。

我们推荐在实际测定操作中使用鼻夹。

#### 9.4.1 FEV6手法

闭 环 技 术 FEV6手 法 :

- 1. 将流量传感器置于患者口中。患者应通过流量传感器,以放松/正常的速率和频率 进行呼吸。
- 2. 患者深深吸气。
- 3. 患者快速、强烈呼气。呼气应持续至少6秒钟(激励辅助)。
- 4. 从患者口中移除流量传感器。

开 环 技 术 FEV6手 法 :

- 1. 患者深深吸气。
- 2. 在将流量传感器置入口中时患者屏住呼吸。
- 3. 患者快速、强烈呼气。呼气应持续至少6秒钟(激励辅助)。
- 4. 从患者口中移除流量传感器。

#### 9.4.2 PEF手法

闭 环 技 术 PEF手 法 :

- 1. 将流量传感器置于患者口中。患者应通过流量传感器,以放松/正常的速率和频率 进行呼吸。
- 2. 患者深深吸气。
- 3. 患者以用力方式快速、强烈呼气。
- 4. 从患者口中移除流量传感器。

开 环 技 术 PEF 手 法 :

- 1. 患者深深吸气。
- 2. 在将流量传感器置入口中时患者屏住呼吸。
- 3. 患者以用力方式快速、强烈呼气。
- 4. 从患者口中移除流量传感器。

#### 9.4.3 FVC手法

闭 环 技 术 FVC手 法 :

- 1. 将流量传感器置于患者口中。患者应通过流量传感器,以放松/正常的速率和频率 进行呼吸。
- 2. 患者深深吸气。
- 3. 患者快速、强烈呼气。呼气应持续至少 6 秒钟, 直至达到平稳 (呼气的最后 1 秒钟肺容 量变化 <25mL)
- 4. 从患者口中移除流量传感器。

开 环 技 术 FVC手 法 :

- 1. 患者深深吸气。
- 2. 在将流量传感器置入口中时患者屏住呼吸。
- 3. 患者快速、<sub>强</sub>烈呼气。呼气应持续至少 6 秒钟,直至达到平稳(呼气的最后 1 秒钟肺容 量变化 <25mL)
- 4. 从患者口中移除流量传感器。

### <span id="page-159-0"></span>9.5 执行测量

要执行筛查测量,须打开筛查肺活量测定研究类型的研究视图,且Medikro Duo设备须与 Medikro软件连接。

- · 如果Medikro肺活量计通过USB连接,则不需要手动打开设备电源。Medikro肺活量计 自动打开。
- · 如果Medikro肺活量计通过蓝牙连接,则从Medikro肺活量计电源按钮手动打开设备 电源以建立连接。

Medikro Oy +358 17 283 3000 0288691-7 Business ID: Mail address: P.O.Box 54, FI-70101 Kuopio, Finland Home page: www.medikro.com VAT no.: FI02886917 Street address: Pioneerinkatu 3, FI-70800 Kuopio, Finland E-mail: medikro@medikro.com Domicile: Kuopio Tel.: E-mail: Home page: www.medikro.com VAT no.: medikro@medikro.com Domicile: © Medikro 公 司

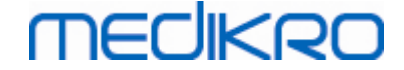

可随时在测量前或后在研究视图上输入研究信息(参见[研究数据输入\)](#page-67-0)。

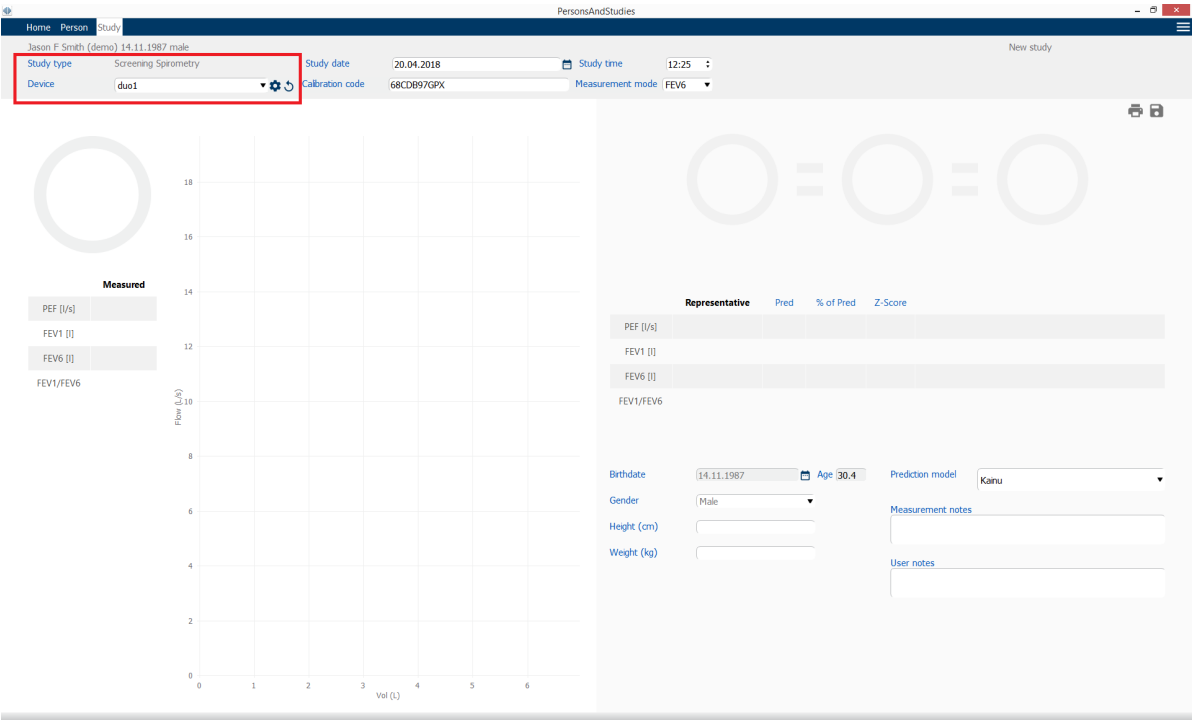

图 :筛 查 就 绪

#### 9.5.1 开始和停止测量

在选择设备后,可开始执行测量。用户无需手动开始或停止测量。当Medikro肺活量计开始接 收呼吸时,测量自动开始,且当停止执行呼吸时,测量自动停止。

可执行所选研究的新呼吸,直到您退出研究视图。对有之前测量的研究,不可执行新的呼吸。

#### 9.5.2 保存测量

用户无需手动保存测量。当执行基础测试时测量随研究自动保存(参见章节[筛查工作流程](#page-157-0))。 如果研究信息已被修改,保存更改的确认对话框显示。

#### 9.5.3 退出测量

当导航回人员视图或主页视图,或当完全关闭Medikro Persons and Studies应用程序时,筛查研 究关闭。在此后,只可以选择研究进行测量查看。不可以为相同的研究执行新的测量。

研究关闭后肺活量计在20秒钟内自动关闭。

#### 9.5.4 删除测量

可以删除单个测量。整个研究可按以下章节中的说明删除[删除人员和研究。](#page-80-0)

#### 9.6 检测吹气

当执行吹气时,程序显示:

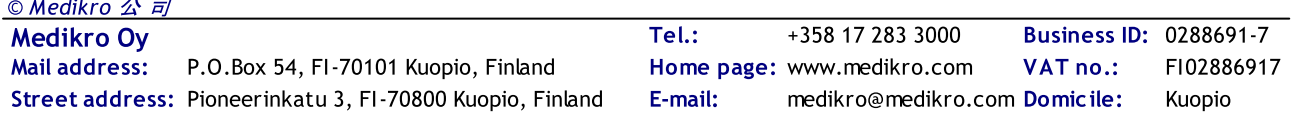

# **MECIKRO**

- 1. 流 量 曲 线 :主动呼吸和代表性呼吸的气流形状。
- 2. 测 量 值 :当前呼吸的测量值。
- 3. 激励:呼吸持续时间指示器。
- 4. 质量指示器:指示懒吹、提前终止、咳嗽和踌躇,以及三个最代表性呼吸的成功呼 吸。
- 5. 重现性指示器:指示两次呼吸是否满足重现性标准。
- 6. 代表性结果表:代表性呼吸的结果。测量、预测和z分数的值,以及结果的图示。

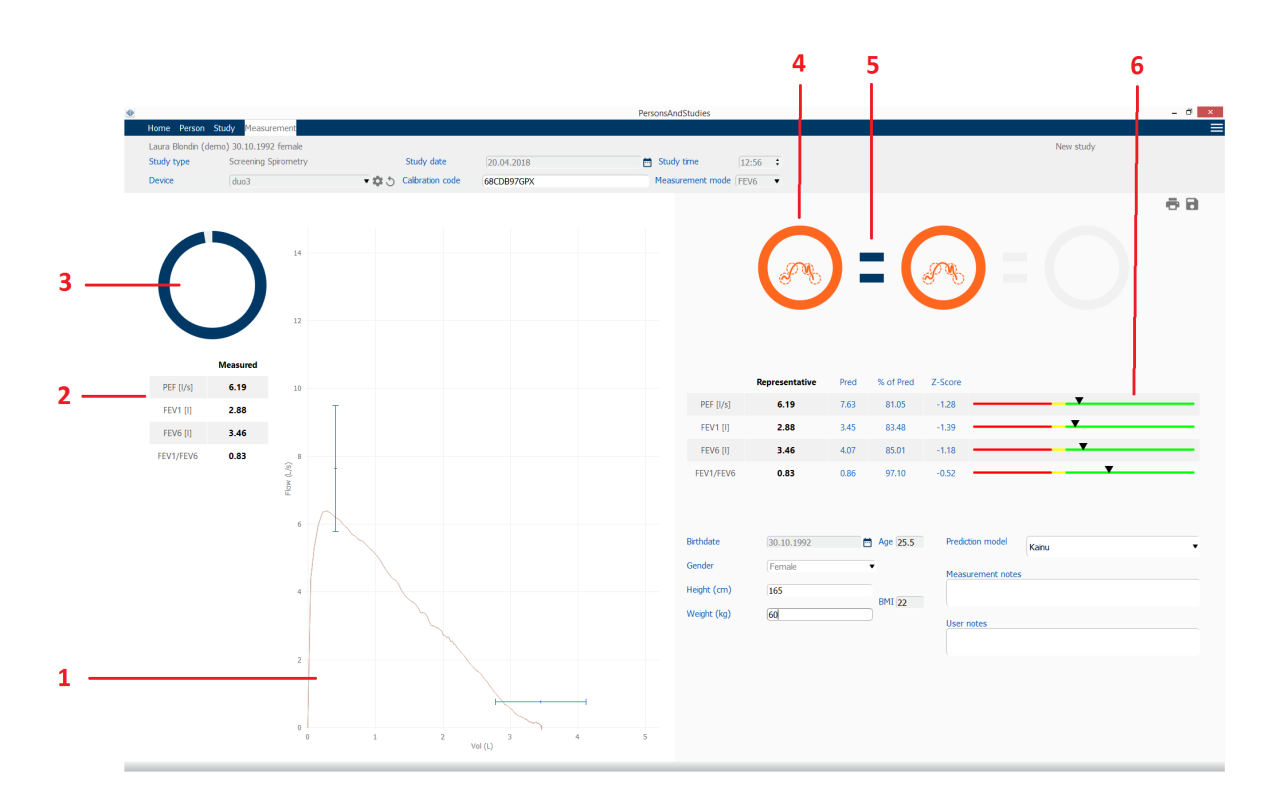

图:测量进行中

#### 9.6.1 激励

激励指标指示呼气持续时间。

- · FEV6: 当激励画出一个完整的圆圈时,6秒钟的靶时间到达。
- · FVC: 当激励指标画了一个完整的圆时,达到 6 秒和平稳状态。

当呼气停止时,激励显示吹气质量符号(参见章节<u>吹气质量</u>)。

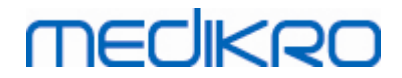

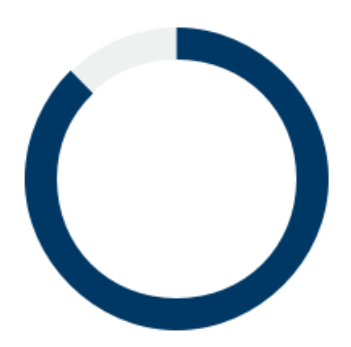

图 :激励 : 呼 气 持 续 时 间

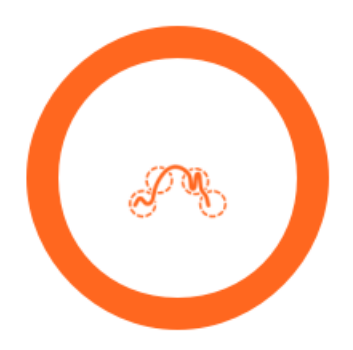

图 : 激励 : 吹 气质量

### 9.6.2 测量值

仅显示当前呼吸的测量值。当进行新呼吸时,表中的值更新。

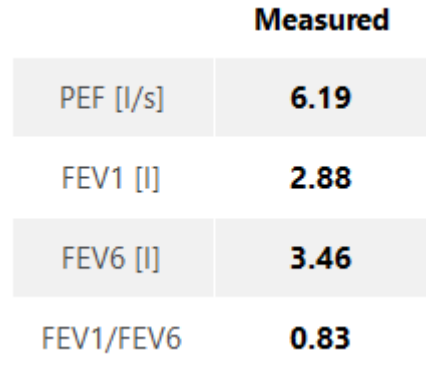

图 :测 量 值 表

## <span id="page-162-0"></span>9.6.3 吹气质量

每执行的呼吸均进行质量和重现性评估。呼吸以圆圈表示。

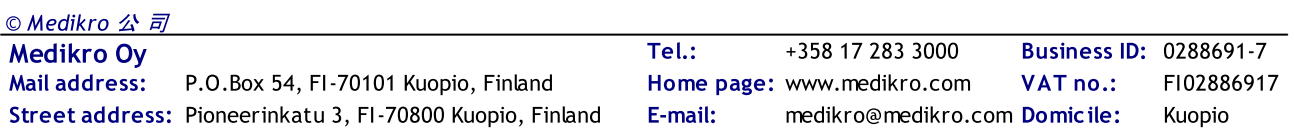

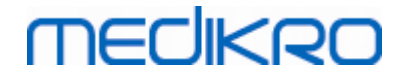

三个最具代表性的呼吸按顺序放置。当执行三次以上的吹气时,仅显示三个最具代表性的呼 吸。

不同测量模式下的代表性标准:

FVC: FEV1+FVC

FEV6:FEV1+FEV6

PEF:PEF

#### 重现性

当两次呼吸满足重现性标准时,重现性指示器(=)在呼吸指示器间显示。

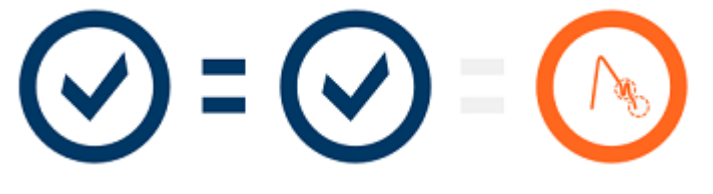

不同测量模式下的可再现性标准:

FVC: 两个 FEV1 值之间以及两个 FVC 值之间的差异最大为 150 mL。如果FEV6 <= 1 升,最大为 100 毫升

FEV6: 两个 FEV1 值之间以及两个 FEV6 值之间的差异最大为 150 mL。如果FEV6 <= 1 升, 最大为 100 毫升

PEF: 两个 PEF 值之间的差异最大为 20L/min

### 质量指示器

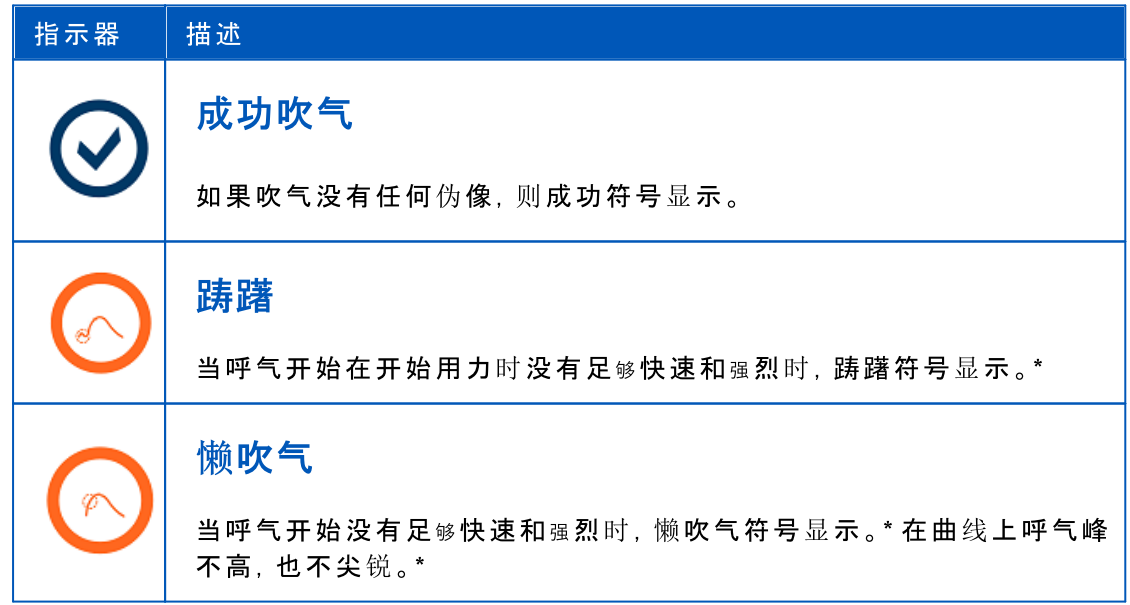

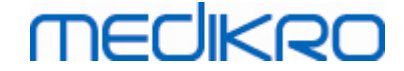

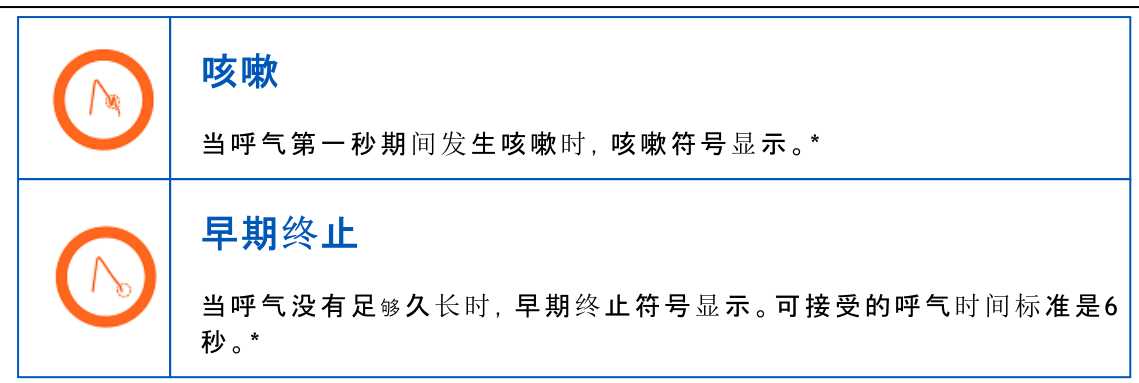

\*手法可接受性标准使用Enright等 (1991)的定义。

#### 9.6.4 曲线

在呼吸期间为每次呼吸绘制流量曲线。此外,显示当前测量的代表性呼吸曲线。当前的呼吸 曲线为淡蓝色,代表性呼吸曲线为深蓝色。

线尺显示测量变量的正常范围和预测值。只有当选定的预测模型提供变量预测值,且所有必 需的研究数据已输入时,才绘制线尺(参见[研究数据输入\)](#page-67-0)。

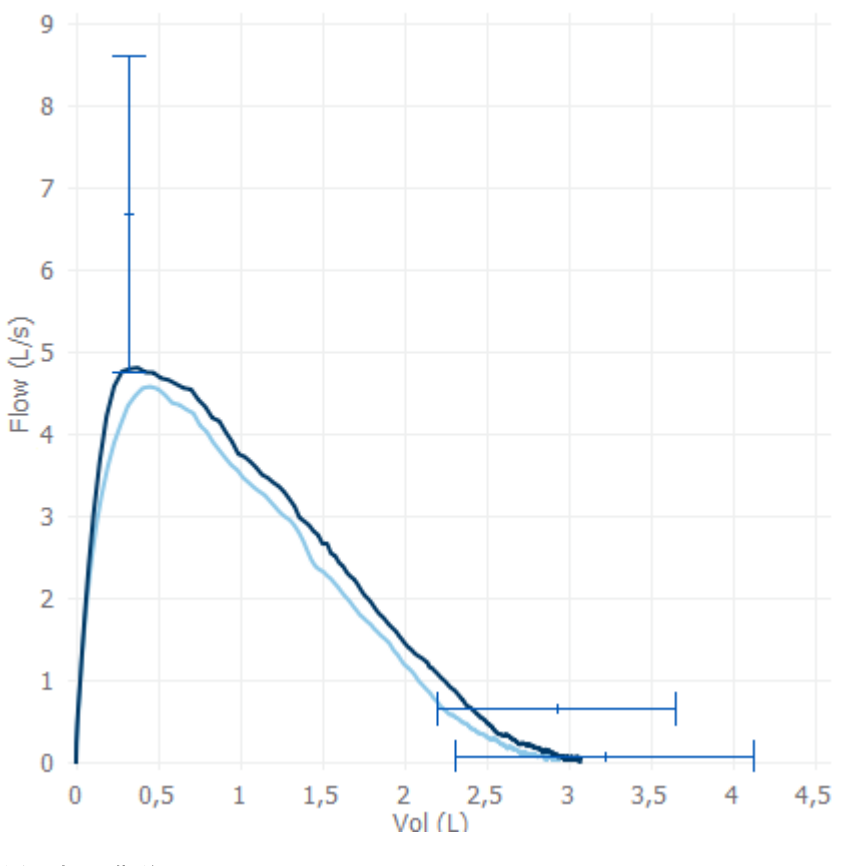

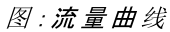

# 9.7 分析代表性结果

只有研究的代表性测量结果才保存,并可供以后查看。代表性结果可从结果表和曲线中查 看。

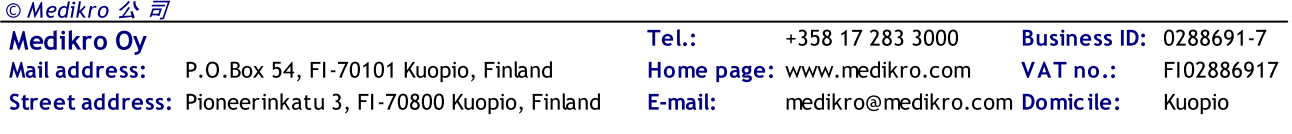

## 结果表格

如果已输入所有必需研究数据,则结果表显示代表性吹气的测量值,以及预测值和z分数值 (参见章节[研究数据输入\)](#page-67-0)。

当z分数可用时,图示指出相对于正常范围(+/- 1.645)的z值。绿色区指示z值位于或高于正常 范围(z >= -1.645)。黄色区指示轻度下降(-2.0 <= z < -1.645)。红色区指示更严重的下降(z < -  $2.0$ )。

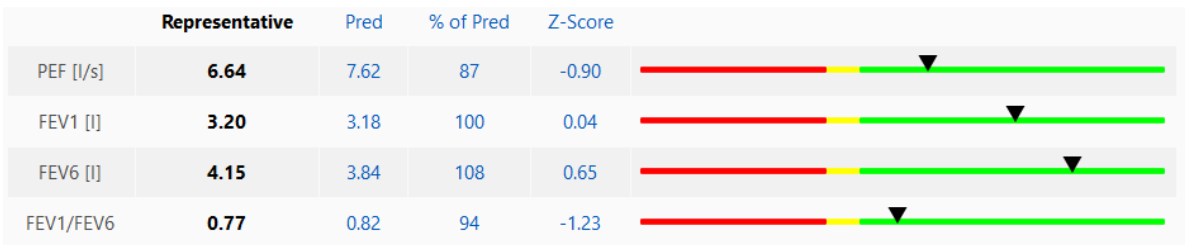

图 : 带z分数的代表性结果表

当z分数不可用时,图示指出与预测值相关的测量值(%预测)。100%比例位于比例尺的中间。 绿色区指示值位于或高于正常范围。

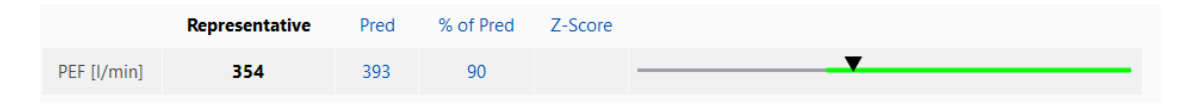

图:带%预测值的代表性结果表

### 流量曲线

代表性吹气被作为流量曲线绘制。线尺显示测量变量的正常范围和预测值。只有当选定的预 测模型提供变量预测值,且所有必需的研究数据已输入时,才绘制线尺(参见[研究数据输](#page-67-0) [入\)](#page-67-0)。

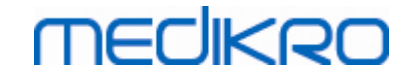

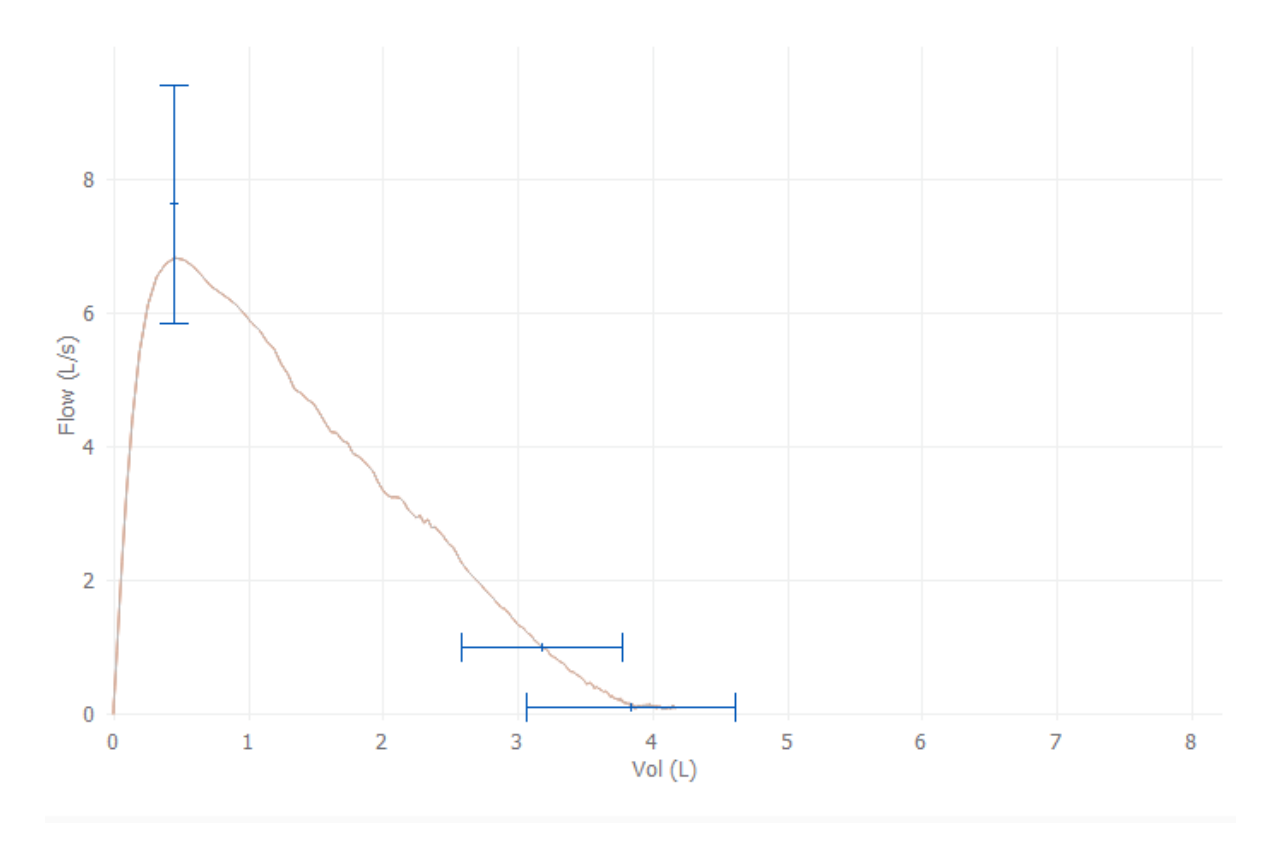

图 :曲 线

## 9.8 报告

在研究视图上,单击打印报告按钮以打印报告,或单击保存报告按钮以作为pdf文件保存报 告。

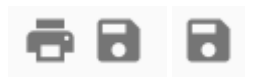

图:打印报告和保存报告按钮

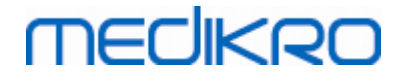

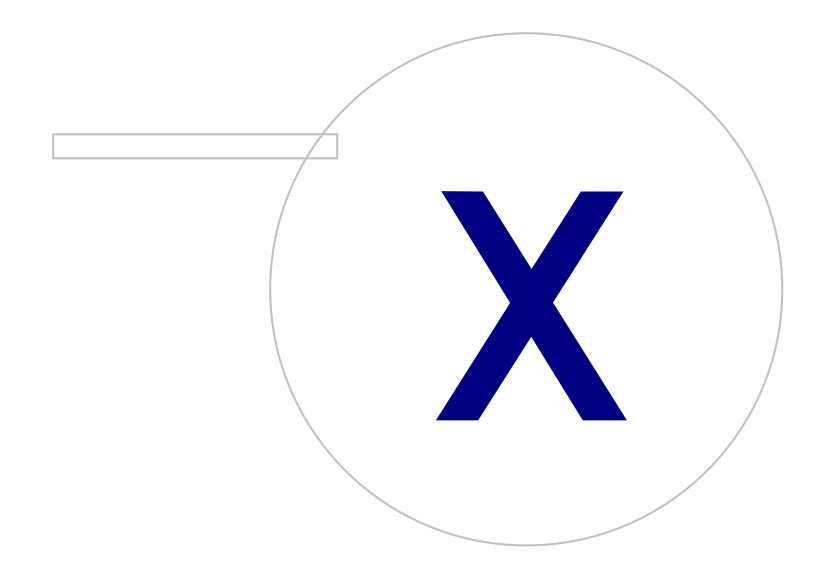

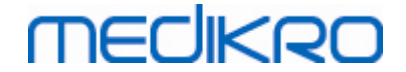

# 10 监测肺活量测定

本章描述使用Medikro Duo Spirometer 肺活量计与Medikro Spirometry Software用户界面一起, 如何执行、分析和管理测定。

# 10.1 变量

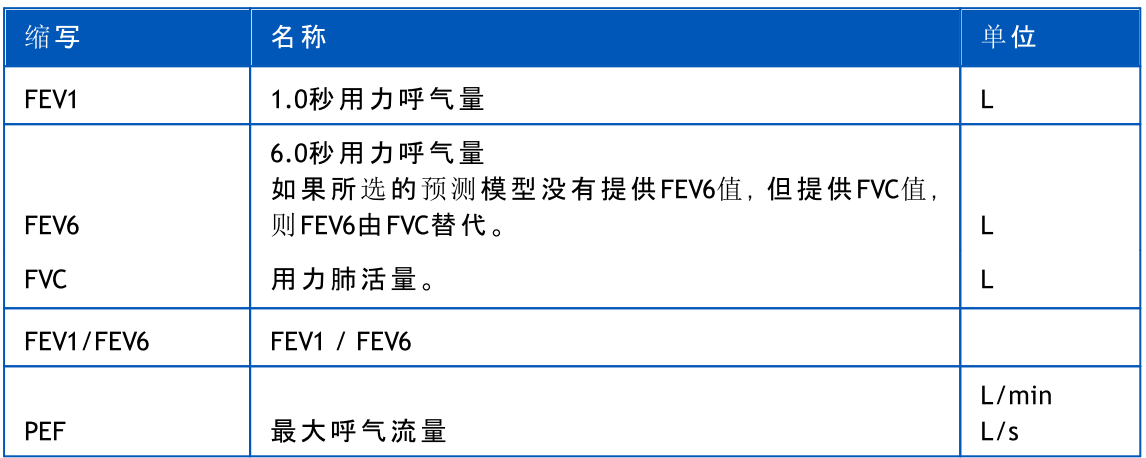

# 10.2 Serial Monitoring 软件按钮

表格 : Medikro Serial Monitoring 按钮 :

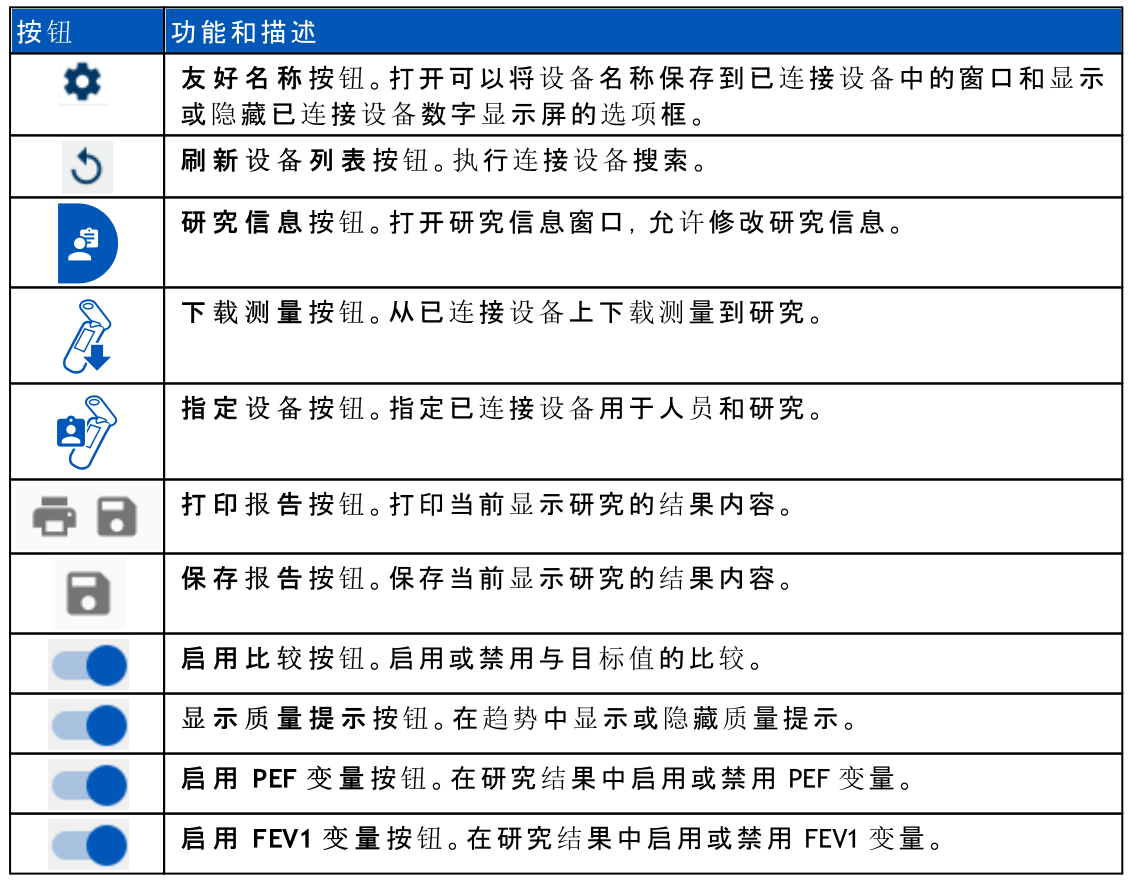

© Medikro 公 司

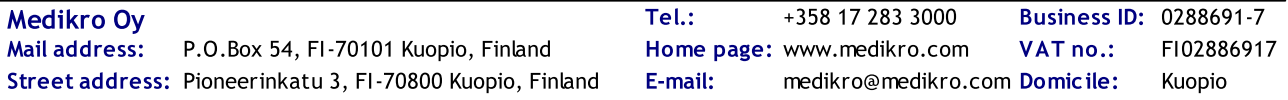

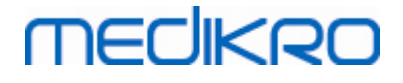

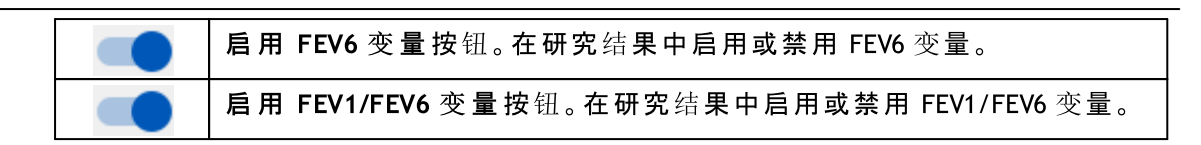

### 10.3 测定方法

在进行实际测定操作前向病人解释相应的操作方法并做好准备工作。还应向应用本地推荐的 患者证明该测量。 应该给病人进行测定操作的示范。请注意使用正确的姿势,注意抬头,完 全吸气,流量传感器的位置和完全呼气。 我们推荐在实际测定操作前,允许病人进行1-2次实 验性练习。

流量传感器应放置在病人牙齿之间,允许最大流量通过呼吸速度描记器 。 此外,该流量传感 器应紧贴嘴唇避免漏气。 如果有需要,在肺功能测定之前将病人的假牙摘除。

我们推荐在实际测定操作中使用鼻夹。

#### 10.3.1 FEV6手法

闭 环 技 术 FEV6手 法 :

- 1. 将流量传感器置于患者口中。患者应通过流量传感器,以放松/正常的速率和频率 进行呼吸。
- 2. 患者深深吸气。
- 3. 患者快速、强烈呼气。呼气应持续至少6秒钟。
- 4. 从患者口中移除流量传感器。

开 环 技 术 FEV6手 法 :

- 1. 患者深深吸气。
- 2. 在将流量传感器置入口中时患者屏住呼吸。
- 3. 患者快速、强烈呼气。呼气应持续至少6秒钟。
- 4. 从患者口中移除流量传感器。

#### 10.3.2 PEF手法

闭 环 技 术 PEF手 法 :

- 1. 将流量传感器置于患者口中。患者应通过流量传感器,以放松/正常的速率和频率 进行呼吸。
- 2. 患者深深吸气。
- 3. 患者以用力方式快速、强烈呼气。
- 4. 从患者口中移除流量传感器。

开 环 技 术 PEF 手 法 :

- 1. 患者深深吸气。
- 2. 在将流量传感器置入口中时患者屏住呼吸。
- 3. 患者以用力方式快速、强烈呼气。

© Medikro 公 司

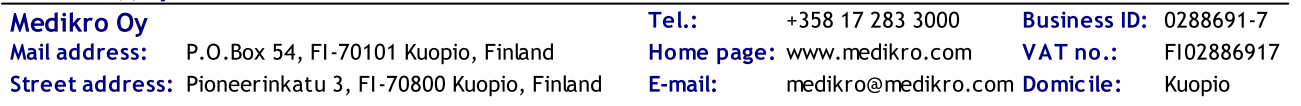

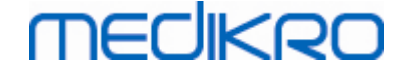

4. 从患者口中移除流量传感器。

## 10.4 Serial Monitoring 测量模式

序列筛查可以用 Medikro Duo 肺活量计支持的模式完成(参见表格: [测量模式\)](#page-72-0)。可以通过选择相关 的序列筛查研究类型来选择适当的模式。

- · 选择 PEF 筛查研究类型用于 PEF 模式序列筛查。
- · 选择 FEV 筛查研究类型用于 FEV 模式序列筛查。

注意: 用特定模式进行的测量无法在以后转换为其他模式!

## <span id="page-170-1"></span>10.5 Serial Monitoring 工作流程

Medikro Serial Monitoring 允许在筛查期之前创建一个研究并为所选人员指定一台设备。然后可以 将设备上的测量结果直接保存到创建的研究中,而无需选择人员。 也可以通过先选择人员然后将测量结果保存到该人员来下载设备上的测量结果。

#### 为所选人员准备序列筛查研究:

- 1. 搜索或者创建人员[\(参见人员和研究管理章节](#page-57-0))。
- 2. 为人员创建研究[\(参见人员和研究管理章节\)](#page-57-0)。
- 3. 为人员指定一台设备([参见指定设备章节\)](#page-170-0)。

#### 将指定序列筛查测量导入软件:

- 1. 从首页视图直接转至研究[\(参见章节Persons](#page-57-1) and Studies 按钮)。
- 2. 从设备下载测量值[\(参见从设备下载测量值章节](#page-171-0))。

将指定序列筛杳测量导入指定研究:

- 1. 搜索人员([参见人员和研究管理章节\)](#page-57-0)。
- 2. 选择指定研究[\(参见人员和研究管理章节](#page-57-0))。
- 3. 从设备下载测量值([参见从设备下载测量值章节\)](#page-171-0)。

将未指定序列筛查测量导入软件:

- 1. 搜索或者创建人员[\(参见人员和研究管理章节\)](#page-57-0)。
- 2. 为人员创建研究([参见人员和研究管理章节\)](#page-57-0)。
- 3. 从设备下载测量值[\(参见从设备下载测量值章节](#page-171-0))。

可随时在测量前或测量后在研究视图中输入研究信息[\(参见研究数据输入章节\)](#page-67-0)。请注意,如果想要为 设备设置目标值,则需要在指定之前输入先决条件信息[\(参见研究数据输入章节\)](#page-67-0)。

## <span id="page-170-0"></span>10.6 指定设备

设备被指定时会自动设置为正确模式。如果可用,目标值也会设置到指定的设备。不必强制为人员指定 设备,但必须确保设备处于正确的模式且以前设置的目标值为正确或空。

如需指定设备,必须打开研究视图以获得合适的 Serial Monitoring 肺活量测定研究类型,并且必须 将 Medikro Duo 设备与 Medikro 软件连接。

· 如果Medikro肺活量计通过USB连接,则不需要手动打开设备电源。Medikro肺活量计自动打 开。

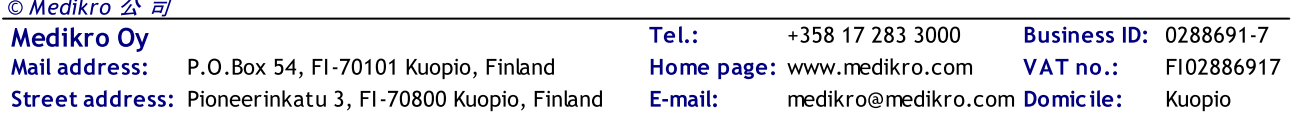

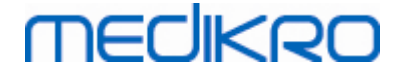

· 如果 Medikro 肺活量计通过蓝牙连接,则用 Medikro 肺活量计电源按钮手动打开设备电源 以建立连接。

**● 25**<br>如需指定设备,单击"指定设备"按钮

## <span id="page-171-0"></span>10.7 从设备下载测量值

当从设备传输到数据库时,测量结果将从设备中删除。相关的测量值移除后,目标值将从设备中清除。 如需从设备下载测量值,必须打开与测量相同的 Serial Monitoring 肺活量测定研究类型的研究视 图,并且必须将 Medikro Duo 设备与 Medikro 软件连接。

如需开始下载,单击"下载测量值"按钮 【 》。出现一个对话框,显示设备中包含的指定和测量。注 意,如果直接从主页视图输入研究视图且仅连接了一台设备,则该对话框会自动打开。

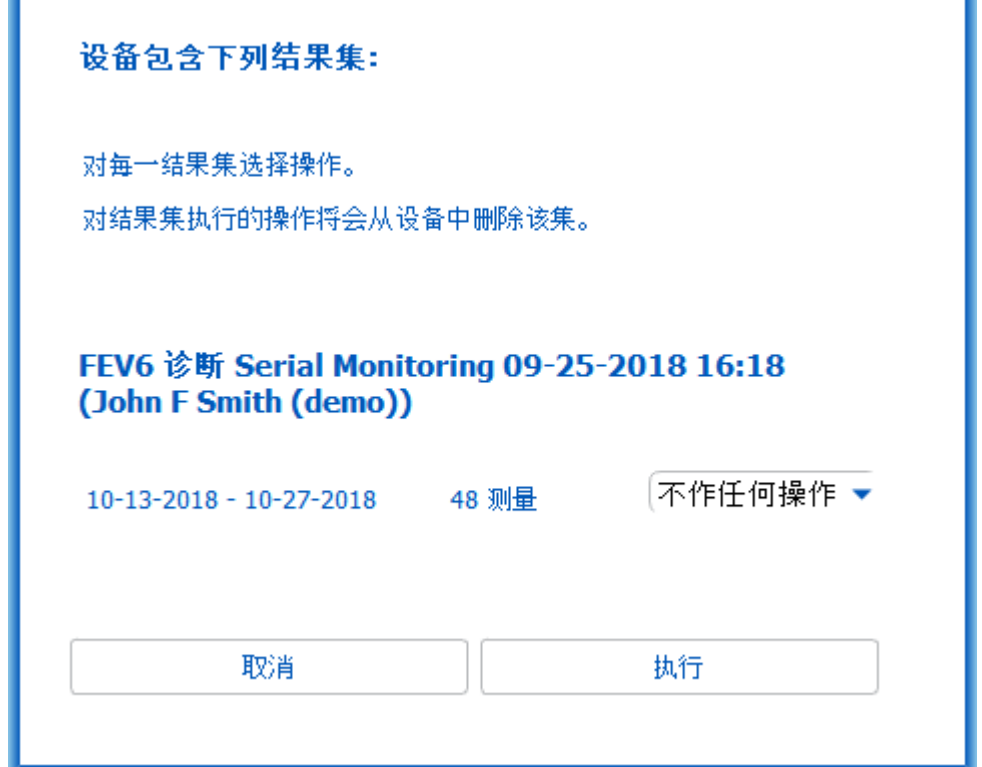

图 :序 列 筛 查 下 载 对 话 框

设备上的测量可以下载并显示在研究视图中,或者也可以直接保存到指定的研究中而无需查看。

#### 打开视图

选择"打开视图"选项以选择需要下载的测量,然后单击"接受"按钮。

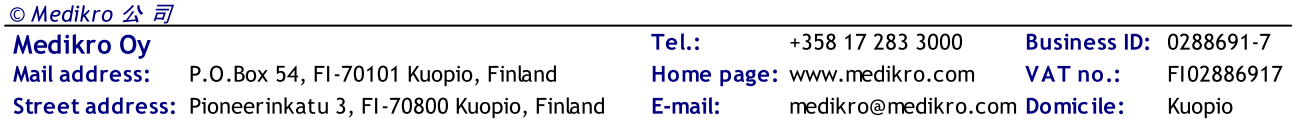

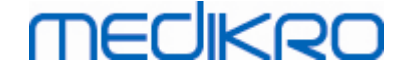

## 直接从设备保存

选择"储存至"选项以选择需要下载的测量,然后单击"接受"按钮。

#### 不作任何操作

对测量没有任何作用。

#### 删除

选择"删除"选项以选择需要删除的测量,然后单击"接受"按钮。

#### 10.8 分析结果

当测量下载到研究中或现有的 Serial Monitoring 研究打开后,可以在研究视图中分析结果。如果操 作人员修改了研究内容,结果内容将会自动更新。

#### 吹气质量

记录质量的概要包括下列项目:

- · 带测量天数的日历图标。将光标悬停在图标上会将研究的开始和结束日期显示为工具提示。
- · 成功的吹气图标,在总测量次数的三次最具代表性的呼吸中具有两次可重现呼吸、没有质量错 误的测量次数。
- · 失败图标,带有总测量次数中不成功测量的次数。
- · 在总测量次数的三次最具代表性的呼吸中不具有两次可重现呼吸的不等图标。
- · 迟疑图标,带有总测量次数中最上面三次带迟疑的呼吸测量次数。
- · 吹气不足图标,带有总测量次数中最上面三次吹气不足的呼吸测量次数。
- · 咳嗽图标,带有总测量次数中最上面三次带咳嗽的呼吸测量次数。
- · 提前终止图标,带有总测量次数中最上面三次提前终止的呼吸测量次数。

将光标悬停在项目上会将项目描述显示为工具提示。

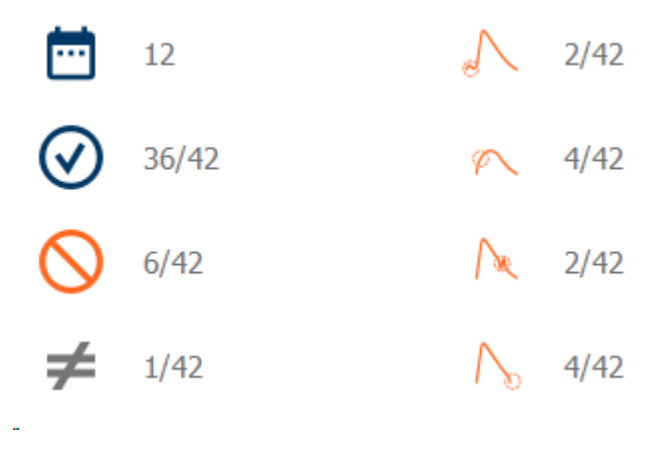

图:记录质量的概要

#### 结果图形

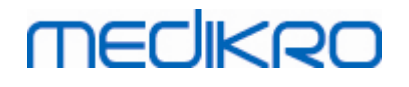

结果图形包含可用于研究的、带有每个呼吸变量平均结果的图形。结果图形提供选项选择显示哪个呼吸 变量图形还是并排显示所有呼吸变量图形。

每个呼吸变量图形具有固定的比例尺,因此仅通过查看图形结果可以检测到可能的呼吸问题。

图形分别显示了早晨和晚间的平均测量用药前值(图,1)。如果早晨和晚间平均值之间存在差异,则可 以在图中看出(图,2)。用于研究的平均用药前值也显示在图中(图,3)。

如果仅在早晨或晚间进行日常测量,则仅显示平均值。

采用药物治疗后,如执行用药后阶段,则平均测量用药后值(图,4)和对药物的反应(图,5)显示在 图形中。

将光标悬停在图中的图形项上可以将值显示为工具提示(图,6)。

按下结果图形中的缩放按钮,可以突出图中对药物的反应和的日常变化范围。(图,7)

如果设置了所需的研究信息并且在研究中启用了比较,则在图中显示与目标值的比较。(图,8)

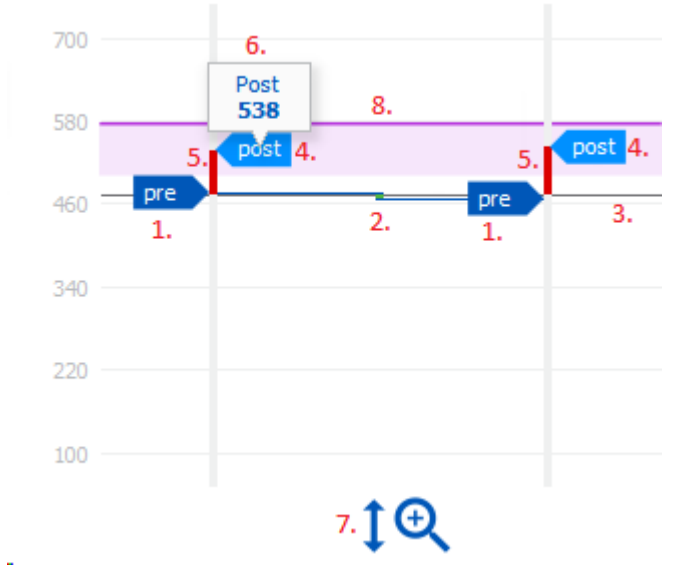

图:结果图形

## 概要表格

概要表格显示研究的平均测量值。如果设置并启用了所需的研究信息,则会将平均值与比较目标值进行 比较。测量的日常变化范围以显著变化的百分比和数量显示。药物治疗后的平均支气管扩张反应以显著 反应的百分比和数量显示。

#### PEF 筛查研究中表格内容:

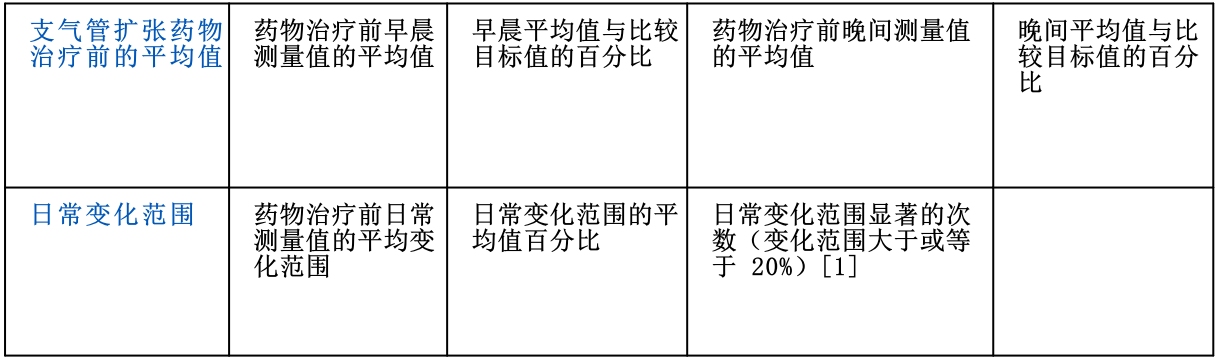

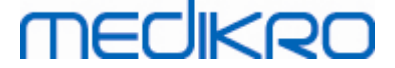

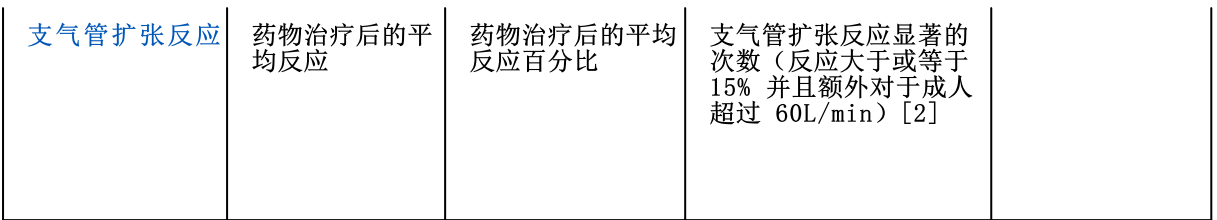

1. 当日常变化范围显著的次数等于或大于三次,表格单元格边框会变红,表示研究中出现显著日常变化 范围。

2. 当显著反应的次数等于或大于三次,表格单元格底色会变红,表示研究中出现显著支气管扩张反应。

#### 针对每个呼吸变量的 FEV 筛查研究中表格内容:

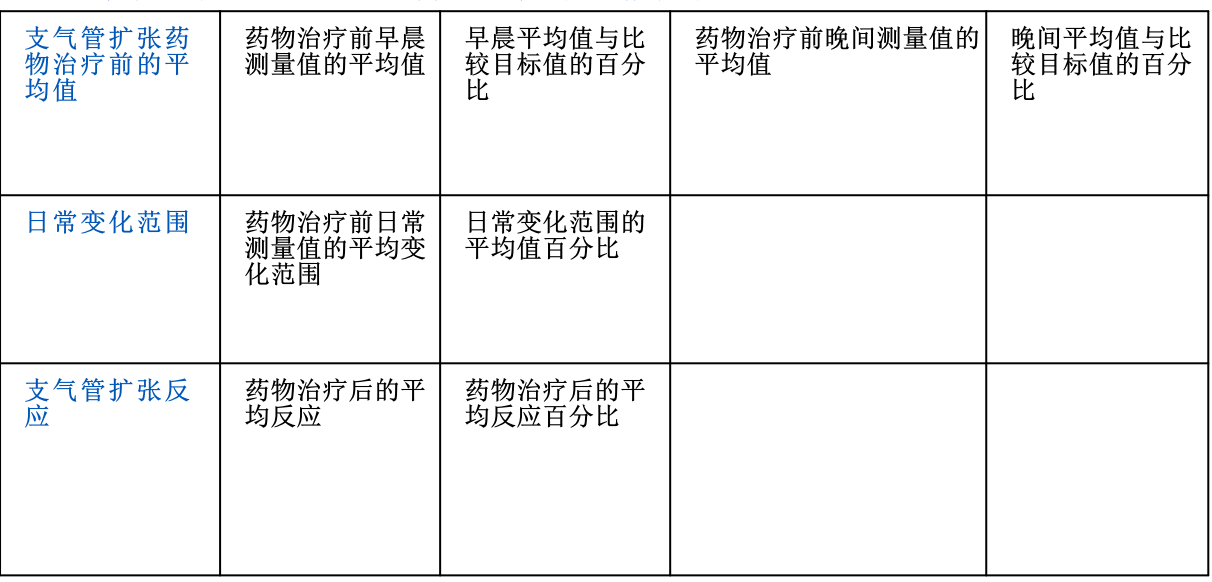

#### <span id="page-174-0"></span>趋势

趋势有一个带两个手柄的滑块用于控制趋势的日期范围(图,1)和一张可用于研究的每个呼吸变量的图 表(图,2)。在滑块上显示第一天和最后一天,以及包含所选日数的总计研究日数。

滑块的每个手柄(图,3)都可用于更改图表中显示的测量天数范围。打开研究时,滑块始终重置为研究 的第一个和最后一个测量日。

每张图表都有一个用于测量值的垂直刻度尺。包含在所选日期范围内的测量会自动设置比例尺限值 (图,4)。刻度尺的水平轴包含所选日期范围内的所有日期(图,5)。

图表中的每一天分为早上 00:00 - 11:59(图,6)和晚上 12:00 - 23:59 部分(图,7)。如果有显 著的支气管扩张反应,该部分的底色显示为红色(图,8)。如果日常变化范围显著,则在早晨和晚间部 分显示红色边框(图,9)。

研究的测量自动分为用药前和用药后阶段。两个阶段的各个测量结果显示为用线相连的点(图,10)。 失败的测量以失败图标显示(图,11)。

将光标悬停在测量点上会将测量的代表性结果数值显示为工具提示(图,12)。单击测量点将数字工具 提示固定为可见(图,13)。再次单击固定的测量会隐藏固定的工具提示。右键单击图表会打开一个 选项框,可以立即隐藏所有固定的工具提示。

右键单击测量点将打开一个菜单,其中包含选项用于排除测量或用于更改测量阶段。如果排除了测量, 则会在图表中显示排除图标(图,14),并且会更新所有结果内容,忽略已排除的测量。如果测量阶段 发生变化,结果内容也会发生变化。

如果设置了所需的研究信息并且在研究中启用了比较,则在图表中显示与目标值的比较。(图,15)

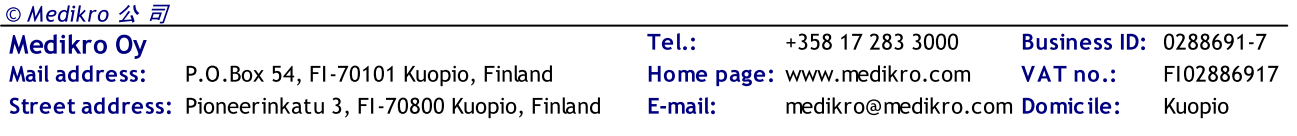

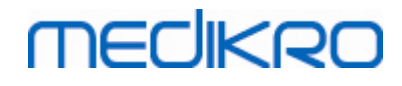

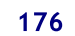

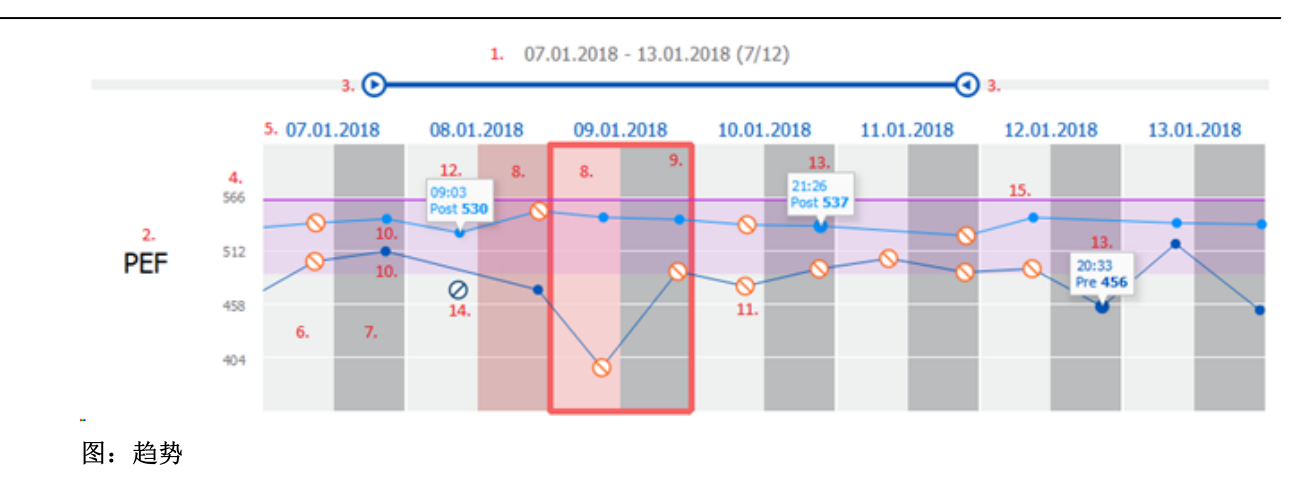

## 10.9 报告

在研究视图上,单击打 印 报 告 按钮以打印报告,或单击保 存 报 告 按钮以作为pdf文件保存报 告。

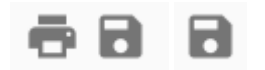

图:打印报告和保存报告按钮

## 10.10 保存研究

用户无需手动保存测量。从设备下载时测量随研究自动保存(参<u>见 Serial [Monitoring](#page-170-1) 工作流程章</u> [节](#page-170-1))。如果研究信息已被修改,保存更改的确认对话框显示。

## 10.11 退出研究

当导航回人员视图或主页视图,或者当完全关闭 Medikro 人员和研究应用程序时,序列筛查研究关 闭。在此后,只可以选择研究进行测量查看。不可以为相同的研究添加新的测量。 研究关闭后肺活量计在20秒钟内自动关闭。

## 10.12 删除测量

可以删除单个测量。整个研究可以[按删除人员和研究章节中的说明删除。](#page-80-0) 测量可以通过在趋势图表中排除从而从结果计算中排除([参见趋势章节](#page-174-0))。

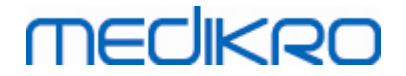

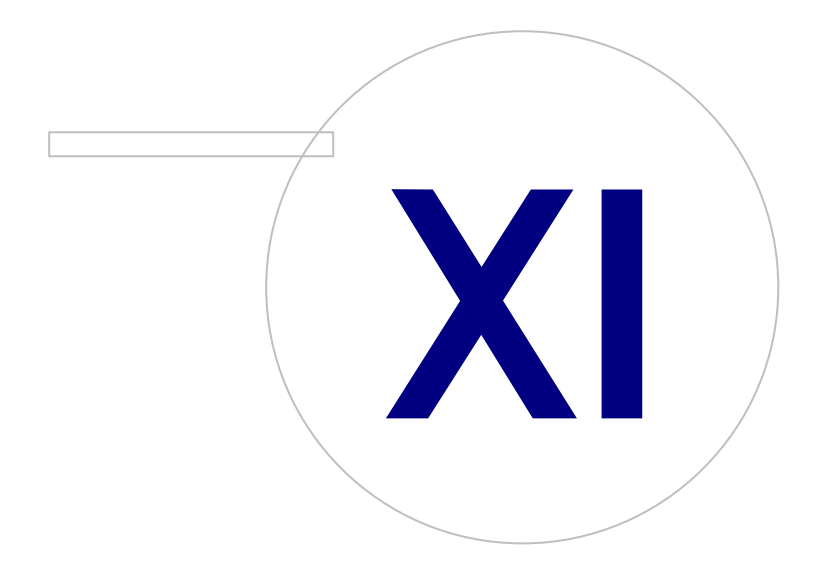

Street address: Pioneerinkatu 3, FI-70800 Kuopio, Finland E-mail: medikro@medikro.com Domicile: Kuopio

Medikro Oy +358 17 283 3000 0288691-7 Business ID: Mail address: P.O.Box 54, FI-70101 Kuopio, Finland Home page: www.medikro.com VAT no.: FI02886917 Tel.: E-mail: Home page: www.medikro.com VAT no.: medikro@medikro.com Domicile:

# **MECIKRO**

# 11 疑难解答

肺功能测定出现的问题与仪器的故障和不恰当的操作有关。

仪器发生故障通常是机械问题或软件问题。 常见相关问题:

- · 肺功能仪和计算机连接
- · 操作环境
- · 软件
- · 搜索肺功能仪
- · 泄漏

## 常见问题

- · 肺功能仪和计算机之间的连接可能会松动。 确定连接是否正确。
- · 满足操作系统最低配置的要求,以保证软件功能的正常运行。 在软件安装指南中提到操作系 统最低配置的要求。
- · 软件相关的问题是系统依赖性的。 内存分配,处理器速度,操作系统,其他硬件和软件都起 到重要的作用。 我们建议用户联系 Medikro公司技术支持部门或在Medikro 公司的主页上 查找现成的问题和答案。([www.medikro.com/eSupport](http://www.medikro.com/eSupport))。
- · 肺功能仪有时可能会漏气。 压力管损坏,流量传感器、压力管和肺功能仪之间任何的连接不 当或松动时,都会造成漏气现象。

Medikro Pro、Primo和Nano肺活量测定计: 每天进行的肺功能校准可以检测出是否漏气。 如果校准后的增加值超出了可允许接受的变化范围,软件会给用户提示:一个 "校准, 未被 接受"消息。 要确认压力管正确地固定在流量传感器和肺功能仪之间。 请检查压力管,如 果有漏气或不清洁则需要更换。 我们建议,在使用300例病人以后或每年4次需要更换压力 管。

Medikro Duo肺活量计: 确保流量传感器正确固定到肺活量计单元。

· 不正确的校准代码。当启用新的流量传感器批次时,该校准代码没有改变。这可导致不准确的 校准或校准检验。

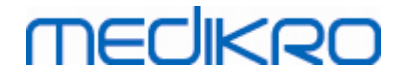

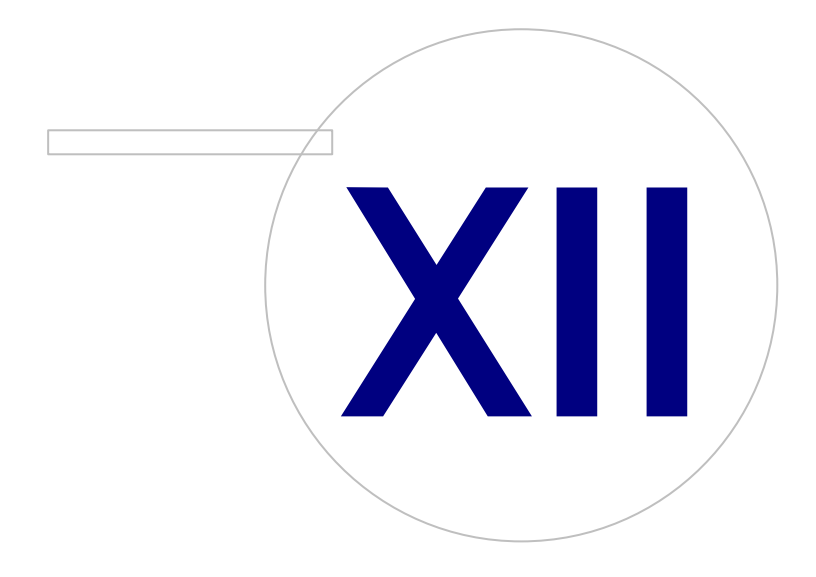

Street address: Pioneerinkatu 3, FI-70800 Kuopio, Finland E-mail: medikro@medikro.com Domicile: Kuopio

Medikro Oy +358 17 283 3000 0288691-7 Business ID: Mail address: P.O.Box 54, FI-70101 Kuopio, Finland Home page: www.medikro.com VAT no.: FI02886917 Tel.: E-mail: Home page: www.medikro.com VAT no.: medikro@medikro.com Domicile:

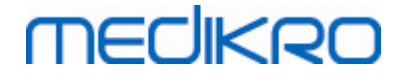

# 12 错误情况相关联的消息

# 与登录相关的错误信息

如果密码丢失会显示错误信息

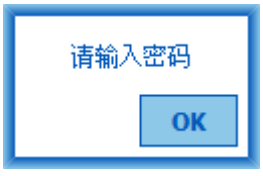

图 : 密码丢失

如果内部用户身份验证失败会显示错误信息

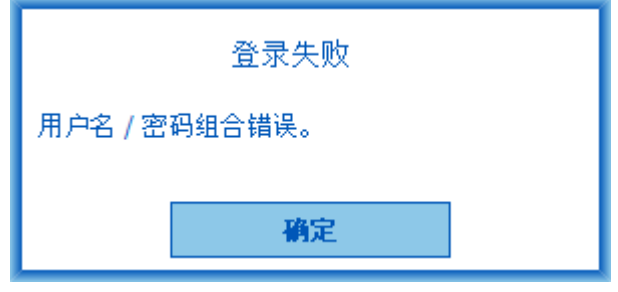

图 : 用户名密码组合错误

如果 Windows 登录用户名身份验证失败会显示错误信息

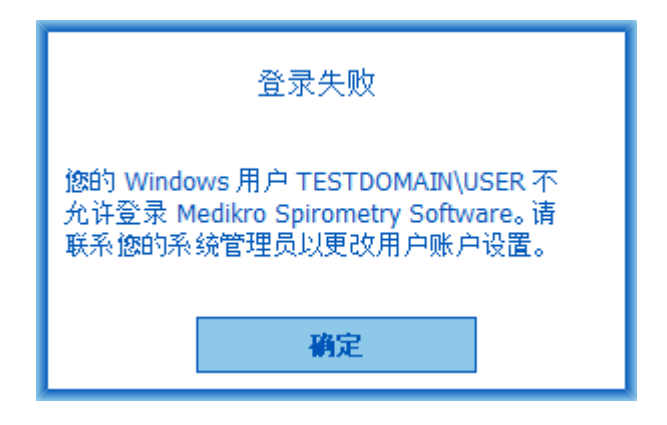

图 : 用户未经授权

# 与人员和研究管理相关的错误信息

离开人员视图未保存更改而且缺少必填人员数据时会显示错误信息。
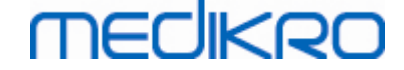

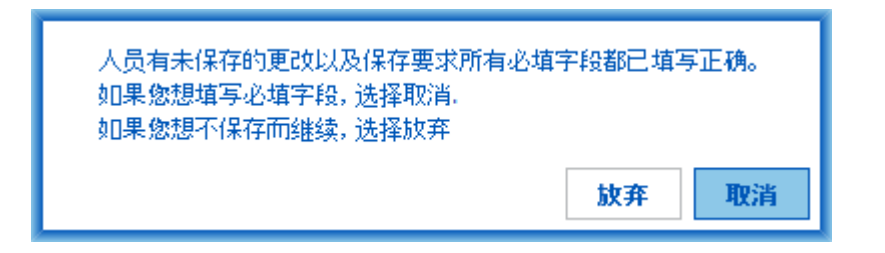

图:缺少必填入员数据

打开已有研究但缺少必填人员数据时会显示错误信息。

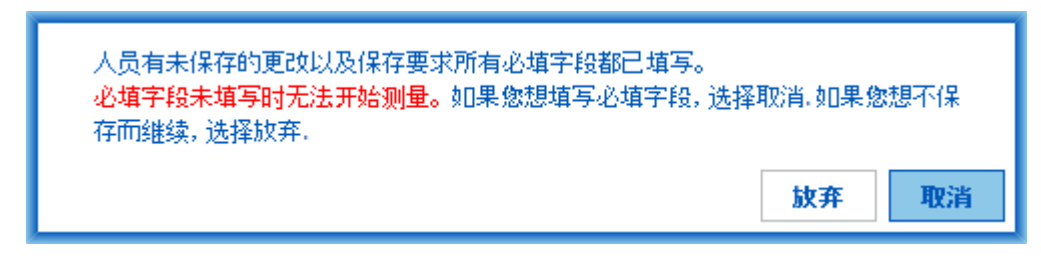

图 :缺 少 用 于 旧 研 究 的 必 填 人 员 数 据

离开研究视图未保存更改而且缺少必填研究数据时会显示错误信息。

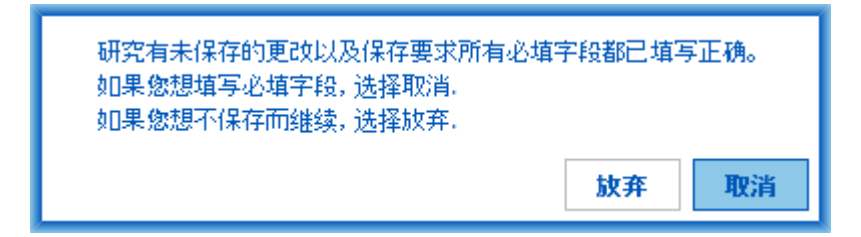

图 :缺 少 必 填 研 究 数 据

#### 与导入相关的错误信息

当手动选择的导入文件无法导入时会显示错误信息。

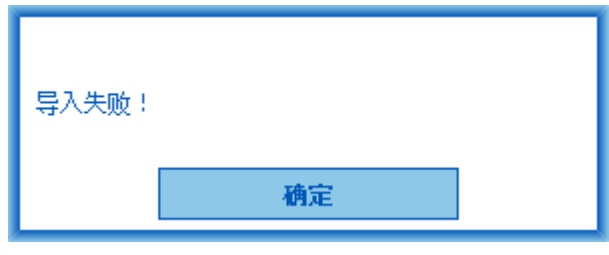

图:无法导入所选文件

当自动导入文件无法导入时会显示错误信息。

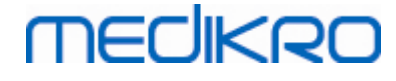

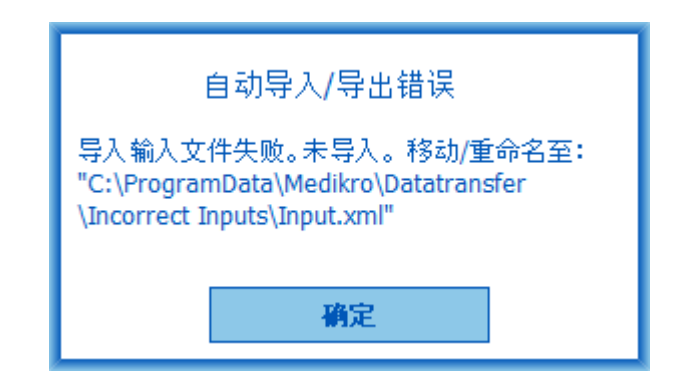

图:无法导入输入文件

当自动导入文件包含多名人员时会显示错误信息。

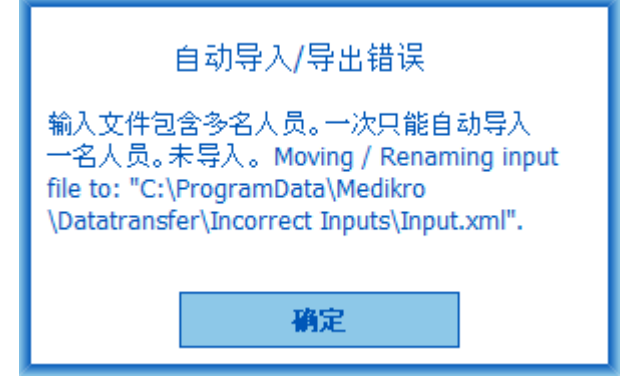

图:无法导入多名人员

当自动导入尝试进行测量但是缺少必填研究数据时会显示错误信息。

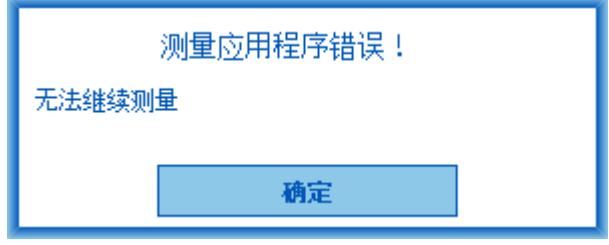

图:无法继续测量

当自动导入已触发但是用户不具备导入权限时会显示错误信息。

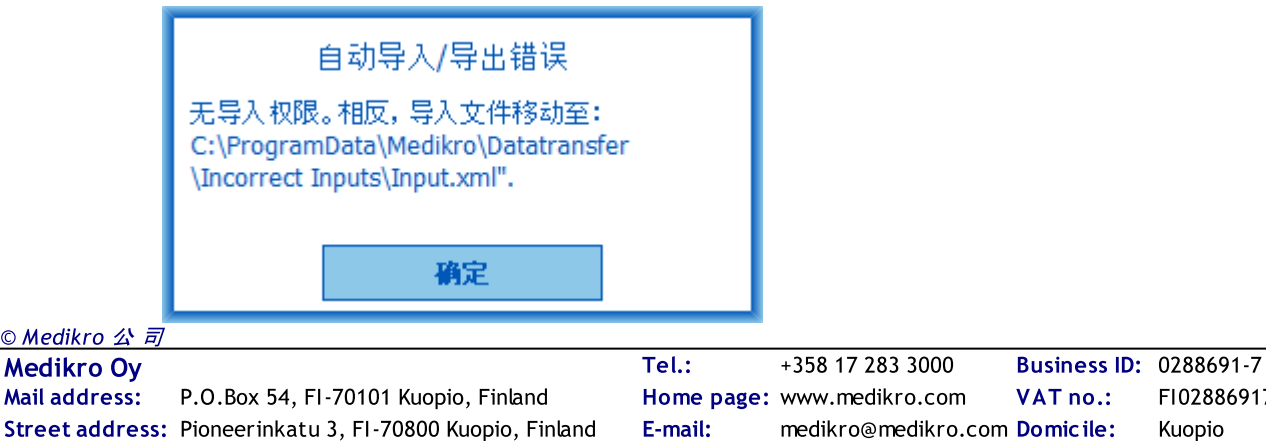

P.O.Box 54, FI-70101 Kuopio, Finland FI02886917

VAT no.:

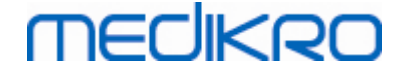

图:不具备导入许可

当自动导出已触发但是用户不具备导出权限时会显示错误信息。

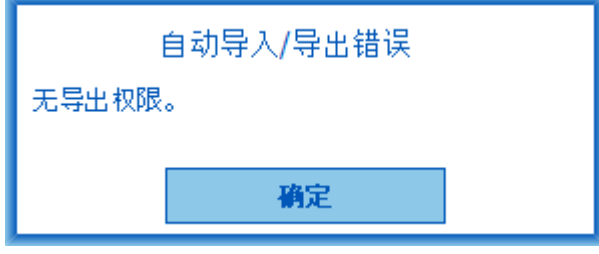

图:不具备导出许可

#### 与数据库连接相关的错误信息

如果客户端连接到网络服务器且连接中断时会显示错误消息

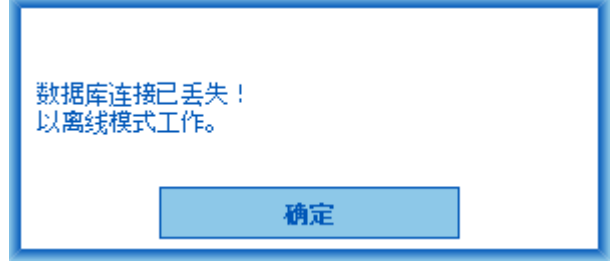

图:连接丢失

如果数据同步失败会显示错误信息。

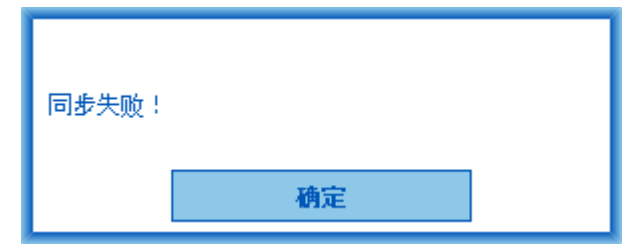

#### 与打开的测量相关的错误信息

如果研究在 Measurements and Results 中打开且试图退出软件或研究视图,会显示一条错误消 息

图: 数据同步失败

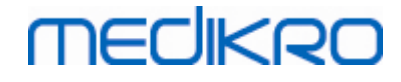

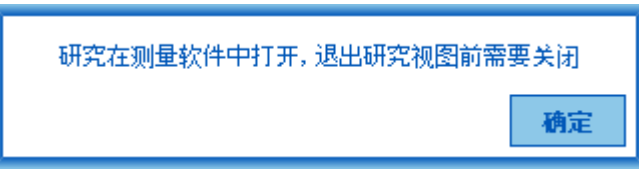

图 :测 量 打 开

#### 12.1 Measurements and Results错误信息

#### 与校准代码相关的错误信息

如果未输入校准代码,则会显示错误消息。在输入校准代码之前,无法使用 Measurements and Results 执行测量。

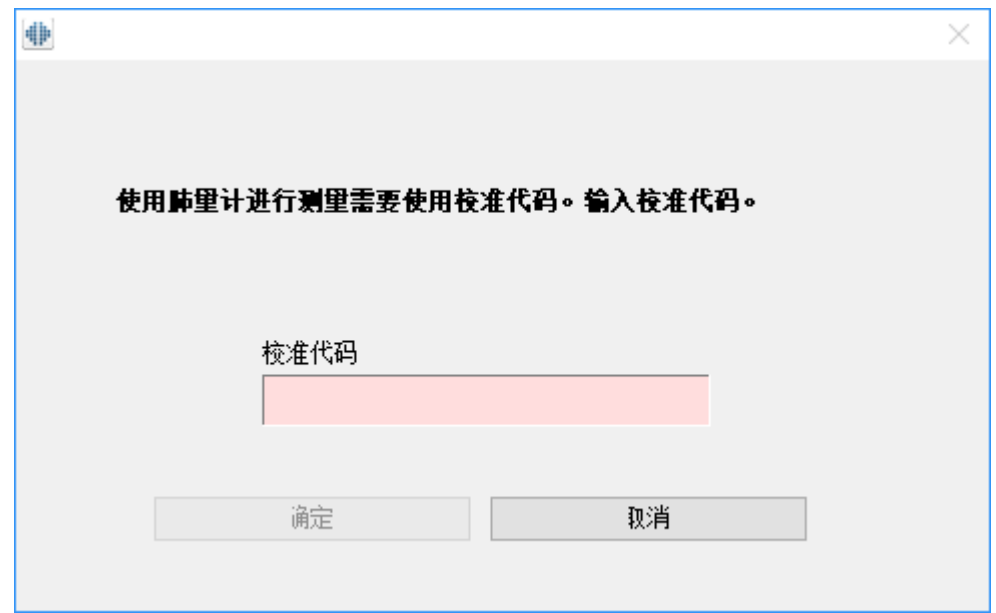

图 : 缺少校准代码

#### 检测过程相关联的错误消息

如果您在一个阶段测量超过8次。错误消息就会显示。如果您需要做更多的测量,您需要删除 这一阶段已做的测量。有关如何删除测量的更多信息,请参见删除单个测量结果章节 ([删除](#page-114-0) [单次测定](#page-114-0))。

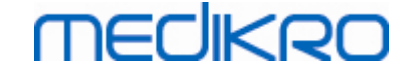

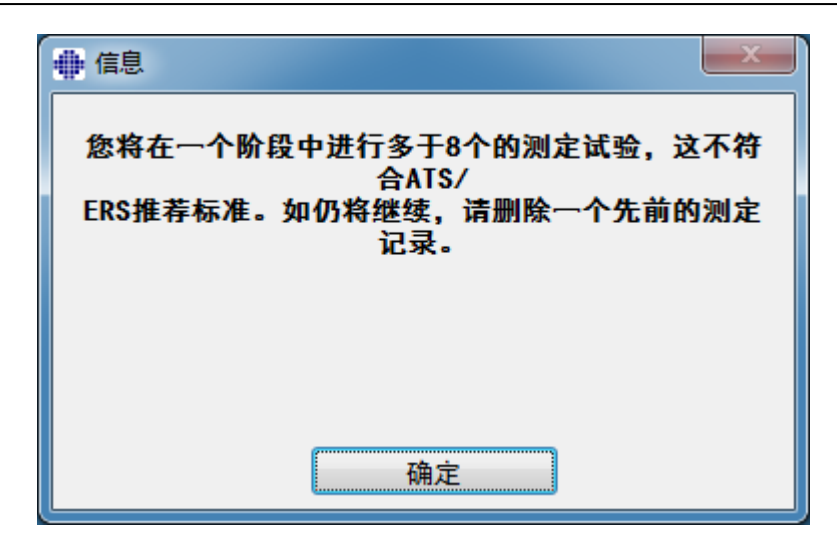

图 :一 个 阶 段 8次 测 量

#### 有关肺功能仪和外置周围环境条件测量仪的错误消息窗口

如果肺功能仪和/或外置周围环境条件测量仪没有和电脑连接,错误消息窗口就会显示。请 您检查设备是否和电脑正确连接。如果自动搜索功能设置是开启的,软件就会自动搜索设 备。

您可以在章节[[外置周围环境条件测量仪的搜索](#page-86-0)]中找到更多有关如何更改设备搜索设置功能 的信息。

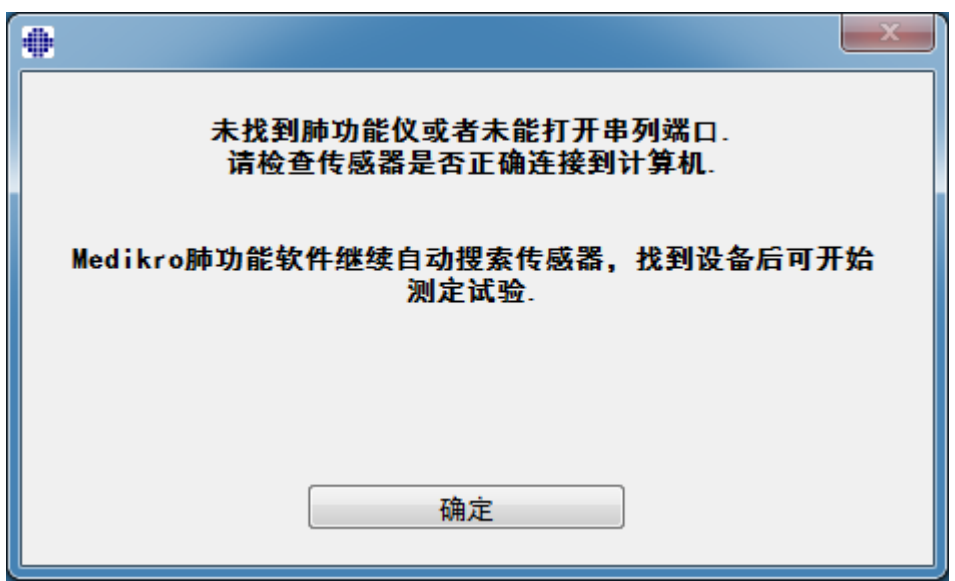

图 : 未找到肺功能仪的消息窗口

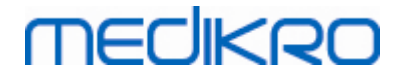

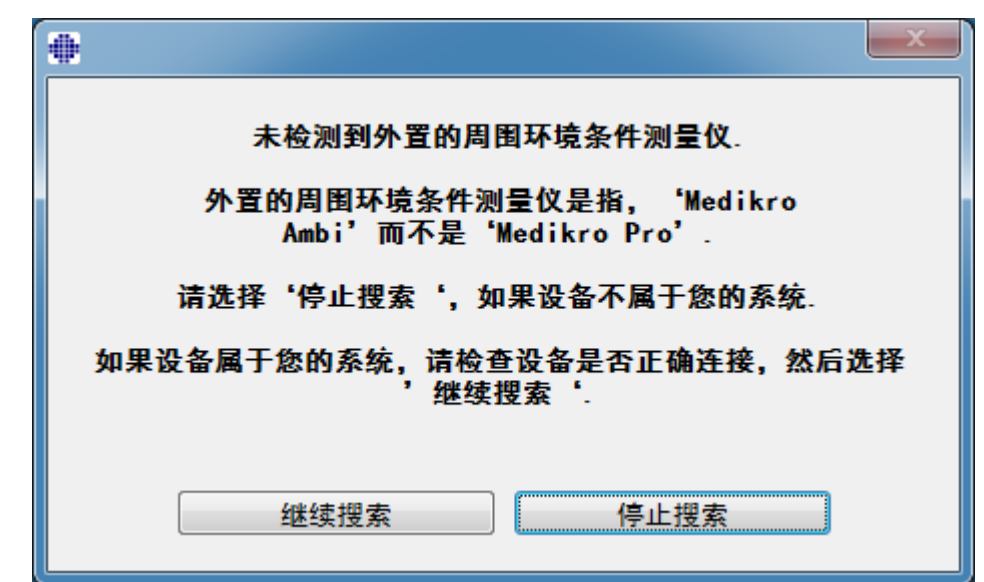

图 : 未 检 测 到 外 置 周 围 环 境 条 件 测 量 仪 的 消 息 窗 口

#### 12.2 Screener错误信息

如果设备连接丢失,一条错误信息将显示

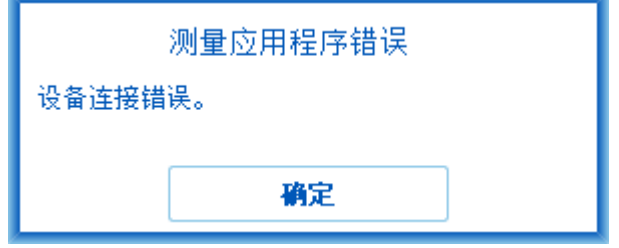

图:设备连接错误

#### 12.3 Serial Monitoring 错误信息

如果设备连接丢失,一条错误信息将显示

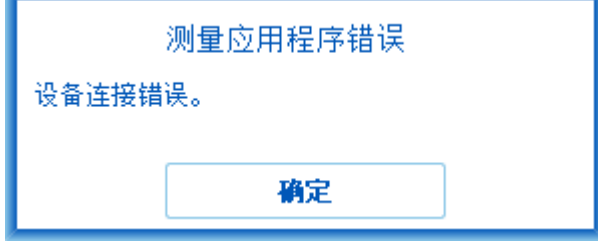

图:设备连接错误

如果设备指定失败,将显示一条错误信息

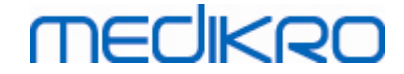

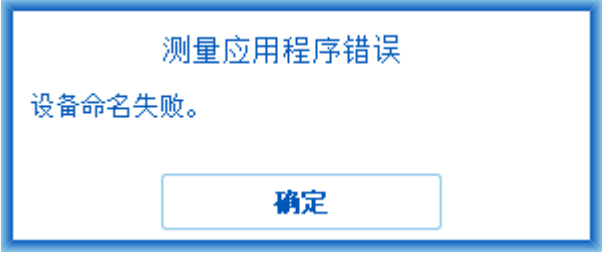

图 : 设备指定失败

如果设备固件版本不兼容,将显示一条错误信息

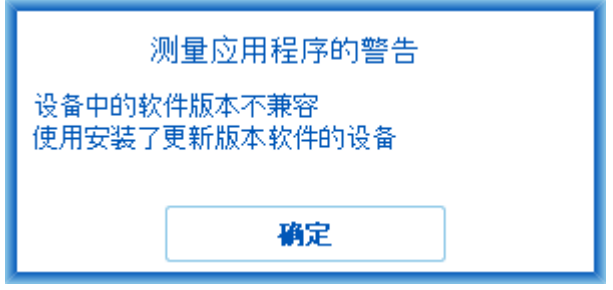

图:设备固件版本错误

#### 12.4 Medikro 设备错误消息

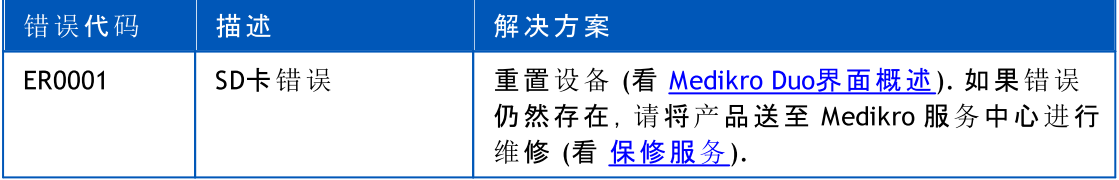

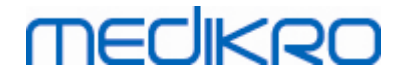

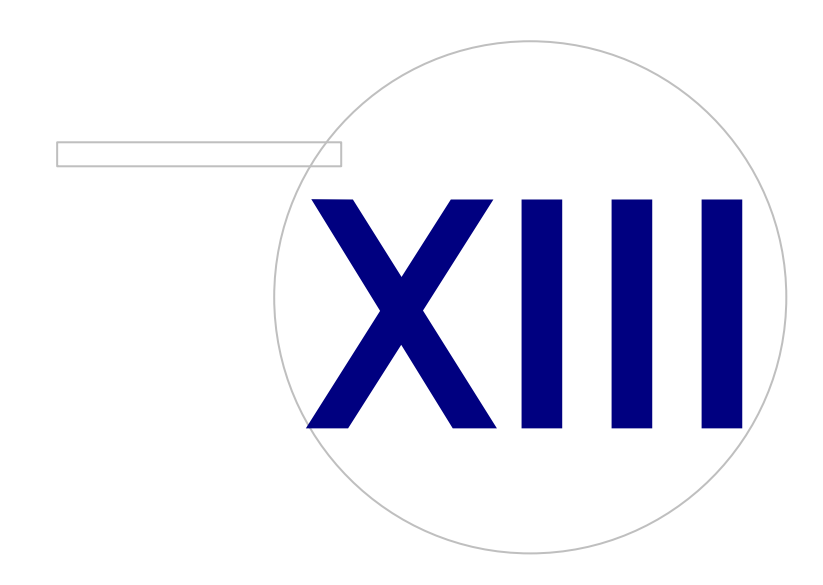

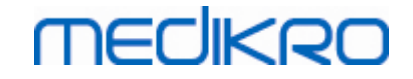

#### <span id="page-188-0"></span>13 附录: 参考文献

- 1. American Thoracic Society, Standardization of Spirometry, 1994 Update, Am J Respir Crit Care Med, 1995, Vol 152, pp. 1107-1136.
- 2. Airway responsiveness, Standardized challenge testing with pharmacological, physical and sensitizing stimuli in adults, Eur Respir J, 1993, Vol 6, Suppl. 16, pp 53-83.
- 3. Enright PL, Johnson LR, Connett JE, Voelker H, Buist AS. Spirometry in the Lung Health Study. 1. Methods and quality control. Am Rev Respir Dis 1991, Vol 143, pp. 1215-1223.
- 4. Quanjer PH, Tammeling GJ, Cotes JE, Pedersen OF, Peslin R, Yernault JC. Lung volumes and forced ventilatory flows. Official Statement of the European Respiratory Society, Eur Respir J, 1993, Vol 6, Suppl. 16, pp. 5-40.
- 5. Miller MR, Crapo R, Hankinson J, et al. General considerations for lung function testing. Eur Respir J, 2005, Vol 26 pp 153–161. No. 1 in SERIES ''ATS/ERS TASK FORCE: STANDARDISATION OF LUNG FUNCTION TESTING''.
- 6. Miller MR, Hankinson J, Brusasco V, et al. Standardisation of spirometry. Eur Respir J, 2005, Vol 26, pp. 319–338. No. 2 in SERIES ''ATS/ERS TASK FORCE: STANDARDISATION OF LUNG FUNCTION TESTING''.
- 7. Pellegrino R, Viegi G, Brusasco V, et al. Interpretative strategies for lung function tests. Eur Respir J, 2005, Vol 26, pp. 948-968. No. 5 in SERIES ''ATS/ERS TASK FORCE: STANDARDISATION OF LUNG FUNCTION TESTING''.
- 8. Sovijarvi A, Uusitalo A, Lansimies E & Vuori I: Kliininen fysiologia. Duodecim. Helsinki 1994.

## **MECIKRO**

# 目录

## - J -

Java 缺失 [99](#page-98-0)

## - M -

Medikro Duo肺活量计 [37](#page-36-1) Medikro Quick test [58,](#page-57-0) [158](#page-157-0)

### $\mathbf{7}$  -

按钮 [58,](#page-57-1) [85](#page-84-0) 帮助 [55,](#page-54-0) [155](#page-154-0) 保存选项 [87](#page-86-0) 保修 [15](#page-14-0) 变化范围 [89](#page-88-0) 标志 [9](#page-8-0) 标准化建议 [89](#page-88-0) 参考文献 [189](#page-188-0) 测定变量 [94,](#page-93-0) [158,](#page-157-1) [169](#page-168-0) 测定过程的选择 [78](#page-77-0) 查看报告 [153](#page-152-0) 成功的标准 [99](#page-98-0) 打印报告 [154](#page-153-0) 当前激励测定 [99](#page-98-0) 导出 [76](#page-75-0) 导入 [76](#page-75-0) 度量单位 [87](#page-86-0) 返回维修授权号 [16](#page-15-0) 肺功能检测 [87](#page-86-0) 服务 [15](#page-14-0) 环境因素 [28](#page-27-0) 患者数据 [60](#page-59-0) 激励测定的规模 [99](#page-98-0) 解释说明 [141](#page-140-0) 警示 [11](#page-10-0) 快捷键 [156](#page-155-0) 例外 [89](#page-88-0) 联系方式 [15](#page-14-0) 流量传感器 [21](#page-20-0) 目标化的 FET [99](#page-98-0) 曲线 [130](#page-129-0) 趋势分析 [135](#page-134-0) 软件激活 [53](#page-52-0) 软件设置 [50,](#page-49-0) [87](#page-86-1) 筛查肺活量测定 [158](#page-157-2) 删除测定 [115](#page-114-0)

Street address: Pioneerinkatu 3, FI-70800 Kuopio, Finland E-mail: medikro@medikro.com Domicile: Kuopio

Medikro Oy +358 17 283 3000 0288691-7 Business ID: Mail address: P.O.Box 54, FI-70101 Kuopio, Finland Home page: www.medikro.com VAT no.: FI02886917 Tel.: E-mail: Home page: www.medikro.com VAT no.: medikro@medikro.com Domicile: © Medikro 公 司

删除一个对象 [81](#page-80-0) 删除一个会话 [81](#page-80-0) 数据库 [101](#page-100-0) 数据通讯 [99](#page-98-0) 数值结果 [135](#page-134-0) 退出 [56](#page-55-0) 显示激励测定 [99](#page-98-0) 线性文件 [27](#page-26-0) 校准筒容积 [89](#page-88-0) 选项 [89](#page-88-0) 研究数据 [64,](#page-63-0) [68](#page-67-0) 疑难解答 [178](#page-177-0) 语句编辑器 [74](#page-73-0) 语言 [50](#page-49-1) 诊断性肺活量测定 [84](#page-83-0) 注意事项 [11](#page-10-0) 总结报告 [150](#page-149-0) 总结报告标题 [89](#page-88-0)